# **HP OpenView Performance Insight**

설치 가이드

소프트웨어 버전 **: 5.1**

**HP-UX, Linux, Solaris** 및 **Windows** 운영 체제용

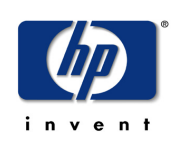

제품 제조 번호 **: J5223-98039**

**2005** 년 **2** 월

Copyright 2005 Hewlett-Packard Development Company, L.P.

## 알림

#### 보증

*Hewlett-Packard* 는 이 문서와 관련하여 상품성이나 특정 목적에의 적합성에 대한 묵시적 보증 등 에 관한 어떤 종류의 보증도 하지 않습니다 *.Hewlett-Packard* 는 이 문서에 포함된 오류나 이 자료 의 공급 *,* 수행 또는 사용에 관련하여 직접적 *,* 간접적 *,* 특수 *,* 부수적 또는 파생적 손해에 대해 어떤 종류의 책임도 지지 않습니다 *.*

Hewlett-Packard 제품에 적용할 수 있는 특별 보증 조건의 사본은 현지의 판매 및 서비스 센터에서 얻을 수 있습니다 .

#### 제한된 권한 설명

미국 정부에 의한 사용 , 복제 또는 공개는 DFARS 252.227-7013 의 기술 데이터 및 컴퓨터 소프트 웨어 권리 조항 (c)(1)(ii) 에 따라 제한을 받습니다 .

Hewlett-Packard Company United States of America

비 DOD 미국 정부 부서 및 대리처의 권리는 FAR 52.227-19(c)(1,2) 에 따라 제한을 받습니다 .

#### 저작권 공고

© Copyright 1992-2005 Hewlett-Packard Development Company, L.P.

Hewlett-Packard Company 의 사전 서면 승인 없이는 이 문서의 어떤 부분도 복사 , 복제 또는 다 른 언어로 번역할 수 없습니다 . 이 문서의 내용은 통지 없이 변경될 수 있습니다 .

#### 상표 공고

Java ™ 는 Sun Microsystems, Inc 가 미국 , 기타 국가 또는 모두에서 소유하고 있는 미국 상표입 니다 . MS-DOS®, Windows®, 및 Windows NT® 는 Microsoft® Corp 의 미국 등록 상표입니다 . OpenView 는 Hewlett-Packard Company 의 미국 등록 상표입니다 . Oracle® 은 캘리포니아 레드 우드 시티 소재의 Oracle Corporation 의 미국 등록 상표입니다 . Netscape Navigator 는 Netscape Communications Corporation 의 미국 상표입니다 . UNIX® 는 Open Group 의 등록 상 표입니다.

모든 제품 이름은 해당 상표 또는 서비스 마크 소유권자의 재산입니다 .

## 개정판지원

HP OpenView 웹 사이트 :

#### **www.managementsoftware.hp.com/**

본 웹 사이트는 HP 에서 제공하는 제품 , 서비스 및 지원에 대한 연락처 정보와 세부 사항을 제공합 니다.

지원 웹 사이트 :

#### **http://support.openview.hp.com/**

HP OpenView 온라인 소프트웨어 지원을 통해 고객은 비지니스 관리에 필요한 대화형 기술 지원 도구에 신속하고 효율적으로 액세스할 수 있으므로 자체 해결 능력을 갖출 수 있습니다 . 고객 지원 차원으로 마련된 다음 지원 사이트를 통해 여러 가지 혜택을 누릴 수 있습니다 .

- 관심 분야 지식 문서 검색
- 지원 신청 제출 및 처리 진행 상태 추적
- 지원 계약 관리
- HP 지원 연락처 검색
- 사용 가능한 서비스에 대한 정보 검토
- 다른 소프트웨어 고객과 토론
- 소프트웨어 교육 조사 및 등록

대부분의 지원 분야는 HP Passport 사용자로 등록하여 로그인해야 사용할 수 있습니다. 또한 지원 계약이 필요한 경우도 많습니다.

액세스 레벨에 대한 자세한 내용은 다음 URL 에서 확인할 수 있습니다 .

#### **http://support.openview.hp.com/access\_level.jsp**

HP Passport ID 등록은 아래 URL 에서 수행할 수 있습니다 .

#### **https://passport.hp.com/hpp2/newuser.do**

목차

# 1장

2 장

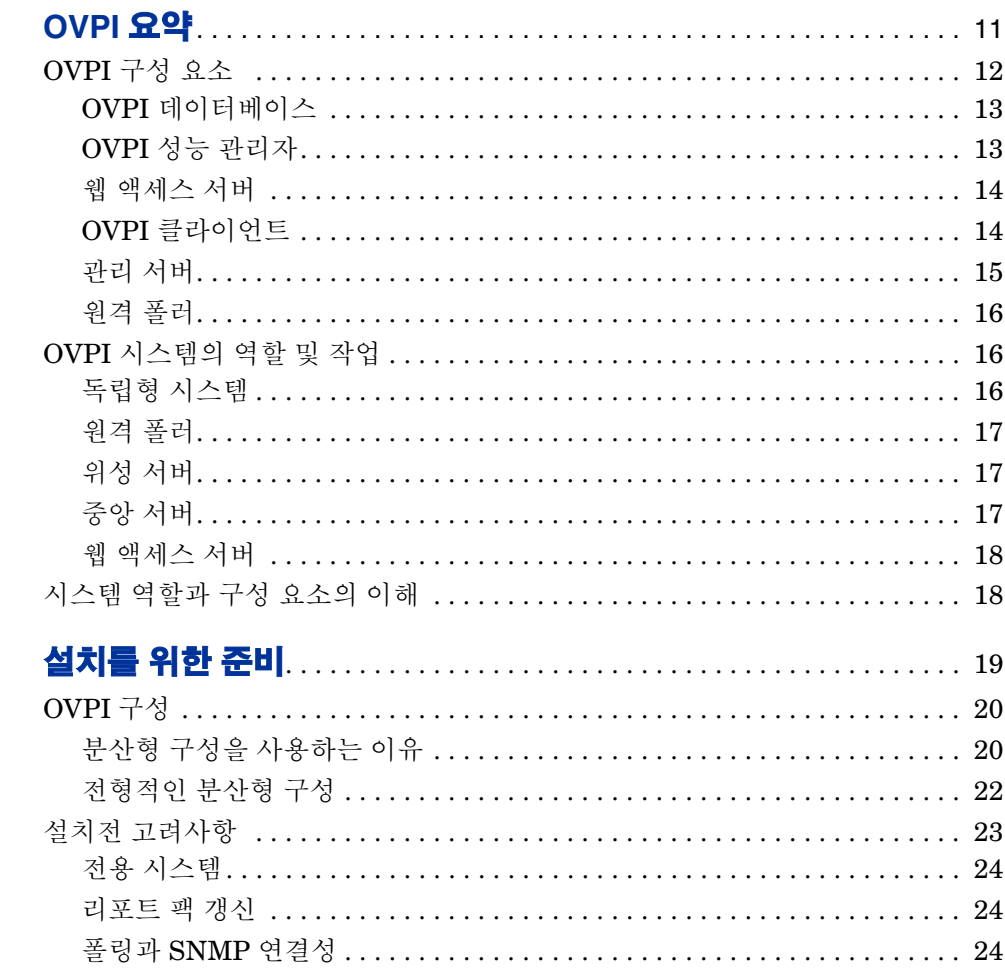

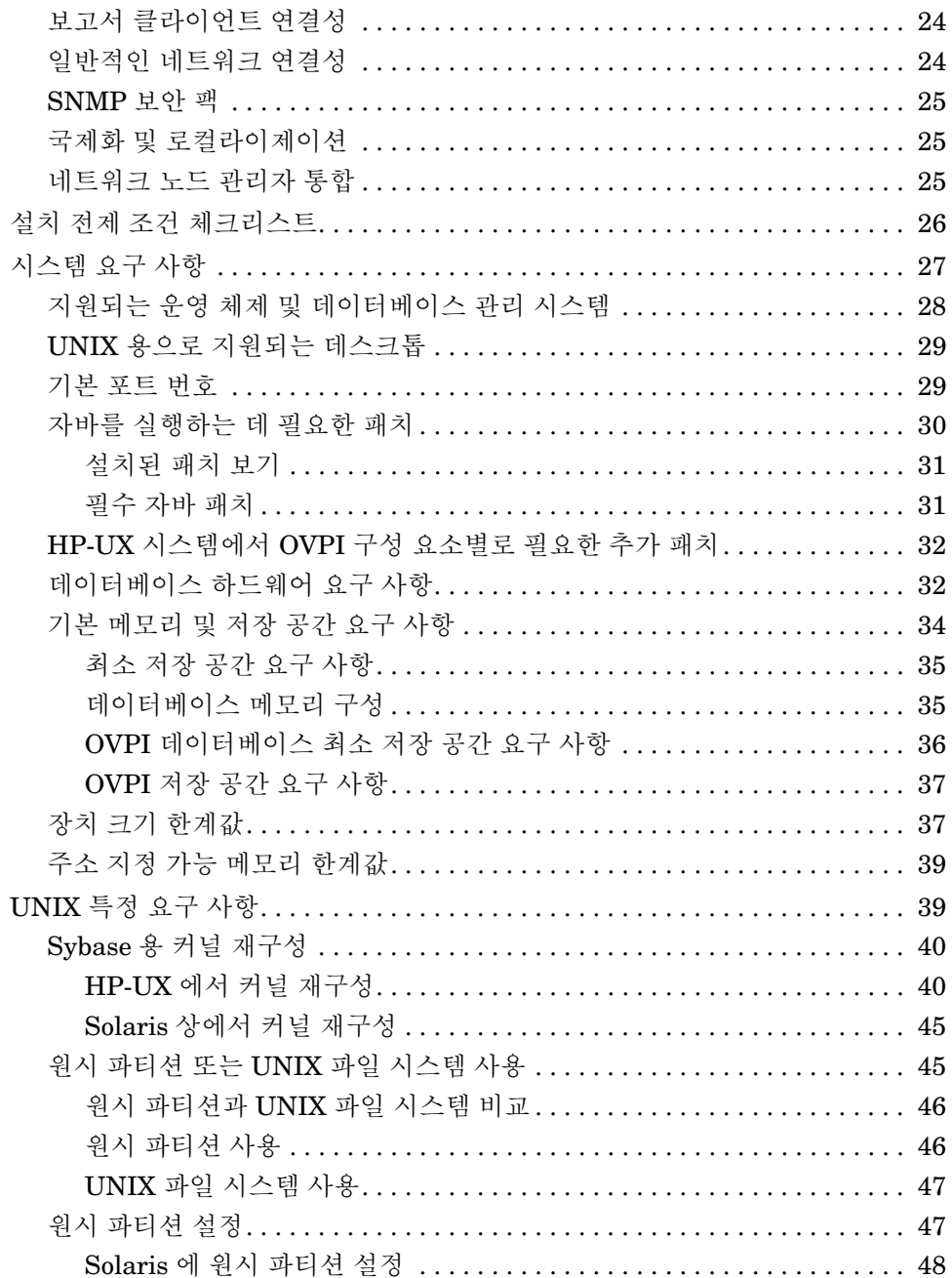

#### 목차

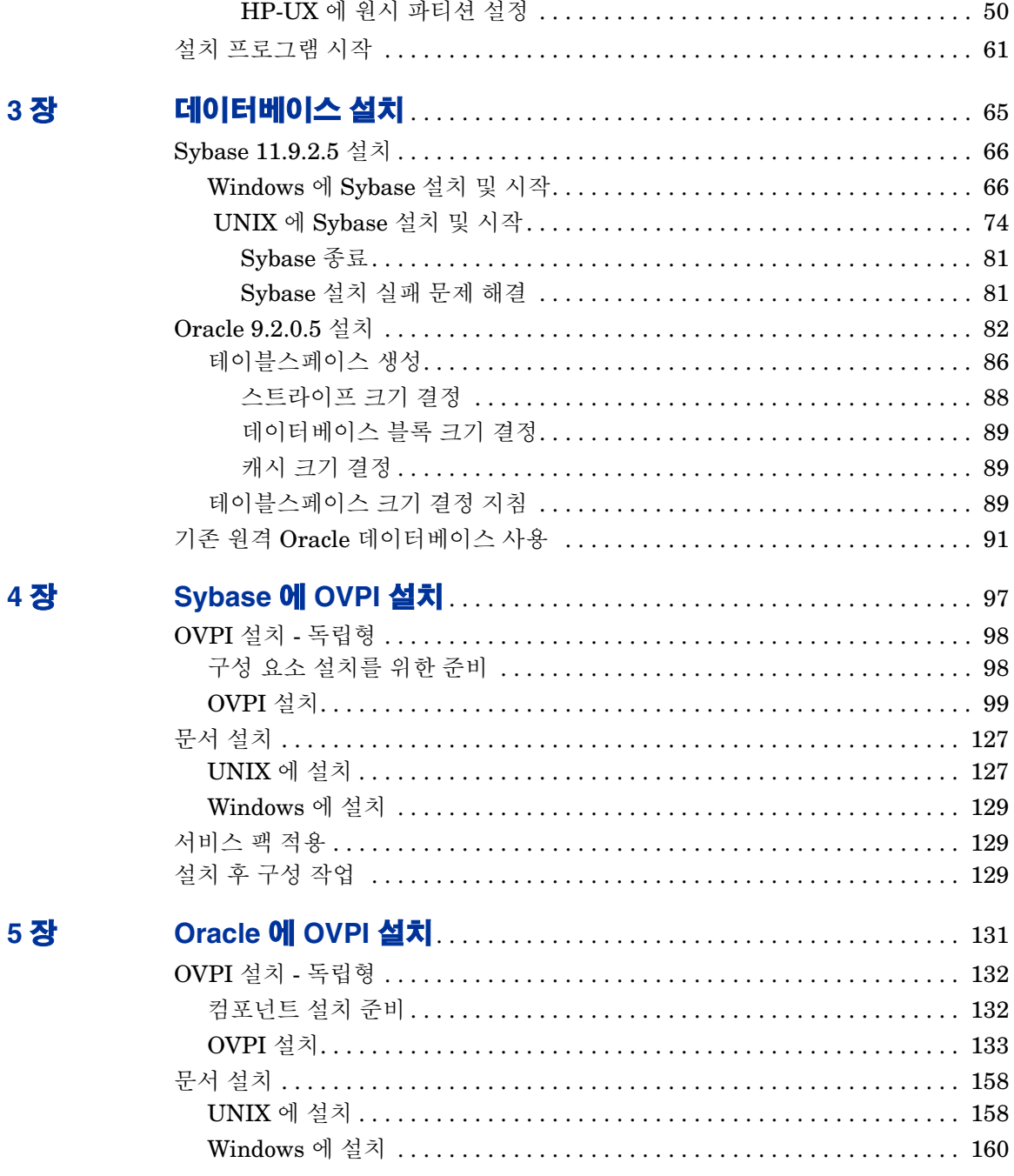

 $\bar{z}$ 

6장

7장

8장

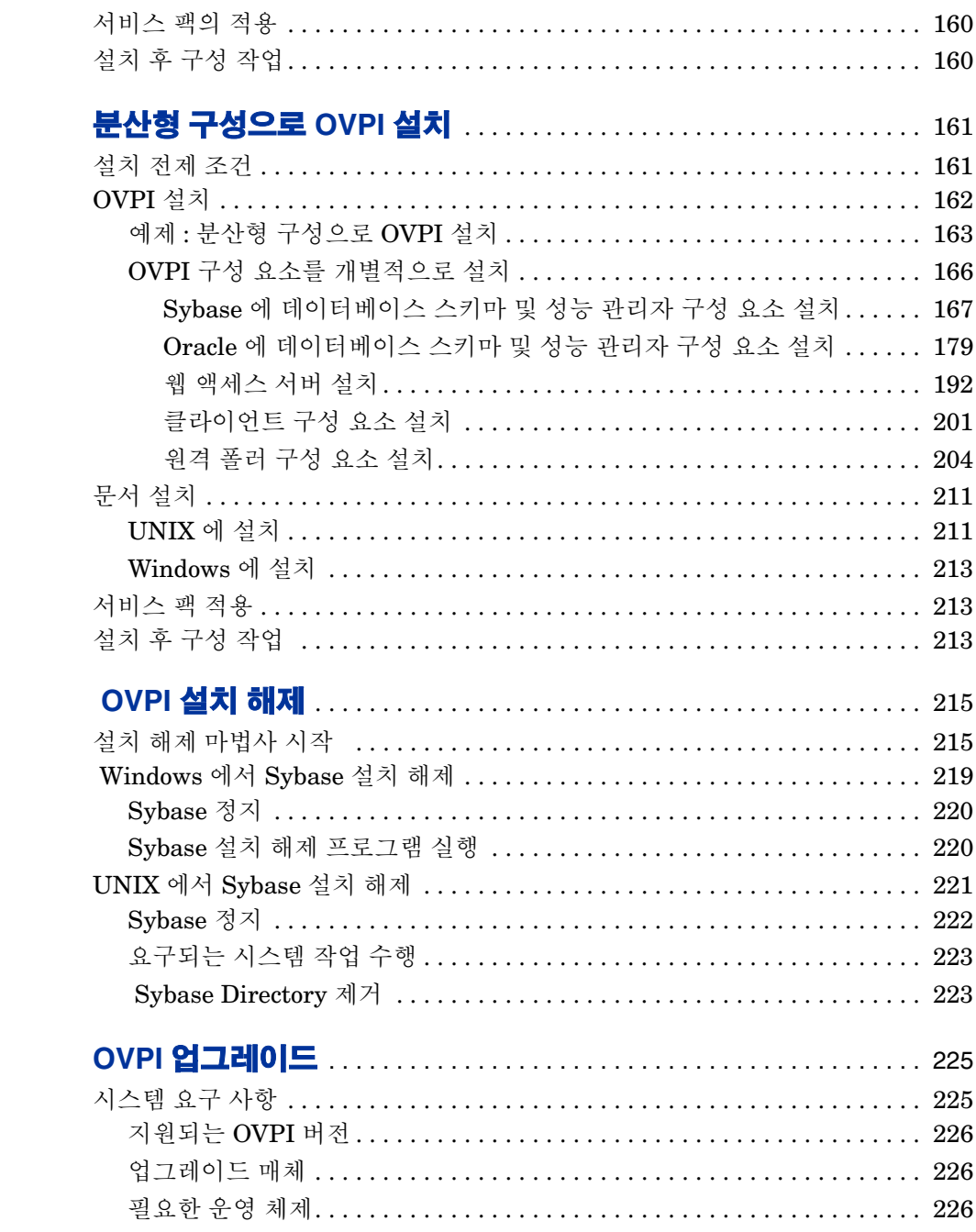

#### 목차

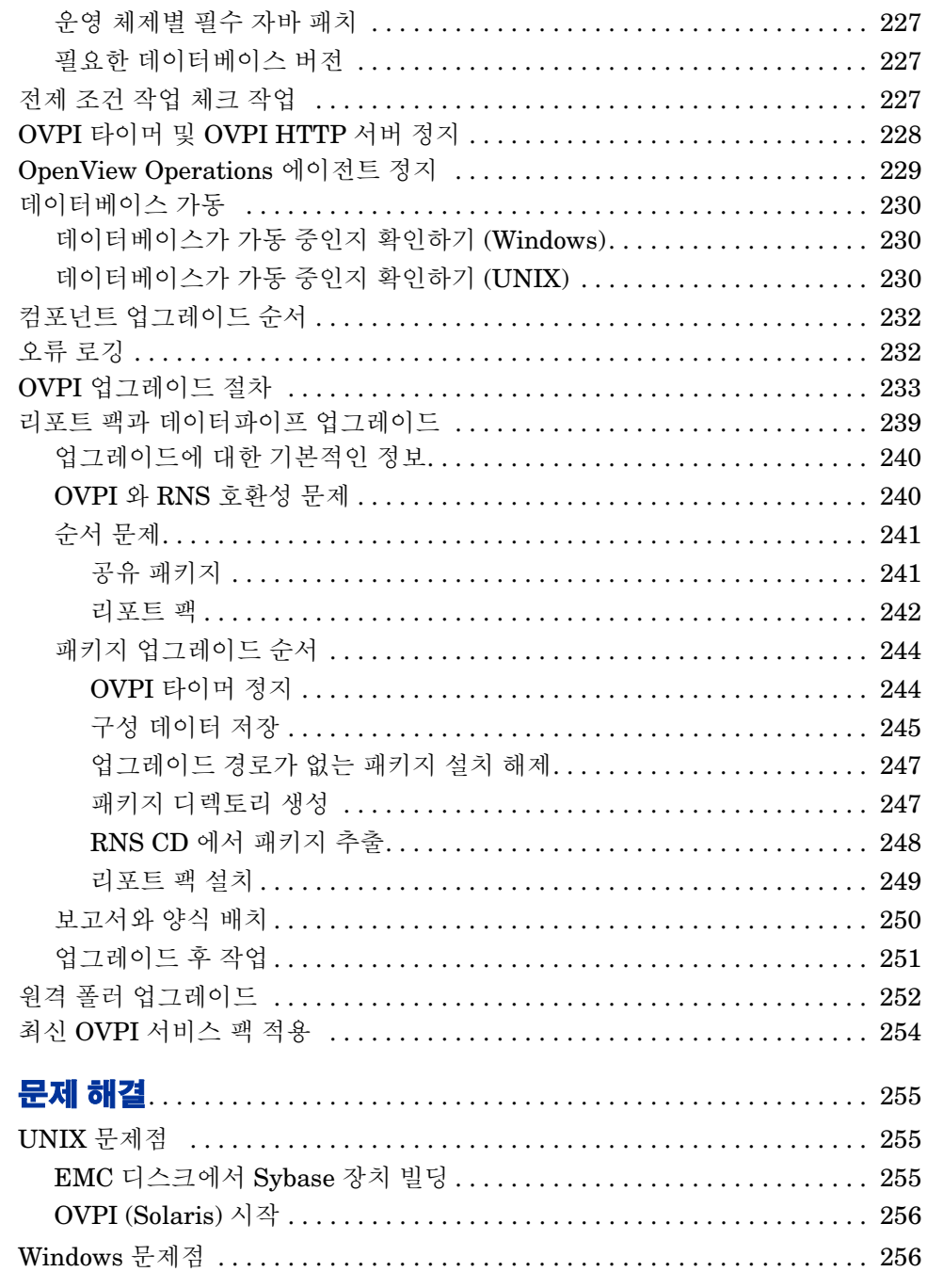

부록 A

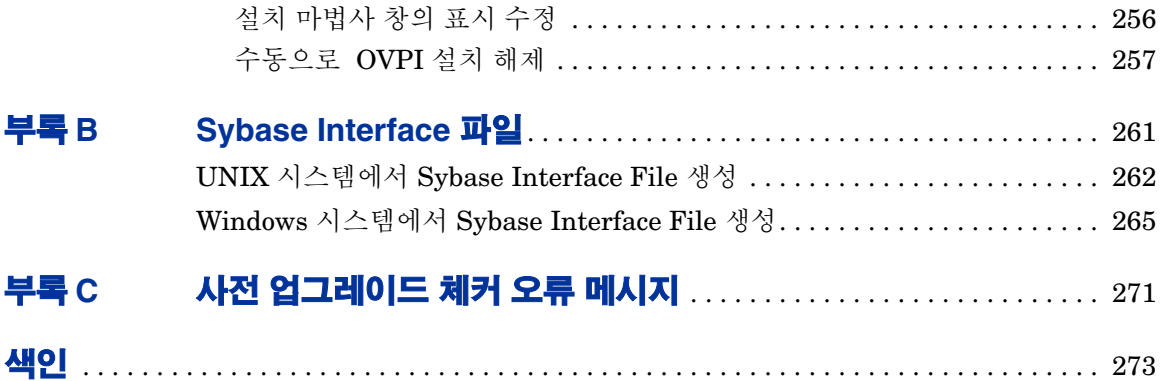

목차

<span id="page-10-0"></span>**1**

# **OVPI** 요약

HP OpenView Performance Insight(OVPI) 는 네트워크 데이터의 수집과 분석을 자동화하는 종합적인 성능 관리 솔루션으로 , 사용자가 지정한 보고서 형식에 정보 를 삽입할 수 있도록 합니다 .

OVPI 를 이용하여 네트워크 관리자는 서비스 레벨을 관리하고 , 기존의 리소스를 최적화하며 , 향후의 시스템 확장을 정확히 계획하고 , 네트워크 문제를 발생하기 전에 미리 예측할 수 있습니다 .

OVPI 는 보고서 인터페이스용으로 보고서 작성기 , 보고서 뷰어 및 웹 액세스 서버 와 같은 클라이언트 어플리케이션을 사용합니다 . 관리 콘솔과 웹 액세스 서버 어 플리케이션은 보고 및 관리 기능을 제공합니다 .

OVPI 가 지원하는 운영 체제는 HP-UX, Solaris 및 Windows 입니다 . 지원되는 버 전과 필요한 패치 프로그램에 대한 자세한 정보는 27 [페이지](#page-26-1) " 시스템 요구 사항 " 을 참조하십시오 .

OVPI 의 모듈식 클라이언트 서버 아키텍처는 확장성을 제공하므로 다음과 같은 기능을 수행할 수 있습니다 .

- 단일 호스트 시스템에 어플리케이션을 설치하여 단일 사용자 관리 스테이션을 생성.
- 어플리케이션을 여러 시스템에 분산하여 다중 사용자와 조직 및 위치를 포괄 하는 전체 네트워크 관리 구조를 생성 .

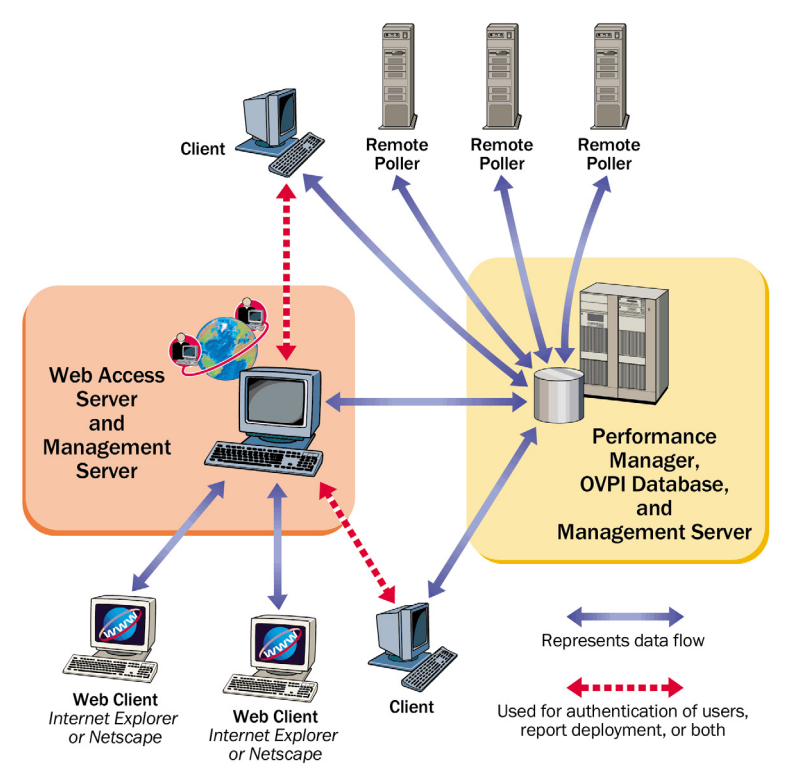

[그림](#page-11-1) 1 은 OVPI 아키텍처를 보여 줍니다 .

#### 그림 **1 OVPI** 아키텍처

<span id="page-11-1"></span>대형 엔터프라이즈 네트워크를 사용할 경우 , 단일 호스트 시스템은 OVPI 가 네트워 크를 최적 상태로 감시할 수 있는 능력이나 공간을 제공하지 못할 수도 있습니다 .

# <span id="page-11-0"></span>**OVPI** 구성 요소

OVPI 에는 다음과 같은 구성 요소가 포함되어 있습니다 .

- OVPI 데이터베이스 스키마
- OVPI 성능 관리자
- 웹 액세스 서버
- OVPI 클라이언트
- 관리 서버
- 원격 폴러

## <span id="page-12-0"></span>**OVPI** 데이터베이스

OVPI 데이터베이스는 다른 OVPI 어플리케이션에서 수집 , 처리 , 보고되는 데이터 의 주요 저장소입니다 . 이 구성 요소는 OVPI 용 데이터베이스 서버를 구성하며 OVPI 스키마를 생성합니다 . Oracle 의 경우 , 테이블스페이스를 생성하거나 OVPI 용으로 설정된 기존 테이블스페이스에 설치할 수 있습니다 . Sybase 의 경우 , OVPI 용 데이터베이스 세그먼트를 생성합니다 . 이 구성 요소를 이용해서 관리 서버를 설 치합니다.

#### <span id="page-12-1"></span>**OVPI** 성능 관리자

성능 관리자는 전체 네트워크상에 있는 어플리케이션과 네트워크 장치에서 수집 된 데이터의 저장과 처리 및 접근을 위한 엔진을 제공합니다 . 성능 관리자는 데이 터를 자동으로 집계 , 요약 및 폐기 (age out) 합니다 .

성능 관리자는 관계형 데이터베이스와 서버 소프트웨어로 구성됩니다 . 데이터베 이스는 OVPI 서버가 수집하고 처리한 데이터를 보관하는 저장 영역입니다 . 데이 터베이스의 크기는 저장하고자 하는 데이터와 폴 (poll) 하고자 하는 요소들의 수 등을 포함한 다양한 요소에 따라 좌우됩니다 . 서버에는 데이터 수집과 처리 및 보 고를 위한 프로그램들이 저장되어 있습니다 .

성능 관리자는 하나 이상의 물리적 서버를 이용할 수 있습니다 . 물리적 서버 가운 데 하나는 데이터와 OVPI 시스템을 보관하는 기본 장소인 *중앙 서버*입니다 . 일반 적으로 이 서버에서 데이터 처리 및 데이터 보고가 이루어집니다 . 이 시스템은 일 반적으로 대용량 디스크 공간과 메모리 및 처리 능력을 가집니다 . 일반적으로 중 앙 서버는 하나만 존재합니다 .

다른 물리적 서버들은 위성 서버 입니다 . 이들 장비에는 데이터와 OVPI 시스템을 저장합니다 . 일반적으로 이들 서버에서는 중앙 서버로 데이터를 전송하기 전에 1 차적인 수준의 처리가 이루어집니다 . 경우에 따라 데이터를 처리하기 전에 중앙 서 버로 전송할 수 있지만 그렇게 할 경우 전송할 데이터 양이 매우 커집니다 . 또한 경 우에 따라 처리 주기가 완료된 후에 데이터를 중앙 서버로 전송할 수도 있습니다 . OVPI 를 대규모로 배치할 때는 위성 서버가 많이 존재할 수 있습니다 .

### <span id="page-13-0"></span>웹 액세스 서버

서비스로 설치하면 보고서 작성기 , 보고서 뷰어 , 웹 액세스 서버 ( 어플리케이션 서 버 ), 관리 콘솔과 같은 OVPI 클라이언트 어플리케이션들이 자동으로 함께 설치됩 니다.

서비스로서 웹 액세스 서버는 OVPI 클라이언트에 대해 인증과 구성 서비스를 제 공합니다 . 웹 기반 보고서와 사용자 관리 유틸리티를 제공하며 , 이에 대해서는 *Performance Insight* 관리 가이드에서 설명합니다 .

#### <span id="page-13-1"></span>**OVPI** 클라이언트

클라이언트는 OVPI 에 대한 인터페이스를 제공합니다 . 네트워크에 연결된 임의 의 시스템에 클라이언트를 설치할 수 있습니다 . OVPI 클라이언트 어플리케이션 은 다음과 같습니다 .

- 보고서 작성기 . OVPI 데이터베이스에서 가져온 데이터에 기반한 다중 테이블 과 그래프를 이용해서 보고서를 작성 및 사용자 정의할 수 있습니다 . 세부사항 은 *Performance Insight* 보고서 작성 및 보기 가이드를 참조하십시오 .
- 보고서 뷰어 . 대화식으로 리포트 보기 , 수정 , 저장 및 인쇄할 수 있습니다 . 세 부사항은 *Performance Insight* 보고서 작성 및 보기 가이드를 참조하십시오 .
- 웹 액세스 서버 . 이 구성 요소에는 웹 액세스 서버라고 하는 웹 기반 어플리케 이션 서버가 포함되어 있습니다 . 이 어플리케이션을 이용해서 리포트 보기 , 스케줄, 생성 및 배치를 할 수 있습니다. 또한 OVPI 클라이언트 어플리케이션 및 서비스와 관련된 관리 작업을 수행할 수 있습니다 .( 지원되는 웹 브라우저 에 대한 자세한 정보는 26 페이지 " 설치 전제 조건 [체크리스트](#page-25-1) " 참조 .) 웹 액 세스 서버 어플리케이션과 서비스에 대한 세부사항은 *Performance Insight* <sup>보</sup> 고서 작성 및 보기 가이드와 *Performance Insight* 관리 가이드를 참조하십시 오 .
- 관리 콘솔 . 다음과 같은 어플리케이션을 이용해서 관리 작업을 수행할 수 있습 니다.
- 데이터베이스 튜너 . 전반적인 데이터 처리 효율을 개선하기 위한 데이터 베이스 구성 매개 변수들을 설정할 수 있습니다 .
- MIB 브라우저 . Structure of Management Information (SMI) 호환 SNMP MIB 에 대한 분석 , 질의 및 문제 해결을 할 수 있습니다 .
- SNMP 탐색 . 네트워크 내의 노드들을 찾아서 SNMP 관리가 가능한지 여 부를 판단할 수 있습니다 .
- 유형 탐색 . 노드의 장치 유형을 판단할 수 있습니다 .
- 패키지 관리자 . 웹 액세스 서버에서 패키지를 설치 / 설치 해제 및 배치 / 배치 취소할 수 있습니다 .
- OVPI 객체 관리자 . 자신의 시스템상에서 관리되는 객체들을 보거나 변경 할 수 있습니다.
- 시스템 관리자 . 데이터베이스와 웹 액세스 서버 시스템을 추가 , 수정 및 삭제할 수 있습니다 .
- 그룹 관리자 . 사용자의 회사 폴링 정책에 의해 참조되는 관리 대상 객체들 의 그룹을 생성할 수 있습니다 .
- 폴링 정책 관리자 . 폴링 정책 관리 , 노드 가져오기 및 관리 , 폴링 그룹 관 리 등을 수행할 수 있습니다 . 테이블 관리자 . 데이터베이스 감시 , 데이터 및 등록 정보 테이블 보기, 테이블 기본값 설정 등을 개별적 및 전역적으로 수행할 수 있습니다 .
	- 데이터베이스 튜너 , MIB 브라우저 , SNMP 탐색 , 유형 탐색 , 패키지 관리자와 같은 관리 콘솔 어플리테이션은 클라이언트만 설치시 사용 할 수 없습니다 . 다만 OVPI 설치를 완료한 후에 도구 메뉴에서 정상적으 로 사용 가능합니다 . 또한 새로운 데이터 테이블과 등록 정보 테이블을 등록할 수 없으며 , 자동적으로 데이터베이스에 수집 (collection) 을 추 가할 수 없습니다.

전체 기능을 이용하려면 성능 관리자를 설치해야 합니다 .

#### <span id="page-14-0"></span>관리 서버

관리 서버의 역할은 관리 콘솔 어플리케이션에 관리 서비스들과 리포트 팩 설치 중 에 배치되는 양식들을 제공하는 것입니다 .

## <span id="page-15-0"></span>원격 폴러

*워격 폴러* 시스템은 네트워크 내의 노드에서 데이터를 수집한 다음 수집한 데이터 를 OVPI 데이터베이스를 가동하는 서버 ( 일반적으로 위성 서버 ) 에 저장합니다 . 각 OVPI 데이터베이스 서버는 여러 개의 원격 폴러를 지원할 수 있습니다 .

# <span id="page-15-1"></span>**OVPI** 시스템의 역할 및 작업

데이터 수집 , 처리 및 보고 프로세스를 다음과 같은 작업들로 구분할 수 있습니다 .

- 데이터 수집
- 원시 데이터에서 비율 데이터까지 처리
- 비율 데이터에서 시간별 데이터 요약까지
- 시간별 데이터에서 일별 , 월별 , 예측 요약까지 , 또는 모두
- 보고서 요청 서비스
- 보고서 보기 및 작성

독립형 시스템 , 원격 폴러 , 위성 서버 , 중앙 서버 , 웹 액세스 서버 등을 포함한 모 든 OVPI 시스템의 역할은 수행해야 하는 작업에 따라 결정됩니다 . 각 작업마다 특 정 OVPI 구성 요소가 필요하기 때문입니다 .

## <span id="page-15-2"></span>독립형 시스템

독립형 시스템이란 모든 OVPI 구성 요소가 설치된 단일 시스템을 말합니다 . 독립 형 시스템은 데이터 수집과 처리 , 웹 서버에서 접근 가능한 보고서 생성 , 보고서 뷰어와 보고서 작성기 어플리케이션 실행 등을 수행할 수 있습니다 . 독립형 시스 템은 16 페이지 "OVPI [시스템의](#page-15-1) 역할 및 작업 " 에 나열된 모든 작업을 수행할 수 있습니다 .

## <span id="page-16-0"></span>원격 폴러

*워격 폴러* 시스템은 데이터를 수집하지만 저장은 다른 곳에 합니다 . 데이터베이스 를 가지고 있지 않으며 아무런 처리도 수행하지 않습니다 . 원격 폴러는 16 [페이](#page-15-1) 지 "OVPI [시스템의](#page-15-1) 역할 및 작업 " 에 나열된 데이터 수집 작업을 수행합니다 .

일반적으로 원격 폴러는 데이터를 위성 서버에 저장하며 , 목표 / 폴 대상 장치들과 가까운 ( 네트워크 경로 관점에서 ) 위치에 있습니다 . 따라서 신뢰성이 낮은 대용 량 SNMP 패킷들이 이동하는 거리가 줄어듭니다 .

OVPI 관리자는 원격 폴러를 구성할 때 중복 폴링이 일어나지 않도록 해야 합니다 . 중복 폴링은 2 개 이상의 폴러 (poller) 가 같은 장치를 폴링할 때 발생합니다 .

## <span id="page-16-1"></span>위성 서버

*위성 서버* 시스템에는 일반적으로 웹 액세스 서버를 제외한 모든 OVPI 구성 요소 가 설치되며 , 수집된 데이터에 대한 시간별 처리 루틴 이상은 실행하지 않습니다 . 부분 집계된 데이터는 중앙 서버로 복사되며 이 곳에서 집계가 완료됩니다 . 하나 이상의 원격 폴러가 위성 서버에 보고할 수 있습니다 .

위성 서버는 일반적으로 16 페이지 "OVPI [시스템의](#page-15-1) 역할 및 작업 " 에 나열된 원시 데이터에서 비율 데이터까지의 처리와 비율 데이터에서 시간별 데이터 요약 작업 을 수행합니다 .

경우에 따라 위성 서버는 완전한 독립형 시스템으로 작동하여 전체 데이터 집계와 보고를 수행합니다 . 하지만 그럴 경우에도 원시 데이터 , 비율 데이터 , 또는 부분 적으로 집계된 데이터를 중앙 서버로 복사합니다 . 따라서 지역별 보고서를 각 위 성 서버에 표시하면서 동시에 전체 네트워크 보고서를 중앙 서버에 제공할 수 있습 니다.

#### <span id="page-16-2"></span>중앙 서버

중앙 서버 시스템에는 일반적으로 웹 액세스 서버를 제외한 모든 OVPI 구성 요소가 설치됩니다 . 하나 이상의 위성 서버에서 부분적으로 처리된 데이터를 수신하며 , 일 반적으로 시간별 수준에서 완성 단계까지 데이터를 처리합니다 . 중앙 서버는 [16](#page-15-1) 페 이지 "OVPI [시스템의](#page-15-1) 역할 및 작업 " 에 나열된 일별 , 월별 및 예측 요약 작업을 수 행합니다 .

### <span id="page-17-0"></span>웹 액세스 서버

웹 액세스 서버 시스템은 OVPI 웹 사이트를 호스트합니다 . 또한 OVPI 클라이언 트가 사용자 인증을 위해 사용하기도 합니다 .

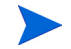

웹 액세스 서버는 대개 상당량의 메모리와 CPU 를 필요로 합니다 . HP 는 어떤 설 치 환경에서든 다른 OVPI 프로세스가 포함되지 않은 시스템상에 웹 액세스 서버 를 설치하도록 권고합니다 . 이러한 권장 사항은 필수적이지 않지만 적극적으로 권 장됩니다 .

# <span id="page-17-1"></span>시스템 역할과 구성 요소의 이해

[표](#page-17-2) 1 는 각 시스템 역할별로 어떤 OVPI 소프트웨어 구성 요소가 일반적으로 설치 되는지 보여 줍니다 .

<span id="page-17-2"></span>

| 시스템 역할   | <b>Sybase</b><br>또는<br>Oracle | ovPI 데<br> 이터베이<br>스 | ovpi 성능 관<br>리자 | │웹 액세스<br>서버 | │클라이<br>│언트 | 원격 폴러 |
|----------|-------------------------------|----------------------|-----------------|--------------|-------------|-------|
| 독립형      | X                             | X                    | X               | X            | X           |       |
| 원격 폴러    |                               |                      |                 |              |             | X     |
| 위성 서버    | X                             | X                    | X               |              | X           |       |
| 중앙 서버    | X                             | X                    | X               |              | X           |       |
| 웹 액세스 서버 |                               |                      |                 | X            |             |       |

표 **1** 일반적인 소프트웨어 구성 요소 설치

<span id="page-18-0"></span>**2**

# 설치를 위한 준비

이 장에서는 HP OVPI(OpenView Performance Insight) 의 설치를 위한 요구 사 항과 지침에 대해 설명합니다 . 구체적으로 다음과 같은 내용이 포함됩니다 .

- OVPI 설치 구성
- 지원되는 운영 체제 , UNIX 데스크톱 및 데이터베이스 관리 시스템
- 자바를 실행하는 데 필요한 패치
- OVPI 를 위해 필요한 HP-UX 패치
- OVPI 의 모든 구성 요소를 위한 기본 메모리 및 저장 공간 요구 사항
- *UNIX* 시스템만 해당 :Sybase 를 위한 커널 재구성 , 원시 파티션 설치 명령 및 Sybase 장치 크기 제한
- 설치 프로그램을 시작하는 방법

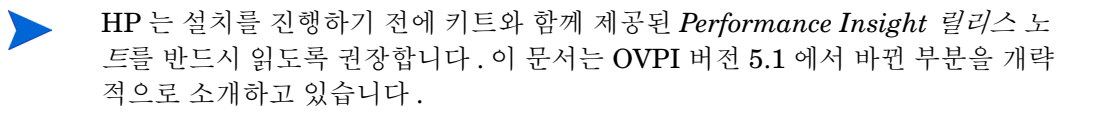

# <span id="page-19-0"></span>**OVPI** 구성

OVPI 는 단일 서버상에 독립형 시스템으로 운영하거나 , 다중 서버상에 분산 시스 템으로 운영할 수 있습니다 .

독립형 구성에서는 모든 OVPI 구성 요소가 하나의 시스템에 설치됩니다 . 분산형 구성에서는 OVPI 구성 요소가 물리적으로 분리된 여러 대의 시스템에 설치되어 하나의 분산형 시스템으로 운영됩니다 . 어느 구성에서든 , 사용자는 웹 액세스 서 버에 접속할 수 있는 모든 인트라넷 또는 인터넷 워크스테이션에서 보고서를 볼 수 있습니다 .

## <span id="page-19-1"></span>분산형 구성을 사용하는 이유

분산된 방식으로 OVPI 를 설치하는 이유에는 여러 가지가 있습니다 . 특히 , 다음 과 같은 조건 중 하나가 만족할 때 분산형 구성은 성능을 개선할 수 있습니다 .

- 지리적으로 퍼져있는 대형 네트워크가 있으며 , 여러 지역에서 각 지역에 대한 전용 보고서를 경우
- 처리할 객체 수가 많아서 하나의 서버로 처리할 수 없을 경우 ( 일반적으로 폴링 및 요약을 위한 객체 수가 2 만 개 이상일 경우 )

처리 부하 공유와 더불어 지리적 , 조직적 또는 기능적 이유를 고려해야 할 경우도 있습니다 . 올바른 균형을 결정하려면 먼저 감시하고자 하는 네트워크와 사용자의 욕구를 조사해 봐야 합니다 .

다음은 올바른 균형을 결정하는 데 도움이 되는 질문 목록입니다 .

• 과리 대상 요소가 얼마나 많은가 ?

처리 능력이 충분한가 *?* OVPI 가 보고해야 하는 요소의 수는 시스템 수에 직접 적으로 영향을 미칩니다 . 분산 구성의 필요성이 전혀 없을 수도 있고 각 시스 템 종류별로 최소한의 수를 필요로 할 수도 있습니다 . HP 영업 대표에게 이 문 제에 대한 도움을 요청하십시오 .

• 대상 장치가 어디에 있는가?

네트워크 관리 기반 구조가 얼마나 빠른가 *?* 대상 장치의 지리적 확산은 원격 폴러의 필요성에 영향을 줍니다 . 가장 흔한 경우와 같이 데이터 수집이 SNMP 를 이용해서 이루어진다면 원격 폴러 시스템을 장치와 가깝게 설치하면 양이

많고 신뢰도가 낮은 SNMP 패킷이 이동하는 거리를 줄일 수 있습니다 ( 네트 워크 경로 관점에서 ). 이렇게 되면 폴링 주기 시간이 감소되며 , 데이터 수집 성능이 개선됩니다 .

• 위성 서버에서 보고서가 필요한가 ?

사용자는 누구이며 그들이 필요로 하는 것은 무엇인가 *?* 네트워크가 커서 다중 위성 서버를 사용해야 한다면 사용자들 중 일부와 관련된 장치의 서브세트가 각 위성 서버에 할당되는지와 같은 다른 요인을 고려해 보아야 합니다 .

예를 들어 네트워크가 여러 지역에 분산되어 있으면 각 지역별로 하나의 위성 서버를 갖는 것이 타당할 수 있습니다 . 이 경우 그 지역에 위치한 사용자들이 해당 지역 고유의 보고서를 보내고 싶어하는지에 대해 고려해야 합니다 .

사용자들이 중앙 서버에 접속해서 같은 보고서를 볼 수도 있지만 일부 사용자에 게는 해당 지역의 보고서 시스템에 접속하는 것이 더 편리할 수도 있습니다 . 이 와 같은 상황에서 위성 서버는 완전한 데이터 처리 주기를 수행해야 하며 또한 웹 액세스 서버도 설치해야 합니다 . 이렇게 되면 위성 서버의 처리 부하가 더 커 지지만 반면에 그 지역에 위치한 사용자와 중앙 웹 액세스 서버 사이에 네트워 크 트래픽이 감소될 것입니다 .

• 중앙 서버에서 니어 실시간 보고서가 필요한가 ?

사용자는 누구이며 그들이 필요로 하는 것은 무엇인가 *?* 위성 서버에서 수집된 데이터를 시간별로 처리하고 중앙 서버로 복사하는 것은 데이터 집계와 전송 을 위해 가장 효율적인 구성입니다 .

이 구성의 이점은 중앙 서버의 처리 부하를 줄이며 동시에 위성 서버와 중앙 서 버 간의 네트워크 트래픽을 감소시킨다는 점입니다 . 그러나 이렇게 구성하면 중앙 서버에서 이용할 수 있는 보고서의 단위 세분화가 줄어듭니다 . 니어 실시 간 보고서와 같은 일부 보고서는 가장 세분화된 비율 데이터에 의존합니다. 이 데이터가 없을 경우 보고서가 제대로 작동하지 않아 시스템에서 제거되어야 합니다 . 그러면 기능성이 줄어듭니다 .

- 이 보고서를 보고 싶어하는 사용자에게는 다음과 같은 옵션이 있습니다 .
- 시간별 데이터 대신 비율 데이터를 중앙 서버로 전송 . 이렇게 하면 위성 서 버의 처리 부하가 감소하지만 중앙 서버의 처리 부하가 크게 증가할 것입 니다 . 또한 위성 서버와 중앙 시스템 사이에 대량의 폴 데이터를 이동해야 하므로 보고서 시스템에서 사용하는 네트워크 용량이 늘어날 것입니다 .
- 비율 데이터 및 시간별 데이터를 중앙 서버로 전송 . 이렇게 하면 보고서 시 스템이 사용하는 네트워크 용량이 크게 늘어날 것입니다 .

— 시간별 데이터만 중앙 서버로 전송하고 위성 시스템에서는 지역별 보고서 로 전환하여 니어 실시간 보고서가 양쪽에서 제공되도록 함 . 이렇게 하면 위성 서버가 보고서 요청을 처리하면서 추가적으로 일별 및 월별 집계를 수행해야 하므로 위성 서버의 처리 부하가 늘어납니다 . 또한 전체 네트워 크에 대한 전체 리포트 팩이 어느 한 시스템에서도 제공되지 않는다는 것 을 의미합니다 . 관리자들은 해당 지역의 트래픽에 대한 상세한 보고서를 얻기 위해 지역 서버에 접속해야 합니다 .

## <span id="page-21-0"></span>전형적인 분산형 구성

OVPI 는 융통성과 구성 용이성이 매우 우수합니다 . 일반적으로 초대형 네트워크 를 위한 가장 흔한 아키텍처는 다중 폴러 시스템을 대상 장치와 가까운 곳에 배치 하는 것입니다 (23 [페이지의](#page-22-1) 그림 1 참조 ). 각 폴러는 그 지역에 기반한 상위 위성 시스템과 통신해야 합니다 . 각 장치는 하나의 폴러가 폴링하며 , OVPI 관리자는 같은 장치에 대한 중복 폴링이 일어나지 않도록 보장해야 합니다 .

위성 시스템은 원시 폴링된 형식에서 시간별 요약 수준까지 데이터를 처리해야 합 니다 . 이것은 CPU 주기의 관점에서 가장 비용이 많이 드는 방법입니다 . 매우 많 은 수의 데이터 샘플이 필요하기 때문입니다 . 일반적으로 위성 시스템은 집계를 시간별 수준까지만 수행합니다 .

위성 서버는 시간별 요약 데이터를 네트워크를 통해 중앙 서버로 복사하고 중앙 서 버가 그 데이터를 다른 위성 서버에서 받은 데이터와 결합하도록 구성되어 있습니 다 . 중앙 서버는 최종 처리 루틴을 실행하고 데이터를 시간별 단위 세분화된 수준 에서 보고서 패키지에 따라 일별 , 월별 , 또는 예측 수준까지 집계합니다 .

웹 액세스 서버는 별도의 시스템에 설치되며 중앙 서버의 데이터베이스를 이용해 서 수신되는 보고서 요청을 서비스하는 일을 전담합니다 .

이 아키텍처가 귀사의 보고서에 대한 요구를 만족하지 못한다면 HP 영업 대표에 게 문의하시기 바랍니다.

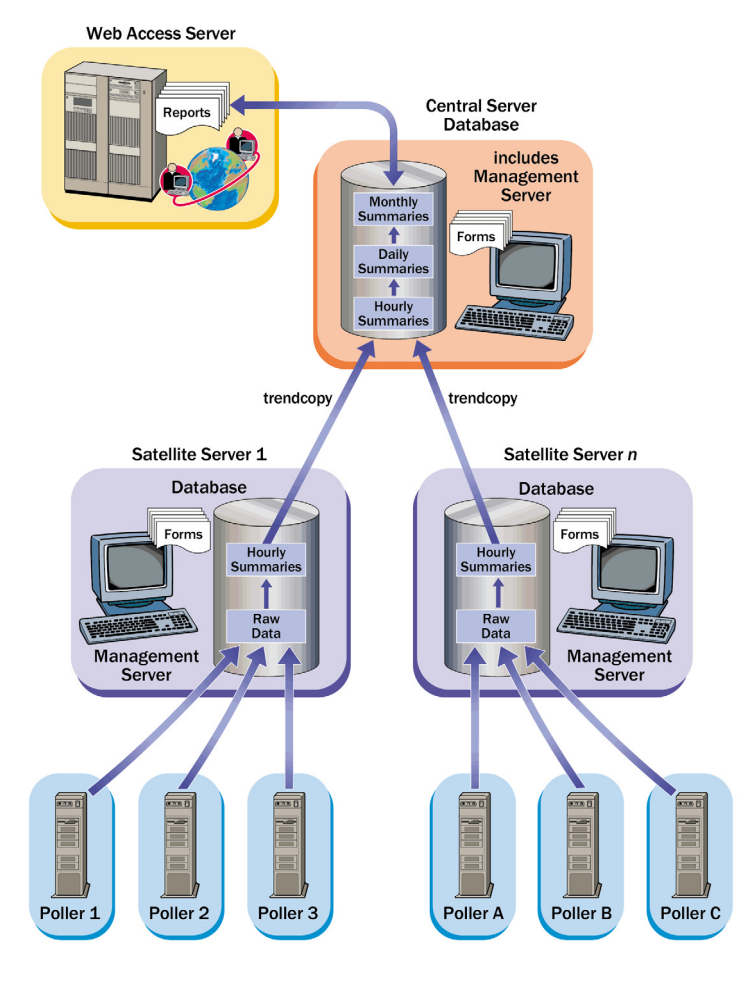

그림 **1 SNMP** 폴링 시스템을 위한 공통 분산형 아키텍처

# <span id="page-22-1"></span><span id="page-22-0"></span>설치전 고려사항

다음 섹션에서는 설치를 시작하기 전에 고려해야 할 일반적 문제에 대해 설명합니 다.

## <span id="page-23-0"></span>전용 시스템

OVPI 는 CPU 및 디스크 용량을 많이 차지하는 어플리케이션입니다 . 따라서 OVPI 만 실행하는 전용 시스템에 설치해야 합니다 .

#### <span id="page-23-1"></span>리포트 팩 갱신

OVPI 를 처음으로 설치하는 경우가 아니라면 리포트 팩을 변경해야 합니다 . 변경 내 용은 각 리포트 팩마다 다릅니다 . 세부사항은 239 페이지 " 리포트 팩과 [데이터파이](#page-238-1) 프 [업그레이드](#page-238-1) " 및 해당 리포트 팩과 관련된 사용자 가이드를 참조하십시오 .

#### <span id="page-23-2"></span>폴링과 **SNMP** 연결성

네트워크에서 데이터를 수집하는 모든 시스템은 중간 방화벽을 통해 네트워크 장 치까지 도달하는 연결성을 필요로 합니다 . 위성 서버가 폴러를 제어하는 상황에서 는 폴링되는 장치를 폴러 사이에 분할하기 위한 특수한 폴링 정책을 생성해야 할 수도 있습니다 . 폴링 정책 생성에 대한 세부사항은 *Performance Insight* 관리 가 이드를 참조하십시오 .

#### <span id="page-23-3"></span>보고서 클라이언트 연결성

사용자가 웹 브라우저를 통해 보고서를 봐야 할 경우라면 모든 사용자가 자신의 시 스템과 웹 액세스 서버 사이에 HTTP 연결성을 가져야 합니다 . 사용자가 보고서 뷰어 또는 보고서 작성기 어플리케이션을 사용한다면 , 클라이언트 시스템과 웹 액 세스 서버 시스템 및 데이터베이스 서버 사이에 적절한 포트를 통한 연결성이 존재 해야 합니다.

#### <span id="page-23-4"></span>일반적인 네트워크 연결성

사용자는 모든 OVPI 시스템 사이에 연결성을 허용하기 위해 열어야 할 포트를 식 벽해야 한니다 . 세부사항은 29 [페이지](#page-28-1) " 기본 포트 번호 " 를 참조하십시오 .

#### <span id="page-24-0"></span>**SNMP** 보안 팩

SNMPv3 노드에서 데이터를 수집하고자 한다면 SNMP 리서치에서 공급하는 SNMP 보안 팩 제품을 설치해야 합니다 . 자세한 정보는 다음 웹사이트를 참조하 십시오 .

#### **http://www.snmp.com**

운영 체제에 따라 다음 버전 중 하나를 설치하십시오 .

- 버전 16.1.0.19 (UNIX)
- 버전 16.1.0.35 (Windows)

또한 SNMPv3 노드를 구성해야 합니다 . 세부사항은 *Performance Insight* 관리 가이드 제 2 장을 참조하십시오 .

## <span id="page-24-1"></span>국제화 및 로컬라이제이션

OVPI 는 국제화를 지원합니다 .

지원되는 운영 체제의 어떤 언어 버전에도 OVPI 를 설치할 수 있습니다 . 그러나 OVPI 5.1 버전은 일본어 , 한국어 , 중국어 간체 , 중국어 번체에 대해서만 로컬라 이즈되었습니다 .

데이터베이스 지원은 Oracle 에 대해 국제화되어 있습니다 .Sybase 데이터베이스 시스템은 영어 기반 시스템을 사용해야 하며 로컬라이즈된 데이터를 지원하지 않 습니다.

#### <span id="page-24-2"></span>네트워크 노드 관리자 통합

OVPI 와 네트워크 노드 관리자 (NNM) 를 같은 장비에서 실행하려면 NNM 7.5 L10N 이상을 사용해야 합니다 .

# <span id="page-25-1"></span><span id="page-25-0"></span>설치 전제 조건 체크리스트

다음 체크리스트를 사용해서 OVPI 설치 전제 조건을 만족하는지 확인하십시오 .

- **1** OVPI 를 독립형 구성 또는 분산형 구성으로 설치할 것인지 결정하십시오 .
- **2** OVPI 를 설치할 시스템이 최소 설치 요구 사항을 만족한다 . 세부사항은 27 [페이지](#page-26-0) " 시스템 요구 사항 " 을 참조하십시오 .
- **3** OVPI 를 Compaq 시스템에 설치하려면 Compaq Insight Manager 서비스를 정지해야 합니다 .
- **4** OVPI 설치를 시작하기 전에 데이터베이스를 설치하고 실행하십시오 . 데이터베이스 설치에 대한 세부사항은 3 장 , [데이터베이스](#page-64-1) 설치를 참조하십시  $\Omega$ .
- **5** *Sybase* 를 사용하는 *UNIX* 시스템만 해당 :
	- **a** Sybase 를 지원하기 위한 커널을 구성하십시오 .

세부사항은 40 페이지 ["Sybase](#page-39-0) 용 커널 재구성 " 을 참조하십시오 .

**b** 데이터베이스 설치를 위한 설치 환경(즉, 원시 파티션 또는 UNIX 파일 시 스템 ) 을 선택하십시오 . 세부사항은 45 페이지 " 원시 파티션 또는 [UNIX](#page-44-1) 파일 시스템 사용 " 를 참

조하십시오 .

**6** *HP* 소유의 메모리 관리 서비스를 실행하는 *Windows* 시스템만 해당 :

OVPI 를 설치하기 전에 다음 서비스를 비활성화 하십시오 .

- HpComponent
- HPEventLog
- HPFpcSvc
- HpLerSvc
- HPSdnSvc
- **7** 웹 액세스 서버 만 해당 :
	- **a** 다음 웹 브라우저 중 하나를 가지고 있습니다 .
- Microsoft Internet Explorer 5.5 이상
- Netscape Navigator 6.0 이상
- **b** 웹 브라우저에서 자바 스크립트를 활성화 하십시오. 활성화하지 않으면 웹 액세스 서버 어플리케이션을 위한 네비게이션 프레임이 표시되지 않습니 다 .

자바 스크립트를 활성화하려면 웹 브라우저에 따라 다음 중 하나를 수행하 십시오 .

— Internet Explorer

브라우저 도구 메뉴에서 **인터넷 옵션**을 선택하십시오. 인터넷 옵션 대화 상자가 열립니다 . 보안 탭을 선택하십시오 . 웹 컨텐트 영역에서 인터넷 을 클릭한 다음 사용자 지정 수준을 클릭하십시오 . 보안 설정 대화 상자 가 열립니다 . 설정 목록 아래쪽으로 스크롤하여 스크립팅 설정을 찾습 니다 . 활성 스크립팅 아래에서 사용을 선택하십시오 . 보안 설정 대화 상 자에서 확인을 클릭하십시오 . 인터넷 옵션 대화 상자에서 확인을 클릭하 십시오 .

— Netscape Navigator

브라우저 편집 메뉴에서 기본 설정을 선택하십시오 . 기본 설정 대화 상 자가 열립니다 . 고급으로 스크롤하여 **스크립트 및 플러그인**을 클릭하십 시오 . 자바스크립트 활성화 상자에서 **네비게이터**를 선택하십시오 . 기 본 설정 대화 상자에서 <sup>확인</sup>을 클릭하십시오.

# <span id="page-26-1"></span><span id="page-26-0"></span>시스템 요구 사항

이 섹션에서는 OVPI 소프트웨어를 설치 및 가동하기 위한 시스템 요구 사항이 포 함되어 있습니다 . 여기에는 다음과 같은 내용이 포함됩니다 .

- 지원되는 운영 체제 및 데이터베이스 관리 시스템
- 국제화 및 로컬라이제이션 문제
- 기본 포트 번호
- 자바를 실행하는 데 필요한 패치
- HP-UX 시스템을 위해 필요한 패치
- 하드웨어 요구 사항
- OVPI 의 모든 구성 요소를 위한 메모리 및 저장 공간 요구 사항

## <span id="page-27-0"></span>지원되는 운영 체제 및 데이터베이스 관리 시스템

[표](#page-27-1) 1 은 OVPI 가 지원하는 운영 체제와 데이터베이스 관리 시스템 (Sybase Adaptive Server 버전 11.9.2.5 ESD 1 또는 Oracle 9.2.0.5) 과 각 운영 체제에서 지원되는 OVPI 컴포넌트를 보여 줍니다 .

<span id="page-27-1"></span>표 **1** 지원되는 소프트웨어 구성

| 운영 체제                                                                                               | 데이터베이스 관리<br>시스템 | OVPI 컴포넌트                |
|----------------------------------------------------------------------------------------------------|------------------|--------------------------|
| HP-UX 11.11                                                                                         | Sybase 및 Oracle  | 모두                       |
| Red Hat Enterprise Linux 2.1<br>Red Hat Enterprise Linux 3<br><b>SuSE Linux Enterprise Server 8</b> | 없음               | OVPI 클라이언트               |
| Solaris 8                                                                                           | Sybase 및 Oracle  | 모두                       |
| Solaris 9                                                                                           | Oracle           | 모두                       |
| Windows 2000 Server 및<br><b>Advanced Server with Service</b><br>Pack 4 이상                           | Sybase 및 Oracle  | 모두                       |
| Windows 2003 Standard 및<br>Enterprise                                                               | Oracle           | 모두                       |
| Windows XP                                                                                          | 없음               | OVPI 클라이언트 및<br>웹 액세스 서버 |

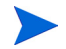

*Solaris* 시스템에서는 OVPI 가 Veritas Cluster Server (VCS) 를 이용해서 고가 용성 환경에서 실행할 수 있습니다 . 자세한 정보는 OVPI Solaris CD 의 **\$DPIPE\_HOME/docs/WhitePapers** 폴더에 있는 *OVPI High Availability with Veritas Cluster Server on Solaris* 라는 백서를 참조하십시오 . 백서에 서술 되어 있는 스크립트는 **\$DPIPE\_HOME/contrib/Veritas** 폴더에 있습니다 .

클라이언트만 설치할 때는 OVPI 설치를 마친 후에 관리 콘솔 도구 메뉴에서 일반 적으로 제공되는 어플리케이션을 사용할 수 없습니다 . 즉 , 데이터베이스 튜너 , MIB 브라우저 , SNMP 탐색 , 유형 탐색 , 패키지 관리자와 같은 OVPI 관리 콘솔 어플리케이션을 사용할 수 없습니다 . 또한 새로운 데이터 테이블이나 등록 정보 테이블을 등록할 수 없으며 데이터베이스에 수집을 자동으로 추가할 수 없습니다 . 성능 관리자는 전체 기능으로 설치해야 합니다.

#### <span id="page-28-0"></span>**UNIX** 용으로 지원되는 데스크톱

OVPI 가 지원하는 UNIX 데스크톱 : CDE.

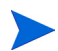

OVPI 는 OpenWindows 를 지원하지 않습니다 .

## <span id="page-28-1"></span>기본 포트 번호

OVPI 는 구성 요소별로 다음과 같은 기본 포트 번호를 사용합니다 .

- OVPI 데이터베이스 . OVPI 데이터베이스는 원시 데이터와 요약 데이터를 저 장 및 처리합니다 .
	- Sybase 는 5000 포트 **(**Windows) 또는 2052 포트 (UNIX) 를 사용합니다 .
	- Oracle 은 1521 포트를 사용합니다 (Windows 및 UNIX).
- 웹 액세스 서버 . 웹 액세스 서버는 웹 브라우저를 통해 구성 정보를 보고서 뷰어 와 보고서 작성기 , 보고서 보기 , 스케줄링 , 그리고 관리 기능에 제공합니다 .

웹 액세스 서버는 SSL 이 비활성일 때는 80 포트 ( 기본값 ) 를 사용하며 SSL 이 활성일 때는 443 포트를 사용합니다 .

이 포트는 또한 OVPI 관리 콘솔을 통해 원격 OVPI 관리용으로도 사용됩니다 .

웹 액세스 서버를 사용하고 있을 경우에는 역시 80 포트를 사용하는 관리 서버 도 사용해야 합니다 . 관리 서버는 시스템 구성을 위해 현재 시스템에 대한 정 보를 수집하는 원격 OVPI 프로세스에 의해 사용됩니다 . 주로 OVPI 관리 콘 솔이 사용하지만 다른 OVPI 어플리케이션도 사용합니다 .

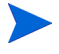

방화벽 소프트웨어를 사용하고 있다면방화벽에서 OVPI 포트를 열어야 합니다 . 포 트를 여는 방법에 대해서는 방화벽 설명서를 참조하십시오 .

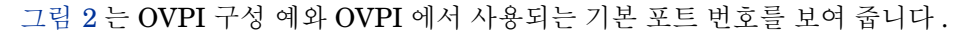

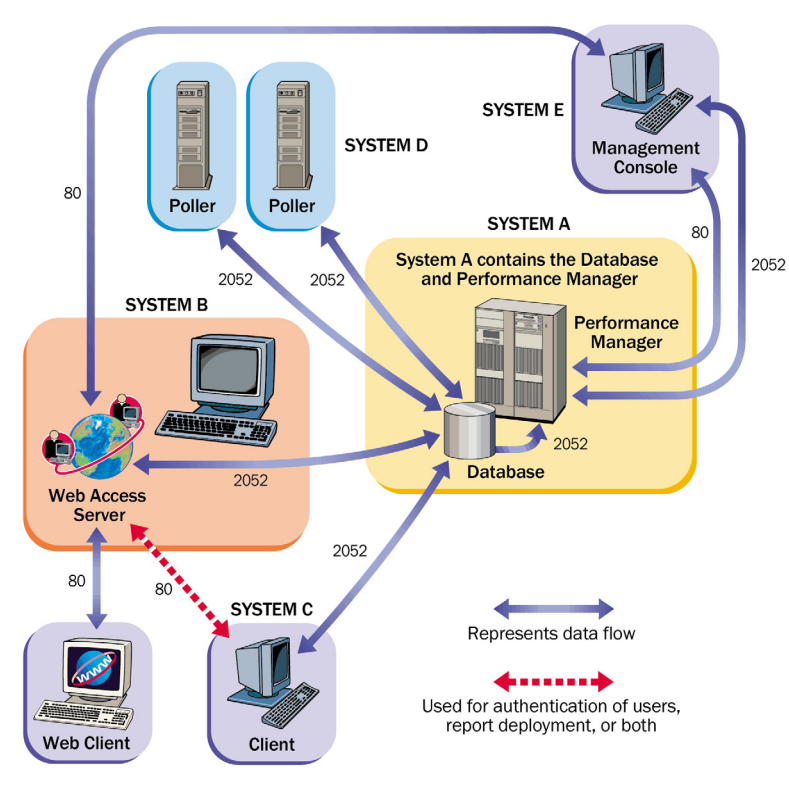

그림 **2 OVPI** 에서 사용하는 기본 포트 번호

## <span id="page-29-1"></span><span id="page-29-0"></span>자바를 실행하는 데 필요한 패치

OVPI 에는 Java 1.4.2\_02 가 포함되어 있습니다 . 설치 중에 자바는 자동으로 사용 자 시스템에 로드되지만 대부분의 경우 제대로 작동하려면 해당 운영 체제에 필요 한 패치를 다운로드해야 합니다 .

데이터베이스 (Sybase 또는 Oracle) 또는 OVPI 를 설치하기 전에 모든 운영 체제 패치를 먼저 설치해야 합니다 . 사용자 편의를 위해 , 이 가이드를 인쇄하는 시점에 테스트 완료된 필수 패치가 포함되어 있습니다 . HP 영업 대표에게 연락하여 가장 최근의 패치 목록을 구하십시오 .

## <span id="page-30-0"></span>설치된 패치 보기

다음 명령 중하나를 사용하여 사용자 시스템에 설치된 패치를 파악하십시오 .

• *HP-UX*

다음 명령을 입력하십시오 .

**/usr/sbin/swlist -l product | fgrep PH**

• *Solaris*

다음 명령을 입력하십시오 .

**showrev -p**

• *Windows*

다음 작업을 수행하십시오 .

- **a** Windows 탐색기 도움말 메뉴에서 **Windows** 정보를 선택하십시오 .
- **b** 버전 줄에 있는 서비스 팩 번호를 찾으십시오. 다음 예에서, *xxxx*는 빌드 번 호이며 *n* 는 서비스 팩 번호입니다 .

Version 5.0 (Build xxxx: Service Pack n)

## <span id="page-30-1"></span>필수 자바 패치

해당 운영 체제에 대한 최신 자바 패치를 찾으려면 다음 웹사이트로 가십시오 .

• *HP-UX*

**http://www.hp.com/products1/unix/java/patches/index.html**

• *Solaris*

**http://java.sun.com/j2se/1.4/download.html**

Solaris OS Patches 부분을 찾으십시오 .

• *Windows*

**http://windowsupdate.microsoft.com**

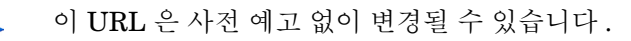

## <span id="page-31-0"></span>**HP-UX** 시스템에서 **OVPI** 구성 요소별로 필요한 추가 패치

데이터베이스 스키마와 성능 관리자 구성 요소를 HP-UX 시스템상에 설치할 계획 이라면 HP-UX 에 구성 요소를 설치하기 전에 먼저표 2 에 나와 있는 HP-UX 패치 를 설치해야 합니다 .

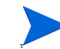

패치는 다음 웹사이트에서 찾을 수 있습니다 .

**http://www1.itrc.hp.com/service/index.html**

이 URL 은 사전 예고 없이 변경될 수 있습니다 .

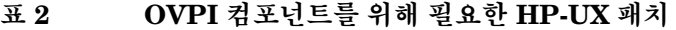

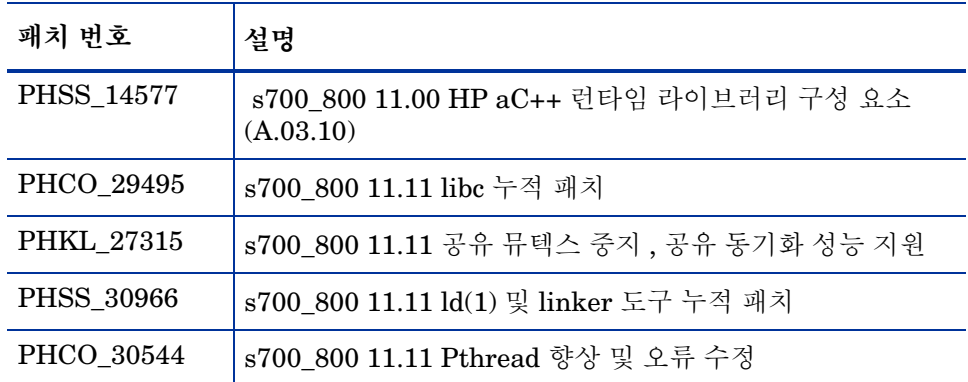

## <span id="page-31-1"></span>데이터베이스 하드웨어 요구 사항

[표](#page-32-0) 3 은 데이터베이스 크기에 기초한 최소 시스템 권장 사항을 보여 줍니다.

[표](#page-32-0) 3 에서 추정한 시스템 부하는 OVPI 가 수집 및 보고하는 관리 대상 객체의 수에 의해 결정됩니다 . *관리대상 객체*란 하나의 데이터 인스턴스를 말합니다 ( 예를 들 어 하나의 프레임 릴레이 PVC 또는 라우터 인터페이스 ).

중간 크기 독립형 시스템 ( [표](#page-32-0) 3 의 권장 사항에 기초해서 데이터베이스 크기가 10GB 또는 20 GB) 은 15 분마다 최고 2 만 개의 관리 대상 객체를 폴링할 수 있습 니다 .

분산형 구성은 일반적으로 별도의 보고서 서버 ( 웹 액세스 서버 ), 위성 서버 및 중 앙 서버로 구성됩니다 . 위성 서버는 시간별 롤업 (roll-up) 을 수행하여 시간별 데 이터를 중앙 서버로 전송합니다 . 대형 크기 위성 서버는 15 분 간격으로 최대 3 만 인터페이스를 폴링할 수 있으며 , 폴링하지 않는 중앙 서버는 특별한 튜닝 없이도 4 개의 위성 서버를 지원할 수 있습니다 .

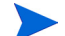

대형 시스템의 경우에는 보조 디스크 컨트롤러를 권장합니다 .

<span id="page-32-0"></span>표 **3** 데이터베이스 크기에 따른 시스템 권장 사항

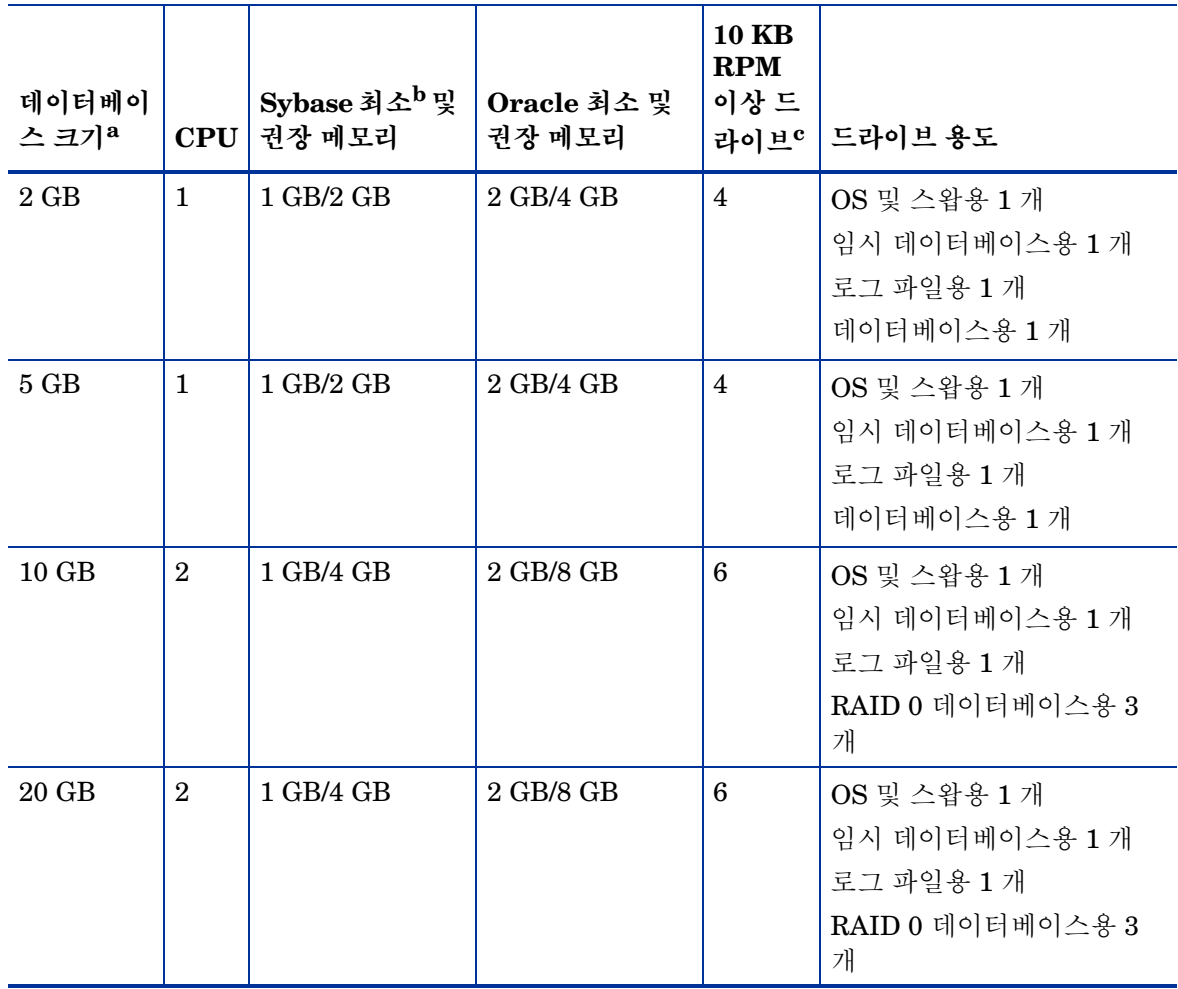

| 데이터베이<br>스 크기 <sup>a</sup> | <b>CPU</b>     | Sybase 최소 <sup>b</sup> 및<br>권장 메모리 | Oracle 최소 및<br>권장 메모리 | <b>10 KB</b><br><b>RPM</b><br>이상드<br>라이브 <sup>c</sup> | 드라이브 용도                                                             |
|----------------------------|----------------|------------------------------------|-----------------------|-------------------------------------------------------|---------------------------------------------------------------------|
| $40$ GB                    | $\overline{4}$ | 1 GB/4 GB                          | 4 GB/16 GB            | 8                                                     | OS 및 스왑용 1 개<br>임시 데이터베이스용 1개<br>로그 파일용 1개<br>RAID 0 데이터베이스용 5<br>개 |
| 80 GB                      | 4              | 1 GB/4 GB                          | 4 GB/16 GB            | 8                                                     | OS 및 스왑용 1 개<br>임시 데이터베이스용 1개<br>로그 파일용 1개<br>RAID 0 데이터베이스용 5<br>개 |

표 **3** 데이터베이스 크기에 따른 시스템 권장 사항 **(** 계속 **)**

- a. 예상하는 저장 데이터 양보다 2 배 더 큰 충분한 데이터베이스 디스크 공간을 확보해야 합니다 . 나열된 드라이브의 수는 적합한 성능을 위한 최소 수량이며 , 각 드라이브가 36 GB 라는 가정하에 계산하였습 니다 . 높은 용량 드라이브 ( 예를 들어 72 MB) 를 사용하더라도 권장 드라이브 수량이 줄어들지 않는다 는 점을 주의하십시오 . 4 개 이상의 리포트 팩을 동시에 가동한다면 HP 는 웹 액세스 서버를 별도의 시 스템에 설치하도록 권장합니다 .
- b. Sybase 와 Oracle 을 위한 최소 메모리는 OVPI 를 설치하고 제한된 수의 객체를 실행할 수 있다는 것 을 의미합니다 . 부하가 걸리면 성능이 떨어질 수 있습니다 .
- <span id="page-33-0"></span>c. 여기에는 미러 드라이브 ( 사용할 경우 ) 가 포함되지 않습니다 .

## 기본 메모리 및 저장 공간 요구 사항

이 섹션에서는 데이터베이스와 OVPI 를 설치하기 위한 기본 메모리 및 저장 공간 요구 사항에 대해 설명합니다 .

모든 구성 요소를 반드시 같은 UNIX 파일 시스템이나 Windows 파티션에 설치해 야 하는 것은 아닙니다 . 그러나 특정 구성 요소를 설치할 때 기본 공간은 반드시 하 나의 시스템에 존재해야 합니다 .

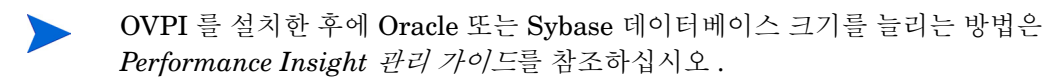

#### <span id="page-34-0"></span>최소 저장 공간 요구 사항

[표](#page-34-2) 4 에는 Sybase 에 대한 최소 저장 공간 요구 사항이 나열되어 있습니다 . Oracle 요구 사항은 Oracle 설명서를 참조하십시오 .

<span id="page-34-2"></span>

| 구성 요소              | <b>HP-UX</b> | <b>Solaris</b> | Windows |
|--------------------|--------------|----------------|---------|
| 실행 파일              | 367 MB       | 358 MB         | 99 MB   |
| 마스터 데이터베<br>이스     | 50 MB        | 50 MB          | 30 MB   |
| 저장 프로시저 데<br>이터베이스 | 60 MB        | 60 MB          | 60 MB   |
| 설치 합계              | 477 MB       | 468 MB         | 189 MB  |

표 **4 Sybase** 최소 저장 공간 요구 사항

#### <span id="page-34-1"></span>데이터베이스 메모리 구성

Sybase 가 작동하기 위해 필요한 메모리의 용량을 결정할 때는 시스템 전체 메모 리에 기반한 스케일드 알고리즘 (scaled algorithm) 을 사용하십시오 . [표](#page-34-3) 5 는 시 스템 전체 메모리에 기반해서 Sybase 를 가동하기 위한 스케일드 알고리즘을 보여 줍니다 . Oracle 요구 사항은 Oracle 설명서를 참조하십시오 .

#### <span id="page-34-3"></span>표 **5 Sybase** 데이터베이스 메모리 구성

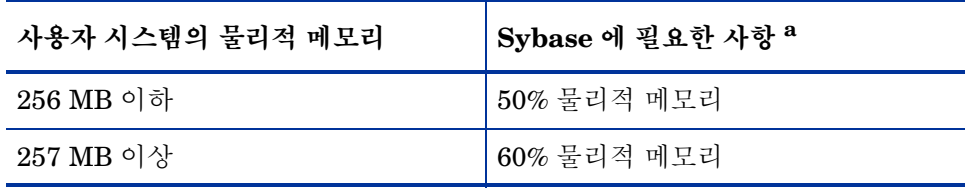

a. HP-UX 시스템상에서 전체 데이터베이스 메모리는 운영 체제의 제한 때문에 1GB 를 초과하지 않습니다 .

#### <span id="page-35-0"></span>**OVPI** 데이터베이스 최소 저장 공간 요구 사항

데이터베이스 크기는 폴 대상 장치의 수 , 수집 데이터 객체의 양 , 그리고 데이터가 저장될 시간 길이에 따라 결정됩니다 .

[표](#page-35-1) 6 에는 Sybase 를 이용하는 OVPI 데이터베이스에 대한 최소 저장 공간 요구 사 항이 나열되어 있습니다 .

<span id="page-35-1"></span>표 **6 Sybase** 용 **OVPI** 데이터베이스의 최소 저장 공간 요구 사항

| 구성 요소                                        | <b>HP-UX</b> | <b>Solaris</b> | Windows |
|----------------------------------------------|--------------|----------------|---------|
| 메인 데이터베이<br>스                                | 800 MB       | 800 MB         | 800 MB  |
| 임시 데이터베이<br>$\mathcal{\triangle}^{\text{a}}$ | 400 MB       | 400 MB         | 400 MB  |
| 로그 데이터베이<br>$\triangle^b$                    | 400 MB       | 400 MB         | 400 MB  |
| 설치 합계 <sup>c</sup>                           | 1600 MB      | 1600 MB        | 1600 MB |

a. 임시 데이터베이스의 기본 용량은 메인 데이터베이스의 50% 로 설정됩니다 . 설치 중에 이 값을 수정할 수 있습니다 .

b. 로그 데이터베이스의 기본 용량은 메인 데이터베이스의 50% 로 설정됩니다 . 설치 중에 이 값을 수정할 수 있습니다 .

c. OVPI 데이터베이스 설치 합계값은 실제 선택된 백분율값에 따라 결정되므로 바뀔 수 있습니다.

Oracle 용 OVPI 데이터베이스 최소 저장 공간 요구 사항은 HP-UX, Solaris, Windows 등의 모든 플랫폼에서 메인 데이터베이스에 대해 800MB 입니다 .
[표](#page-36-0) 7 에는 OVPI 에 대한 최소 저장 공간 요구 사항이 나열되어 있습니다 .

<span id="page-36-0"></span>표 **7 OVPI** 최소 저장 공간 요구 사항

| 구성 요소                       | <b>HP-UX</b> | <b>Solaris</b> | Windows |
|-----------------------------|--------------|----------------|---------|
| OVPI 데이터베이스 스<br>키마         | 600 MB       | 500 MB         | 400 MB  |
| 성능 관리자                      | 425 MB       | 330 MB         | 365 MB  |
| 웹 액세스 서버                    | 255 MB       | 190 MB         | 165 MB  |
| 클라이언트 어플리케이<br>션            | 180 MB       | 105 MB         | 90 MB   |
| 원격 폴러                       | 265 MB       | 200 MB         | 130 MB  |
| 전체 ( 독립형 ) 설치 <sup>bc</sup> | 900 MB       | 900 MB         | 1300 MB |

a. Oracle 의 경우 추가로 800MB, Sybase 의 경우 추가로 1,600MB 를 가정하십시오 .

b. Oracle 의 경우 추가로 800MB, Sybase 의 경우 추가로 1,600MB 를 가정하십시오 .

c. 이 값은 단일 시스템에 모든 구성 요소를 설치할 경우의 저장 공간 요구 사항입니다 .

## 장치 크기 한계값

이 섹션에서는 크기가 2 GB 보다 큰 장치를 지원할 때 Sybase Adaptive Server 11.9.2.5 에 대한 장치 크기 한계값을 제공합니다 .

Sybase 는 검색 유틸리티를 이용하여 호스트 시스템에서 허용되는 가장 큰 장치 크기를 찾아서 지원할 수 있습니다 .

[표](#page-37-0) 8 에는 운영 체제별로 최대 장치 크기가 나열되어 있습니다 . Oracle 요구 사항 은 Oracle 설명서를 참조하십시오 .

|         | ' Sybase 버전 |             |
|---------|-------------|-------------|
| 운영 체제   | 11.9.2.5 파일 | 11.9.2.5 원시 |
| HP-UX   | 32 GB       | 32 GB       |
| Solaris | $2$ GB      | 32 GB       |
| Windows | $4$ GB      | N/A         |

<span id="page-37-0"></span>표 **8 Sybase** 에 대해 지원되는 최대 장치 크기

# 주소 지정 가능 메모리 한계값

[표](#page-38-0) 9 에는 Sybase Adaptive Server 11.9.2.5 와 Oracle 9.2.0.5 에 대한 운영 체제 별 주소 지정 가능 메모리 한계값이 나열되어 있습니다 .

<span id="page-38-0"></span>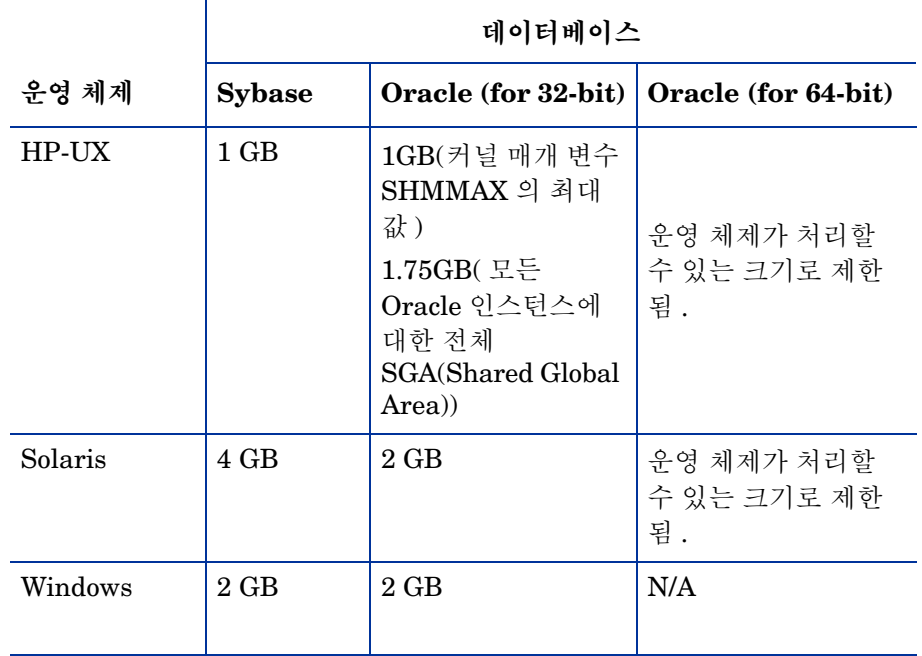

## 표 **9 Sybase** 및 **Oracle** 에 대한 주소지정가능 메모리 한계값

# **UNIX** 특정 요구 사항

UNIX 시스템에 OVPI 를 설치하고 있다면 이 섹션에 지정된 모든 요건을 반드시 만족해야 합니다 .

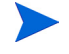

또한 27 [페이지](#page-26-0) " 시스템 요구 사항 " 에서 설명한 요구 사항도 모두 만족해야 합니 다 .

UNIX 시스템에서 다음과 같은 작업을 해야 합니다 .

- Sybase 를 설치하기 전에 커널을 재구성하십시오 . Oracle 을 설치할 경우에는 커널 설정에 대해 Oracle 설명서를 참조하십시오 .
- OVPI 데이터베이스를 UNIX 파일 시스템에 설치할 것인지 원시 파티션에 설 치할 것인지 결정한 다음 OVPI 데이터베이스를 설치하기 전에 먼저 원시 파티 션을 설치하십시오 .

# **Sybase** 용 커널 재구성

OVPI 서버로 작동할 시스템에 Sybase Adaptive 서버를 설치해야 합니다 .

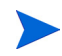

UNIX 시스템상에서 커널을 재구성하고 시스템을 재부팅해야 Sybase 를 설치할 수 있습니다 .

Sybase 가 이미 사용자 시스템에 설치되어 있다면 OVPI 설치를 시작할 수 있습니 다 . 세부사항은 4 장 [, Sybase](#page-96-0) 에 OVPI 설치 또는 6 장 , 분산형 [구성으로](#page-160-0) OVPI 설 [치를](#page-160-0) 참조하십시오 .

## **HP-UX** 에서 커널 재구성

Sybase 를 설치하기 전에 커널을 재구성해야 합니다 . 커널을 재구성한 후에 Sybase 와 OVPI 를 설치할 수 있습니다 .

HP-UX 시스템에서 커널을 재구성하려면 System Administration Manager(SAM) 유틸리티 또는 명령줄 인터페이스를 사용하십시오 .

## **SAM** 유틸리티 사용

SAM 유틸리티를 이용해서 커널을 재구성하려면 다음 작업을 수행하십시오 .

## 작업 **1:** 로그온해서 **SAM** 유틸리티를 시작합니다 **.**

- **1** 루트로 로그온하십시오 .
- **2** SAM 유틸리티를 호출하십시오 ( 일반적으로 **/usr/sbin** 디렉토리에 있음 ). System Administration Manager 창이 열립니다 .
- **3 Kernel Configuration** 아이콘을 더블 클릭하십시오 . SAM Areas: Kernel Configuration 영역이 Administration Manager 창에 나타납니다 .

**4 Configurable Parameters** 아이콘을 더블 클릭하십시오. Kernel Configuration 창이 열립니다 .

## 작업 **2:** 프로세스당 최대 스레드 수를 구성합니다 **.**

- **1** 구성 가능 매개 변수 목록에서 **max\_thread\_proc** 를 선택하십시오 . max\_thread\_proc 항목이 강조 표시됩니다 .
- **2** Action 메뉴에서 **Modify Configurable Parameter** 를 선택하십시오 . Modify Configurable Parameter 창이 열립니다 .
- **3 Specify New Formula/Value** 를 선택한 다음 Formula/Value 상자에 다음 값을 입력하십시오 .

**1024**

**max\_thread\_proc**를 1024로 설정할 수 없다면 **max\_thread\_proc**를 권장 값으로 설정하기 위해 다른 의존 커널 매개 변수 ( 예 : **maxusers** 등 ) 를 조정해야할 수도 있습니다 .

**4** 확인을 클릭하여 Modify Configurable Parameter 창을 닫으십시오 . Kernel Configuration 창이 열립니다 .

## 작업 **3:** 최대 동시 사용자 수를 구성합니다 **.**

- **1** 구성 가능 매개 변수 목록에서 **maxusers** 를 선택하십시오 . maxusers 항목이 강조 표시됩니다 .
- **2** Action 메뉴에서 **Modify Configurable Parameter** 를 선택하십시오 . Modify Configurable Parameter 창이 열립니다 .
- **3 Specify New Formula/Value** 를 선택한 다음 Formula/Value 상자에 다음 값을 입력하십시오 .

**124**

**4** 확인을 클릭하여 Modify Configurable Parameter 창을 닫으십시오 . Kernel Configuration 창이 열립니다 .

## 작업 **4: Sybase** 용 최대 **RAM** 용량을 구성합니다 **.**

**1** 구성 가능 매개 변수 목록에서 **shmmax**를 선택하십시오. shmmax 항목이 강조 표시됩니다.

- **2** Action 메뉴에서 **Modify Configurable Parameter** 를 선택하십시오 . Modify Configurable Parameter 창이 열립니다 .
- **3 Specify New Formula/Value** 를 선택한 다음 Formula/Value 상자에 다음 값을 입력하십시오 .

#### **1073741824**

이 값은 사용자 시스템에서 Sybase 전용으로 할당할 수 있는 최대 RAM 용량 을 정의합니다 . 입력한 값 (1073741824) 은 1 기가바이트 (GB) 의 전체 바이 트 수입니다 .HP-UX 패치 설치에 따라 이 값을 최대값 2147483648(2 GB) 로 조정할 수 있습니다 .( 세부사항은 지원팀에 문의하십시오 .)

**4** 확인을 클릭하여 Modify Configurable Parameter 창을 닫으십시오 . Kernel Configuration 창이 열립니다 .

## 작업 **5:** 비동기 디스크 **I/O** 를 활성화합니다 **.**

- HP 는 사용할 의도가 있는지 여부와 상관없이 비동기 디스크 I/O 를 활 성화하도록 강력히 권장합니다 . OVPI 데이터베이스를 원시 파티션에 설치하면 데이터베이스 엔진은 비동기 I/O 를 사용할 수 있습니다 . 이 작업을 하는 순서를 아래에서 설명합니다 .
- **1** SAM Kernel Configuration 메뉴에서 **Drivers** 를 선택하십시오 .
- **2** 드라이버 목록에서 **asyncdsk** 를 선택하십시오 . asyncdsk 드라이버가 강조 표 시됩니다 .
- **3** Action 메뉴에서 **Add Driver to Kernel** 를 선택하십시오 .

asyncdsk 에 대한 펜딩 상태가 **In** 으로 설정되어야 합니다 .

## 작업 **6:** 커널을 구성하고 재부팅한 다음 설치합니다 **.**

- **1** Action 메뉴에서 **Process New Kernel**을 선택한 다음 시스템을 재부팅하십시오.
- **2** 예를 선택해서 커널을 재구성한 다음 시스템을 재부팅하십시오 .
- **3** Adaptive Server 와 백업 서버를 부팅하는 사용자의 사용자 ID 가 **/dev/async device** 파일의 소유권자라야 하므로 루트 권한으로 다음 명령을 UNIX 명령 프 롬프트에 입력하십시오 .

**/etc/mknod /dev/async c 101 4 chmod 0660 /dev/async**

- **5** Sybase 를 성공적으로 설치한 후에 명령줄에 다음 명령을 입력하십시오 . **chown sybase /dev/async**
- **6** OVPI 를 설치하여 설치 프로세스를 계속 진행하십시오 .

#### 명령줄 사용

명령줄을 이용해서 커널을 재구성하려면 다음 작업을 수행하십시오 .

#### 작업 **1:** 로그온합니다 **.**

- **1** 루트로 로그온하십시오 .
- **2** UNIX 명령 프롬프트에 다음과 같이 입력하십시오 .

#### **cd /stand/build**

#### **/usr/lbin/sysadm/system\_prep -v -ssystem**

이 명령은 가동 중인 커널에서 시스템 파일을 추출합니다 .

#### 작업 **2:** 매개 변수를 구성합니다 **.**

**1** 매개 변수 shmmax, maxusers, 그리고 max\_thread\_proc 를 추가하거나 수정 하여 시스템 파일의 "Tunable Parameters" 부분을 편집하십시오 . 예를 들어 다음과 같은 설정값을 사용할 수 있습니다 .

#### **shmmax 1073741824**

이 값은 사용자 시스템에서 Sybase 전용으로 할당할 수 있는 최대 RAM 용량 을 정의합니다 . 입력한 값 (1073741824) 은 1 기가바이트 (GB) 의 전체 바이 트 수입니다 .HP-UX 패치 설치에 따라 이 값을 최대값 2147483648(2 GB) 로 조정할 수 있습니다 . 세부사항은 지원팀에 문의하십시오 .

#### **maxusers 124**

#### **max\_thread\_proc 1024**

max\_thread\_proc를 1024로 설정할 수 없다면 max\_thread\_proc를 권 장값으로 설정하기 위해 다른 의존 커널 매개 변수 ( 예 : maxusers 등 ) 를 조정해야할 수도 있습니다 .

## 작업 **3:** 비동기 **I/O** 를 활성화합니다 **.**

**1** 파일에서 "Drivers/Subsystems" 부분을 찾으십시오 .

HP 는 사용할 의도가 있는지 여부와 상관없이 비동기 디스크 I/O 를 활 성화하도록 강력히 권장합니다 . OVPI 데이터베이스를 원시 파티션에 설치하면 데이터베이스 엔진은 비동기 I/O 를 사용할 수 있습니다 . 비 동기 I/O 를 활성화하려면 다음 순서를 따르십시오 .

**2** 다음 줄을 추가합니다 .

**asyncdsk**

#### 작업 **4:** 커널을 구성합니다 **.**

**1** 다음 명령어을 이용해서 시스템 커널을 현재 디렉토리에 구성하십시오 .

**/usr/sbin/mk\_kernel -ssystem**

**2** 프로세스를 완료하기 위해 다음 명령을 순서대로 입력하십시오 .

**mv /stand/system /stand/system.prev**

**mv /stand/vmunix /stand/vmunix.prev**

**mv /stand/build/system /stand/system**

**mv /stand/build/vmunix\_test /stand/vmunix**

#### 작업 **5:** 재부팅하고 설치합니다 **.**

- **1** 시스템을 재부팅하십시오 .
- **2** Adaptive Server 와 백업 서버를 부팅하는 사용자의 사용자 ID 가 /dev/ async 장치 파일의 소유권자라야 하므로 루트 권한으로 다음 명령을 UNIX 명 령 프롬프트에 입력하십시오

**/etc/mknod /dev/async c 101 4 chmod 0660 /dev/async**

- **3** Sybase 설치하여 설치 프로세스를 계속 진행하십시오 .
- **4** Sybase 를 성공적으로 설치한 후에 명령줄에 다음 명령을 입력하십시오 .

**chown sybase /dev/async**

**5** OVPI 를 설치하여 설치 프로세스를 계속 진행하십시오 .

Sybase 를 설치하기 전에 커널을 재구성해야 합니다 . 커널을 재구성한 후에 Sybase 와 OVPI 를 설치할 수 있습니다 .

커널을 재구성하려면 /etc/system 파일을 다음과 같이 편집하십시오 .

**1** 다음 명령을 수정해서 Sybase에 할당될 총 바이트 수 bytes (*nnnnnnnnnn*) 를 반영하십시오 .

#### **set shmsys:shminfo\_shmmax=***nnnnnnnnnn*

Sybase 에 메모리를 얼마나 할당해야 하는지에 대한 자세한 정보는 [표](#page-34-0) 5 를 참 조하십시오 . 총 바이트 수는 나열된 요구 사항을 만족하거나 초과해야 합니다 .

Solaris 8 과 9 의 경우 실제로 가용 메모리 용량이 물리적으로 존재하는지 여 부와 상관없이 4294967295 (4 GB) 까지 지정할 수 있습니다 .

 $1$  기가바이트는  $1024^3$  와 같으므로 총 바이트 수는 기가바이트 수 x 10243 과 같이 계산됩니다 . 예를 들어 4 GB 는 4 x 10243 = 4294967295 와 같이 계산할 수 있습니다 .

- **2 maxusers** 매개 변수를 수정하십시오 . 기본적으로 이 매개 변수는 물리적 메 모리의 메가바이트 수 또는 1024 중에서 낮은 쪽으로 설정됩니다 . 2048 보다 더 큰 값으로 설정할 수 없습니다 .
- **3** 시스템을 재부팅하십시오 .

## 원시 파티션 또는 **UNIX** 파일 시스템 사용

이 섹션에서는 OVPI Sybase 데이터베이스를 원시 파티션에 설치하는 것과 UNIX 파일 시스템에 설치하는 것 사이의 차이점을 설명합니다 .

OVPI 를 설치하기 전에 Sybase 를 원시 파티션에 설치하는 방법에 대한 세부사항 은 47 페이지 " 원시 [파티션](#page-46-0) 설정 " 을 참조하십시오 . Sybase 를 UNIX 파일 시스템 에 설치하려면 4 장 [, Sybase](#page-96-0) 에 OVPI 설치를 참조하십시오 .

Oracle 데이터베이스를 원시 파티션에 설치하고자 하는 사용자는 테이블스페이스 자체를 설치해야 합니다 ( 그런 다음 설치 중에 **Oracle** 에서 기존 **tablespaces** 사용 옵션을 선택하십시오 ).86 페이지 " [테이블스페이스](#page-85-0) 생성 " 을 참조한 다음 Oracle 설명서를 참조하십시오 .

OVPI 를 설치할 때는 기본적으로 데이터베이스가 UNIX 파일 시스템에 설치됩니 다.

## 원시 파티션과 **UNIX** 파일 시스템 비교

UNIX 시스템에서 원시 파티션은 파일 시스템이 생성되지 않은 디스크의 일부분 입니다 . Sybase Adaptive Server 가 데이터베이스 장치용으로 UNIX 파일을 사 용할 수 있지만 Sybase 는 원시 파티션을 사용하도록 권장합니다 .

UNIX 시스템은 대부분 디스크 I/O 를 위해 버퍼 캐시를 사용합니다 . 디스크에 기 록할 내용은 버퍼에 저장되며 즉시 디스크에 기록되지 않을 수도 있습니다 . Sybase Adaptive Server 가 트랜잭션을 완료하고 결과를 UNIX 파일로 보내면 , UNIX 버퍼 캐시가 디스크에 기록되지 않았더라도 트랜잭션이 완료된 것으로 간 주됩니다 . 이 버퍼 캐시가 기록되기 전에 시스템이 다운되면 데이터를 잃게 됩니 다 . 이 상황에서 Sybase Adaptive Server 는 디스크 기록이 결국 실패했는지 알 수 있는 방법이 없으며 트랜잭션은 롤백되지 않습니다 . 또한 일부 UNIX 운영 체 제는 분할 기록을 합니다 . 이 경우 시스템이 다운되면 Sybase 장치가 손상됩니다 .

Sybase 장치용으로 원시 파티션을 이용하면 Sybase Adaptive Server 가 UNIX 버퍼링 방식을 이용하지 않고 자체적으로 I/O 요청을 처리할 수 있습니다 . 이 방법 을 사용하면 시스템이 다운되더라도 Sybase Adaptive Server 가 정확히 시스템 캐시 이벤트에서 트랜잭션의 어느 부분이 완료되었거나 실패했는지 알 수 있습니 다.

## 원시 파티션 사용

원시 파티션을 사용하면 서버에 저장된 다른 정보에서 데이터베이스를 분할 또는 격리시키는 결과가 됩니다 . 이런 분할은 중요한 성능상의 의미를 지니고 있습니다 .

#### 장점

모든 저장 데이터는 하나의 위치에 존재합니다 . 이렇게 함으로써 데이터베이스 효 율성과 처리 속도가 향상됩니다 . 또한 시스템이 다운되더라도 분할된 데이터베이 스는 복구하기가 좀더 쉽습니다 . 또한 외부의 영향이 데이터베이스까지 미치기가 훨씬 더 어렵습니다 .

#### 단점

일부 OVPI 사용자는 Sybase 를 원시 파티션에 설치하더라도 성능상의 이점이 크 지 않을 수 있습니다 . 설치 프로세스가 더 복잡하고 불필요할 수도 있습니다 . 또한 Sybase 를 원시 파티션에 설치하려면 서버에 가용 디스크 공간이 더 많이 필요합 니다 . 더욱이 , 표준 UNIX 백업 유틸리티를 사용해서 원시 파티션을 백업할 수 없 습니다 . Sybase 의 백업 및 아카이브 유틸리티를 사용해서 데이터베이스를 복사 해야 합니다.

## **UNIX** 파일 시스템 사용

UNIX 파일 시스템을 사용하고 있을 경우 데이터베이스가 다른 어플리케이션으로 둘러싸이거나 산재될 수 있습니다 . 역시 이것도 장점과 단점이 있습니다 .

#### 장점

Sybase 를 UNIX 파일 시스템에 설치하는 것은 OVPI 설치의 일부로 할 수 있는 단 순한 프로세스입니다 . Sybase 는 80% 이상의 최고 효율성에서 작동할 수 있습니 다 . 일부 데이터베이스 관리 작업도 수행하기 쉽습니다 . Sybase 설치는 자동적으 로 자체적으로 사용하기 위한 디스크 공간을 확보하므로 물리적 파티션을 생성할 필요가 없는 경우가 많습니다.

#### 단점

Sybase 를 UNIX 파일 시스템에 설치할 경우 하드 디스크에 Sybase 구성 요소가 분산됩니다 . 이것은 Sybase 를 필요한 정보를 찾기 위해서 가끔 디스크 상의 여러 다른 위치를 찾아야 한다는 것을 의미합니다 . 그렇게 하면 Sybase 처리 속도가 약 간 느려집니다 . Sybase 는 다른 어플리케이션으로부터 물리적으로 격리되어 있지 않으므로 외부 영향에 약간 더 민감합니다 .

결국 , HP 는 Sybase 설치 방법에 대해 포괄적인 권고를 할 수 없습니다 . 이 문제 는 케이스별로 HP 시스템 엔지니어와 상의하여 결정하는 것이 좋습니다 .

## <span id="page-46-0"></span>원시 파티션 설정

OVPI 데이터베이스 , 트랜잭션 로그 및 tempdb 를 설치하기 전에 원시 파티션을 설정해야 합니다 ( 원시 파티션에 tempdb 를 설치하기로 결정했을 경우 ).

Sybase 실행 파일 , 라이브러리 , 설치 및 구성 파일은 파일 시스템에 있습니다 . OVPI 실행 파일 , 보고서 , 데모 데이터베이스 및 문서도 또한 파일 시스템에 존재 합니다.

원시 파티션을 OVPI 데이터베이스 , 트랜잭션 로그 및 tempdb 의 크기에 맞게 설 치해야 합니다.

데이터베이스 설정을 위한 권장 지침은 다음과 같습니다 .

- tempdb 를 원시 파티션 또는 파일 시스템에 놓습니다 .HP 는 파일 시스템에 tempdb 를 배치하도록 권장합니다 . tempd 의 크기는 OVPI 데이터베이스 크 기의 50% 이어야 합니다 .
- OVPI 데이터베이스를 원시 파티션이나 파일 시스템에 배치합니다 .
- 트랜잭션 로그를 OVPI 데이터베이스와 같은 방식으로 배치합니다 . 즉 , 원시 파티션이나 파일 시스템에 배치합니다 . 트랜잭션 로그를 원시 파티션에 배치 할 경우에는 OVPI 데이터베이스와 다른 디스크 스핀에 배치하십시오 . 트랜잭 션 로그의 크기는 OVPI 데이터베이스 크기의 50% 이어야 합니다 .

Sybase 데이터베이스 구성 요소를 파티션 맵이 포함된 원시 파티션에 설치하지 마 십시오 . 일반적으로 이것은 첫 번째 실린더 첫 번째 섹터에 있습니다 .

## **Solaris** 에 원시 파티션 설정

이 섹션에서는 명령줄 인터페이스를 이용해 Solaris 에 원시 파티션을 설정하는 방 법을 설명합니다 .

여기에서 파티션 c0t3d0s3 과 c0t3d0s4 는 다음을 나타낼 수 있습니다 .

- c0t3d0s3:OVPI 데이터베이스 (10 GB)
- c0t3d0s4:tempdb (5 GB)

필요한 만큼 이 순서를 반복해서 현재 사용하고 있는 원시 파티션에 대한 파티션 이름과 크기를 대체하여 OVPI 데이터베이스 , 트랜잭션 로그 또는 tempdb (tempdb 를 원시 파티션에 배치할 경우 ) 를 구성할 수 있습니다 .

원시 파티션을 생성하려면 다음 작업을 수행하십시오 .

#### <span id="page-47-0"></span>작업 **1: format** 명령을 실행합니다 **.**

**1** 명령 프롬프트에서 다음과 같이 입력하십시오 .

#### **format**

**2** 원시 파티션을 생성할 디스크 번호를 선택하십시오 . 명령 옵션 목록이 나타납 니다 .

## 작업 **2:** 파티션 슬라이스를 할당합니다 **.**

**1** 다음 명령을 입력하십시오 .

#### **partition**

명령 옵션 목록이 나타납니다.

<span id="page-48-0"></span>**2** 다음 명령을 입력하십시오 .

#### **print**

선택한 디스크에 있는 슬라이스의 표가 나타납니다 .

- **3** 가용 슬라이스 수를 선택하십시오 .
- **4** 컴퓨터의 요청에 따라 유효 태그 ( 예를 들어 **home**) 를 입력하십시오 .
- **5** 기본 사용 권한 (**wm**) 을 유지하십시오 .
- **6** 백업을 제외하고 가장 높은 마지막 실린더에 1을 더해서 시작 실린더를 입력하 십시오 .
- <span id="page-48-1"></span>**7** 파티션 크기를 입력하십시오 ( 예를 들어 , 20 GB 는 **20g**, 35 MB 는 **35m**).
- **8** 이 디스크에 생성하고자 하는 각 파티션에 대해 [단계](#page-48-0) 2에서 [단계](#page-48-1) 7까지 반복하 십시오 .

#### <span id="page-48-2"></span>작업 **3:** 디스크에 레이블을 붙입니다 **.**

**1** 마지막 파티션을 할당한 다음 다음 명령을 입력하십시오 .

#### **label**

- **2** 프롬프트에 **Y** 를 입력하십시오 .
- **3** 프롬프트에 **quit** 를 입력하십시오 .
- **4** 다음 명령을 입력하십시오 ( 사용된 예에서 두 번째 파티션에 대해 ).

#### **label**

**5** 프롬프트에 **Y** 를 입력하십시오 .

**6** 프롬프트에 **quit** 를 입력하십시오 .

#### 작업 **4:** 필요할 경우 다른 디스크에 원시 파티션을 생성합니다 **.**

다른 디스크에 원시 파티션을 생성하려면 [작업](#page-47-0) 1 에서 [작업](#page-48-2) 3 까지 반복하십시오 .

#### 작업 **5:** 문자 블록을 변경합니다 **.**

각 디스크마다 문자 블록을 변경해야 합니다 . 그룹 ID 를 변경하려면 다음과 같이 입력하십시오 ( 예제 파티션을 이용할 경우 ).

**chgrp sybase /dev/dsk/c0t3d0s3 chgrp sybase /dev/rdsk/c0t3d0s3 chgrp -h sybase /dev/dsk/c0t3d0s3 chgrp -h sybase /dev/rdsk/c0t3d0s3 chgrp sybase /dev/dsk/c0t3d0s4 chgrp sybase /dev/rdsk/c0t3d0s4 chgrp -h sybase /dev/dsk/c0t3d0s4 chgrp -h sybase /dev/rdsk/c0t3d0s4**

## **HP-UX** 에 원시 파티션 설정

이 섹션에서는 Application Manager 와 명령줄 인터페이스를 이용해 HP-UX 에 원시 파티션을 설정하는 방법을 설명합니다 .

여기에서 파티션 lv01 과 lv02 는 다음을 나타낼 수 있습니다 .

- lv01:OVPI 데이터베이스 (10 GB)
- lv02:tempdb (5 GB)

필요한 만큼 이 순서를 반복해서 현재 사용하고 있는 원시 파티션에 대한 파티션 이름과 크기를 대체하여 OVPI 데이터베이스 , 트랜잭션 로그 , 또는 tempdb (tempdb 를 원시 파티션에 배치할 경우 ) 를 구성할 수 있습니다 .

## **SAM** 유틸리티 사용

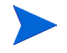

다음 절차에 제시된 인터페이스는 사용 중인 HP-UX 버전에 따라 약간 다를 수 있 습니다 .

원시 파티션을 생성하려면 다음 작업을 수행하십시오 .

## 작업 **1:** 로그온해서 **SAM** 유틸리티를 시작합니다 **.**

- **1** 루트로 로그온하십시오 .
- **2** SAM 유틸리티를 호출하십시오 ( 일반적으로 **/usr/sbin** 디렉토리에 있음 ). System Administration Manager 창이 열립니다 .
- **3 Disks and File Systems** 아이콘을 더블 클릭하십시오 . Disk and File Systems 대화 상자가 열립니다 .

## 작업 **2:** 볼륨 그룹을 생성할 것인지 결정합니다 **.**

- 볼륨 그룹을 생성할 필요가 *없을* 경우에는 다음과 같이 하십시오.
	- **a Logical Volume** 아이콘을 더블 클릭하십시오 .
	- **b** Actions 메뉴에서 **Create** 를 선택하십시오 .Create New Logical Volumes 창이 열립니다 .
	- **c Select Volume Group** 을 클릭하십시오 .
	- **d** 팝업 상자에서 볼륨 그룹을 선택하십시오 .
	- **e** 확인을 클릭하십시오 .
	- **f Define New Logical Volume(s)** 을 클릭하십시오 .
- 볼륨 그룹을 생성할 필요가 있을 경우에는 다음과 같이 하십시오.
	- **a Volume Groups** 아이콘을 더블 클릭하십시오 .

Disks and File Systems 대화 상자에 Scanning the Hardware 메시지가 나타난 다음 아래 창이 열립니다 . 이 예제에서는 기존 볼륨 그룹이 표시됩 니다.

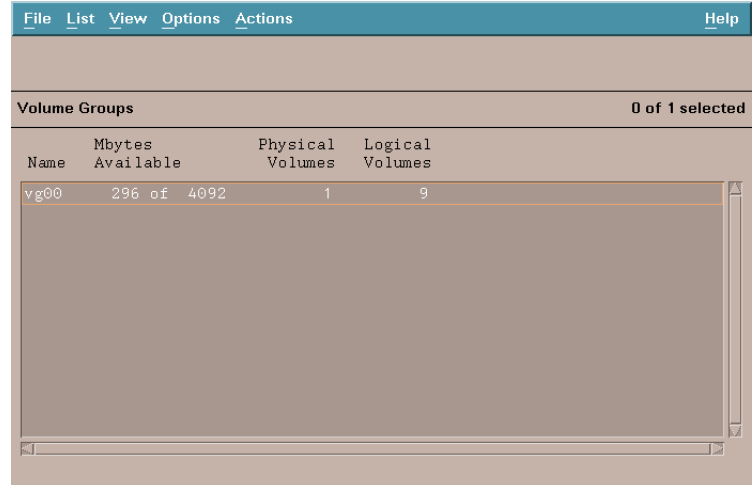

**b Actions, Create** 또는 **Extend** 를 선택하십시오 . Select a Disk 대화 상자가 열립니다.

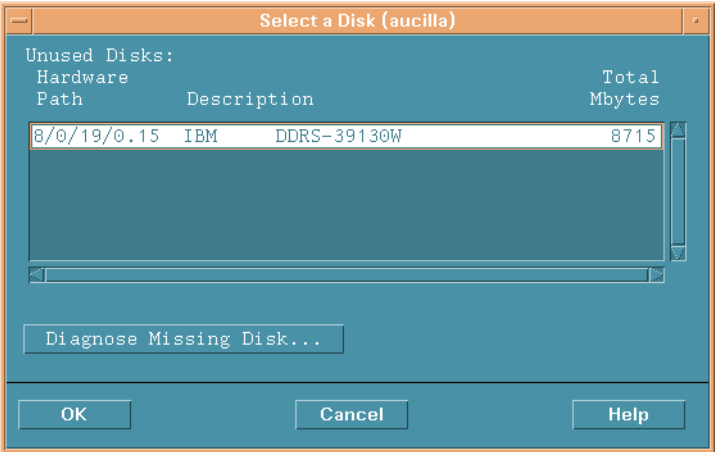

이 창에는 디스크의 하드웨어 경로 , SCSI 체인에서 디스크의 위치 , 그리 고 총 디스크 용량 (MB 단위 ) 이 표시됩니다 .

**c OK**을 클릭하십시오. Add a Disk using LVM 대화 상자가 열립니다. LVM 은 논리 볼륨 관리자입니다 .

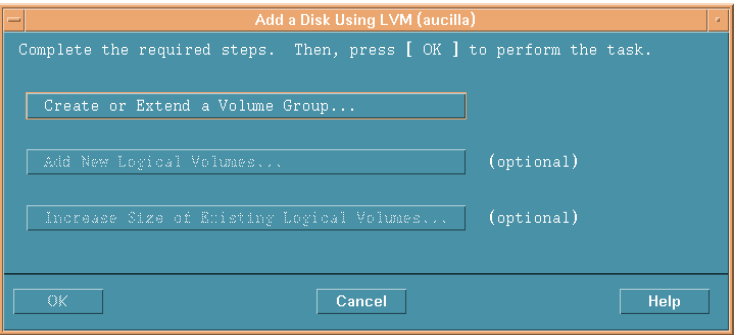

**d Create or Extend a Volume Group** 을 클릭하십시오 . Create a Volume Group 대화 상자가 열립니다 .

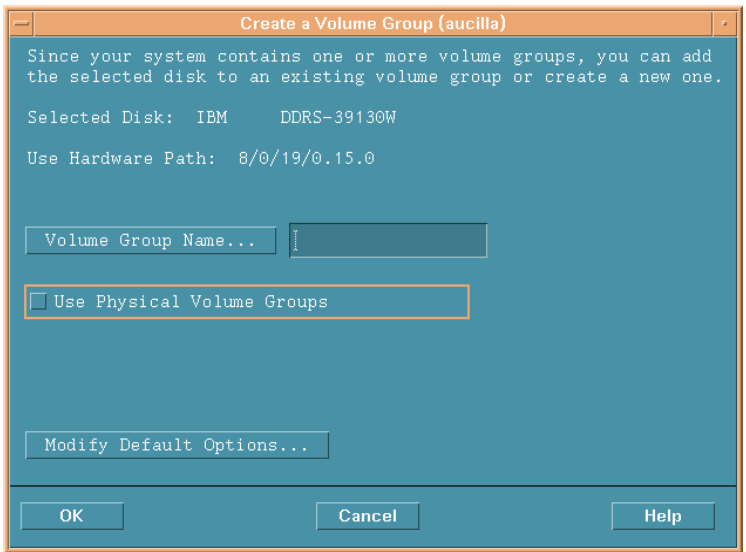

**e** Volume Group Name 상자 ( 이 예제에서 rn00) 안에 볼륨 그룹의 이름을 입력하십시오 .

**f OK** 을 클릭하십시오 . Add a Disk using LVM 대화 상자가 열립니다 .

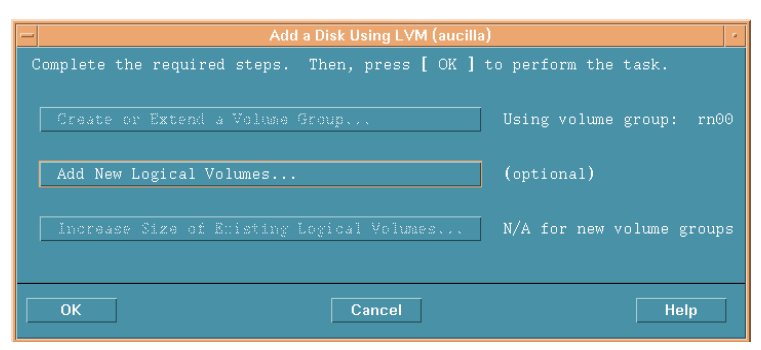

**g Add New Logical Volumes** 버튼을 선택하십시오 .Create New Logical Volumes 창이 열립니다 .

이 순서를 진행하는 동안 **OK** 버튼을 클릭하지 마십시오 . 그렇게 하면 현재 작업과 관계없는 물리적 볼륨 생성 작업이 시작됩니다 .

#### 작업 **3:** 새로운 논리 볼륨을 생성합니다 **.**

- **1** LV Name 상자에 논리 볼륨의 이름을 입력하십시오 ( 이 예제에서는 **lv01**).
- **2** LV Size (Mbytes) 상자에 논리 볼륨의 크기를 입력하십시오 ( 이 예제에서는 **10240**).
	- 볼륨 그룹의 물리적 범위 크기는 4 의 배수이어야 합니다 . LV Size (Mbytes) 상자에 4의 배수가 아닌 값을 입력하면 시스템이 가장 가까운 4 의 배수로 조정한다는 메시지가 나타납니다 . **OK** 을 클릭하여 메시지 를 확인하고 계속 진행하십시오 .

Usage 목록에서 **None** 을 선택하십시오 .

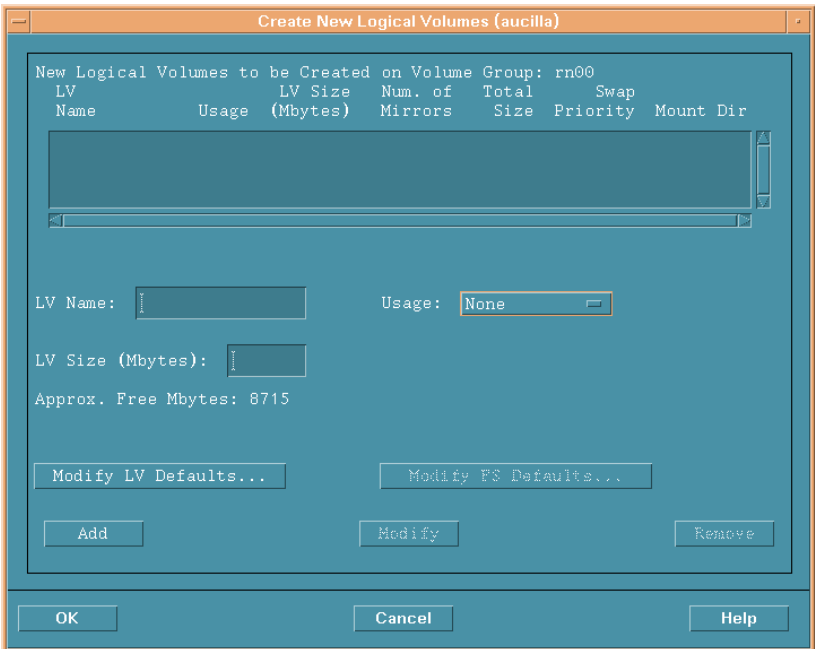

**Add** 를 클릭하십시오 . 매개 변수가 대화 상자 안에 나타납니다 .

Create New Logical Volumes 대화 상자가 다시 열리면서 새로 생성된 논리 볼륨이 표시됩니다 .

<span id="page-54-0"></span>LV Name 상자에 논리 볼륨의 이름을 입력하십시오 ( 이 예제에서는 **lv02**).

 LV Size (Mbytes) 상자에 논리 볼륨의 크기를 입력하십시오 ( 이 예제에서는 ). Create New Logical Volumes 대화 상자가 다음과 같이 열립니다 .

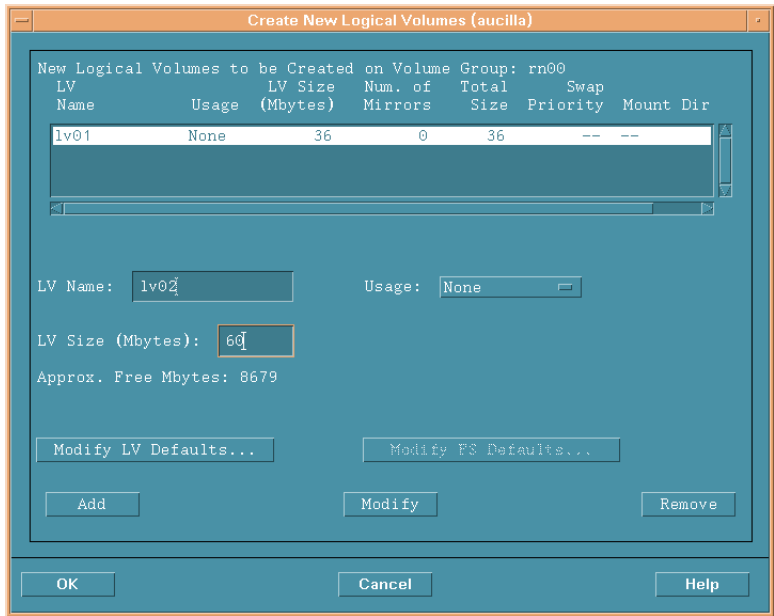

<span id="page-55-0"></span>Usage 상자가 **None** 으로 설정되었는지 확인한 다음 추가를 클릭하십시오 .

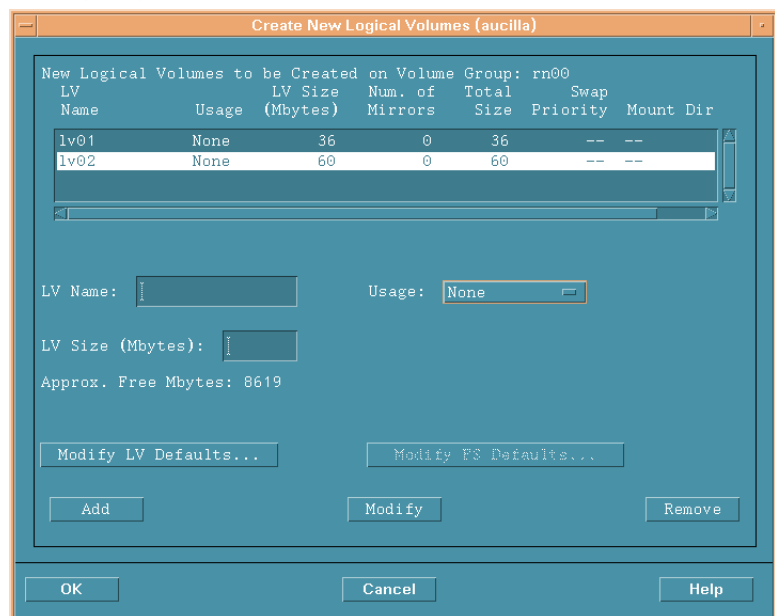

## 이 순서에서 생성된 두 개의 논리 볼륨이 나열됩니다 .

**8** 각 새로운 파티션마다 [단계](#page-54-0) 5에서 [단계](#page-55-0) 7까지 반복하십시오.각 파티션의 이름 과 크기를 조정하십시오 .

사용자가 실제로 생성한 모든 논리 볼륨이 나열됩니다 .

**9 OK** 을 클릭하십시오 .

Add a Disk using LVM 대화 상자가 다시 열립니다 .

## 작업 **4:** 논리 볼륨을 추가합니다 **.**

**1** 논리 볼륨을 추가하려면 **OK** 을 클릭하십시오 .

**2** 다음 확인 대화 상자가 열리면 **Yes** 를 클릭하여 새로운 논리 볼륨 생성 프로세 스를 계속 진행하십시오 .

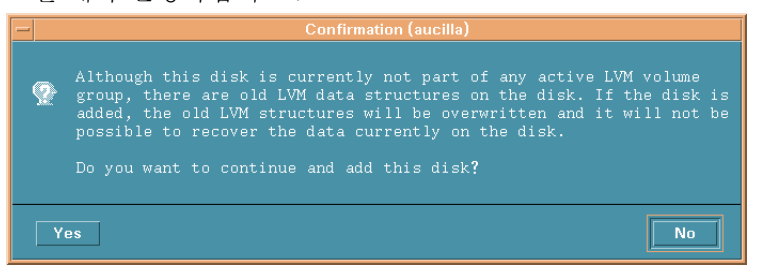

Disk and File Systems 대화 상자가 열립니다 . 새로 생성된 논리 볼륨이 나열 됩니다.

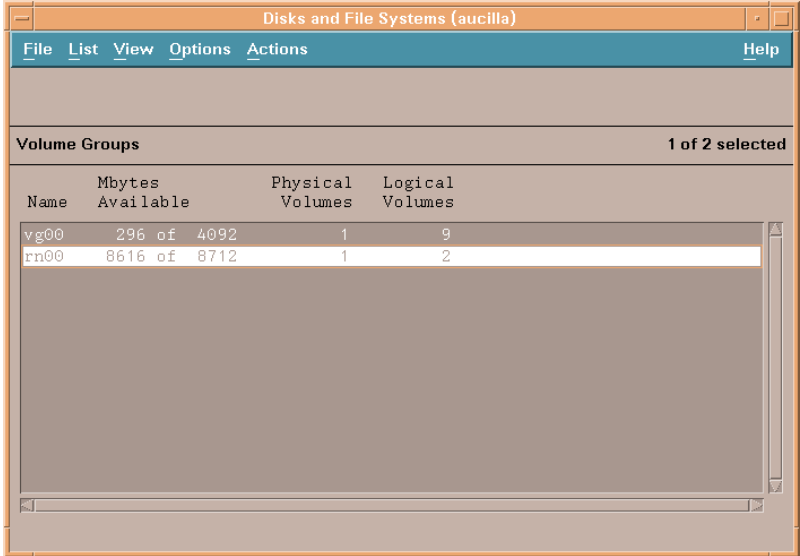

## 명령줄 사용

명령줄 인터페이스를 이용해서 HP-UX 시스템에 원시 파티션을 설정하려면 다음 작업을 수행하십시오 .

#### 작업 **1:** 로그온합니다 **.**

**1** 루트로 로그온하십시오 .

**2** 논리 볼륨을 생성하기 전에 ioscan 명령을 실행하여 시스템에 연결된 디스크 와 장치 파일 이름을 파악합니다 .

**ioscan -f -n**

## <span id="page-58-0"></span>작업 **2:** 각 디스크를 초기화합니다 **.**

**1** pvcreate 명령을 이용해서 각 디스크를 LVM 디스크로 초기화합니다. 예를 들 어 다음과 같이 임력하십시오 .

#### **pvcreate /dev/rdsk/c0t15d0**

pvcreate 명령을 이용하면 현재 물리적 볼륨에 있는 모든 데이터가 손 실되며 그 디스크에 대해 문자 장치 파일을 사용할 수 있습니다 . 일단 디스크가 초기화되면 물리적 볼륨이라고 부릅니다 .

**2** 볼륨 그룹을 위한 디렉토리를 생성하십시오 . 예를 들어 :

#### **mkdir /dev/rn00**

**3** mknod 명령을 이용해서 위 디렉토리에 group 이라는 장치 파일 이름을 생성하 십시오 . 기본 구문은 다음과 같습니다 .

#### **mknod /dev/rn00/group c 64 0x010000**

장치 파일 이름 다음에 나오는 c 는 그 그룹이 문자 장치 파일이라는 것을 나타 냅니다 . 64 는 그 그룹 장치 파일의 주요 번호입니다 . 이 번호는 항상 64 로 남 을 것입니다 . 0x010000 (0x020000 등 ) 은 그룹 파일의 주요 번호를 16 진수 로 표시한 것입니다 . 각 특정 숫자 01, 02 등은 모든 볼륨 그룹 중에서 고유한 번호이어야 합니다 .

드라이브에 대한 정보를 얻으려면 pvdisplay 명령을 사용하십시오 . 예를 들  $d \cdot$ 

**pvdisplay /dev/dsk/c0t15d0**

## 작업 **3:** 볼륨 그룹을 생성합니다 **.**

vgcreate 명령을 이용해서 포함될 각 물리적 볼륨을 지정하는 볼륨 그룹을 생성하 십시오 . 예를 들어 :

#### **vgcreate /dev/rn00 /dev/dsk/c0t15d0**

이 명령을 입력하면 다음과 같은 메시지가 나타납니다 .

Increased the number of physical extents per physical volume to 2178

Volume group ìdev/rn00î has been successfully created

#### <span id="page-59-0"></span>작업 **4:** 논리 볼륨을 생성합니다 **.**

일단 볼륨 그룹을 생성했으면 lvcreate 명령을 사용해서 논리 볼륨을 생성하십시 오 . 예를 들어 :

#### **lvcreate /dev/rn00**

LVM 이 논리 볼륨을 생성할 때 블록 및 문자 장치 파일을 생성하여 **/dev/rn00/ lvol1** 디렉토리에 배치합니다 .

이 명령을 입력하면 다음과 같은 메시지가 나타납니다 .

/dev/rn00/lvol1 has been successfully created with character device "/dev/rn00/rlvol1".

#### 작업 **5:** 필요하면 이 작업을 반복합니다 **.**

생성할 각 원시 파티션마다 [작업](#page-58-0) 2 에서 [작업](#page-59-0) 4 까지 반복하십시오 .

#### 작업 **6:** 디스크 용량을 할당합니다 **.**

다음 명령은 특정 lvol 에 대해 디스크 용량을 할당 ( 확장 ) 하는 방법을 예시합니다 . OVPI 데이터베이스의 경우 :

**lvextend -L 36 /dev/rn00/lvol1**

임시 데이터베이스의 경우 :

**lvextend -L 60 /dev/rn00/lvol2**

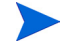

필요한 만큼 이 순서를 반복해서 현재 사용 중인 원시 파티션에 대한 파티션 이름 과 크기를 대체하여 OVPI 데이터베이스 , 트랜잭션 로그 , 또는 tempdb (tempdb 를 원시 파티션에 배치할 경우 ) 를 구성할 수 있습니다 .

# <span id="page-60-0"></span>설치 프로그램 시작

OVPI 설치 프로그램은 Sybase, OVPI 의 구성 요소 및 원격 폴러 설치 , 그리고 OVPI 와 원격 폴러를 업그레이드하기 위한 옵션이 포함되어 있는 설치 마법사를 실행합니다 .

이 섹션에서는 Windows 와 UNIX 운영 체제에서 설치 프로그램을 시작하는 방법 을 설명합니다 .

설치 프로그램을 시작하려면 :

- **1** 로컬 시스템에 로그온하십시오 .
	- *Windows*

관리자 권한을 지닌 사용자로 로그온하십시오 .

— *UNIX*

루트로 로그온하십시오 .

**2** 설치 CD 를 CD-ROM 드라이브에 삽입하십시오 . UNIX 사용자라면 CD 를 마 운트해야 합니다 .

표 [10](#page-61-0) 은 각 UNIX 플랫폼별로 CD 를 마운트하는 방법을 설명합니다 .

<span id="page-61-0"></span>표 **10 OVPIUNIX** 에서 **CD** 마운트

| 운영 체제       | 명령                                                                                                    |
|-------------|----------------------------------------------------------------------------------------------------|
| Sun Solaris | CD-ROM 드라이브에 CD 를 삽입하면 자동으로 마운<br>트합니다. CD-ROM 이 자동으로 마운트하면 File<br>Manager 창이 열립니다. 그렇지 않을 경우에는 Root<br>권한으로 다음을 입력하십시오. |
|             | mkdir/cdrom<br>mount -r /dev/dsk/cd devicename /cdrom                                                                     |
|             | 여기에서 cd devicename 은 해당 CD-ROM 장치의<br>이름입니다.                                                                              |
| HP-UX       | SAM 유틸리티를 사용해서 CD-ROM을 마운트 하거나<br>다음 명령을 입력해도 됩니다.                                                                        |
|             | mkdir/cdrom<br>mount /dev/dsk/cd_devicename /cdrom                                                                        |
|             | 여기에서 cd_devicename 은 해당 CD-ROM 장치의<br>이름입니다.                                                                              |

- 3 *Solaris 시스템만 해당* : 다음 작업을 수행하십시오.
	- **a** cd\_label 을 표시하기 위해 다음 명령을 입력하십시오 .

**ls -l /cdrom**

**b** 디렉토리를 변경하려면 다음 명령을 입력하십시오 .

**cd /cdrom/cd\_label**

여기에서 *cd\_label* 은 CD 이름을 식별합니다 .

- **4** 다음 작업 중 하나를 수행하여 설치 프로그램을 시작하십시오 .
	- *Windows*

OVPI 설치 CD 를 삽입하면 자동적으로 설치 프로그램이 시작됩니다 . 그 렇지 않으면 CD 의 최상위 폴더에서 setup.exe 를 더블 클릭하십시오 .

— *UNIX*

설치 프로그램을 찾아서 다음 명령을 입력하여 시작하십시오 .

## **./setup**

<span id="page-62-0"></span>설치 창이 열립니다.

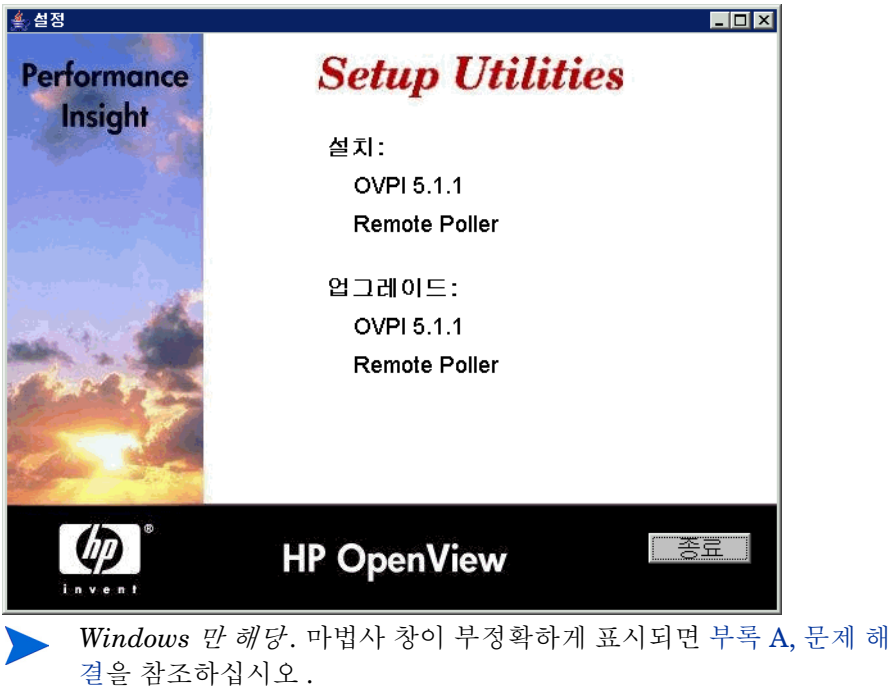

설치를 위한 준비

**3**

# 데이터베이스 설치

OpenView Performance Insight (OVPI) 가 수집한 데이터는 데이터베이스에 저 장됩니다 .OVPI 를 설치하기 전에 먼저 데이터베이스를 설치해서 시스템에서 실 행해야 합니다.

OVPI 는 다음과 같은 데이터베이스를 지원합니다 .

• Sybase Adaptive Server 11.9.2.5 ESD 1

Sybase 는 OVPI 에 내장된 데이터베이스입니다 . Sybase 소프트웨어는 OVPI 제품 CD-ROM 안에 포함되어 있습니다 . 상세한 정보는 66 페이지 ["Sybase](#page-65-0)  [11.9.2.5](#page-65-0) 설치 " 를 참조하십시오 .

• Oracle 9.2.0.5

Oracle 소프트웨어는 OVPI 미디어 키트와 함께 제공되지 않습니다. 사용자가 Oracle 을 별도로 구매해서 설치해야 합니다 . 자세한 설치 방법은 82 [페이](#page-81-0) 지 ["Oracle 9.2.0.5](#page-81-0) 설치 " 를 참조하십시오 .

기존 9.2.0.5 Oracle 데이터베이스를 사용하여 OVPI 를 설치해서 원격으로 데 이터베이스에 엑세스하도록 하려면 91 페이지 " 기존 원격 Oracle [데이터베이](#page-90-0) 스 [사용](#page-90-0) " 을 참조하십시오 .

각 데이터베이스가 지원하는 운영 체제 목록은 28 페이지 " [지원되는](#page-27-0) 운영 체제 및 [데이터베이스](#page-27-0) 관리 시스템 " 을 참조하십시오 .

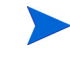

OVPI 설치 프로그램은 기본 구성과 기본 크기 등으로 두 데이터베이스에 설치합 니다 . 특정 환경에 맞게 OVPI 설치를 최적화하려면 데이터베이스 관리자와 상의 하십시오 .

# <span id="page-65-0"></span>**Sybase 11.9.2.5** 설치

- 이 섹션에서는 다음과 같은 Sybase 소프트웨어의 설치 방법을 설명합니다 .
- Sybase Adaptive Server 11.9.2.5 ESD 1 (Windows 및 Unix 시스템)
- Sybase Client (Windows 만 해당 )

Sybase Client 소프트웨어의 설치는 선택 사항입니다 . Sybase Client 소프트 웨어는 Sybase 데이터베이스의 내용을 보기 위해 사용하는 도구인 SQLAdvantage 를 설치합니다 .

Sybase Client 를 설치하는 절차는 Sybase Adaptive Server 를 Windows 에 설치할 때와 같습니다 . Sybase Client 를 설치하려면 66 페이지 ["Windows](#page-65-1) 에 [Sybase](#page-65-1) 설치 및 시작 " 에 나와 있는 순서에 따라 진행하십시오 .

Sybase 는 인터페이스 파일을 이용하여 네트워크에 있는 SQL 서버를 찾습니다 . dsedit 유틸리티를 사용하여 이 파일을 만들거나 수정할 수 있습니다 . 자세한 설 명은 [부록](#page-260-0) B 를 참조하십시오 .

## <span id="page-65-1"></span>**Windows** 에 **Sybase** 설치 및 시작

Windows 를 설치할 때 설치 프로세스는 하드 디스크에 충분한 공간이 있다고 가 정하고 페이징 파일을 권장 크기 ( 시스템의 RAM 용량의 약 1.5~2 배 ) 로 생성합 니다 . Adaptive 서버를 사용하려면 Windows 가상 메모리 페이징 파일이 권장 크 기와 같거나 커야 합니다 . 그렇지 않을 경우 , Adaptive Server 를 시작할 수 없으 며 문제의 원인이 무엇인지 알려주지 않습니다 . 페이징 파일과 크기 변경 방법에 대한 자세한 설명은 Windows 운영 체제 설명서를 참조하십시오 .

Sybase 를 Windows 에 설치 및 시작하려면 다음 작업을 수행하십시오 .

## 작업 **1:** 로그온해서 설치 프로그램을 시작합니다 **.**

- **1** 관리 권한을 지닌 사용자로 로컬 시스템에 로그온합니다 .
- **2** OVPI 설치 CD 를 CD-ROM 드라이브에 삽입하고 설치 프로그램을 시작합니 다 (61 페이지 " 설치 [프로그램](#page-60-0) 시작 " 참조 ).

Setup 창이 열립니다 (63 [페이지참](#page-62-0)조).

- **3** 다음 중 한 가지 작업을 수행하십시오 .
	- **Sybase11.9.2.5** 를 클릭하여 Sybase Adaptive 서버를 설치합니다 .
	- **Sybase Client5** 를 클릭하여 Sybase Client 를 설치합니다 .

Welcome 대화 상자가 열립니다 .

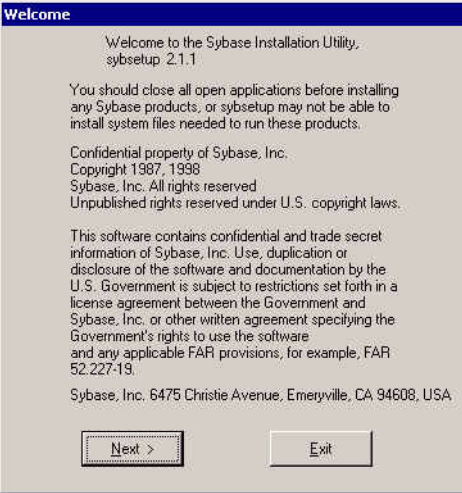

**4 Next** 를 클릭하십시오 .

## 작업 **2:** 원하는 설치 유형을 선택하십시오 **.**

**1** Select Installation Type 선택 대화 상자가 열리며 설치될 어플리케이션 이름 이 표시됩니다 .

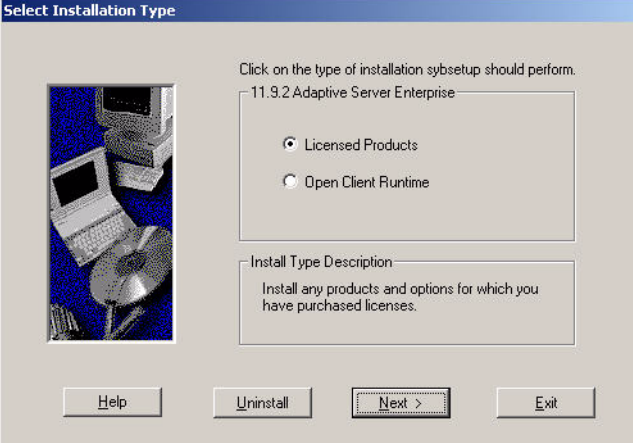

- **2** 원하는 설치 유형을 선택하십시오 .
- **3 Next** 를 클릭하십시오 .

## 작업 **3:** 경로와 프로그램 폴더를 선택하십시오 **.**

Select Sybase Installation Directory 창이 열립니다 .

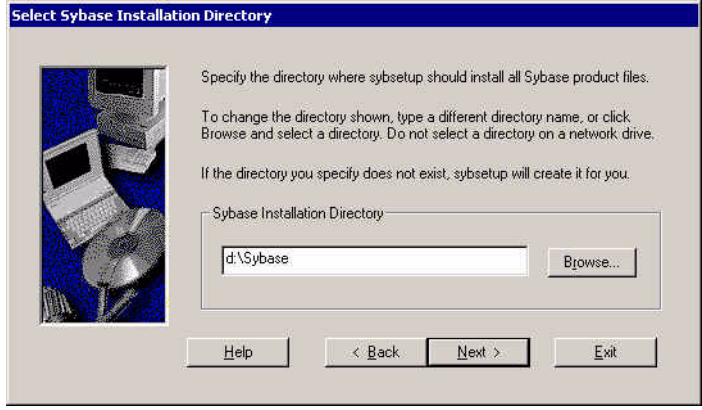

**1** 기본 경로를 이용하려면 **Next** 을 클릭합니다 .

다른 경로를 입력할 경우 공백이 포함되지 않아야 합니다 .

## Select Program Folder 창이 열립니다 .

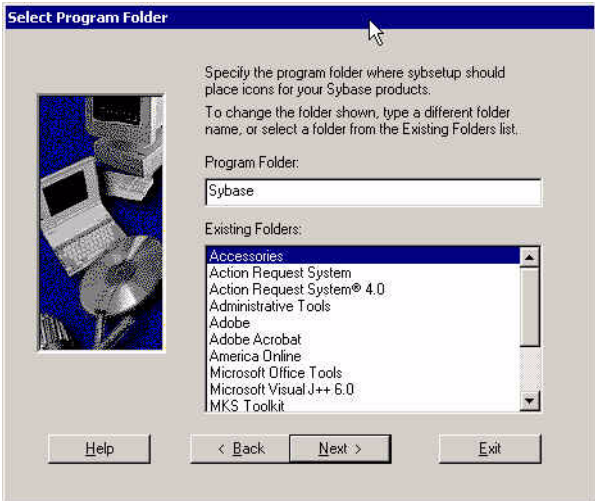

**2** 기본 프로그램 폴더를 이용하려면 **Next** 을 클릭합니다 .

Product Selection 창이 열립니다 .

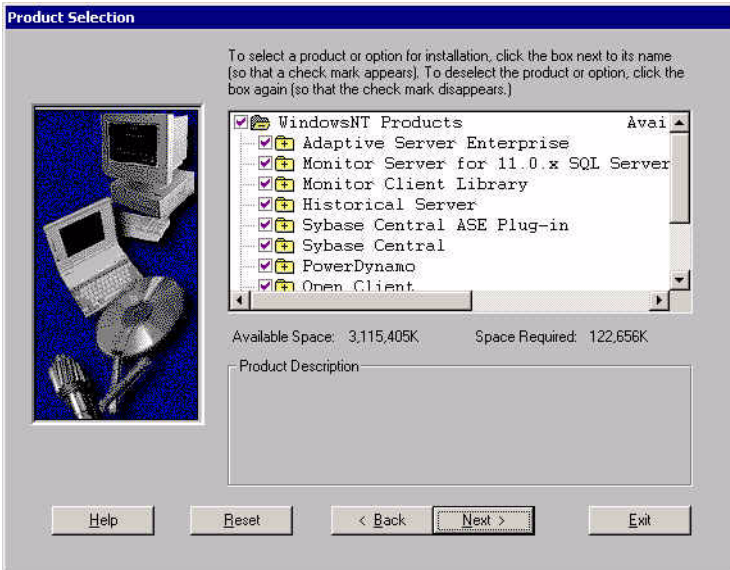

## 작업 **4:** 제품 기능 세트를 선택하십시오 **.**

기본값으로 Sybase 제품 옵션이 모두 선택됩니다 . 그러나 모든 옵션을 선택할 필 요는 없습니다 .

다음 중 한 가지 작업을 수행하십시오 .

- Sybase 제품을 계속 설치하려면 **Next** 을 클릭하십시오 .
- 필요한 최소 제품 옵션을 선택하려면 아래 옵션을 제외한 다른 모든 옵션을 클 릭해서 선택을 해제한 다음 **Next** 을 클릭하십시오 .
	- Adaptive Server Enterprise
	- Sybase Central ASE Plug-in
	- Sybase Central
	- Open Client
	- Language Modules

Historical Server 옵션을 선택하지 않으면 백업 서버가 존재하지 않게 됩니다 . 백 업 서버에 대한 자세한 설명은 *Performance Insight* 관리 가이드를 참조하십시오 .

Installing Summary 창이 열립니다 .

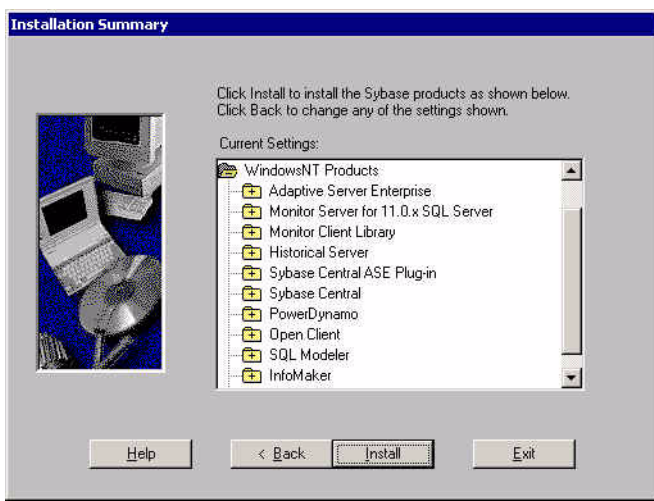

## 작업 **5:** 설치될 옵션의 목록을 확인하십시오 **.**

- 설치 옵션의 내용을 검토하십시오 . 옵션을 변경하려면 변경하고자 하는 옵션 이 포함된 창이 나올 때까지 **Back** 를 계속 클릭하십시오 .
- 설치를 계속하려면 **Install** 를 클릭하십시오 .

Verification 메시지 창이 열립니다 .

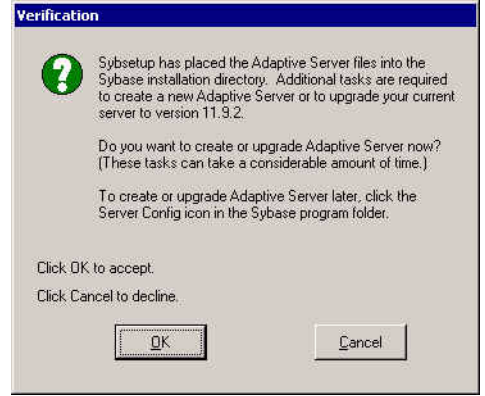

**OK** 을 클릭하십시오 .

작업 **6: Adaptive** 서버를 생성 및 구성합니다 **.**

Create an Adaptive Server 창이 열립니다 .

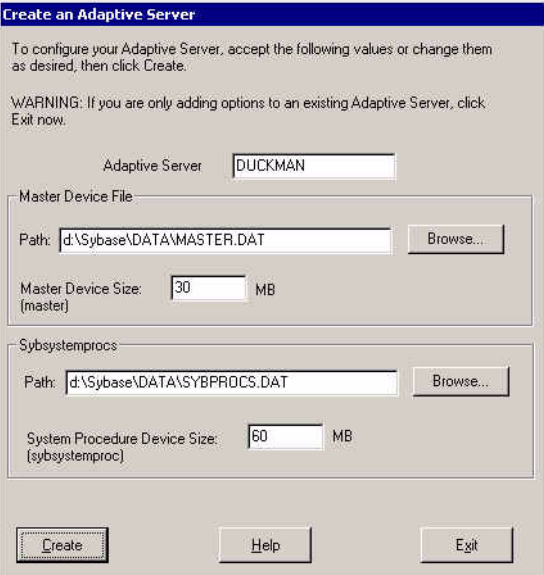

Create an Adaptive Server 창의 옵션은 다음과 같습니다 .

— Adaptive Server

서버 이름 ( 유효한 서버 이름 식별자 ). 서버 이름의 길이는 31 문자 이하여 야 합니다 . 또한 첫번째 문자가 알파벳이어야 합니다 . 첫번째 문자 뒤에는 문자 , 숫자 , 또는 밑줄을 사용할 수 있습니다 . 공백이나 하이픈은 사용할 수 없습니다 .

— Master Devise File

마스터 장치 파일의 기본 경로 .

— Sybsystemprocs

Sybase System Procedure 의 기본 경로 .

— System Procedure Devise Size (sybsystemproc)

System Procedure Devise Size 의 기본값은 60 MB 입니다 .

**1** 다음 중 한 가지 작업을 수행하십시오 .
- Adaptive Server 생성을 위한 구성 옵션을 검토하고 , 원하는 변경을 한 다 음 Create 을 클릭하여 Adaptive Server 를 생성합니다 .
- Adaptive Server 가 이미 존재할 경우에는 Exit 를 클릭합니다 . 그러면 기 존 서버에 대한 모든 수정 사항이 반영됩니다 .
- **2** 설치 프로그램이 성공적으로 완료되면 Installation Complete 창이 열립니다 .

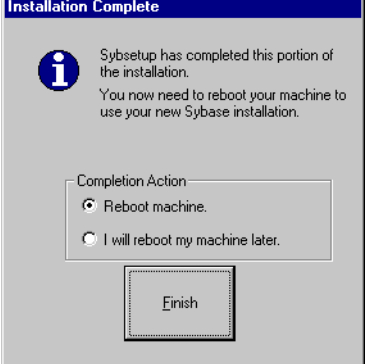

# 작업 **7:** 시스템을 재부팅합니다 **.**

시스템을 재부팅해야만 Sybase 를 사용할 수 있습니다 .

시스템을 재부팅하려면 다음 중 *한 가지*를 수행하십시오.

- 시스템을 즉시 재부팅하려면 **Reboot Now** 을 선택한 다음 **Finish** 를 클릭합니 다 .
- 시스템을 나중에 재부팅하려면 Reboot Later 을 선택한 다음 **Finish** 를 클릭 합니다.

# 작업 **8:** 시스템을 시작합니다 **.**

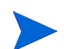

시스템이 재부팅한 후 OVPI 를 설치하기 전에 *반드시* Sybase 를 시작해야 합니다.

Sybase 를 시작하려면 다음 작업을 수행하십시오 .

**1** Control Panel 에서 Administractive Tool 아이콘을 더블 클릭합니다 . Administractive Tool 창이 열립니다 .

- **2 Services** 아이콘을 더블 클릭합니다 . **Server** 창이 열립니다 .
- **3 Sybase SQLServer\_** 서버 ( 서버는 해당 Sybase SQL Server 이름 ) 를 선택합니 다.
- **4** 서비스 이름을 마우스 오른쪽 버튼으로 클릭한 다음 , 바로 가기 메뉴에서 **Start** 를 선택합니다 .
	- **A스템을 재부팅할 때마다 자동으로 Sybase 서비스가 시작되게 하려면** 다음 작업을 수행합니다 .
		- **a** 서비스 이름을 마우스 오른쪽 버튼으로 클릭한 다음, **Properties** 를 서택합니다.
		- **b** 시작 유형 목록에서 **Automatic** 을 선택합니다 .
- **5** Services 창을 닫습니다 .

이제 OVPI 를 설치할 수 있습니다 . 4 장 [, Sybase](#page-96-0) 에 OVPI 설치 또는 6 [장](#page-160-0) , 분 산형 [구성으로](#page-160-0) OVPI 설치를 참조하십시오 .

#### 작업 **9: Sybase sa** 암호를 설정합니다 **(** 선택 사항 **).**

Sybase sa 암호를 설정하려면 "sa" 사용자로 isql 에 암호 없이 로그인하여 *<sa\_password>* 로 표시되는 새 암호를 지정합니다 .

**isql -Usa -P** 1> **sp\_password NULL,** *<sa\_password>* 2> **go**

# **UNIX** 에 **Sybase** 설치 및 시작

Sybase 를 UNIX 시스템에 설치 및 시작하려면 다음 작업을 수행하십시오 .

#### 작업 **1:** 로그온해서 설치 프로그램을 시작합니다 **.**

- **1** 루트로 로컬 시스템에 로그온합니다 .
- **2** OVPI 설치 CD를 CD-ROM 드라이브에 삽입하고 Setup 프로그램을 시작합니 다 . 61 페이지 " 설치 [프로그램](#page-60-0) 시작 " 을 참조하십시오 .
- **3** Setup 창이 열립니다 ( 63 [페이지참](#page-62-0)조 ).

# 작업 **2: OVPI** 설치 옵션을 선택합니다 **.**

- **1** Setup 창에서 **Sybase 11.9.2** 를 선택합니다 .
- **2** Setup 메시지를 읽습니다 .
- **3 Next** 을 클릭합니다 .

#### 작업 **3: Sybase** 구성 정보를 지정합니다 **.**

Sybase Settings 창이 열립니다

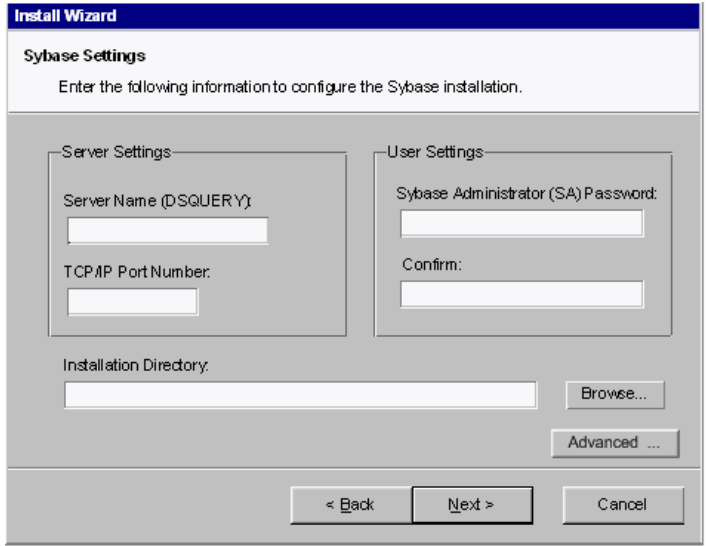

**1** 서버 이름 (DSQUERY) 상자에 Sybase SQL Server Name 을 입력하십시오 .

Sybase SQL 서버는 기본적으로 클라이언트 어플리케이션이 정보를 찾는 곳 입니다 . 기본 서버 이름은 *<* 호스트이름 *>*\_Sybase 입니다 . 여기에서호스트 이름은 해당 Sybase SQL 서버의 이름입니다 .

Sybase SQL 서버 이름은 대문자로 입력해야 하며 유효한 서버 이름 식 별자이어야 합니다 . 서버 이름의 길이는 31 문자 이하여야 합니다 . 또 한 첫 번째 문자가 알파벳이어야 합니다 . 첫 번째 문자 뒤에는 문자 , 숫 자 , 또는 밑줄을 사용할 수 있습니다 . 공백이나 하이픈은 사용할 수 없 습니다.

**2** TCP/IP Port Number 상자 안에 Sybase 서버용 포트 번호를 입력합니다 .

기본 포트 번호는 2052 입니다 . Sybase 는 할당된 TCP 포트를 사용해서 Sybase 클라이언트 및 서버와 통신합니다 . Sybase 는 원격 시스템의 결합 IP 주소와 어플리케이션의 TCP 포트를 이용해서 클라이언트와 서버를 찾는 방법 을 알고 있습니다 . 이 정보는 Sybase 디렉토리 안에 있는 인터페이스 파일에 저장되어 있습니다 . Sybase 는 하나의 TCP 포트만 사용합니다 . 이 포트는 다 른 어플리케이션을 사용하지 않고 있으며 번호가 1024 보다 큰 임의의 포트입 니다 . 설치 마법사는 사용자가 Sybase 용으로 입력한 포트 번호를 사용하게 됩니다 .

TCP 포트를 변경할 경우에는 **/etc/services** 파일을 보고 다른 어플리케이션 이 그 포트 번호나 그 다음 번호를 사용하고 있지 않은지 확인하십시오 .

**3** Sybase Administrator (SA) Password 상자 안에 SA 계정용 암호를 입력한 다 음 , 그 Sybase 관리자 (SA) 암호를 재입력합니다 .

Sybase 관리 암호를 생성할 경우에는 다음과 같은 규칙을 준수해야 합니다 .

- 길이가 6 문자 이상이어야 합니다.
- 인쇄할 수 있는 모든 글자, 숫자 또는 기호를 포함할 수 있습니다.
- 30 문자를 초과할 수 없습니다 . 암호 길이가 30 문자를 초과하면 Sybase 는 처음 30 문자만 사용하고 나머지 문자는 무시합니다 .
- **4** 다음 중 한 가지 를 수행하십시오 .
	- Instrallation Directory 상자 안에 Sybase 를 설치할 디렉토리의 이름을 입력합니다 .( 기본 디렉토리는 /usr/Sybase 입니다 .)
	- 기본값 이외의 다른 디렉토리를 선택하려면 **Browse** 를 클릭하여 Choose Directory 대화 상자를 표시하십시오 . 디렉토리를 선택한 후에 **OK** 을 클 릭해서 Sybase 창으로 돌아갑니다 .
- **5** 필요할 경우 , **Advanced** 을 클릭하여 설치 구성을 변경하십시오 .

Sybase Advanced Configuration 대화 상자가 열리며 여기에는 다음과 같은 탭이 포함되어 있습니다 .

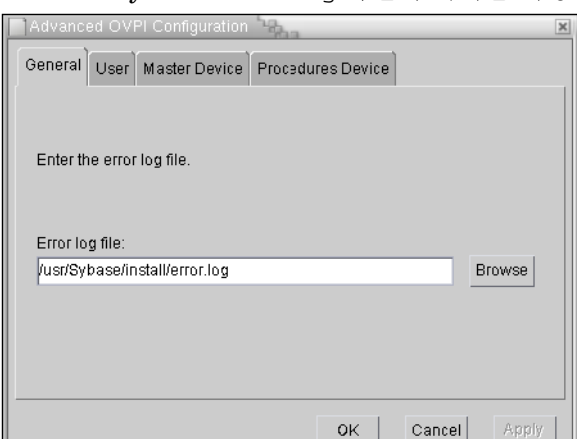

— General. Sybase error.log 파일의 위치를 지정할 수 있습니다 .

— User. sybase 운영 체제 계정을 생성 또는 수정할 수 있습니다

Unix 시스템에서 Performence Manager 구성 요소는 sybase 라는 이름 의 운영 체제 사용자 및 그룹을 필요로 합니다 . 그 사용자 계정이 존재하는 지 여부에 따라 두 가지 창 가운데 하나가 열립니다 .

그 사용자 계정이 존재하지 않을 경우에는 계정을 생성해야 합니다.

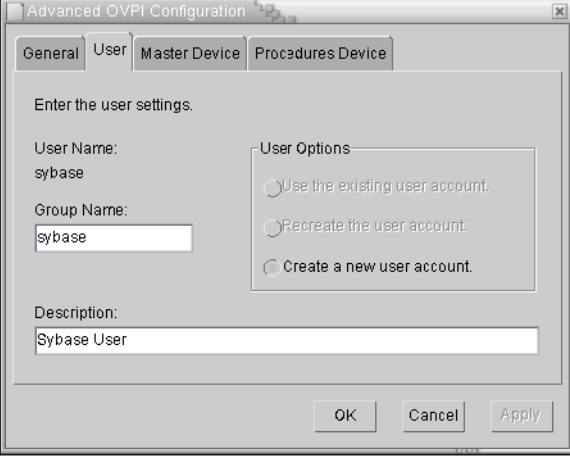

그 사용자 계정이 존재할 경우에는 그 계정을 수정해야 합니다.

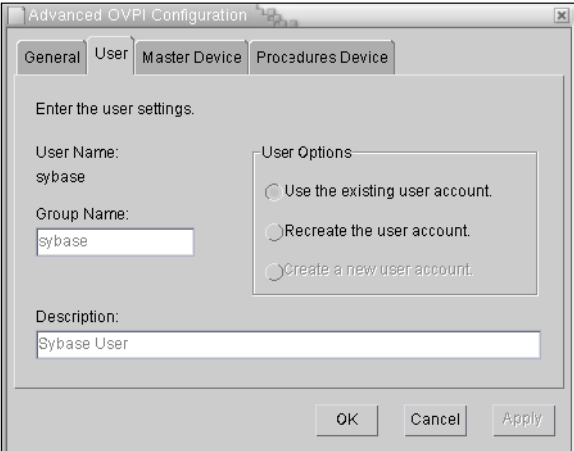

— Master Devise. 마스터 장치 이름 , 위치 및 크기를 지정할 수 있습니다 .

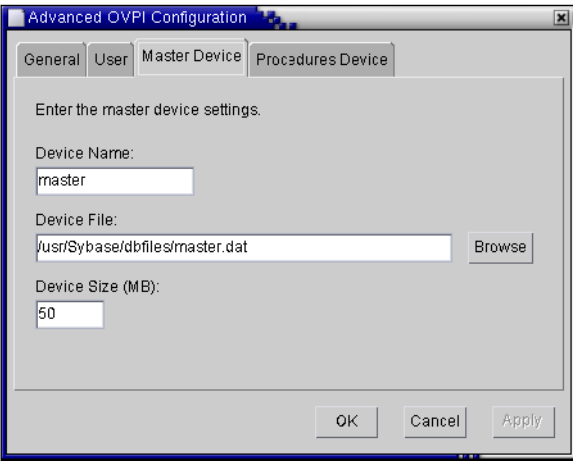

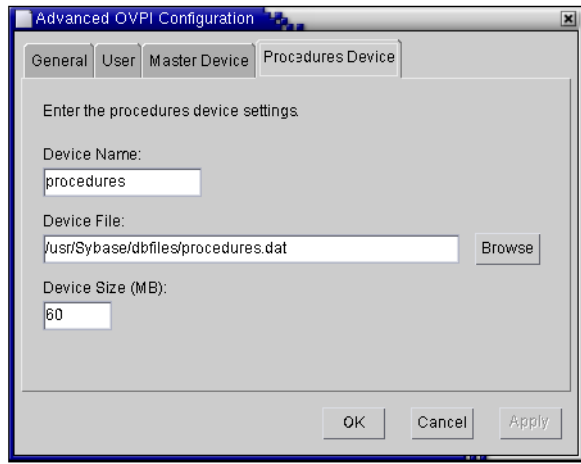

변경 내용을 적용하려면 **OK** 을 클릭하고 , Sybase Setting 창으로 돌아가려면 **Cancel** 를 클릭하십시오 .

**6 Next** 를 클릭하십시오 .

설치 프로그램이 다음 조건 중 하나를 발견하면 메시지를 표시합니다 .

- 기존 데이터베이스 :계속 설치를 진행하면 현재 데이터베이스를 덮어쓰게 됩니다 . 기존 데이터베이스를 덮어쓰고 설치를 진행하려면 Yes 를 클릭하 십시오 .
- 디스크 공간 부족 : 시스템의 디스크 공간이 부족하면 설치가 실패할 가능 성이 높습니다 . **Yes** 를 클릭하여 메시지를 닫은 다음 Selection Summary 창에 서 **Cancel** 을 클릭하십시오 . 필요한 디스크 공간을 비우고 설치를 다시 시작 하십시오 .

#### 작업 **4:** 설치 정보를 검토한 다음 설치하십시오 **.**

125 [페이지의](#page-124-0) 그림 18 은 Selection Summary 창을 보여 줍니다 .

- **1** Selection Summary 창을 검토하고 수정이 필요할 경우 **Back** 를 클릭하여 이 전 창으로 돌아가십시오 . 변경 후에는 Selection Summary 창이 다시 나타날 때까지 **Next** 를 클릭합니다 .
- **2** 설치를 계속하려면 **Install** 를 클릭하십시오 .

#### 작업 **5: Setup** 프로그램을 종료합니다 **.**

Progress 창이 열리면서 설치 상태가 표시됩니다 .126 [페이지의](#page-125-0) 그림 19 를 참조하 십시오 .

다음 중 *한 가지* 작업을 수행하십시오.

- Sybase 설치가 성공적으로 완료되면 **Done** 을 클릭하십시오 .
- Sybase 설치가 실패하면 , Progress 창 하단에 있는 **Details** 버튼을 클릭하십시 오 . 세부사항은 81 페이지 ["Sybase](#page-80-0) 설치 실패 문제 해결 " 을 참조하십시오 .

#### 작업 **6: Sybase** 가 시스템에 실행되고 있는지 확인합니다 **.**

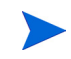

Sybase 가 성공적으로 설치된 후에 자동으로 실행됩니다 . 자동으로 실행되지 않 을 경우에는 OVPI 를 설치하기 *전에* 수동으로 Sybase 를 시작해야 합니다.

 Sybase 가 시스템에서 실행되고 있는지 확인하려면 명령줄에 다음과 같이 입력합 니다 .

**ps -ef | grep -i sybase**

#### 작업 **7:** 필요할 경우 **Sybase** 를 시작합니다 **.**

Sybase 가 실행되고 있지 *않을* 경우에는 다음 명령 중 *하나*를 입력하십시오.

• *Solaris*

**/etc/init.d/Sybase start**

• *HP-UX*

**/sbin/init.d/Sybase start**

이제 OVPI 를 설치할 수 있습니다 . 4 장 [, Sybase](#page-96-0) 에 OVPI 설치 또는 6 [장](#page-160-0) , 분 산형 [구성으로](#page-160-0) OVPI 설치를 참조하십시오 .

#### 작업 **8: Sybase** 를 **/dev/async** 디렉토리의 소유권자로 만듭니다 **.**

Sybase 를 성공적으로 설치한 후에 루트 권한으로 명령줄에 다음 명령을 입력하십 시오 .

**chown sybase /dev/async**

## 작업 **9: Sybase sa** 암호를 설정합니다 **(** 선택사항 **).**

Sybase sa 암호를 설정하려면 "sa" 사용자로 isql 에 암호 없이 로그인하여 *<sa\_password>* 로 표기되는 새 암호를 지정합니다 .

```
isql -Usa -P
1> sp_password NULL, <sa_password>
2> go
```
# **Sybase** 종료

Sybase 를 종료할 필요가 생길 경우에는 다음 명령을 입력하십시오 .

```
isql -Usa -P <sa_password> -S<DSQUERY>
```
1>**shutdown**

2>**go**

*<sa\_password>* 는 Sybase sa 암호를 설정했을 경우에만 필요합니다 .

# <span id="page-80-0"></span>**Sybase** 설치 실패 문제 해결

Sybase 설치 디렉토리에 있는 error.log 파일을 이용해서 설치 실패의 원인을 판단합니다 . Sybase 는 시스템이 부팅될 때와 Sybase 오류가 발생할 때마다 메시 지를 이 파일에 기록합니다 . 오류 로그 파일의 이름은 다음과 같습니다 .

• *UNIX*

\$SYBASE/install/*servername*\_SYBASE.log

• *Windows*

\$SYBASE/install/errorlog

원인을 확인한 후에 Sybase 문서를 찾아보십시오 .

# **Oracle 9.2.0.5** 설치

이 섹션에서는 OVPI 를 새로 설치할 때 Oracle 9.2.0.5 를 설치하는 방법에 대한 일 반적인 설명을 제공합니다 .

이 섹션에서는 Oracle 을 설치하고 튜닝하는 방법에 대해서 설명하지 않습니다 . 사용자 편의를 위해 OVPI 설치 프로그램은 Oracle 튜닝 매개 변수와 테이블스페 이스 생성을 위한 기본값을 제공합니다 . OVPI 를 설치하기 전에 Oracle 데이터베 이스 관리자에게 OVPI 에서 필요한 테이블스페이스의 생성과 Oracle 데이터베이 스 설계 및 설치를 요청하십시오 .

OVPI 를 Oracle 데이터베이스와 함께 사용하려면 다음 작업을 수행하십시오 .

#### 작업 **1: Oracle** 을 구매 및 설치합니다 **.**

OVPI 는 Oracle Enterprise Edition 9.2.0.5 with Partitioning 을 지원합니다 . 이 글을 쓰고 있는 시점에 Partitioning 은 Oracle 에서 별도 옵션으로 구매할 수 있습 니다 .

#### 작업 **2: Oracle** 설치 프로그램을 시작하여 **Oracle** 설명서에 따라 설치합니다 **.**

각 지정된 창이 표시될 때 다음과 같이 선택하십시오 .

- 설치 유형 창. 다음 중 하나를 선택하십시오.
	- 전체 설치를 하려면 **Enterprise Edition** 선택 .
	- OVPI 에 필요한 최소 Oracle 구성 요소만 선택할 수 있는 사용자 정의 설치를 하려면 **Custom** 선택
- 사용 가능한 제품 구성 요소 창 (Custom 설치만 해당 ):

최소한 다음 옵션은 반드시 선택해야 합니다 .

- Oracle9i Database 9.2.0.1.0. **Oracle9i 9.2.0.1.0** 선택 .
- Enterprise Edition Options. **Oracle Partitioning** 선택 .
- Oracle Net Services 9.2.0.1.0. **Oracle Net Listener** 선택 .

다른 설치 옵션을 선택 해제하더라도 OVPI 설치에는 영향을 주지 않습니 다.

• Database Configuration Assistant Step 5 of 7 (매개 변수 초기화) 창.

다음 작업을 수행하십시오 .

- 표준 옵션을 선택합니다 .
- 와이드 문자 데이터 ( 예컨대 일본어 ) 저장을 지원하려면 [ 문자 세트 ] 탭을 선택한 다음 AL32UTF8 문자 집합을 선택하십시오 .

#### 작업 **3: Oracle 9.2.0.5** 패치 세트를 적용합니다 **.**

**1** Oracle 웹 사이트 **www.oracle.com** 으로 가서 **MetaLink** 아이콘을 클릭한 다 음 로그온하십시오 .

이 웹사이트에 접속하려면 현재 제품 지원 계약이 되어 있어야 합니다 .

**2** Oracle 9.2.0.5 패치 세트를 다운로드합니다 .

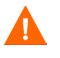

패치 세트를 설치하기 전에 패치 세트가 포함된 zip 파일에 있는 README.html 파일을 반드시 읽으십시오 .

**3** Oracle 9.2.0.5 패치 세트를 설치합니다 .

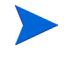

패치 세트와 함께 공급된 Oracle Universal Installer (OUI) 부터 시작 해서 패치 세트의 모든 요소를 **ORACLE\_HOME** 에 설치하십시오 .

[ 지정 파일 위치 ] 창에서 대상 파일 이름에 기존 Oracle 홈 위치를 반드시 포 함하십시오 .

**4** *HP-UX* 만 해당 : 패치 세트 설치 도중에 root.sh 를 실행해야 합니다 . 그렇 게 하기 전에 먼저 root.sh 스크립트를 편집해야 합니다 . 아래와 같이 내용 을 변경하십시오 .

```
CHMODF="/bin/chmod -f"
CHMODRF="/bin/chmod -fR"
```
to

```
CHMODF="/bin/chmod "
CHMODRF="/bin/chmod -R"
```
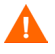

Oracle 패치 설치의 결함으로 인해 , 패치 세트를 설치한 후 및 OVPI 를 설치하기 전에 다음과 같은 단계를 수행해야 합니다 . 그렇게 하지 않으면 OVPI 가 Oracle 의 시스템 테이블 IND\_ONLINE\$ 가 없다는 오류 메시지를 표시하게 됩니다 .

#### 데이터베이스 설치

- 5 데이터베이스와 수신기 프로그램이 실행되지 *않고*, 데이터베이스 암호가 *manager* 일 경우에는 다음 작업을 수행합니다 .
	- *Windows*
	- **a** 제어판 창에서 관리 도구 아이콘을 더블클릭합니다 . 관리 도구 창이 열립니 다.
	- **b** 서비스 아이콘을 더블 클릭합니다 . 서비스 창이 열립니다 .
	- **c** 수신기 프로그램과 데이터베이스 서버를 선택 및 시작하고 나서 [단계](#page-83-0) 6을 계속 진행합니다 .
	- *UNIX*
	- **a** 명령 프롬프트에 다음과 같이 입력하여 수신기 프로그램을 시작합니다 .

```
>lsnrctl start
```
- **b** [단계](#page-83-0) 6 으로 진행합니다 .
- <span id="page-83-0"></span>**6** 다음과 같이 입력하여 SQL\*PLUS 를 이용해서 sysdba 로 로그온합니다 .

```
>sqlplus/nolog
```

```
SQL>connect sys/manager as sysdba
```
**7** 다음과 같이 입력하여 데이터베이스를 시작합니다 .

```
SQL>shutdown
SQL>startup migrate
```
**8** 다음과 같이 입력하여 SQL 스크립트를 실행합니다 .

```
SQL>@?/rdbms/admin/catpatch.sql
SQL>@?/rdbms/admin/catcio.sql
```
첫 번째 스크립트는 실행시간이 약 한 시간 정도 걸릴 수 있습니다 .

**9** 다음과 같이 입력하여 데이터베이스를 종료했다가 다시 시작합니다 .

```
SQL>shutdown
SQL>startup
```
**10** Exit SQL\*Plus by typing:

SQL>**exit**

**11** OVPI 를 설치하기 전에 OVPI 용으로 생성된 Oracle 수신기 프로그램에 대한 인스턴스가 실행되고 있는지 확인하십시오 .

## 작업 **4: Oracle** 클라이언트가 설치된 시스템에서 **tnsnames.ora** 파일을 수정하십시오 **.**

- **1** 운영 체제에 따라 다음과 같은 디렉토리 가운데 하나에 저장되어 있는 tnsnames.ora 파일을 찾으십시오 .
	- *Windows*

*oracle\_install\_dir*\network\admin

• *UNIX*

*oracle\_install\_dir*/network/admin

```
이 인스턴스에서 oracle_install_dir 은 Oracle 을 설치한 디렉토리입니다 .
```
- **2** 텍스트 편집기를 이용해서 그 파일을 여십시오.(또는 Oracle Net Manager를 사용해서 서비스 이름을 생성할 수도 있습니다 .)
- **3** Oracle 이 설치된 시스템 대한 SERVICE\_NAME 을 추가 등록합니다 .

어떤 이유로든 SERVICE\_NAME 이 작동하지 않으면 SID 를 사용하 여 시스템 등록을 정의하십시오 .

아래 예에서 Oracle 이 설치된 시스템에 대한 SERVICE\_NAME 은 PI51 이고 HOST 는 dbl.ackcat.com 입니다 .

```
# 이것은 tnsnames.ora 파일의 TNS 등록 샘플입니다 .
   # 참고로 키는 SERVICE NAME 과 같습니다 . 이것은
   #OVPI 어플리케이션이 올바른 서버 등록을 찾기 위해
   # 필요합니다 .
   PI51 =
      (DESCRIPTION =
        (ADDRESS_LIST =
         (ADDRESS = (PROTOCOL = TCP)(HOST = db1.ackcat.com)(PORT 
   = 1521) )
        (CONNECT_DATA =
         (SERVICE_NAME = PI51)
       )
     \lambda4 tnsnames.ora 파일을 저장합니다 .
```
# <span id="page-85-0"></span>테이블스페이스 생성

Oracle 에 OVPI 를 설치할 경우 , 설치 마법사는 새로운 테이블스페이스를 생성할 것인지 아니면 기존 테이블스페이스를 사용할 것인지 물어봅니다 (138 [페이지의](#page-137-0) [그림](#page-137-0) 5 참조 ). 이때 테이블스페이스를 생성할 수 있으며 , 혹은 지금 아래에 나와 있는 단계를 따라 생성할 수도 있습니다 . 지금 생성해 놓으면 OVPI 설치 중에 "기존 테이블스페이스 사용"을 선택할 수 있습니다 .

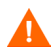

Oracle 데이터베이스 관리자는 다음과 같은 작업을 수행하도록 권고합니다 .

지금 테이블스페이스를 생성하려면 OVPI 를 설치하기 전에 반드시 다음과 같은 작업을 수행해야 합니다 .

1 SQL\*Plus 를 이용해서 다음 명령을 입력해서 dpipe\_default\_seg 테이블스페 이스와 dsi\_dpipe 사용자를 생성하고 dsi\_dpipe 사용자에게 필요한 권한을 부여하십시

SOL> CREATE TABLESPACE dpipe default seg DATAFILE 'dpipe default seg.dbf' SIZE 10M REUSE AUTOEXTEND ON NEXT 10M MAXSIZE UNLIMITED LOGGING ONLINE PERMANENT EXTENT MANAGEMENT LOCAL AUTOALLOCATE SEGMENT SPACE MANAGEMENT AUTO:

SQL> CREATE USER dsi\_dpipe IDENTIFIED BY dsi\_dpipe DEFAULT TABLESPACE dpipe\_default\_seg TEMPORARY TABLESPACE temp PROFILE DEFAULT ACCOUNT UNLOCK:

SQL> GRANT connect TO dsi\_dpipe; SQL> GRANT dba TO dsi\_dpipe; SQL> GRANT exp\_full\_database TO dsi\_dpipe; SQL> GRANT imp\_full\_database TO dsi\_dpipe; SQL> GRANT unlimited tablespace TO dsi\_dpipe; SQL> GRANT select any table TO dsi\_dpipe ; SQL> GRANT select any dictionary TO dsi\_dpipe; SQL> GRANT execute ON sys.dbms\_lock TO dsi\_dpipe; SQL> COMMIT; SQL> CONNECT dsi\_dpipe/dsi\_dpipe;

또는 Oracle Enterprise Manager 를 이용하여 이 작업의 모든 단계를 수행할 수도 있습니다 .

- **2** dsi\_dpipe 사용자로 다음과 같은 테이블스페이스를 생성합니다 .
	- dpipe property ind seg
	- dpipe\_property\_seg
	- dpipe upload ind seg
	- dpipe upload seg
	- dpipe\_rate\_ind\_seg
	- dpipe rate seg
	- dpipe summary ind seg
	- dpipe summary seg
	- dpipe\_overflow\_seg

다음은 SQL\*Plus 를 이용하여 dpipe\_property\_ind\_seg 테이블스페이스를 생 성하는 방법을 예시한 것입니다 .

SQL> CREATE TABLESPACE dpipe property ind seg DATAFILE 'dpipe property ind seg.dbf' SIZE 10M REUSE AUTOEXTEND ON NEXT 10M MAXSIZE UNLIMITED LOGGING ONLINE PERMANENT EXTENT MANAGEMENT LOCAL AUTOALLOCATE SEGMENT SPACE MANAGEMENT AUTO;

이 순서를 반복하여 나머지 테이블스페이스를 생성하십시오 .

이 예는 10MB 의 테이블스페이스를 생성하는 데 이것은 비교적 작은 크기입 니다 . 데이터베이스 크기에 근거해서 적절한 테이블스페이스 크기를 결정하 는 방법에 대한 자세한 설명은 89 페이지 " [테이블스페이스](#page-88-0) 크기 결정 지침 " 을 참조하십시오 .

**3** Oracle 매개 변수 조정

Oracle 은 자동적으로 자체 최적화하는 기능이 있기 때문에 데이터베이스를 완전히 최적화할 수 있는 최소 매개 변수를 설정하기만 하면 됩니다 .

[표](#page-87-1) 1 는 세 가지 매개 변수와 각 매개 변수에 대한 권장값을 보여 줍니다. V\$SYSTEM\_PARAMETER 테이블을 조회하여 [표](#page-87-1) 1 에 있는 매개 변수의 현 재 값 목록을 얻을 수 있습니다 . 각 매개 변수에 대한 설명은 144 [페이지](#page-143-0) " 특정 [Oracle](#page-143-0) 구성 매개 변수 변경 " 을 참조하십시오 .

<span id="page-87-1"></span>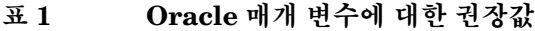

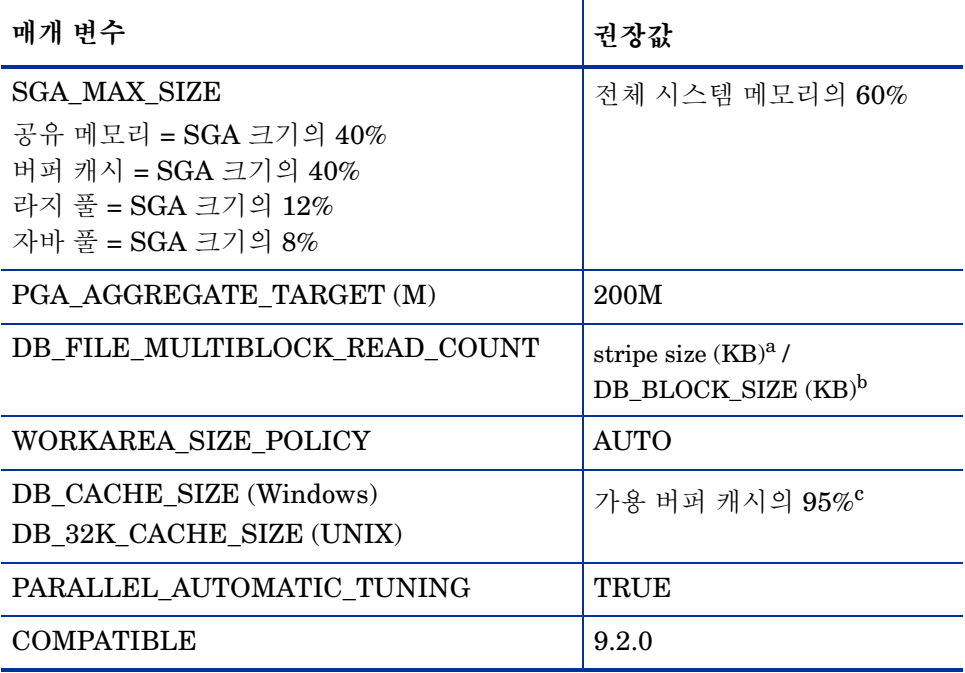

a. [스트라이프](#page-87-0) 크기 결정을 참조하십시오 .

b. [데이터베이스](#page-88-1) 블록 크기 결정을 참조하십시오 .

c. 캐시 크기 [결정을](#page-88-2) 참조하십시오 .

# <span id="page-87-0"></span>스트라이프 크기 결정

RAID 배열은 성능 개선을 위해 스트라이핑 *(striping)* 을 이용합니다 . 스트라이핑 은 파일을 작은 부분로 나누어 여러 개의 디스크 드라이브로 보내는 기술입니다. 이 기술을 이용하면 디스크에서 데이터를 더욱 빨리 검색할 수 있습니다 .

스트라이프 크기는 스트라이핑에서 사용되는 블록의 크기입니다 . 이 값은 2 KB 에서 512 KB ( 또는 그 이상 ) 까지 2 의 배수 단위로 증가할 수 있습니다 . 시스템 관리자에게 문의해서 스트라이프 크기를 정하십시오 .

# <span id="page-88-1"></span>데이터베이스 블록 크기 결정

DB\_BLOCK\_SIZE 를 결정하려면 다음과 같은 SQL\*Plus 명령을 입력하십시오.

**SELECT value FROM V\$PARAMETER WHERE name = 'db\_block\_size';**

# <span id="page-88-2"></span>캐시 크기 결정

가용 버퍼 캐시의 95% 가 얼마인지 결정하려면 다음 SQL\*Plus 명령을 입력하십 시오 .

```
SELECT (dc.CURRENT_SIZE + fm.CURRENT_SIZE) * 0.95
```

```
FROM V$SGA_DYNAMIC_FREE_MEMORY fm,
       V$SGA_DYNAMIC_COMPO NENTS dc
```

```
WHERE dc.COMPONENT = 'buffer cache';
```
# <span id="page-88-0"></span>테이블스페이스 크기 결정 지침

이 섹션에서는 OVPI 데이터베이스용 디스크 공간의 용량에 비례하여 테이블스페 이스를 생성하는 방법을 설명합니다 . 전체 OVPI 데이터베이스를 일정한 크기로 확대하고자 한다면 이 지침을 잘 고려해야 합니다 .

OVPI 를 설치하는 도중에 테이블스페이스 크기를 변경할 수 있습니다 . 자세한 설 명은 144 페이지 " 특정 [Oracle](#page-143-0) 구성 매개 변수 변경 " 을 참조하십시오 .

[표](#page-88-3) 2 는 Oracle 테이블스페이스와 각 테이블스페이스가 차지하는 데이터베이스의 백분율을 보여 줍니다 .

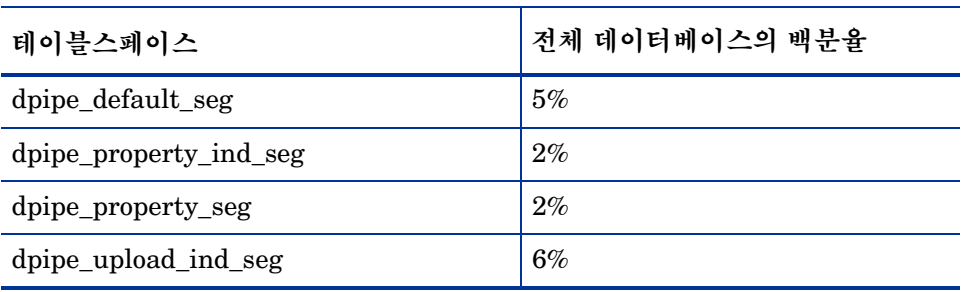

<span id="page-88-3"></span>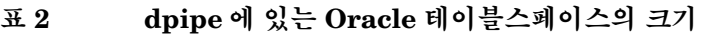

| 테이블스페이스                           | 전체 데이터베이스의 백분율 |
|-----------------------------------|----------------|
| dpipe_upload_seg                  | 7%             |
| dpipe_rate_ind_seg                | 12%            |
| dpipe_rate_seg                    | 12%            |
| dpipe_summary_ind_seg             | 12%            |
| dpipe_summary_seg                 | 12%            |
| dpipe_overflow_seg                | 30%            |
| <b>Total Size of the Database</b> | $100\%$        |

표 **2 dpipe** 에 있는 **Oracle** 테이블스페이스의 크기 **(** 계속 **)**

[표](#page-89-0) 3 는 [표](#page-88-3) 2 에 나와 있는 비율과 한도 크기 규칙을 이용해서 1GB 데이터베이스를 설정하는 방법을 보여주는 예입니다 .

| 테이블스페이스                | 초기 테이블스페이스 크<br>기 | 한도 <sup>a</sup> |
|------------------------|-------------------|-----------------|
| dpipe_default_seg      | 50 MB             | 25 MB           |
| dpipe_property_ind_seg | 20 MB             | 10 MB           |
| dpipe_property_seg     | 20 MB             | 10 MB           |
| dpipe_upload_ind_seg   | 60 MB             | 30 MB           |
| dpipe_upload_seg       | 70 MB             | 35 MB           |
| dpipe_rate_ind_seg     | 120 MB            | 60 MB           |
| dpipe_rate_seg         | 120 MB            | 60 MB           |
| dpipe_summary_ind_seg  | 120 MB            | 60 MB           |
| dpipe_summary_seg      | 120 MB            | 60 MB           |
| dpipe_overflow_seg     | 300 MB            | 150 MB          |

<span id="page-89-0"></span>표 **3 1GB** 데이터베이스용 테이블스페이스 크기

| 테이블스페이스               | 초기 테이블스페이스 크<br>기 | 한도 <sup>a</sup> |
|-----------------------|-------------------|-----------------|
| <b>Total Database</b> | $1$ GB            | 기본값             |
| temp                  | 4 GB              | 기본값             |
| undo                  | $1$ GB            | 기본값             |

표 **3 1GB** 데이터베이스용 테이블스페이스 크기 **(** 계속 **)**

a. 한도 크기 규칙은 초기 테이블스페이스 크기의 50% 와 1GB 중에 더 작은 값을 취합 니다 . 예를 들어 80 GB 데이터베이스의 경우 , dpipe\_overflow\_seg 의 초기 크기가 24 GB 이며 한도 크기는 1 GB(50% 가 아님 ) 입니다 .

# 기존 원격 **Oracle** 데이터베이스 사용

기존 Oracle 9.2.0.5 데이터베이스가 있고 , OVPI 설치 시스템과 다른 시스템에 데 이터베이스를 유지하면서 OVPI 를 설치할 계획이라면 , 다음과 같은 작업을 수행 해야 합니다.

Oracle 데이터베이스의 이전 버전 (9.2.0.1 에서 9.2.0.4 까지 ) 을 OVPI 5.1 용 9.2.0.5 버전으로 업그레이드해야 합니다 . 아래 절차를 진행하다가 안내된 시점에 9.2.0.5 패치 세트를 설치할 수 있습니다 .

#### 작업 **1: Oracle** 클라이언트를 설치하고 원격 **Oracle** 데이터베이스를 가리키도록 구성합니 다 **.**

- **1** Oracle 클라이언트 설치 프로그램을 시작하고 설치 **/** 제품 설치 해제를 선택합니 다 . 시작 창이 열립니다 .
- **2** 다음을 클릭하십시오 . [ 파일 위치 ] 창이 열립니다 .
- **3** 다음을 클릭하여 기본 파일 위치를 선택하거나 또는 기본값을 변경한 다음 다음 을 클릭하십시오 . [ 사용 가능한 제품 ] 창이 열립니다 .
- **4** Oracle9i **Client xxxx**를 선택합니다 (xxxx는 버전 번호). [설치 유형] 창이 열립 니다.
- **5** 런타임을 선택한 다음 다음을 클릭하십시오 . [ 요약 ] 창이 열립니다 .
- **6** 설치를 클릭하십시오 .

**7** 설치 안내에 따라 Oracle9i 1 번 디스크를 빼고 2 번 디스크를 삽입합니다 .

설치 도중에 [ 구성 도구 ] 창이 열리면서 Oracle Net Configuration Assistant 가 시작되었다는 것을 알려주고 Configuration Assistant 의 [ 시작 ] 창을 표 시합니다.

- **8** Configuration Assistant의 시작 창에서 아니오**, net** 서비스 이름을 만들겠습니다 를 선택한 후 다음 을 클릭하십시오 . [ 데이터베이스 버전 ] 창이 열립니다 .
- **9** 기본값(Oracle8i 이후 데이터베이스 또는 서비스)을 선택하고 다음을 클릭하십 시오 . [ 서비스 이름 ] 창이 열립니다 .
- **10** [ 서비스 이름 ] 상자에 데이터베이스 서비스 이름을 입력하고 다음을 클릭하십 시오 .

일반적으로 이것은 데이터베이스의 전역 데이터베이스 이름입니다 . [ 프로토 콜 선택 ] 창이 열립니다.

- **11** 기본값(TCP)를 선택하고 다음을 클릭하십시오. [TCP/IP 프로토콜] 창이 열립 니다.
- **12** 데이터베이스가 위치한 컴퓨터의 호스트 이름을 [ 호스트 이름 ] 상자에 입력하 고 기본 TCP/IP 포트 번호 (1521) 를 선택한 다음 다음을 클릭하십시오 . [ 테스 트 ] 창이 열립니다 .
- **13** 예 **,** 테스트를 수행합니다를 선택 한 후 다음을 클릭하십시오 . 테스트가 성공적으 로 끝나면 [ 연결 ] 창에 표시됩니다 .
- **14** 테스트가 성공했으면, [연결] 창의 다음을 클릭하십시오. [Net 서비스 이름] 창 이 열립니다.
- **15** 기본 서비스 이름을 선택하거나 또는 이름을 바꾸고 다음을 클릭하십시오. [다 른 Net 서비스 이름 ] 창이 열립니다 .
- **16** 아니오를 선택한 다음 다음을 클릭하십시오 . [ 구성 작업 완료 ] 창이 열립니다 .
- 17 다음을 클릭하십시오 . [ 작업 완료 ] 창이 열립니다.
- **18** 완료를 클릭하십시오 . [ 설치 종료 ] 창이 열립니다 .
- **19** 종료를 클릭하십시오 .
- **20** Oracle 데이터베이스를 9.2.0.5로 업그레이드하려면 [작업](#page-92-0) 2로 진행하십시오. 그렇지 않을 경우에는 [작업](#page-92-1) 3 으로 진행하십시오 .

### <span id="page-92-0"></span>작업 **2: Oracle** 데이터베이스에 **9.2.0.5** 패치 세트를 적용해서 **Oracle 9.2.0.5** 로 업그레이 드하십시오 **.**

**1** Oracle 웹 사이트 **www.oracle.com** 으로 가서 **MetaLink** 아이콘을 클릭한 다 음 로그온하십시오 .

이 웹사이트에 접속하려면 현재 제품 지원 계약이 되어 있어야 합니다 .

**2** Oracle 9.2.0.5 패치 세트를 다운로드합니다 .

패치 세트를 설치하기 전에 패치 세트가 포함된 zip 파일에 있는 README.html 파일을 반드시 읽으십시오 .

**3** Oracle 9.2.0.5 패치 세트를 설치합니다 .

패치 세트와 함께 공급된 Oracle Universal Installer (OUI) 부터 시작 해서 패치 세트의 모든 요소를 **ORACLE\_HOME** 에 설치하십시오 .

**4** *HP-UX*만 해당:패치 세트 설치 도중에root.sh를 실행해야 합니다.그렇게 하 기 전에 먼저 root.sh 스크립트를 편집해야 합니다 . 아래와 같이 내용을 변 경하십시오 .

CHMODF="/bin/chmod -f" CHMODRF="/bin/chmod -fR" to

CHMODF="/bin/chmod " CHMODRF="/bin/chmod -R"

# <span id="page-92-1"></span>작업 **3: Oracle** 클라이언트 시스템에서 원격 **Oracle** 데이터베이스까지 연결 테스트를 실 시합니다 **.**

다음 SQL\*Plus 명령을 입력하십시오 .

sqlplus system/*password*@*oracle\_SID\_value*

이 인스턴스에서 *system* 은 Oracle 사용자이며 , *password* 는 Oracle 사용자의 암 호, 그리고 *oracle SID value 는 Oracle SID 값*입니다.

# 작업 **4: Oracle** 클라이언트가 설치된 시스템에서 **tnsnames.ora** 파일을 편집하십시오 **.**

**1** 운영 체제에 따라 다음과 같은 디렉토리 가운데 하나에 저장되어 있는 tnsnames.ora 파일을 찾으십시오 .

• *Windows*

*oracle\_install\_dir*\network\admin

• *UNIX*

*oracle\_install\_dir*/network/admin

이 인스턴스에서 *oracle\_install\_dir* 은 Oracle 을 설치한 디렉토리입니다 .

- **2** 텍스트 편집기를 이용해서 그 파일을 여십시오. (또는 Oracle Net Manager를 사용해서 서비스 이름을 생성할 수도 있습니다 .)
- **3** Oracle 이 설치된 시스템 대한 SERVICE\_NAME 을 추가 등록합니다 .

어떤 이유로든 SERVICE\_NAME 이 작동하지 않으면 SID 를 사용해 서 시스템 등록을 정의하십시오 .

아래 예에서 Oracle 이 설치된 시스템에 대한 SERVICE\_NAME 은 PI51 이고 HOST 는 dbl.ackcat.com 입니다 .

```
# 이것은 tnsnames.ora 파일의 TNS 등록 샘플입니다 .
# 참고로 키는 SERVICE NAME 과 같습니다 . 이것은
#OVPI 어플리케이션이 올바른 서버 등록을 찾기 위해
# 필요합니다 .
```

```
PI51 =
   (DESCRIPTION =
      (ADDRESS_LIST =
       (ADDRESS = (PROTOCOL = TCP)(HOST = db1.ackcat.com)(PORT 
= 1521)\lambda (CONNECT_DATA =
        (SERVICE_NAME = PI51)
     )
  \lambda
```
**4** tnsnames.ora 파일을 저장합니다 .

#### 작업 **5: Oracle** 데이터베이스가 설치된 시스템에 **dsi\_dpipe** 사용자와 테이블스페이스를 생성합니다 **.**

- **1** dsi\_dpipe 사용자를 생성하고 특정 권한을 부여하십시오 .
- 2 dsi dpipe 사용자로 특정 테이블스페이스를 생성합니다.

86 페이지 " [테이블스페이스](#page-85-0) 생성 " 에 나와 있는 순서를 따르십시오 .

#### 작업 **6: Oracle** 클라이언트가 설치된 시스템에 **OVPI** 를 설치합니다 **.**

자세한 설명은 5 장 [, Oracle](#page-130-0) 에 OVPI 설치를 참조하십시오 .

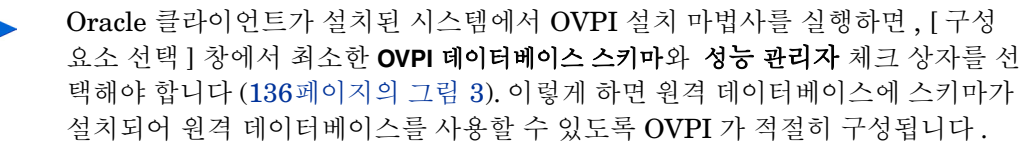

설치 유형에 따라 다른 체크 상자도 선택할 수 있습니다 . 예를 들어 독립형 설치일 경우에는 4 개의 체크 상자를 모두 선택할 것입니다 .

데이터베이스 설치

<span id="page-96-0"></span>**4**

# **Sybase** 에 **OVPI** 설치

이 장에서는 지원되는 운영 체제 및 Sybase 상에 독립형 구성으로 HP OpenViewPerformance Insight(OVPI) 를 설치하는 방법에 대해 설명합니다 .

독립형 시스템이란 모든 OVPI 구성 요소를 단일 시스템에 설치하는 것을 말합니 다 .OVPI 를 분산형 구성에서 설치하고자 한다면 6 장 , 분산형 [구성으로](#page-160-0) OVPI 설 [치](#page-160-0)를 참조하십시오 .OVPI 를 Oracle 데이터베이스에 설치하려면 5 장 [, Oracle](#page-130-0) 에 [OVPI](#page-130-0) 설치를 참조하십시오 .

OVPI 를 설치하기 전에 다음 요구 사항을 만족하는지 확인하십시오 .

- *Performance Insight Release Notes* 를 읽으십시오 . 이 문서는 OVPI 버전 5.1 에서 바뀐 부분을 개략적으로 소개하고 있습니다 .
- 시스템이 2 장 , [설치를](#page-18-0) 위한 준비에 있는 필수 조건을 만족해야 합니다 . 모든 Windows 와 Unix 시스템에 대한 요건은 27 [페이지](#page-26-0) " 시스템 요구 사항 " 을 참 조하십시오 . 또한 39 페이지 ["UNIX](#page-38-0) 특정 요구 사항 " 도 참조하십시오 .
- 3 장 , [데이터베이스](#page-64-0) 설치 에 나와 있는 설명에 따라 데이터베이스를 설치했습 니다.

# **OVPI** 설치 **-** 독립형

이 섹션에서는 설치 마법사를 사용할 때 사용자가 제공하는 정보와 Windows 및 Unix 시스템 상에 OVPI 를 설치하는 방법을 설명합니다 .

# 구성 요소 설치를 위한 준비

설치 마법사를 사용하면서 사용자가 제공해야 하는 정보는 대부분 기본값을 가지 고 있습니다 . 하지만 HP 는 기본값을 변경하고 싶을 경우 사용자가 설치를 시작하 기 전에 이 정보를 미리 준비해 놓도록 권장합니다

[표](#page-97-0) 1 은 각 OVPI 구성 요소 , 구성 요소에 대한 정보를 물어보는 설치 마법사 창 , 각 창마다 요구하는 매개 변수 , 그리고 각 매개 변수의 기본값을 보여 줍니다 .

<span id="page-97-0"></span>표 **1** 설치 마법사 구성 매개 변수

| 구성 요소                   | 마법사 창                                | 매개 변수에 대한 기본값                                                                                                    |
|-------------------------|--------------------------------------|----------------------------------------------------------------------------------------------------|
| 모든 구성 요<br>亽            | ┃대상 폴더                               | 대상 디렉토리 : C: \OVPI (Windows) 또는<br>/usr/ovpi (UNIX)                                                                                                    |
| OVPI 데이터<br>베이스 스키<br>마 | Sybase 관리자 사용<br>자를 이용한 Sybase<br>참조 | Sybase 서버 이름 : <local_host>a (Windows) 또는<br/><localhost> SYBASE (UNIX)<br/>Sybase 호스트 이름 : Sybase 가 설치된 시스템<br/>Sybase <math>\mathfrak{E} \equiv 0.5000</math> (Windows) <math>\mathfrak{E} \neq 2052</math> (UNIX)<br/>Sybase 디렉토리 : C: \Sybase (Windows) 또는<br/><math>\sqrt{usr}</math>/Sybase (UNIX)</localhost></local_host> |

| 구성 요소                   | 마법사 창                  | 매개 변수에 대한 기본값                                                                                                    |
|-------------------------|------------------------|----------------------------------------------------------------------------------------------------|
| OVPI 데이터<br>베이스 스키<br>마 | Sybase 사용자 및 장<br>치 생성 | 데이터베이스 장치 Sybase_directory\dbfiles<br>(Windows) $E \in Sybase\_directory/dbfiles$ (UNIX)<br>데이터베이스 크기 : 800MB<br>트랜잭션 로그 : Sybase_directory\dbfiles (Windows) |
|                         |                        | $E \triangle Sybase\_directory/dbfiles (UNIX)$<br>데이터베이스 백분율 : 50%                                                                                            |
|                         |                        | 임시공간 : Sybase_directory\dbfiles (Windows) 또는<br>Sybase_directory/dbfiles(UNIX)                                                                                |
|                         |                        | 데이터베이스 백분율 : 50%                                                                                                    |
| 성능 관리자                  | 성능 관리자 설정              | 폴러 / 수집 캐시 디렉토리 : OVPI_directory\collect<br>(Windows) 또는 OVPI_directory/collect (UNIX)                                                                        |
| 웹 액세스 서<br>버            | 웹 액세스 서버 설정            | OVPI 관리자 사용자 이름 : trendadm<br>$HTTP$ $\mathcal{F} = 80$                                                                                                    |

표 **1** 설치 마법사 구성 매개 변수 **(** 계속 **)**

a. 이 인스턴스에서 *LOCAL\_HOST* (Windows) 또는 *LOCALHOST* (UNIX) 는 Sybase 의 호스트 이름 입니다.

# **OVPI** 설치

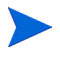

설치 마법사를 시작할 때 , Sybase User and Device Creation 창 ( 원시 장치 ) 의 **Advanced** 단추 , 그리고 Operating System User for Performence Manager 창 을 제외하고 , OVPI 를 독립형 시스템으로 설치하는 단계는 Windows 와 UNIX 시 스템에 대해 동일합니다 . 이 섹션에서는 중복을 최소화하기 위해서 Windows 와 UNIX 에서 설치 마법사를 시작하는 방법만 별도로 설명하고 , OVPI 를 설치하는 순서는 하나로만 설명합니다 .

#### 작업 **1:** 데이터베이스가 설치되어 있고 실행 중인지 확인합니다 **.**

[데이터베이스](#page-64-0)를 설치하지 *않았다면* , 3 장 , 데이터베이스 설치를 참조하십시오 .

# 작업 **2:** 설치 프로그램을 시작합니다 **.**

OVPI 설치 프로그램을 실행하십시오 .61 페이지 " 설치 [프로그램](#page-60-0) 시작 " 을 참조하 십시오 .

## 작업 **3: OVPI** 설치 옵션을 선택합니다 **.**

Setup 창의 Install 부분에서 **OVPI 5.1.0** 을 선택하십시오 .

# 작업 **4:** 시작 메시지를 읽습니다 **.**

[그림](#page-99-0) 1 은 시작 창을 보여 줍니다 .

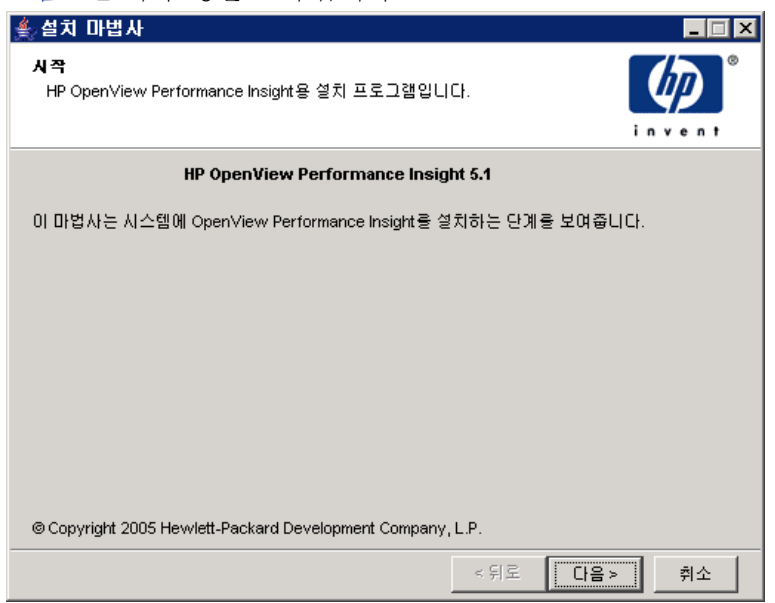

<span id="page-99-0"></span>그림 **1** 시작 창

설치를 계속하려면 다음을 클릭하십시오 .

# 작업 **5:** 라이센스 계약을 수락하거나 거부합니다 **.**

[그림](#page-100-0) 2 는 라이센스 계약 창을 보여 줍니다 .

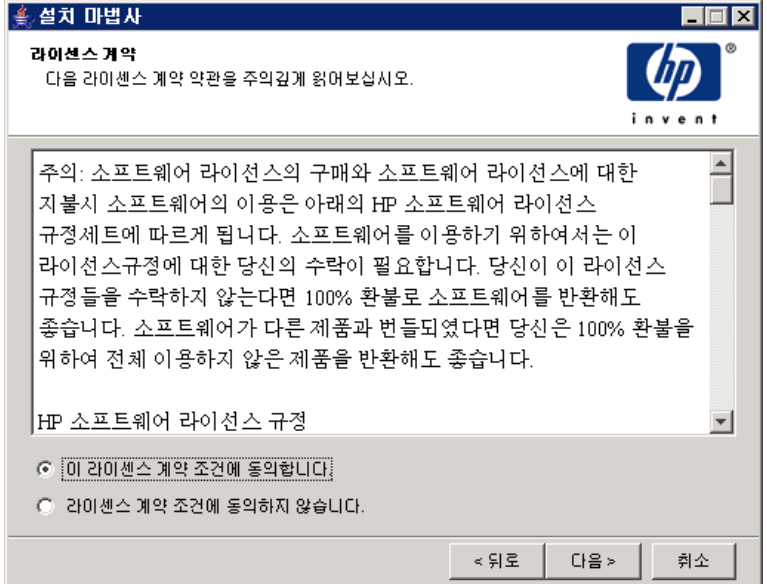

#### <span id="page-100-0"></span>그림 **2** 라이센스 계약 창

다음 작업 중 한 가지 작업을 하나를 수행하십시오 .

• 라이센스 계약을 거부하고 설치를 중단하려면 취소를 클릭하십시오.

확인 창이 나타납니다 .

- 확인을 클릭하면 설치 프로세스가 종료됩니다 .
- 아니오를 클릭하면 [ 라이센스 동의 ] 창이 다시 나타납니다 . 그러면 이 라이센스 계약 조건에 동의합니다 옵션을 클릭하여 설치를 계속 진행할 수 있습니다 .
- 라이센스 계약서를 수락하고 OVPI 설치를 계속하려면 이 라이센스 계약 조건 에 동의합니다 옵션을 클릭한 다음 다음을 클릭하십시오 .

# 작업 **6:** 설치하고자 하는 **OVPI** 구성 요소를 선택합니다 **.**

[그림](#page-101-0) 3 은 [ 컴포넌트 선택 ] 창을 보여 줍니다 .

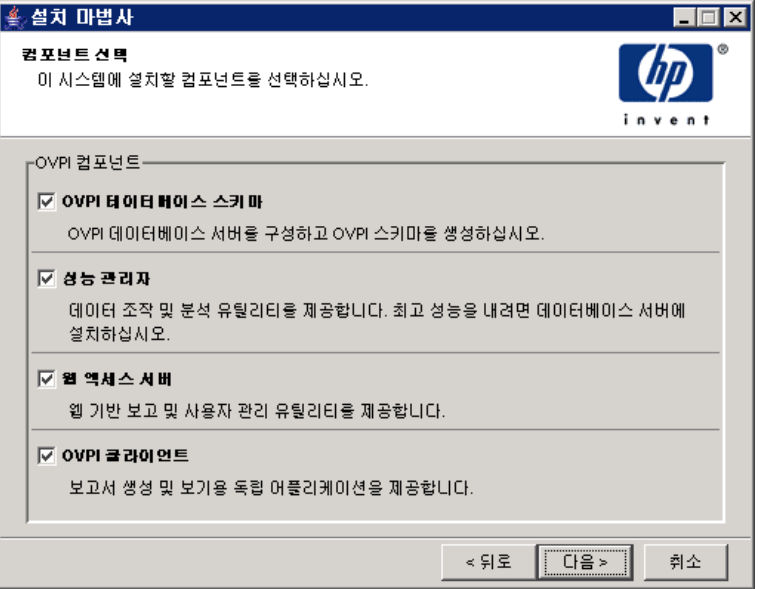

#### <span id="page-101-0"></span>그림 **3** 컴포넌트 선택 창

**1** 모든 구성 요소가 체크되어 있는지 확인하십시오 . 독립형 설치에서는 모든 구 성 요소가 필요합니다.

각 구성 요소에 대한 설명은 12 페이지 ["OVPI](#page-11-0) 구성 요소 " 를 참조하십시오 .

**2** 설치를 계속하려면 다음 을 클릭하십시오 .

# 작업 **7: OVPI** 소프트웨어를 위한 설치 디렉토리를 지정합니다 **.**

[그림](#page-102-0) 4 는 [ 대상 폴더 ] 창을 보여 줍니다.

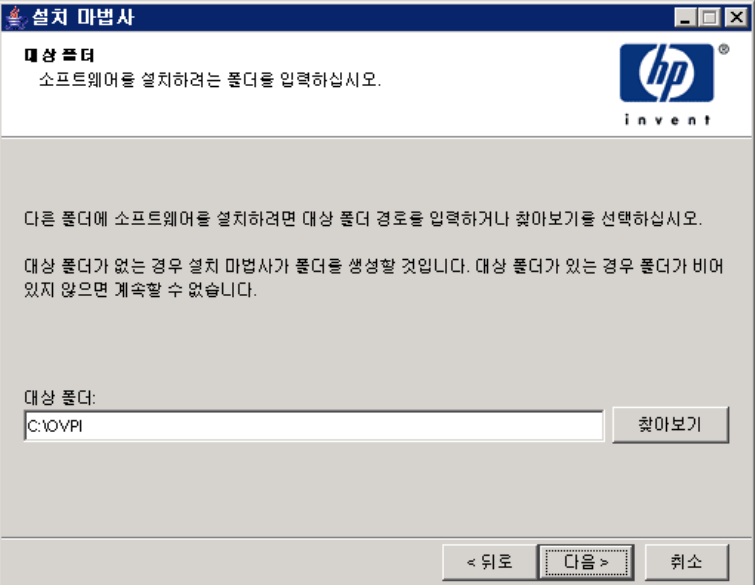

#### 그림 **4** 대상 폴더 창

설치 디렉토리는 NFS 가 마운트된 디렉토리 , UNIX 소프트 링크 , UNIX 하드링 크 또는 Windows 가 맵핑된 드라이브 중 하나를 사용할 수 있습니다 .

<span id="page-102-0"></span>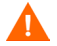

[ 대상 폴더의 경로에는 공백이 포함되면 안 됩니다 ] 를 클릭하십시오 .

다음 작업 중 하나를 수행하십시오 .

- 기본 대상 폴더를 선택하고 설치를 계속 진행하려면 다음을 클릭합니다 .
- 기본 대상 폴더와 다른 폴더를 입력하고 다음을 클릭하여 설치를 계속 진행합 니다 .

사용자가 지정한 설치 디렉토리에 따라 , 다음과 같이 진행됩니다 .

- 설치 디렉토리가 이미 존재하지 않는다면 설치 프로그램이 생성합니다 .
- 설치 디렉토리가 이미 존재하며 데이터가 포함되어 있다면 그 디렉토리가 비 어있지 않다는 경고 메시지가 표시됩니다 .

• 설치 프로그램이 접근할 수 없는 파일 시스템 상에 위치한 설치 디렉토리를 지 정하면 경고 메시지가 표시됩니다 . 유효한 디렉토리를 제공할 때까지 설치를 계속할 수 없습니다.

# 작업 **8: OVPI** 데이터베이스 스키마가 설치될 데이터베이스 설정값을 선택합니다 **.**

[그림](#page-103-0) 5 는 [ 데이터베이스 선택 ] 창을 보여 줍니다 .

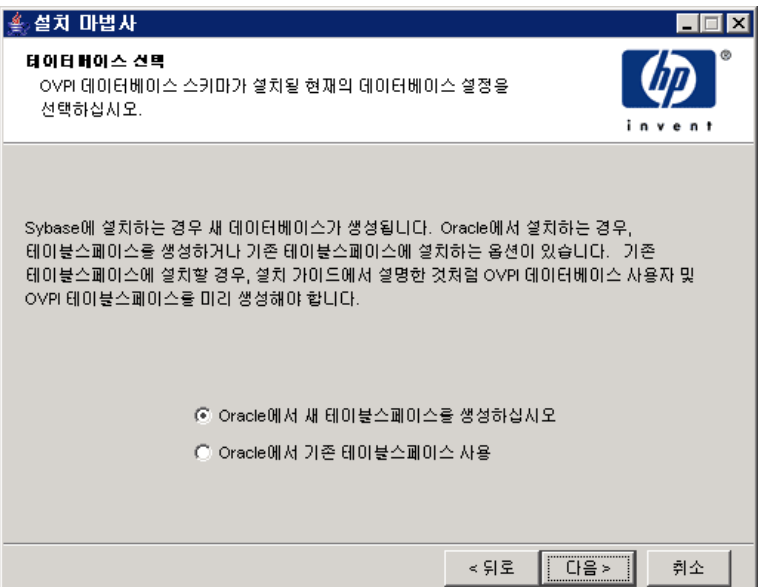

#### <span id="page-103-0"></span>그림 **5** 데이터베이스 선택 창

**1 Sybase** 에 새 데이터베이스 생성함을 선택하십시오 .

이 옵션을 선택하면 dpipe\_db 데이터베이스나 dsi\_dpipe 사용자가 없더라도 설치를 성공적으로 완료할 수 있습니다 .

**2** 다음을 클릭하십시오 .

# 작업 **9:** 데이터베이스를 찾아서 연결합니다 **.**

[그림](#page-104-0) 6 은 Sybase Reference Using Sybase Administrator User 창을 보여 줍니다 .

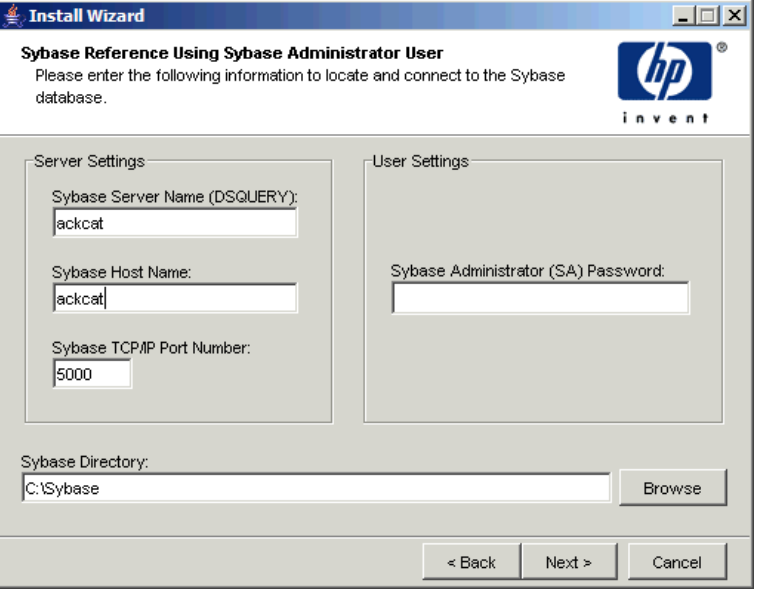

#### <span id="page-104-0"></span>그림 **6 Sybase Reference Using Sybase Administrator User**

Sybase 관리자 사용자를 이용한 Sybase 참조 창에는 다음 값이 포함되어 있습니다 .

- Sybase Server Name (DSQUERY). 이것은 기본적으로 클라이언트 어플리케 이션이 정보를 찾는 Sybase SQL 서버 이름입니다 . 이 이름은 대 / 소문자를 구 분합니다 . 이 서버 이름을 Sybase 인터페이스 파일 중에서 찾을 수 있습니다 . 이 파일은 Sybase SQL Server 가 설치된 시스템 상에 위치합니다 . Sybase 인 터페이스 파일에 대한 자세한 정보는 [부록](#page-260-0) B 를 참조하십시오 .
- Sybase Host Name. 이것은 Sybase 가 설치된 시스템의 이름입니다 .

• Sybase TCP/IP Port Number. Sybase 가 다른 시스템 상에 있는 클라이언트 및 서버와 통신하기 위해 사용하는 TCP/IP 포트 번호입니다 .< DSQUERY> 를 포함해서 , 설치 중에 포트번호가 할당되는 Sybase SQL Server 가 있습니 다 . 이러한 서버는 다음과 같습니다 .

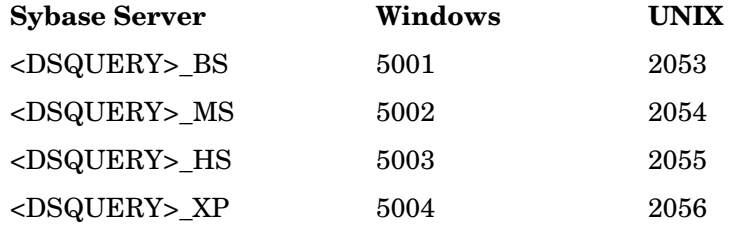

이러한 서버를 가동하려면 수동으로 시작해야 합니다 .

• Sybase Administrator (SA) Password.Sybase 설치 중에 Sybase Administrator 암호를 NULL 값에서 실제 암호로 변경했으면 , 그 암호를 Sybase Administrator (SA) [ 암호 ] 상자 안에 입력하십시오 .

Sybase 설치 중에 Sybase Administrator 암호를 바꾸지 않았다면 이 상자를 비어 있는 채로 놔두십시오 .

• Sybase Directory.Sybase 를 설치한 디렉토리입니다 . 다른 디렉토리를 선택 하려면 **Browse** 를 클릭하십시오 . 디렉토리를 선택한 후에 **Open** 를 클릭해서 Sybase SA refernce 창으로 돌아갑니다 .

다음 작업 중 하나를 수행하십시오 .

- Sybase 환경 구성에 대한 기본값을 선택하려면 **Next** 을 클릭하십시오 .
- 필요한 값들을 입력하고 **Next** 을 클릭하십시오 **.**

# 작업 **10: OVPI** 사용자 계정과 장치들을 생성합니다 **.**

[그림](#page-106-0) 7 은 Sybase User and Device Creation 창을 보여 줍니다 .

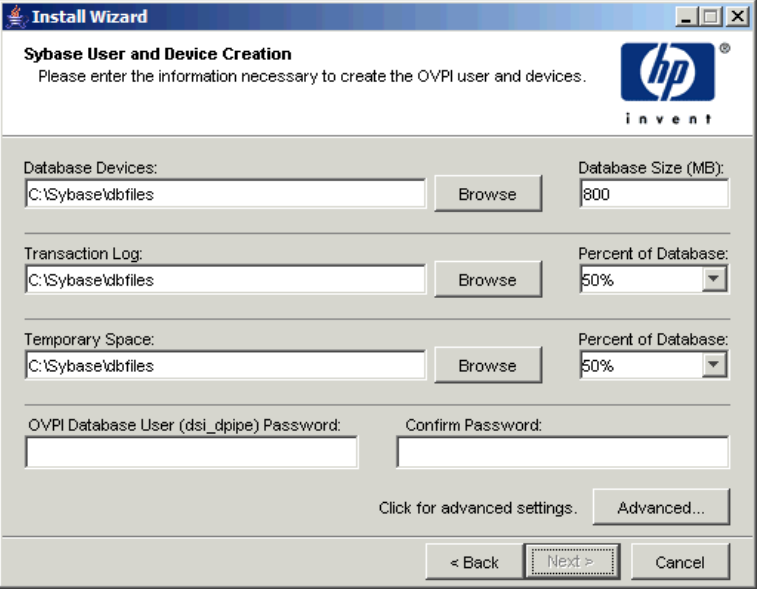

#### <span id="page-106-0"></span>그림 **7 Sybase User and Device Creation** 창

설치 마법사는 Sybase Adaptive Server 를 이용해서 OVPI 데이터베이스용 장치 파일을 생성합니다 . 다음과 같은 용도를 위한 파일들이 Sybase 내에 생성됩니다 . OVPI 데이터베이스 , 트랜잭션 로그 및 임시 공간 OVPI 데이터베이스는 장치 파 일을 이용해서 데이터를 저장합니다 . 원시 장치를 사용할 경우에는 장치 파일이 생성되지 않습니다.

기본적으로 설치 마법사는 장치 파일을 Sybase 설치 디렉토리의 dbfiles 라는 하위 폴더 안에 생성합니다 . 설치 과정 중 이 단계에서 이 폴더의 이름을 바꿀 수 있습니다 . 단 , 이름에 공백이 포함되면 안 됩니다 .

모든 Sybase 장치들은 vstart=512 옵션을 이용해서 생성됩니다 . 옵션은 OVPI 파일 시스템을 사용할 수 있게 해 줍니다 . 예를 들어 데이터베이스 크기가 800MB 이면 799MB 만 사용할 수 있고 1MB 는 레이블에 할당됩니다 .

Sybase User and Device Creation 창에는 다음과 같은 옵션들이 포함되어 있습니 다 .

- Database Devices and Database Size (MB). 데이터베이스 장치 파일 위치와 크기를 지정합니다 .
- Transaction Log and Percent of Database. 데이터베이스 내에서 트랜잭션 로그 파일의 위치와 할당되는 공간의 용량을 지정합니다 .
- Temporary Space and Percent of Database. 데이터베이스 내에서 임시 공간 의 위치와 할당되는 공간의 용량을 지정합니다 .
- OVPI Database User (dsi\_dpipe) Password and confirm password.dsi dpipe 계정을 위한 암호를 생성합니다 .

다음 작업을 수행하십시오 .

- **1** OVPI 데이터베이스 구성의 기본값을 수락하거나 값을 수정하십시오 . 다른 위 치를 지정하려면 **Browse** 를 클릭하십시오 .
	- HP 는 임시 공간 (dpipe\_temp) 과 트랜잭션 로그 (dpipe\_log) 가 데이터 베이스 장치 (dpipe\_db) 크기의 약 50% 가 되도록 할 것을 권장합니다. 예를 들어 만일 데이터베이스 (dpipe\_db) 가 800MB 라면 , 임시 공간 (dpipe\_temp) 과 임시 로그 (dpipe\_log) 는 각각 400MB 이어야 합니다 .
- **2** OVPI Database User (dsi\_dpipe) Password 상자에서 이 계정을 위한 암호 를 생성한 다음 Confirm Password 상자 안에 그 암호를 다시 입력하십시오 .

dsi\_dpipe 암호를 생성할 때는 다음 규칙을 따르십시오 .

- 암호의 길이는 최소 6 문자 이상이어야 하며 최대 30 문자를 초과할 수 없 습니다 .
- 암호는 알파벳 문자로 시작해야 합니다 .
- 유효 문자는 모든 영숫자 문자, 밑줄 (), 그리고 파운드 (#) 입니다.

암호는 대 / 소문자를 구분합니다 .
- **3** 필요할 경우, **Advanced**을 클릭해서 Advanced OVPI Configuration 대화 상 자를 표시하십시오 . 이 대화 상자에서 다음 작업을 할 수 있습니다
	- OVPI 데이터베이스 장치 (dpipe db, dpipe temp 및 dpipe log) 에서 파 일을 추가하거나 제거할 수 있습니다 . UNIX 시스템 상에서 원시 파티션 을 사용할 수 있습니다(Database, Transaction Log 및 Temporary Space 탭 ). S0 및 Veritas 원시 파티션을 지원합니다 . 세부사항은 109 [페이](#page-108-0) 지 "Sybase [데이터베이스](#page-108-0) 장치 수정 " 을 참조하십시오 .
	- Sybase 구성 매개 변수를 수정합니다 ( 매개 변수 탭 ). 세부사항은 [111](#page-110-0) 페 이지 ["Sybase](#page-110-0) 구성 매개 변수 변경 " 를 참조하십시오 .
- **4** 설치를 계속하려면 **Next** 을 클릭하십시오 .

### <span id="page-108-0"></span>**Sybase** 데이터베이스 장치 수정

OVPI 데이터베이스 장치를 수정하려면

**a** 수정하고자 하는 장치와 관련된 탭(데이터베이스, 트랜잭션 로그, 또는 임 시 공간 ) 을 선택하십시오 . [그림](#page-108-1) 8 은 Advanced OVPI Configuration 대 화 상자의 데이터베이스 탭을 보여 줍니다 .

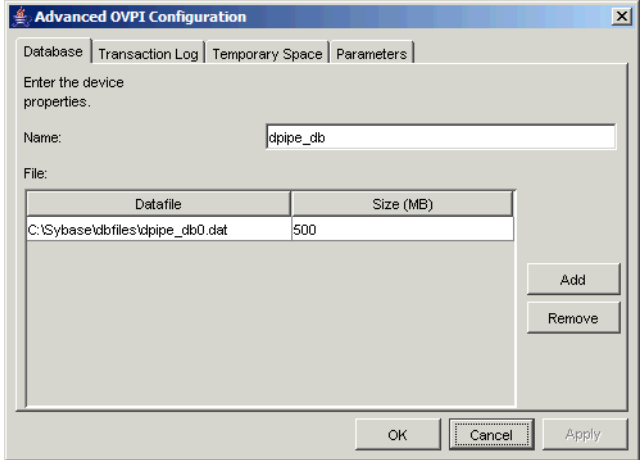

### <span id="page-108-1"></span>그림 **8** 데이터베이스 탭

- **b** 데이터베이스 장치에 파일을 추가하려면 다음 중 한 가지를 하십시오 .
	- *Windows* :

추가를 클릭하십시오 .

— *UNIX* :

추가를 클릭한 다음 [ 데이터 파일 ] 화살표를 클릭하고 목록에서 파일 을 선택하십시오 .

그 장치에 대해 미리 계산된 크기가 장치 이름 옆에 있는 Size (MB) 열 안에 표시됩니다 . 원시 파티션을 사용할 경우에는 이 값을 바꾸지 않 는 것이 좋습니다 .

- **c** 파일 시스템 데이터베이스 파일 만 해당 : 파더블 클릭일을 편집하려면 파 일 , 경로 , 또는 크기 셀을 더블 클릭하십시오 .
- **d** 파일을 제거하려면
	- 파일을 클릭하고 Tab 키를 누르십시오 .
	- 위 또는 아래 화살표를 눌러서 선택을 활성화한 다음 위 아래 화살표를 사용해서 제거하고자 하는 파일을 선택하십시오 .
	- 제거를 클릭하십시오 .

각 장치별로 최소한 하나의 파일을 생성해야 합니다 .

- **e** *UNIX* 만 해당 : 데이터베이스 장치에 대해 원시 파티션을 사용하려면 다 음과 같이 하십시오 .
	- 원시 파티션을 사용하고자 하는 장치와 관련된 탭을 선택하십시오 .

— 이 데이터베이스에 미가공 파티션을 사용합니다 확인란을 선택하십시오 .

설치 어플리케이션은 마운트되지 않았거나 , 사용되지 않았거나 , 스 왑되지 않았거나 , /etc/vfstab 파일에 나열되지 않은 디스크 파티션을 찾습니다 . 이렇게 하면 마운트 되지 않았지만 관리자가 마운트하면 사용가능한 파일 시스템을 설치 마법사가 사용하는 것을 방지할 수 있 습니다 .

- **f** 모든 변경을 완료했으면 적용을 클릭하십시오 .
- **g** 확인을 클릭하여 [Sybase 사용자 및 장치 생성 ] 창으로 돌아가서 다음을 클 릭하여 설치를 계속하십시오 .

Sybase User and Device Creation 창으로 돌아가면 다음과 같은 상태를 볼 수 있습니다 .

- *UNIX 만 해당* : 특정 데이터베이스 장치에 대해 원시 파티션을 선택했을 경우 , 그 데이터베이스 장치가 창에서 어둡게 표시됩니다 .
- 장치 중 하나에서 파일을 추가 또는 제거했을 경우 , 그 창에 나열된 백분율 과 데이터베이스 크기가 재계산됩니다 .
- 데이터베이스 장치에 다른 디렉토리에 위치한 파일들이 있을 경우 , 그 데 이터베이스 장치에 대한 항목들이 창에서 어둡게 표시됩니다 .

### <span id="page-110-0"></span>**Sybase** 구성 매개 변수 변경

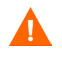

HP 는 Sybase 데이터베이스 관리자만 이들 매개 변수의 값을 변경하도 록 권장합니다 .

Sybase 구성 매개 변수 를 변경하려면

**a** [그림](#page-110-1) 9에 나와 있는 [ 고급 OVPI 구성] 대화 상자의 [매개 변수] 탭을 선택 하십시오 .

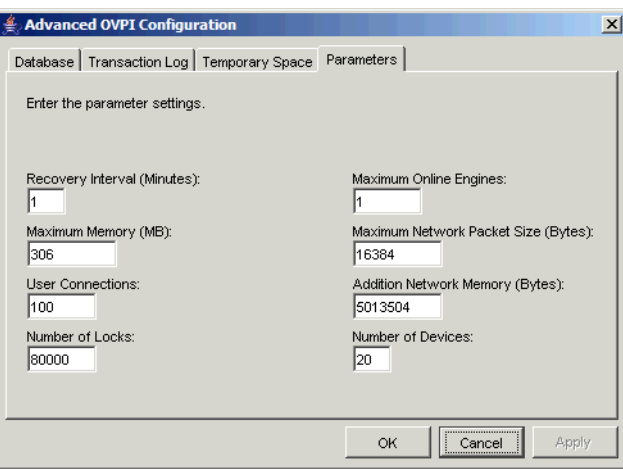

### <span id="page-110-1"></span>그림 **9** 매개 변수 탭

- [ 매개 변수 ] 탭에는 다음과 같은 옵션들이 포함되어 있습니다 .
- Recovery Interval (Minutes). 시스템 고장 시 SQL Server 가 각 데이 터베이스를 복구하기 위해 사용하는 최대 시간 ( 분 ) 을 설정합니다 .
- Maximum Memory (MB). SQL Server 가 운영 체제에서 할당하는 메모리의 크기를 설정합니다 .
- User Connections.SQL Server에 동시에 연결될 수 있는 최대 사용자 연결 수를 선택합니다 . 전역 변수 @@max\_connections 는 사용자 시 스템에 대한 최대값을 저장합니다 . 운영 체제에 따라 값이 달라집니 다.
- Number of Locks. 가용 잠금 수를 설정합니다 .
- Maximum Online Engines. 대칭형 멀티프로세서 환경에서 엔진의 수를 통제합니다 .

사용자 시스템이 단일 CPU 를 사용할 경우 권장값은 1 입니다 . 이 값 을 올리면 내부 분쟁으로 인해 Sybase 의 속도가 느려질 가능성이 있 습니다 . 그러나 사용자 시스템이 다중 CPU 를 사용할 경우 , 다중 CPU 아키텍처의 이점을 살리기 위해 이 값을 줄일 수 있습니다 .

- Maximum Network Packet Size (Bytes). 클라이언트 프로그램이 요 청할 수 있는 최대 네트워크 패킷 크기를 설정합니다 .
- Additional Network Memory (Bytes). 서버의 기본 패킷 크기보다 큰 패킷 크기를 요청하는 클라이언트를 위해 추가 메모리를 할당합니다 .
- Number of Devices.SQL Server 가 사용할 수 있는 데이터베이스 장 치의 수를 제한합니다 .
- **b** 모든 변경을 완료했으면 적용을 클릭하십시오 .
- **c** 확인을 클릭하여 Sybase User and Device Creation 창으로 돌아가서 다음 을 클릭하여 설치를 계속하십시오 .

# 작업 **11:** 성능 관리자를 설치합니다 **.**

[그림](#page-112-0) 10 은 [ 성능 관리자 설정 ] 창을 보여 줍니다 .

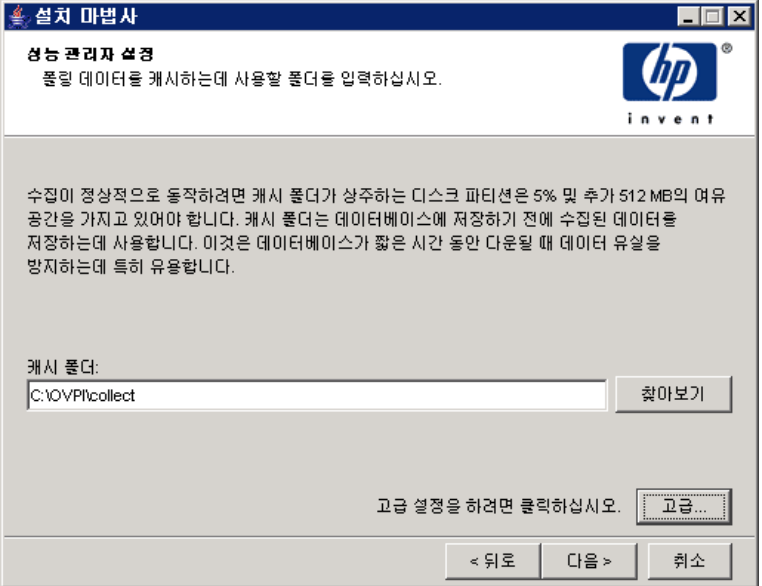

### 그림 **10 [** 성능 관리자 설정 **]** 창

<span id="page-112-0"></span>

수집 기능이 올바로 작동하려면 Poller Collection/Cache 디렉토리가 있는 디스크 파티션에 5% 공간과 512MB 의 추가 여유 공간이 있어야 합니다 . 예를 들어 디스 크 파티션이 10GB 라면 1GB 의 여유 공간을 가져야 합니다 .

다음 작업을 수행하십시오 .

**1** 필요할 경우 고급을 클릭해서 [고급 OVPI 구성] 대화 상자를 열고 로그 파일이 상주할 디렉토리를 지정합니다 . [그림](#page-113-0) 11 은 [ 고급 OVPI 구성 ] 대화 상자의 [ 오류 설정 ] 탭을 보여 줍니다.

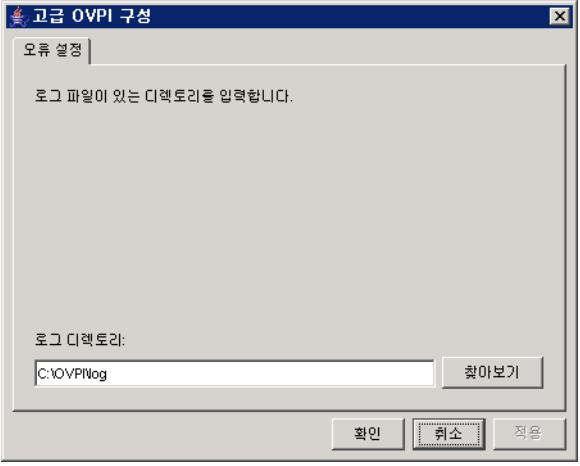

### <span id="page-113-0"></span>그림 **11** 오류 설정 탭

로그 파일용 디렉토리를 지정하려면

- **a** [ 로그 디렉토리 ] 상자에서 다음 중 한 가지를 하십시오 .
	- 로그 파일이 상주할 디렉토리 경로를 입력하십시오 .
	- 다른 디렉토리를 찾으려면 찾아보기를 클릭하십시오 .
	- 기본 경로를 수락하십시오 . 그러면 OVPI 를 설치한 디렉토리 아래에 log 폴더가 생성됩니다 .
- 설치 프로세스가 OVPI 를 설치한 디렉토리 아래에 로그 디렉토리를 생 성합니다 . 특정 로그 파일은 [ 로그 디렉토리 ] 상자에 사용자가 지정한 디렉토리와 상관없이 이곳에서 관리됩니다 .
- **b** 확인을 클릭해서 변경사항을 반영하고 [ 성능 관리자 설정 ] 창으로 돌아갑 니다.
- [ 캐시 폴더 ] 를 위한 기본 위치를 수락하고 설치를 계속 진행하려면 다음 을 클릭하십시오 .
- 완전히 정규화된 경로를 위치에 입력하고 다음을 클릭하여 설치를 계속 진 행하십시오 .
- 찾아보기를 클릭하여 캐시 폴더를 위한 기본 위치를 찾은 다음 다음 를 클 릭하여 설치를 계속 진행하십시오 .
- **3** 운영 체제에 따라 다음 중 한 가지를 하십시오 .
	- Windows:118 [페이지의](#page-117-0) 작업 13 을 진행합니다 .
	- UNIX: [작업](#page-114-0) 12 를 진행합니다 .

### <span id="page-114-0"></span>작업 **12: UNIX** 시스템만 해당 **:** 운영 체제 계정을 생성 또는 수정합니다 **.**

Unix 시스템 상에서 성능 관리자 구성 요소는 trendadm 라는 이름의 운영 체제 계 정 및 그룹을 필요로 합니다 .

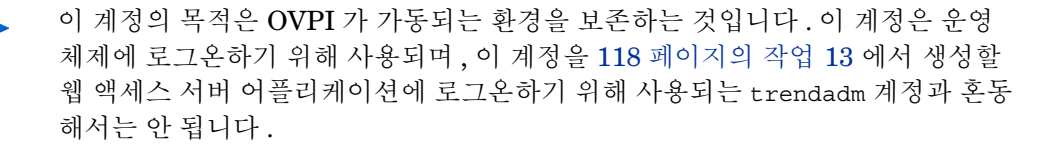

[ 성능 관리자를 위한 운영 체제 계정 ] 창이 열리며 이 계정이 존재하는지 여부에 따라 다른 정보를 입력하도록 요구합니다 .

- 운영 체제 계정과 그룹이 존재하지 않을 경우에는 116[페이지](#page-115-0) "운영 체제 계정 [생성](#page-115-0) " 을 참조하십시오.
- 운영 체제 계정과 그룹이 존재할 경우에는 117페이지 "[기존의](#page-116-0) 운영 체제 계정 [수정](#page-116-0) " 을 참조하십시오 .

# <span id="page-115-0"></span>운영 체제 계정 생성

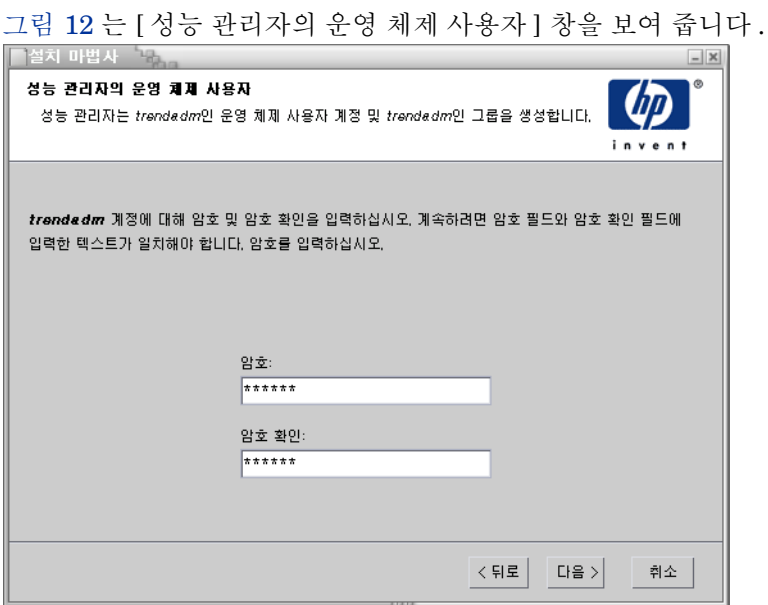

### <span id="page-115-1"></span>그림 **12** 성능 관리자의 운영 체제 사용자 창

**1** [ 암호 ] 상자 안에 trendadm 계정을 위한 암호를 입력한 다음 [ 암호 확인 ] 상자 에 암호를 다시 입력하십시오 .

기본적으로 암호 길이는 최소 한 문자 이상이어야 하며 최대 길이는 제한이 없 고 , 어떤 문자든 포함할 수 있습니다 . 그러나 암호 생성에 대한 회사의 정책을 따르도록 권합니다.

- **2** 다음을 클릭하십시오 .
- **3** 118 [페이지의](#page-117-0) 작업 13 을 진행합니다 .

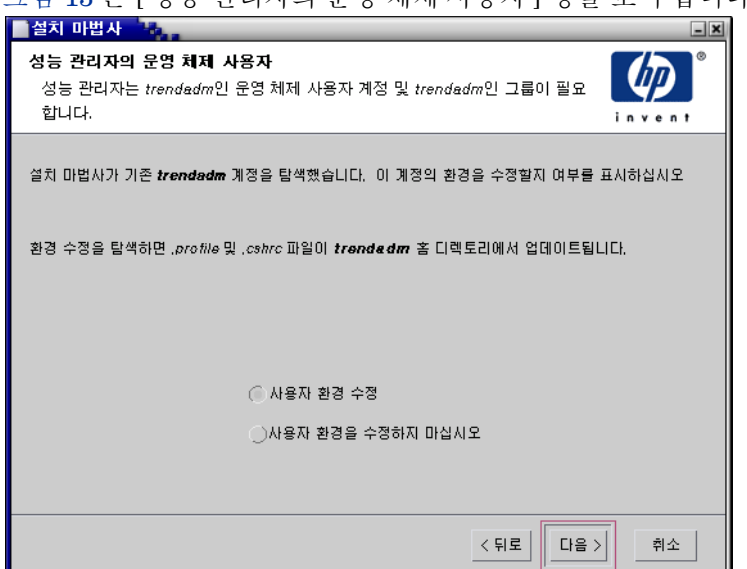

<span id="page-116-0"></span>[그림](#page-116-1) 13 은 [ 성능 관리자의 운영 체제 사용자 ] 창을 보여 줍니다 .

### <span id="page-116-1"></span>그림 **13** 성능 관리자의 운영 체제 사용자 창

- **1** 다음 중 한 가지를 클릭하십시오 .
	- 사용자 환경 수정 . 이 옵션은 trendadm 계정의 .profile 또는 .cshrc 를 OVPI 환경 변수들 (COLLECT\_HOME, DPIPE\_HOME, DPIPE\_TMP 및 TREND\_LOG) 로 갱신합니다 .
	- 사용자 환경을 수정하지 마십시오 . 이 옵션은 계정의 .profile 또는 .cshrc 를 OVPI 환경 변수들로 갱신하지 않습니다 . 이 옵션을 선택할 경우에는 OVPI 환경 변수를 나중에 수동으로 추가해야 합니다 .
- **2** 다음을 클릭하십시오 .

# <span id="page-117-0"></span>작업 **13:** 웹 액세스 서버용 포트를 지정합니다 **.**

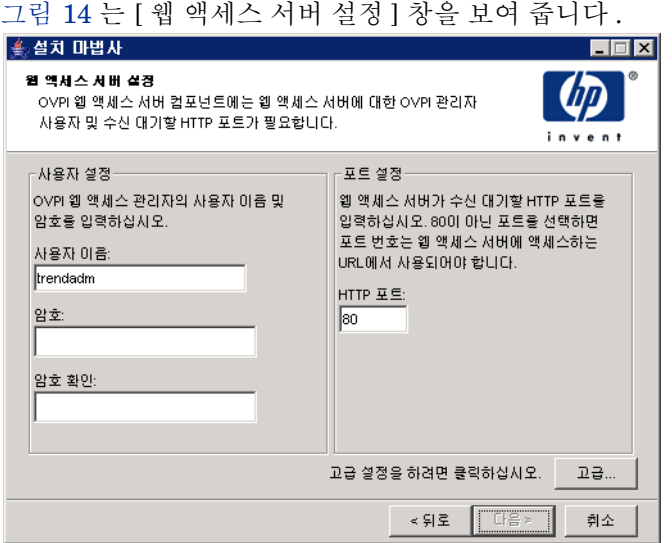

### <span id="page-117-1"></span>그림 **14** 웹 액세스 서버 설정 창

- **1** Username 상자에 OVPI 웹 액세스 서버 관리자의 사용자 이름을 입력하십시 오 . 기본 사용자 이름은 trendadm 입니다 .
	- 이 계정을 사용하여 웹 액세스 서버 어플리케이션에 로그온합니다 . 이 계정을 115 [페이지의](#page-114-0) 작업 12(UNIX 설치만 해당 ) 에서 설명한 OVPI 가 실행되는 환경을 보존하기 위해 사용되는 trendadm 계정과 혼동하 지 마십시오 . 웹 액세스 서버용 계정의 기본 이름은 trendadm 이지만 이 계정 이름을 지금 바꿀 수 있습니다 .

<span id="page-118-0"></span>**2** [암호] 상자 안에 암호를 입력하여 OVPI 웹 액세스 서버 관리자 계정의 암호를 생성하십시오.

설치 마법사는 사용자 이름과 암호의 길이에 대해 최소 및 최대 문자수 제한을 두지 않습니다 . 하지만 설치 마법사는 사용자 이름과 암호를 반 드시 입력할 것을 요구합니다 . 사용자 이름과 암호 생성에 대한 회사의 정책을 준수하도록 권합니다 .

OVPI 를 설치한 후에 웹 액세스 서버 어플리케이션을 이용해서 암호 규칙을 변경할 수 있습니다 . 자세한 내용은 *Performance Insight Administration Guide* 을 참조하십시오 .

- **3** [단계](#page-118-0) 2 에서 생성한 암호를 [ 암호 확인 ] 상자에 입력하십시오 .
- **4** 웹 액세스 서버용 기본 포트인 80 을 사용하지 않으려면 HTTP 포트 상자에 다 른 포트 번호를 입력하십시오 . 열려있는 모든 포트를 사용할 수 있습니다 .
- **5** 필요할 경우, 고급을 클릭해서 [고급 OVPI 구성] 대화 상자를 표시하십시오. 다 음과 같은 작업을 할 수 있습니다 .
	- reports 디렉토리의 위치 변경 ( 디렉토리 탭 ). reports 디렉토리는 모 든 배치된 보고서들이 저장되는 곳입니다 . 세부사항은 119 [페이](#page-118-1) 지 ["Reports](#page-118-1) 디렉토리 변경 " 을 참조하십시오 .
	- 사용자 계정 생성 및 제거 (OVPI 사용자 탭 ). 사용자 계정은 사용자가 OVPI 클라이고급언트 어플리케이션 ( 보고서 뷰어 , 보고서 작성기 , 웹 액 세스 서버 및 관리 콘솔 ) 에 로그온할 수 있게 해줍니다 . 세부사항은 [120](#page-119-0) [페이지](#page-119-0) " 사용자 계정 생성 및 수정 " 을 참조하십시오 .
	- 웹 액세스 서버와 지원되는 웹 브라우저 간에 SSL(Secure Socket Layer) 통신 활성화 (SSL Setup 탭 ). 세부사항은 122 페이지 ["SSL\(Secure](#page-121-0)  [Socket Layer\)](#page-121-0) 통신 활성화 " 를 참조하십시오 .
- **6** 설치를 계속하려면 다음을 클릭하십시오 .

### <span id="page-118-1"></span>**Reports** 디렉토리 변경

사용자 및 reports 디렉토리의 위치를 변경하려면

**a** [그림](#page-119-1) 15에 나와 있는 [고급 OVPI 구성] 대화 상자의 디렉토리 탭을 선택하 십시오 .

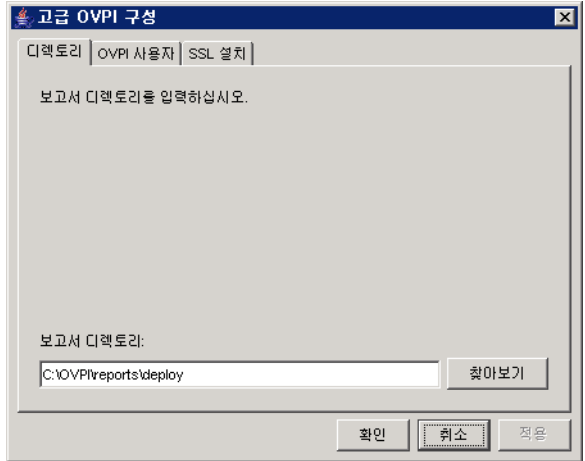

### <span id="page-119-1"></span>그림 **15** 디렉토리 탭

- **b** reports 디렉토리를 변경하려면 다음 중 한 가지를 하십시오 .
	- [ 보고서 디렉토리 ] 상자에 새 디렉토리 위치를 입력하십시오 .
	- 디렉토리를 검색하려면 **찾아보기**를 클릭하십시오 . 디렉토리를 찾고 열기를 클릭하십시오 .
- **c** 변경 사항을 적용하려면 적용을 클릭하십시오 .
- **d** 확인을 클릭하여 [ 웹 액세스 서버 설정 ] 창으로 돌아가서 다음을 클릭하여 설치를 계속하십시오 .

### <span id="page-119-0"></span>사용자 계정 생성 및 수정

[OVPI 사용자 ] 탭을 사용하여 사용자 계정을 생성하십시오 . 이들 계정은 관 리 콘솔 , 보고서 작성기 , 보고서 뷰어 , 웹 액세스 서버 등의 OVPI 클라이언 트 어플리케이션에 로그온하기 위해 사용됩니다 .

일반 사용자 계정이나 관리자 계정을 생성할 수 있습니다 . 관리자 계정이 아닌 사용자는 OVPI 클라이언트 어플리케이션을 접속할 수 있습니다 . 관리자 계정 을 가진 사용자는 웹 액세스 서버의 관리 기능 (Administration 링크 ) 을 접속 할 수 있습니다 . 자세한 내용은 *Performance Insight Administration Guide* 를 참조하십시오 .

계정 생성 및 수정하기

**a** [그림](#page-120-0) 16 에 나와 있는 [고급 OVPI 구성] 대화 상자의 [OVPI 사용자] 탭을 선택하십시오.

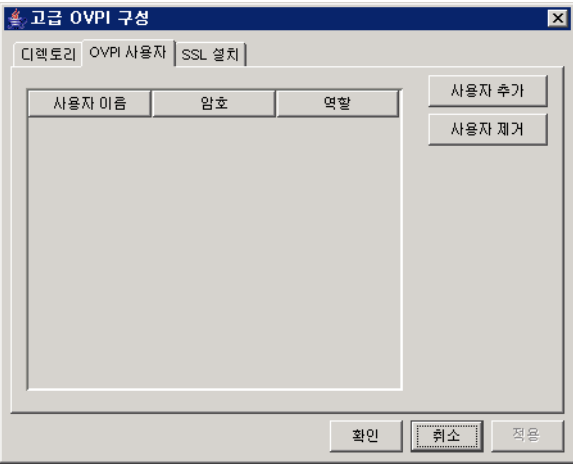

#### <span id="page-120-0"></span>그림 **16 OVPI** 사용자 탭

- **b** 사용자 계정을 추가하려면 다음과 같이 하십시오 .
	- 사용자 추가를 클릭하십시오 . 사용자 이름과 암호 및 사용자 역할의 기본값을 가진 기본 사용자가 표시됩니다 .
	- [ 사용자 이름 ] 열에 있는 새로운 사용자 셀을 더블 클릭하여 기본값을 삭제하고 사용하고자 하는 사용자 이름을 입력하십시오 .
	- [ 암호 ] 열에 있는 새로운 사용자 셀을 더블 클릭하여 기본값을 삭제하 고 사용하고자 하는 암호를 입력하십시오 .
	- [ 역할 ] 열에 있는 사용자 셀을 클릭하고 목록에서 역할 (**user** 또는 **admin**) 을 선택하십시오 .
	- 모든 변경을 완료했으면 적용을 클릭하십시오 .
- **c** 사용자 계정 제거하기 :
	- 사용자 이름을 선택하십시오 . 사용자 이름 , 암호 및 역할을 포함한 전 체 행이 선택됩니다.
	- 사용자 삭제를 클릭하십시오 .
	- 모든 변경을 완료했으면 **적용**을 클릭하십시오.
- **d** 확인을 클릭하여 [ 웹 액세스 서버 설정 ] 창으로 돌아가서 다음을 클릭하여 설치를 계속하십시오 .

OVPI 를 설치한 후에 웹 액세스 서버 어플리케이션을 이용해서 사용자 계정 생성 , 수정 , 또는 삭제를 할 수 있습니다 . 자세한 내용은 *Performance Insight Administration Guide* 를 참조하십시오 .

#### <span id="page-121-0"></span>**SSL(Secure Socket Layer)** 통신 활성화

SSL 을 이용해서 웹 액세스 서버와 지원되는 웹 브라우저 , 보고서 뷰어 , 보고 서 작성기 및 관리 콘솔 사이에 보안 통신을 할 수 있습니다 .

SSL 을 활성화하려면 본인이 서명한 인증서를 생성해야 합니다 . 본인이 서명 한 인증서가 있으면 SSL 을 활성화할 수 있습니다 . 그러나 이 인증서는 90 일 간만 유효합니다 . 90 일이 만료되기 전에 인증서를 인증 기관에 보내서 서명 된 디지털 인증서를 받거나 다른 본인 서명 인증서를 생성해야 합니다 .

일단 디지털 인증서를 받으면 웹 액세스 서버 어플리케이션을 이용해서 가져 와야 합니다 . 또한 , OVPI 설치 후에 웹 액세스 서버를 사용해서 SSL 설정을 변경할 수 있습니다 . 자세한 내용은 *Performance Insight Administration Guide* 를 참조하십시오 .

SSL 통신을 활성화하고 본인 서명 인증서를 생성하려면 .

**a** [그림](#page-122-0) 17에 나와 있는 [고급 OVPI 구성] 대화 상자의 [SSL 설치] 탭을 선택 하십시오.

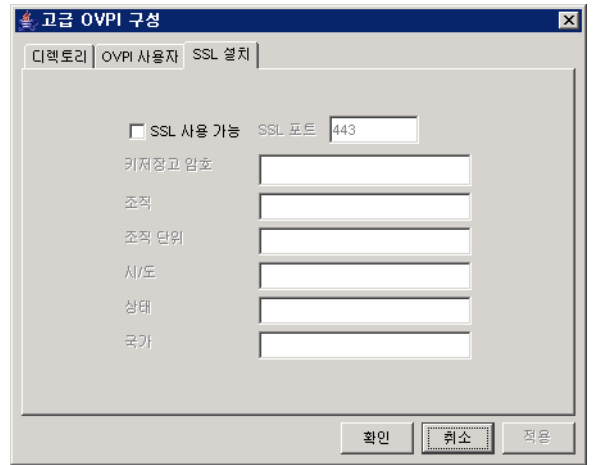

### <span id="page-122-0"></span>그림 **17 SSL** 설치 탭

**b SSL** 사용 가능 확인란을 선택하십시오 .

이 옵션을 선택하면 표준 HTTP 수신기를 비활성화하지 않게 됩니다 . 따라서 보안 SSL 포트와 비보안 HTTP 포트가 모두 활성화 됩니다 .

- **c** 다음 작업 중 하나를 수행하십시오 .
	- SSL 포트 기본값 443 을 그대로 둡니다 .
	- SSL 포트 상자의 값을 수정합니다 .

**d** [ 키저장고 암호 ] 상자에 6 개 문자 이상으로 된 암호를 입력합니다 .

암호를 기록하여 안전한 장소에 보관합니다 . 서명된 인증서를 생성하 기 위해 필요합니다 .

본인이 서명한 인증서가 생성된 후에 인증서 저장소에 저장됩니다 . 이 암호를 이용해서 웹 액세스 서버가 인증서 저장소에 접근할 수 있습니 다.

나머지 필드들은 인증서 서명 기관에서 검증 및 서명해야 하는 SSL 키 를 생성할 때 필요한 정보를 요구합니다 . 이 정보는 인증서를 보고 인증 서가 유효하다는 사실을 확인하는 사람이 사용합니다 .

- **e** 두 자리 국가 코드를 [ 국가 ] 상자에 입력하십시오 ( 예를 들어 "US").
- **f** 다음 정보는 선택 사항입니다 .
	- [ 조직 ]. 회사이름을 입력하십시오 ( 예를 들어 "ABC 시스템 주식회 사 ").
	- [ 조직 단위 ]. 부서나 사업부 이름을 입력하십시오 ( 예를 들어 " 북동 영업부 ").
	- [ 시 ]. 도시나 지역 이름을 입력하십시오 ( 예를 들어 " 로스앤젤레스 ").
	- [ 도 ]. 주나 도 이름을 입력하십시오 ( 예를 들어 " 캘리포니아 ").
- **g** 변경 사항을 적용하려면 적용을 클릭하십시오 .
- **h** 확인을 클릭하여 [ 웹 액세스 서버 설정 ] 창으로 돌아가서 다음을 클릭하여 설치를 계속하십시오 .

# 작업 **14:** 설치 정보를 검토한 다음 설치하십니다 **.**

[그림](#page-124-0) 18 은 [ 선택 요약 ] 창을 보여 줍니다 .

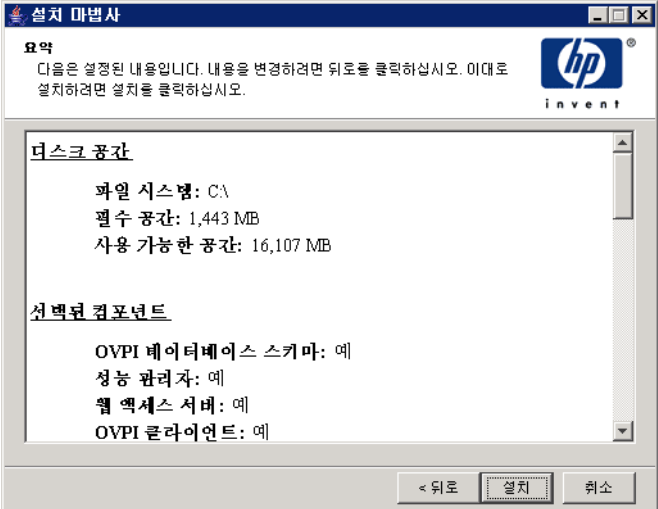

### <span id="page-124-0"></span>그림 **18 [** 선택 요약 **]** 창

- **1** [ 선택 요약 ] 창을 검토하십시오 .
- **2** 필요할 경우 , 뒤로를 클릭하여 이전 화면으로 가서 변경하십시오 . 변경한 후에 는 [ 선택 요약 ] 창이 다시 나올 때까지 다음을 계속 클릭하십시오 .
- **3** 설치를 계속하려면 설치를 클릭하십시오 .

# 작업 **15:** 설치 프로그램을 닫습니다 **.**

[그림](#page-125-0) 19 는 설치 상황을 보여주는 [ 설치 진행 중 ] 창입니다 .

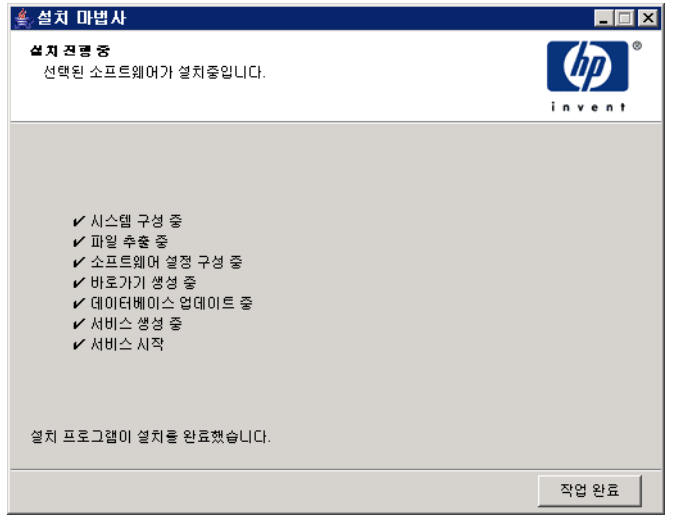

### <span id="page-125-0"></span>그림 **19** 설치 진행 중 창

다음 작업 중 하나를 수행하십시오 .

• OVPI 설치가 성공적으로 완료되면 작업 완료를 클릭하십시오.

OVPI 를 UNIX 시스템 상에 설치했다면 이것으로 설치가 완료되었습 니다.

• OVPI 설치가 실패하면, [ 진행 ] 창 하단에 있는 세부사항 단추를 클릭하여 추 가 정보를 확인한 다음 고객지원팀에 연락하십시오 .

### 작업 **16: Windows** 시스템만 해당 **:** 시스템을 재부팅합니다 **.**

Windows 시스템을 재부팅해야만 OVPI 를 사용할 수 있습니다 .

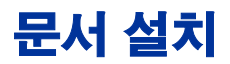

OVPI 를 설치한 후 문서를 설치합니다 .OVPI 문서는 Adobe Acrobat Reader 를 이용하여 볼 수 있는 PDF(Portable Document Format) 로 되어있습니다 .

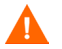

문서를 설치하지 않으면 OVPI 온라인 도움말을 사용할 수 없습니다 .

문서를 설치하고 나면 OVPI 설치 디렉토리에 있는 docs 폴더에서 사용가능합니다. 예를 들어 Window 시스템에서는 다음 위치에서 문서를 사용할 수 있습니다 :

*installation\_directory*\docs

여기서 *installation\_directory* 는 OVPI 를 설치한 디렉토리입니다 .

# **UNIX** 에 설치

UNIX 에 문서를 설치하려면 :

- **1** 루트로 로그온합니다 .
- **2** CD-ROM 드라이브에 문서 CD 를 삽입합니다 . UNIX 사용자의 경우에는 CD 를 마운트해야 합니다 .

[표](#page-127-0) 2 은 각 UNIX 플랫폼별로 CD 를 마운트하는 방법을 설명합니다 :

<span id="page-127-0"></span>표 **2 UNIX** 에서 **OVPI CD** 마운트하기

| 운영 체제       | 명령                                                                                                    |  |
|-------------|----------------------------------------------------------------------------------------------------|--|
| Sun Solaris | CD 를 CD-ROM 드라이브에 삽입하면 자동으로 마운<br>트합니다. CD-ROM 이 자동으로 마운트하면 File<br>Manager 창이 열립니다. 만약 창이 열리지 않으면<br>root 로 다음을 입력하십시오 : |  |
|             | mkdir/cdrom<br>mount -r /dev/dsk/cd devicename /cdrom                                                                     |  |
|             | 여기서 cd devicename 은 CD-ROM 장치의 이름입<br>니다.                                                                                 |  |
| HP-UX       | SAM 유틸리티를 사용하여 CD-ROM을 마운트하거나<br>또는 다음 명령을 입력할 수 있습니다 :                                                                   |  |
|             | mkdir/cdrom<br>mount/dev/dsk/cd devicename/cdrom                                                                          |  |
|             | 여기서 cd devicename 은 CD-ROM 장치의 이름입<br>니다.                                                                                 |  |

- 3 *Solaris 시스템에만 해당* : 다음 작업을 수행하십시오 :
	- **a** cd\_label 을 표시하려면 다음 명령을 입력하십시오 .:

**ls -l /cdrom**

**b** 디렉토리를 변경하려면 다음 명령을 입력하십시오 .:

**cd /cdrom/cd\_label**

여기서 *cd\_label* 은 CD 이름을 식별합니다 .

**4** 설치 프로그램을 찾은 후 다음 명령을 입력하여 시작하십시오 :

**./setup**

시작 페이지가 열립니다 .

**5** 설치 마법사의 지시를 따르십시오 .

# **Windows** 에 설치

Windows 에 문서를 설치하려면 :

- **1** 적합한 관리자 권한이 있어야 합니다 .
- **2** CD-ROM 드라이브에 문서 CD 를 삽입합니다 .

OVPI 문서 CD 를 삽입하면 설치 프로그램이 자동으로 시작됩니다 . 설치 프로 그램이 자동으로 시작되지 않을 경우 CD 최상위 폴더에서 setup.exe 를 더블 클릭하십시오 .

시작 페이지가 역립니다 .

**3** 설치 마법사의 지시를 따르십시오 .

# 서비스 팩 적용

해당 버전에 대한 서비스 팩을 적용해야 합니다 . 해당 버전에 대한 모든 서비스 팩 을 찾으려면 다음 웹사이트로 가십시오 .

**http://support.openview.hp.com/cpe/ovpi/patch\_ovpi.jsp**

# 설치 후 구성 작업

OVPI 를 설치한 후에 구성하는 방법과 추가로 수행해야 하는 관리 작업에 대한 정 보는 *Performance Insight Administration Guide* 를 참조하십시오 .

*Sybase* 에 *OVPI* 설치

**5**

# **Oracle** 에 **OVPI** 설치

이 장에서는 지원된 운영 체제에서 Oracle 데이터베이스의 독립형 구성으로 HP OVPI(OpenView Performance Insight) 를 설치하는 방법을 설명합니다 .

독립형 시스템은 OVPI 컴포넌트 전체가 단일 시스템에 설치되어 있는 한 시스템 입니다 . ( 만약 분산형 구성으로 OVPI 를 설치하려면 6 장 , 분산형 [구성으로](#page-160-0) [OVPI](#page-160-0) 설치를 참조하십시오 .) Sybase database 에 OVPI 를 설치하려면 4 장 , Sybase 에 OVPI 설치하기를 참조하십시오 .

OVPI 를 설치하기 전에 다음 요구 사항이 충족되는지 확인하십시오 .

- *HP OpenView Performance Insight Release Notes* 를 읽습니다 . 이 문서는 OVPI 버전 5.1 릴리스에서 변경된 기능에 대한 개요를 제공합니다 .
- 시스템은 2 장 , [설치를](#page-18-0) 위한 준비의 전제 조건을 만족시켜야 합니다 . 모든 Windows 및 UNIX 시스템의 경우는 27 [페이지](#page-26-0) " 시스템 요구 사항 " 을 참조하 십시오 . 또한 UNIX 시스템의 경우는 39 페이지 ["UNIX](#page-38-0) 특정 요구 사항 " 을 참 조하십시오 .
- 3 장 , [데이터베이스](#page-64-0) 설치에서 제공된 정보에 따라 데이터베이스를 설치했습니 다.

# **OVPI** 설치 **-** 독립형

이 섹션에서는 Windows 및 UNIX 시스템에 OVPI 를 설치할 때 제공해야 하는 정 보와 설치 방법을 설명합니다 .

# 컴포넌트 설치 준비

설치 마법사를 사용할 때 제공해야 하는 대부분의 정보는 기본값입니다 . 그러나 HP 는 기본값을 변경하려는 이벤트에서 설치에 앞서 이 정보를 사용 가능하게 하 도록 권장합니다 .

[표](#page-131-0) 1 은 각 OVPI 컴포넌트 , 컴포넌트에 대한 정보를 요청하는 설치 마법사 창 , 각 창에 요청되는 매개 변수 및 해당 매개 변수의 기본값을 나열합니다 .

| 컴포넌트                    | 마법사 창                                | 매개 변수의 기본값                                                                                 |
|-------------------------|--------------------------------------|--------------------------------------------------------------------------------------------|
| 모든 컴포넌<br>旦             | 대상 폴더                                | 대상 디렉토리 : C: \OVPI (Windows) 또는<br>/usr/ovpi (UNIX)                                        |
| OVPI 데이터<br>베이스 스키<br>마 | 데이터베이스 관리자<br>사용자를 사용하는<br>Oracle 참조 | Oracle TCP/IP 포트 : 1521<br>Oracle 홈 디렉토리 : \$ORACLE HOME                                   |
| OVPI 데이터<br>베이스 스키<br>마 | Oracle 사용자 및 테<br>이블스페이스 생성a         | 데이터베이스 크기 : 1024 MB<br>데이터베이스 파일 디렉토리 : \$ORACLE HOME/dbs                                  |
| 성능 관리자                  | 성능 관리자 설정                            | 폴러 / 수집 캐시 디렉토리 : OVPI_directory\dbfiles<br>(Windows) $E = OVPI\_directory/dbfiles$ (UNIX) |
| 웹 액세스 서<br>버            | 웹 액세스 서버 설정                          | OVPI 관리자 사용자 이름 : trendadm<br>$HTTP$ $\mathbb{E}: 80$                                      |

<span id="page-131-0"></span>표 **1** 설치 마법사 구성 매개 변수

a. 이 창은 데이터베이스 선택 창 (138 [페이지의](#page-137-0) 그림 5) 에서 **Oracle** 에 새로운 테이블스페이스 생성 옵션을 선택한 경우에만 열립니다 .

# **OVPI** 설치

설치 마법사와 성능 관리자 창의 운영 체제 사용자 시작을 제외하고 독립형 시스템 으로서의 OVPI 설치 단계는 Windows 및 UNIX 시스템에 대해 동일합니다 . 중복 을 최소화하기 위해 이 섹션에서는 Windows 및 UNIX 에서 설치 마법사를 시작하 기 위한 지시를 별도로 제공합니다 . 그러나 OVPI 설치에 대해서는 하나의 절차만 제공합니다.

### 작업 **1:** 데이터베이스가 설치되어 실행 중인지 확인합니다 **.**

만약 데이터베이스가 설치되어 있지 않으면 3 장 , [데이터베이스](#page-64-0) 설치를 참조하십 시오 .

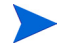

기존의 9.2.0.5 Oracle 데이터베이스를 사용하고 OVPI 가 이 데이터베이스를 원 격 액세스하도록 설치하려면 91 페이지 " 기존 원격 Oracle [데이터베이스](#page-90-0) 사용 " 에 나와 있는 구성 및 설치 정보를 참조하십시오 .

### 작업 **2: OVPI** 용으로 생성된 **Oracle** 수신기 프로그램의 인스턴스가 실행 중인지 확인합니 다 **.**

### 작업 **3:** 설치 프로그램을 시작합니다 **.**

OVPI 설치 프로그램을 실행합니다 . 61 페이지 " 설치 [프로그램](#page-60-0) 시작 " 을 참조하십 시오 .

### 작업 **4: OVPI** 설치 옵션을 선택합니다 **.**

설치 윈도우의 설치 섹션에서 **OVPI 5.1.0** 을 선택합니다 .

# 작업 **5:** 시작 창을 읽습니다 **.**

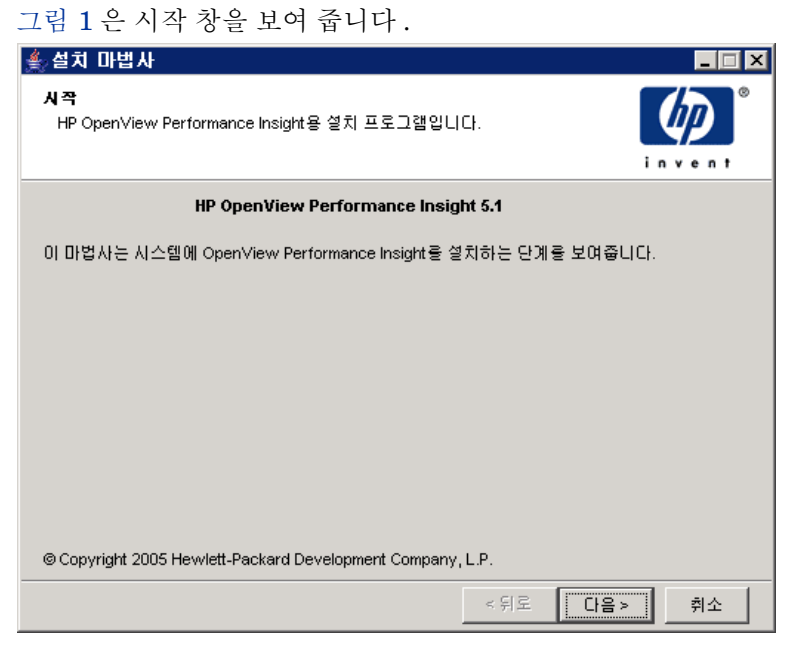

## <span id="page-133-0"></span>그림 **1** 시작 창

다음을 클릭하여 설치를 계속합니다 .

### 작업 **6:** 라이센스 계약 동의 또는 거부 **.**

[그림](#page-134-0) 2 는 라이센스 계약 창을 보여 줍니다 .

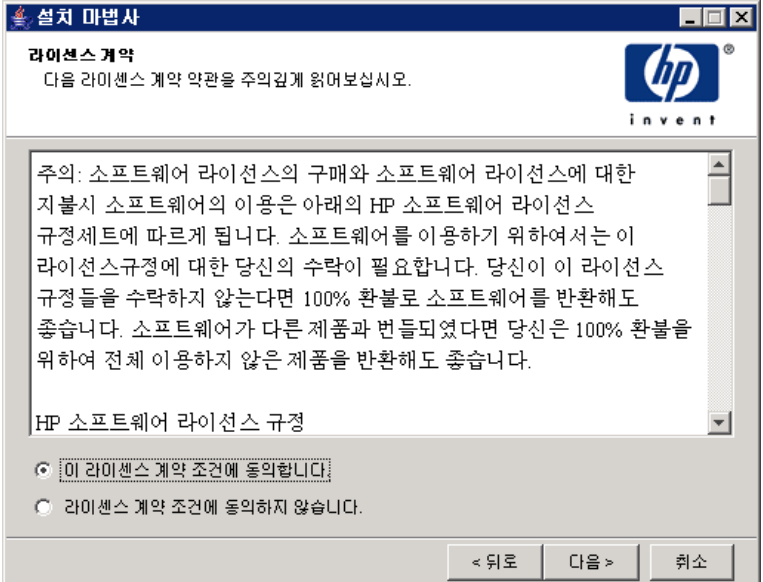

### <span id="page-134-0"></span>그림 **2** 라이센스 계약 창

다음 중 *하나*를 수행합니다.

• 라이센스 계약을 거부하고 설치를 중지하려면 **취소**를 클릭합니다.

확인 창이 나타납니다 .

- 만약 예를 클릭하면 설치 프로세스가 종료합니다 .
- 아니오를 클릭하면 라이센스 계약 창이 다시 나타납니다 . 이 라이센스 계약 조건에 동의합니다 옵션을 클릭하여 설치를 계속할 수 있습니다 .
- 라이센스 계약에 동의하고 OVPI 설치를 계속하려면 이 라이센스 계약 조건에 동 의합니다 옵션을 선택한 후 다음을 클릭합니다.

# 작업 **7:** 설치하려는 **OVPI** 컴포넌트를 선택합니다 **.**

[그림](#page-135-0) 3 은 컴포넌트 선택 창을 보여 줍니다 .

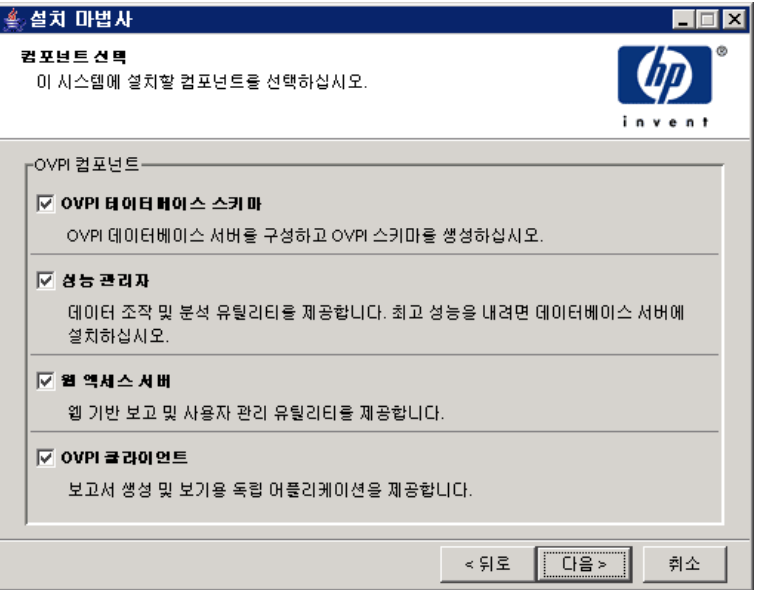

### <span id="page-135-0"></span>그림 **3** 컴포넌트 선택 창

**1** 모든 컴포넌트가 체크되어 있는지 , 모든 컴포넌트가 독립형 설치에 필수적인 지 확인합니다 .

각 컴포넌트의 설명에 대해서는 12 페이지 ["OVPI](#page-11-0) 구성 요소 " 를 참조하십시오 .

**2** 다음을 클릭하여 설치를 계속합니다 .

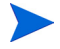

Oracle 클라이언트가 설치되어 있는 시스템에서 OVPI 설치 마법사를 실행하려면 최소한 컴포넌트 선택 창의 **OVPI** 데이터베이스 스키마 및 성능 관리자 확인란을 선택 해야 합니다 . 그러면 스키마가 원격 데이터베이스에 설치되고 OVPI 가 원격 데이 터베이스를 사용하도록 구성됩니다 .

# 작업 **8: OVPI** 소프트웨어의 설치 디렉토리를 지정합니다 **.**

[그림](#page-136-0) 4 는 대상 폴더 창을 보여 줍니다 .

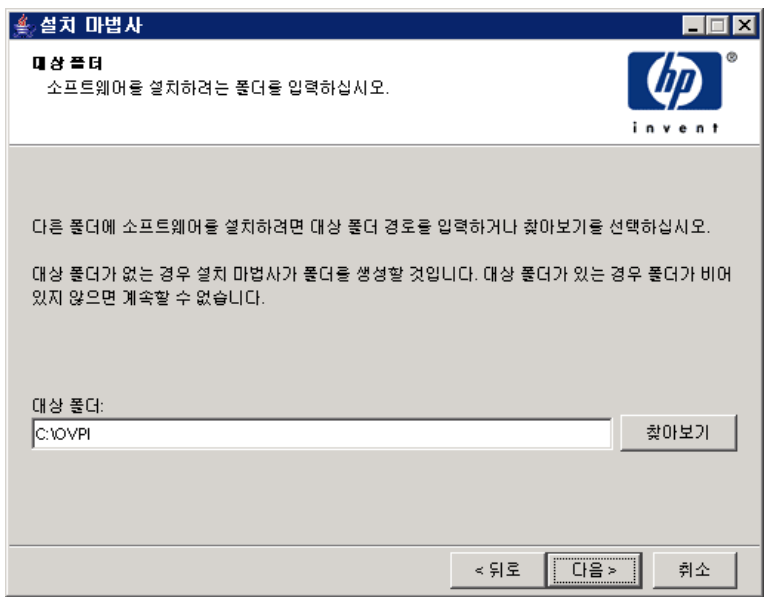

### <span id="page-136-0"></span>그림 **4** 대상 폴더 창

설치 디렉토리는 다음 중 하나가 될 수 있습니다 .NFS mounted directory, UNIX soft link, UNIX hard link  $E \in$  Windows mapped drive.

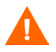

대상 폴더 경로는 공백을 포함할 수 없습니다 .

다음 중 하나를 수행합니다 .

- 다음을 클릭하여 기본 대상 폴더를 수락하고 설치를 계속합니다.
- 기본값과 다른 대상 폴더를 입력하고 다음을 클릭하여 설치를 계속합니다 .

지정한 설치 디렉토리에 따라 다음 상황이 발생합니다 .

- 설치 디렉토리가 이미 존재하지 않으면 설치 프로그램에서 해당 디렉토리를 생성합니다.
- 설치 디렉토리가 이미 존재하며 데이터를 포함하고 있으면 디렉토리가 비어 있지 않다는 경고 메시지가 표시됩니다 .

• 만약 설치 프로그램이 액세스할 수 없는 파일 시스템에 있는 설치 디렉토리를 지정하면 경고 메시지가 표시됩니다 . 유효한 디렉토리를 제공해야 설치를 계 속할 수 있습니다 .

## 작업 **9: OVPI** 데이터베이스 스키마가 설치될 데이터베이스 설정을 선택합니다 **.**

[그림](#page-137-0) 5 는 [ 데이터베이스 선택 ] 창을 보여 줍니다 .

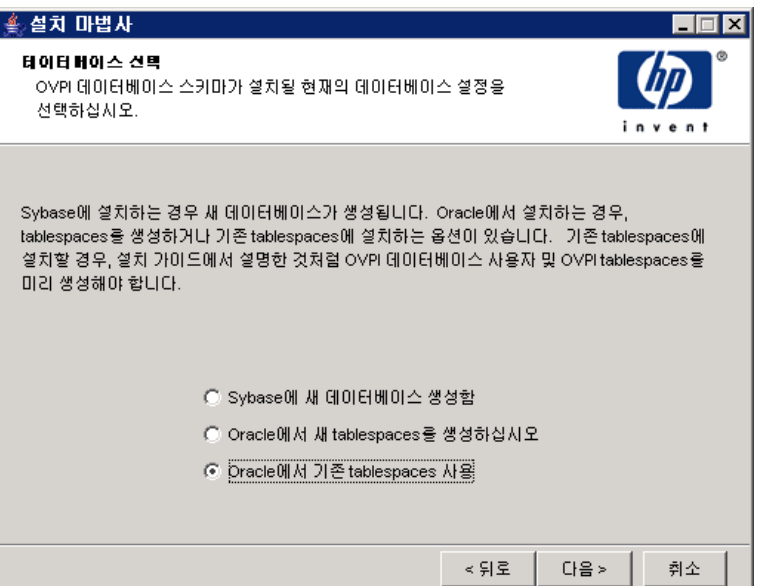

### <span id="page-137-0"></span>그림 **5** 데이터베이스 선택 창

선택할 옵션을 결정할 때 다음 지침을 사용하십시오 .

- 선택할 옵션이 확실하지 않다면 **Oracle** 에서 새 **tablespaces** 를 생성하십시오를 선택합니다.
- 다음 조건 중 하나가 참인 경우 **Oracle** 에서 기존 **tablespaces** 를 사용하십시오를 선택합니다.
	- OVPI 를 설치하고 있는 시스템에서 원격 Oracle 데이터베이스를 호출하 기 위해 Oracle 클라이언트를 사용합니다 .
	- 89 페이지 " [테이블스페이스](#page-88-0) 크기 결정 지침 " 에서 설명된 대로 dsi\_dpipe 사용자와 테이블스페이스를 이미 생성했습니다 .
- **1** 다음의 옵션 중 하나를 선택합니다 .

### • **Oracle** 에서 새 **tablespaces** 를 생성하십시오 .

이 옵션을 사용하려면 dsi\_dpipe 사용자가 존재하지 *않고* 다음 테이블스페 이스가 존재하지 *않아야* 합니다 .

- dpipe\_default\_seg
- dpipe\_property\_ind\_seg
- dpipe\_property\_seg
- dpipe\_upload\_ind\_seg
- dpipe\_upload\_seg
- dpipe\_rate\_ind\_seg
- dpipe\_rate\_seg
- dpipe\_summary\_ind\_seg
- dpipe\_summary\_seg
- dpipe\_overflow\_seg
- **Oracle** 에서 기존 **tablespaces** 를 사용하십시오 .

설치를 계속하기 전에 다음을 수행 해야 합니다.

- OVPI 데이터베이스 사용자 계정 (dsi\_dpipe) 을 생성합니다 .
- dsi\_dpipe 사용자로 위에서 참조한 테이블스페이스를 생성합니다 .
- 권장되는 Oracle 매개 변수를 조절합니다 . 세부사항에 대해서는 [86](#page-85-0) 페이지 " [테이블스페이스](#page-85-0) 생성 " 을 참조하십시오 .
- **2** 다음을 클릭합니다 .

선택하는 테이블스페이스에 따라 다음 중 하나를 수행합니다 .

- **Oracle** 에서 새 **tablespaces** 를 생성하십시오 옵션 . [작업](#page-139-0) 10 으로 갑니다 .
- **Oracle** 에서 기존 **tablespaces** 를 사용하십시오 옵션 .146 [페이지의](#page-145-0) 작업 12 로 갑니다 .

# <span id="page-139-0"></span>작업 **10:** 데이터베이스를 위치 지정하고 연결합니다 **.**

데이터베이스 관리자 사용자를 이용한 Oracle 참조 창이 열립니다 .

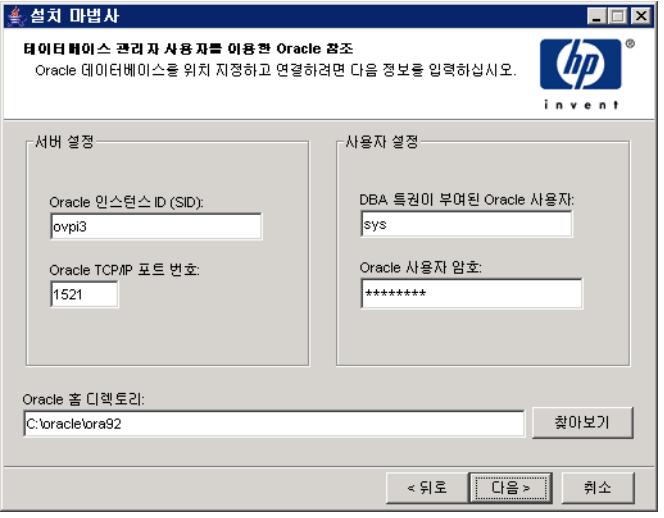

### 그림 **6** 데이터베이스 관리자 사용자를 이용한 **Oracle** 참조 창

**1** Oracle 인스턴스 ID(SID) 상자에 Oracle 인스턴스 ID 를 입력합니다 .

기본값은 Oracle 환경 변수 ORACLE\_SID 가 설정되어 있는 경우에만 제공됩 니다 . 실행 중인 데이터베이스가 두 개 이상 있을 수 있으므로 보여진 SID 가 정확하다는 것을 확인합니다 .

- **2** Oracle TCP/IP 포트 번호 상자에 Oracle의 TCP/IP 포트를 입력합니다.기본값 은 1521 입니다 .
- **3** DBA Privileges 가 있는 Oracle 사용자 상자에서 **sys** 를 입력합니다 .
- **4** Oracle 사용자 암호 상자에서 **sys** 계정에 대한 암호를 입력합니다 .
- **5** Oracle 홈 디렉토리 상자에 Oracle 을 설치한 디렉토리를 입력합니다 . 설치 프 로그램에서 입력한 Oracle 홈 디렉토리의 위치를 확정할 수 있는 경우 해당 디 렉토리가 기본값으로 제공됩니다 .
- **6** 다음을 클릭합니다 .

# 작업 **11: Oracle** 사용자 계정 및 새로운 테이블스페이스를 생성합니다 **.**

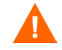

현재 테이블스페이스에 사용 가능한 공간이 충분하지 않으면 데이터에 필요한 만 큼 Oracle 이 자동적으로 데이터 파일을 확장하게 하면서 테이블스페이스가 autoextend on 으로 생성됩니다 . 그러므로 시스템을 모니터하여 물리적 파일 시 스템이 100% 를 초과하지 않는지 확인합니다 .

[그림](#page-140-0) 7 은 [Oracle 사용자 및 Tablespace 생성 ] 창을 보여 줍니다 .

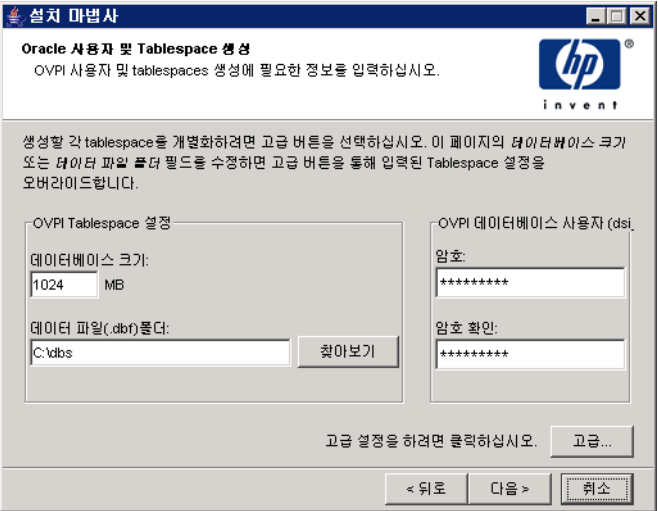

## <span id="page-140-0"></span>그림 **7 Oracle** 사용자 및 **Tablespace** 생성 창

- 전체 크기 및 데이터 파일 폴더 옵션의 값을 변경하기 전에 고급 버튼을 클릭하여  $\mathbf{A}$ 데이터베이스 세그먼트의 데이터 파일을 수정할지 결정합니다 . 세부사항은 [142](#page-141-0) [페이지 단계](#page-141-0) 4 를 참조하십시오 . 고급 구성 대화 상자를 사용하여 데이터베이스 세그먼트를 수정한 후에 전체 크기 ( [단계](#page-141-1) 1) 및 데이터베이스 폴더 ( [단계](#page-141-2) 2) 옵션 의 값을 변경하지 **마십시오** . 일단 이 옵션의 값을 설정하면 다시 설정할 수 없습니 다 . 따라서 이러한 값이 고급 구성 대화 상자를 사용하여 변경한 내용을 오버라이 드하게 됩니다 . 설치 프로그램을 취소하고 설치를 다시 시작하지 않는 한 이러한 옵션을 다시 설정할 방법이 없습니다 .
	- **1** 전체 크기 상자에 데이터베이스의 크기를 입력합니다 . 기본값은 1024 MB 입 니다 . 가능한 최소 데이터베이스 크기는 500 MB 입니다 . 테이블스페이스는 공간이 적절하게 분산된 채로 생성됩니다 .
	- **2** 데이터 파일 (.dbf) 폴더 상자에 데이터베이스 파일 (.dbf) 이 생성되는 디렉토리 를 입력합니다.
	- **3** OVPI 데이터베이스 사용자 (dsi\_dpipe) 암호 상자에 dsi\_dpipe 계정의 암호 를 생성한 다음 암호 확인 상자에 암호를 다시 입력합니다 .

<span id="page-141-2"></span><span id="page-141-1"></span>다음의 규칙을 지키면서 dsi\_dpipe 암호를 생성합니다 .

- 암호는 최소 1 개 문자이어야 하며 30 개 문자를 초과할 수 없습니다 .
- 암호는 알파벳 문자로 시작해야 합니다 .
- 유효한 문자는 모든 알파벳 문자와 밑줄 (\_) 입니다.

암호는 대소문자를 구분하지 않습니다 .

- <span id="page-141-0"></span>**4** 필요한 경우 고급을 클릭하여 고급 OVPI 구성 대화 상자를 표시합니다.이 대화 상자에서 다음 작업을 할 수 있습니다 .
	- 테이블스페이스를 구성하는 데이터 파일을 추가 , 수정 또는 제거합니다 .

테이블스페이스는 기본값 , 등록 정보 및 등록 정보 색인 , 업로드 및 업로드 색인 , 비율 및 비율 색인 , 요약 및 요약 색인 그리고 데이터베이스 오버플로 등을 포함합니다 . 세부사항은 기본 [테이블스페이스](#page-142-0) 수정을 참조하십시오 .

• 특정 Oracle 구성 매개 변수를 변경합니다 . 세부사항은 144 [페이지](#page-143-0) " 특정 [Oracle](#page-143-0) 구성 매개 변수 변경 " 을 참조하십시오 .

<span id="page-142-0"></span>일단 고급 OVPI 구성 대화 상자를 사용하여 데이터베이스 세그먼트를  $\mathbf{A}$ 수정하면 Oracle 사용자 및 테이블스페이스 생성 창에서 전체 크기 (142 [페이지 단계](#page-141-1) 1 ) 및 데이터 파일 폴더 (142 [페이지 단계](#page-141-2) 2 ) 옵션 값을 변경하지 마십시오 . 이 옵션 값을 변경하면 다시 설정할 수 없습니 다 . 그러므로 그것은 고급 구성 대화 상자를 사용하여 진행한 변경을 오 버라이드합니다 . 설치 프로그램을 취소하고 설치를 다시 시작하지 않 는 한 이러한 옵션을 다시 설정할 방법이 없습니다 .

테이블스페이스의 크기 조정 지침에 대해서는 89 페이지 " [테이블스페이스](#page-88-0) 크 기 [결정](#page-88-0) 지침 " 을 참조하십시오 .

테이블스페이스를 수정하려면 :

- **a** Oracle 사용자 및 테이블스페이스 생성 창의 고급을 클릭하여 고급 OVPI 구성 대화 상자를 엽니다 .
- **b** 변경하려는 테이블스페이스와 연관된 탭을 선택합니다 . [그림](#page-142-1) 8 은 고급 OVPI 구성 대화 상자의 [ 등록 정보 ] 탭을 보여 줍니다 .

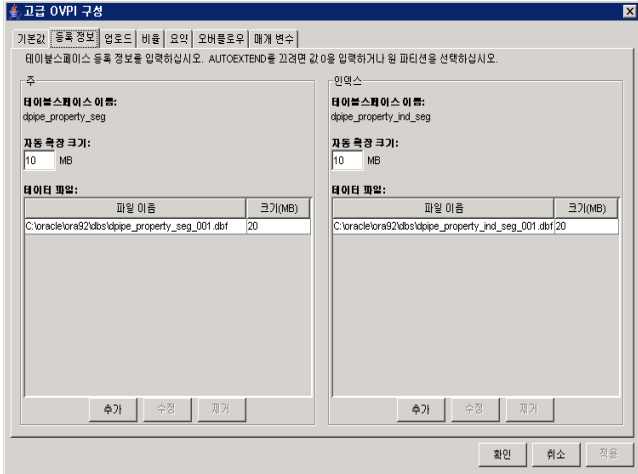

### <span id="page-142-1"></span>그림 **8** 등록 정보 탭

**c** AUTOEXTEND 크기 상자에 확장 크기를 입력합니다 .

만약 확장 크기를 0 으로 지정하면 Oracle 의 자동 확장 기능은 비활성 화된니다.

- **d** 데이터 파일을 추가하려면 추가를 클릭합니다 .데이터 파일 정보 대화 상자 에 다음을 입력합니다 . 데이터 파일 이름 상자에는 데이터 파일의 이름을 그리고 크기 상자에는 데이터 파일의 크기를 입력합니다. 확인을 클릭합니 다 .
- **e** 데이터 파일을 수정하려면 데이터 파일을 선택하고 수정을 클릭합니다 . 데 이터 파일 정보 대화 상자에서 다음 작업을 수행합니다 . 데이터 파일의 이 름 , 크기 또는 모두를 변경하고 **확인**을 클릭합니다 .
- **f** 데이터 파일을 제거하려면 데이터 파일을 선택하고 제거를 클릭합니다 .

각 테이블스페이스에 대해 적어도 하나의 데이터 파일을 생성해야 합니 다.

**g** 모든 변경을 완료한 경우 확인을 클릭하여 고급 OVPI 구성 대화 상자를 닫 고 Oracle 사용자 및 테이블스페이스 생성 창으로 되돌아갑니다 .

### <span id="page-143-0"></span>특정 **Oracle** 구성 매개 변수 변경

HP 가 이 매개 변수에 대해 권장하는 값을 보려면 88 [페이지](#page-87-0) 테이블 1 을 참조 하십시 9

Oracle 구성 매개 변수를 변경하려면 :

- **a** Oracle 사용자 및 테이블스페이스 생성 창의 고급을 클릭하여 고급 OVPI 구성 대화 상자를 엽니다 .
- **b** 매개 변수 탭을 선택합니다 . 매개 변수 탭은 다음을 포함합니다 .
	- SGA\_MAX\_SIZE. 이 매개 변수는 Oracle 데이터베이스에 의해 사용 될 메모리의 최대 양을 확정합니다 . 이 메모리는 공유 메모리이며 모 든 Oracle 서버 프로세스에 사용됩니다 .
	- PGA\_AGGREGATE\_TARGET (M). 이 매개 변수를 사용하면 인스턴 스에 연결된 모든 서버 프로세스에서 사용 가능한 대상 집계 PGA 메 모리를 지정할 수 있습니다 . 기본값은 200M 입니다 .
- DB\_FILE\_MULTIBLOCK\_READ\_COUNT. 이 매개 변수를 사용하 면 연속 스캔이 발생할 때 하나의 I/O 조작에서 읽어야 할 블록의 최대 수를 지정하여 테이블 스캔 중의 I/O 를 최소화할 수 있습니다 .
- WORKAREA\_SIZE\_POLICY. 이 매개 변수는 작업 영역 크기를 조정 하기 위한 정책을 지정할 수 있게 해 주고 작업 영역이 튜닝되는 모드 를 제어합니다 . 기본값은 AUTO 입니다 . 그 값에 MANUAL 을 사용 하는 것은 권장되지 *않습니다* .
- DB\_CACHE\_SIZE. 이 매개 변수는 주요 블록 크기를 갖는 버퍼에 대 해 DEFAULT 버퍼 풀 크기를 지정합니다 . 기본값은 TRUE 입니다 . FALSE 사용은 권장되지 *않습니다* .
- DB\_32K\_CACHE\_SIZE. 이 매개 변수를 사용하면 32K 버퍼에 대한 캐시 크기를 지정할 수 있습니다 .
- PARALLEL\_AUTOMATIC\_TUNING.Oracle 이 병렬 실행을 제어하 는 매개 변수의 기본값을 확정할지 여부를 지정할 수 있습니다 .
- **c** 변경 내용을 반영하려면 적용을 클릭합니다 . Oracle 사용자 및 테이블스 페이스 생성 창으로 되돌아가려면 **확인**을 클릭합니다 .
- **5** Oracle 사용자 및 테이블스페이스 생성 창에서 다음을 클릭하여 설치를 계속합 니다.
- **6** 147 [페이지의](#page-146-0) 작업 13 으로 갑니다 .

## 작업 **12:** 데이터베이스를 찾아 연결합니다 **.**

[그림](#page-145-0) 9 는 OVPI 데이터베이스 사용자를 이용한 Oracle 참조 창을 보여 줍니다 .

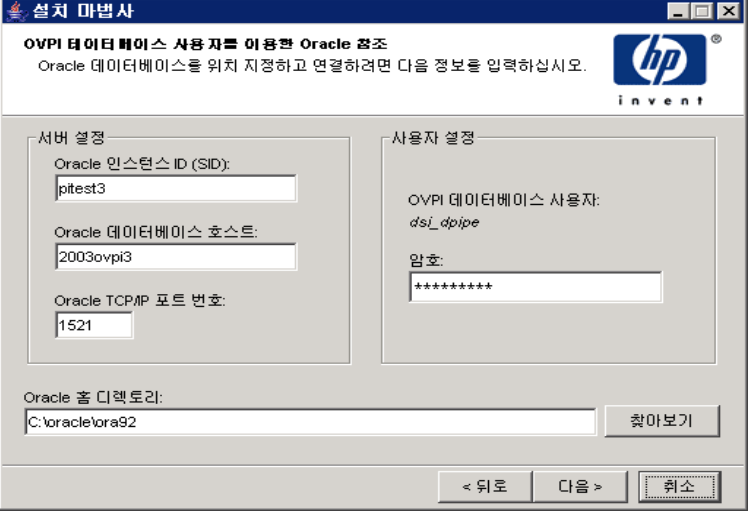

#### <span id="page-145-0"></span>그림 **9** 데이터베이스 사용자를 이용한 **Oracle** 참조 창

**1** Oracle 인스턴스 ID(SID) 상자에 Oracle 인스턴스 ID 를 입력합니다 .

기본값은 Oracle 환경 변수 ORACLE SID 가 설정되어 있는 경우에만 제공됩 니다 . 실행 중인 데이터베이스가 두 개 이상 있을 수 있으므로 보여진 SID 가 정확하다는 것을 확인합니다 .

**2** Oracle 호스트 이름 상자에서 Oracle 이 설치되어 있는 시스템의 호스트 이름 을 입력합니다 .

기본적으로 이 상자는 로컬 호스트의 이름을 포함합니다 . Oracle 데이터베이스 가 원격 시스템에 설치되어 있다면 이 값을 변경해야 합니다 .

- **3** Oracle TCP/IP 포트 번호 상자에 Oracle 의 TCP/IP 포트를 입력합니다 .
- **4** 암호 상자에 dsi\_dpipe 계정에 대한 암호를 입력합니다 .
- **5** Oracle 홈 디렉토리 상자에 Oracle 을 설치한 디렉토리를 입력합니다 . 만약 설 치 프로그램이 Oracle 홈 디렉토리의 위치를 확정할 수 있으면 그것이 기본값 으로 제공됩니다 .
- **6** 다음을 클릭합니다 .
- **7** Oracle 매개 변수 확인 상자에서 사용자에게 OVPI 지원을 위해 매개 변수를 수정하였는지 확인하도록 요구합니다 . 계속하려면 예를 클릭합니다 .

### <span id="page-146-0"></span>작업 **13:** 성능 관리자를 설치합니다 **.**

[그림](#page-146-1) 10 은 [ 성능 관리자 설정 ] 창을 보여 줍니다 .

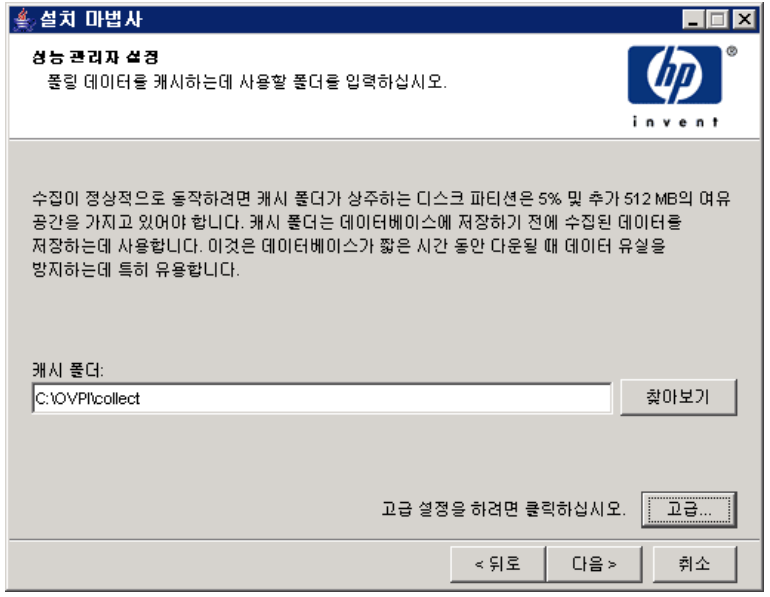

#### <span id="page-146-1"></span>그림 **10** 성능 관리자 설정 창

수집이 제대로 작동하려면 폴러 수집 / 캐시 디렉토리가 존재하는 디스 크 파티션에 5% 의 여유 공간과 부가적으로 512 MB 의 여유 공간이 있 어야 합니다 . 예를 들어 디스크 파티션이 10 GB 라면 1 GB 의 여유 공 간이 있어야 합니다 .

다음을 수행합니다 .

**1** 필요한 경우 고급을 클릭하여 고급 OVPI 구성 대화 상자를 열고 로그 파일이 상주할 디렉토리를 지정합니다 . 114 [페이지의](#page-113-0) 그림 11 은 고급 OVPI 구성 대 화 상자의 로그 설정 탭을 보여 줍니다 .

로그 파일의 디렉토리를 지정하려면 :

- **a** 로그 디렉토리 상자에서 다음 중 하나를 수행합니다 .
	- 로그 파일이 존재할 디렉토리 경로를 입력합니다 .
	- **챃아보기**를 클릭하여 워하는 디렉토리를 찾습니다 .
	- 기본 경로를 수락합니다 . 기본값은 OVPI 를 설치한 디렉토리 아래에 로그 폴더를 생성합니다 .
- $\blacktriangleright$  설치는 OVPI 를 설치한 디렉토리 아래에 로그 디렉토리를 생성합니다. 어떤 로그 파일은 로그 디렉토리 상자에 지정하는 디렉토리에 관계없이 거기에서 유지 보수됩니다 .
- **b** 확인을 클릭하여 변경 내용을 적용하고 성능 관리자 설정 창으로 되돌아갑 니다.
- **2** 다음 중 하나를 수행합니다 .
	- 다음을 클릭하여 캐시 폴더의 기본 위치를 수락하고 설치를 계속합니다 .
	- 위치에 대해 정규화된 경로를 입력하고 **다음**을 클릭하여 설치를 계속합니 다.
	- **찾아보기**를 클릭하여 캐시 폴더의 위치에 탐색하고 다음을 클릭하여 설치 를 계속합니다 .
- **3** 운영 체제에 따라 다음 중 하나를 수행합니다 .
	- Windows: 151 [페이지의](#page-150-0) 작업 15 로 갑니다 .
	- UNIX: [작업](#page-148-0) 14 를 진행합니다 .

#### <span id="page-148-0"></span>작업 **14: UNIX** 시스템 전용 **:** 운영 체제 계정을 생성 또는 수정합니다 **.**

UNIX 시스템에서 성능 관리자 컴포넌트는 운영 체제 계정 및 trendadm 으로 명명 된 그룹을 요구합니다 .

이 계정의 목적은 OVPI 가 실행될 환경을 보존하는 것입니다 . 이 계정은 운영 체 제에 로그온하는 데 사용되며 웹 액세스 서버 어플리케이션에 로그온하는 데 사용 되는 151 [페이지의](#page-150-0) 작업 15 에서 생성하는 trendadm 계정과 혼동되어서는 안 됩 니다.

이 계정의 존재 여부에 따라 설치 점에서 서로 다른 창이 열립니다 .

- 운영 체제 계정 및 그룹이 존재하지 않으면 OS 사용자 생성 창이 열립니다 [.149](#page-148-1) [페이지](#page-148-1) " 운영 체제 계정 생성 " 을 참조하십시오 .
- 운영 체제 계정 및 그룹이 존재하면 기존 OS 사용자 창이 열립니다 .150 [페이](#page-149-0) 지 " [기존](#page-149-0) 운영 체제 계정 수정 " 을 참조하십시오 .

#### <span id="page-148-1"></span>운영 체제 계정 생성

[그림](#page-148-2) 11 은 [ 성능 관리자의 운영 체제 사용자 ] 창을 보여 줍니다 .

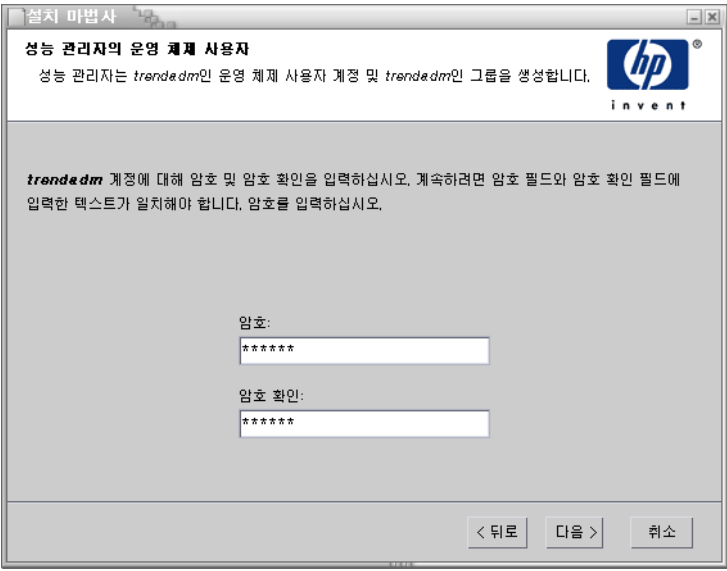

<span id="page-148-2"></span>그림 **11** 성능 관리자의 운영 체제 사용자 창

**1** 암호 상자에서 trendadm 계정의 암호를 생성한 다음 암호 확인 상자에 암호를 다시 입력합니다 .

기본적으로 암호는 최소 길이는 한개 문자여야 하고 최대 길이에는 제한이 없 으며 암호에는 모든 문자를 사용할 수 있습니다 . 그러나 암호 생성에 대한 회 사 정책을 유지하는 것이 좋습니다 .

- **2** 다음을 클릭합니다 .
- **3** 151 [페이지의](#page-150-0) 작업 15 로 갑니다 .

#### <span id="page-149-0"></span>기존 운영 체제 계정 수정

[그림](#page-149-1) 12 는 [ 성능 관리자의 운영 체제 사용자 ] 창을 보여 줍니다.

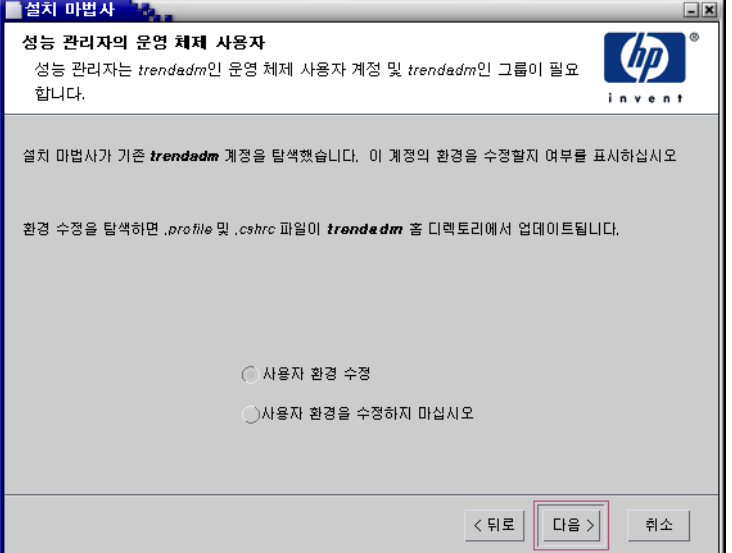

#### <span id="page-149-1"></span>그림 **12** 성능 관리자의 운영 체제 사용자 창

- **1** 다음 중에서 하나를 클릭합니다 .
	- 사용자 환경 수정 . 이 옵션은 OVPI 환경 변수 (COLLECT\_HOME, DPIPE\_HOME, DPIPE\_TMP 및 TREND\_LOG) 로 trendadm 계정의 .profile 또는 .cshrc 를 업데이트합니다 .
- 사용자 환경을 수정하지 마십시오 . 이 옵션은 OVPI 환경 변수로 계정의 .profile 또는 .cshrc 를 업데이트합니다 . 만약 이 옵션을 선택하면 OVPI 환경 변수를 나중에 수동으로 추가해야 합니다 .
- **2** 다음을 클릭합니다 .

### <span id="page-150-0"></span>작업 **15:** 웹 액세스 서버 포트를 지정합니다 **.**

[그림](#page-150-1) 13 은 [ 웹 액세스 서버 설정 ] 창을 보여 줍니다 .

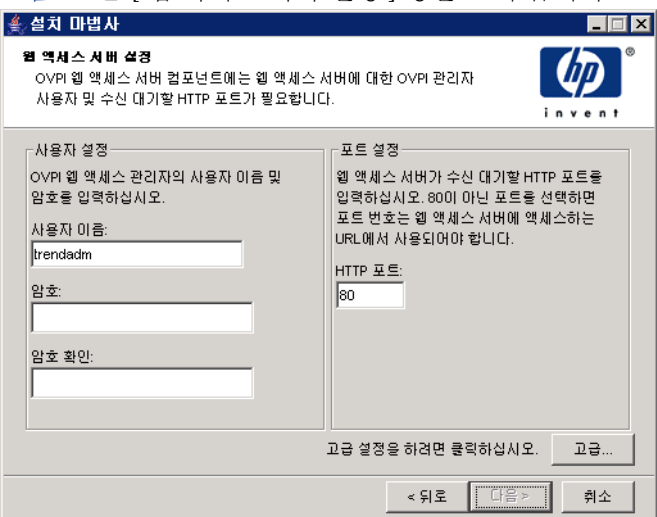

#### <span id="page-150-1"></span>그림 **13** 웹 액세스 서버 설정 창

**1** 사용자 이름 상자에 OVPI 웹 액세스 서버 관리자의 사용자 이름을 입력합니다 . 기본적으로 사용자 이름은 trendadm 입니다 .

• 이 계정은 웹 액세스 서버 어플리케이션에 로그온하는 데 사용됩니다. OVPI 가 실행할 환경을 보존하는 데 사용되는 149 [페이지의](#page-148-0) 작업 [14\(](#page-148-0)UNIX 설치 전용 ) 에서 논의되는 trendadm 계정과 이 계정을 혼동 해서는 안 됩니다 . 웹 액세스 서버 계정의 기본 이름은 trendadm 입니 다 . 그러나 이 계정 이름을 지금 변경할 수 있습니다 .

<span id="page-151-1"></span>**2** 암호 상자에 암호를 입력하여 OVPI 웹 액세스 서버 관리자 계정의 암호를 생 성합니다.

• 설치 마법사는 사용자 이름 및 암호에 사용할 수 있는 최대 및 최소 길이 또는 문자를 제한하지 않습니다 . 그러나 설치 마법사는 사용자 이름 및 암호를 제공하도록 요구합니다 . 사용자 이름 및 암호 생성에 대한 회사 정책을 유지하는 것이 좋습니다 .

웹 액세스 서버 어플리케이션을 사용하여 OVPI 를 설치한 후 암호 규칙을 변 경할 수 있습니다 . 세부사항은 *Performance Insight* 관리 가이드를 참조하십 시오 .

- **3** 암호 확인 상자에 [단계](#page-151-1) 2 에서 생성한 암호를 입력합니다 .
- **4** 웹 액세스 서버의 포트에 대해 기본값 80 을 사용하지 않으려면 HTTP 포트 상 자에 포트를 입력합니다 . 모든 열린 포트를 사용할 수 있습니다 .
- **5** 필요한 경우 고급을 클릭하여 고급 OVPI 구성 대화 상자를 열고 다음을 수행합 니다.
	- \_ 보고서 디렉토리 ( 디렉토리 탭 ) 의 위치를 변경합니다 . 보고서 디렉토리 는 모든 배치된 보고서가 저장되는 위치입니다 . 세부사항은 [Reports](#page-151-0) 디렉 토리 [변경을](#page-151-0) 참조하십시오 .
	- 사용자 계정 (OVPI 사용자 탭 ) 을 생성 및 제거합니다 . 사용자 계정을 사 용하면 OVPI 의 클라이언트 어플리케이션 ( 보고서 뷰어 , 보고서 작성기 , 웹 액세스 서버 및 관리 콘솔 ) 에 로그온할 수 있습니다 . 세부사항은 [153](#page-152-0) [페이지](#page-152-0) " 사용자 계정 생성 및 수정 " 을 참조하십시오 .
	- 웹 액세스 서버와 지원되는 Web 브라우저 간에 SSL (Secure Sockets Layer) 통신을 활성화합니다 (SSL 설치 탭 ). 세부사항은 154 [페이](#page-153-0) 지 ["SSL\(Secure Sockets Layer\)](#page-153-0) 통신 활성화 " 를 참조하십시오 .
- **6** 다음을 클릭하여 설치를 계속합니다 .

#### <span id="page-151-0"></span>**Reports** 디렉토리 변경

사용자 및 보고서 디렉토리 위치를 변경하려면 :

- **a** 120 [페이지의](#page-119-0) 그림 15 표시된 고급 OVPI 구성 대화 상자에서 디렉토리 탭 을 선택합니다 .
- **b** reports 디렉토리를 변경하려면 다음 중 하나를 수행합니다 .
- Reports 디렉토리 상자에 새로운 디렉토리 위치를 입력합니다 .
- 디렉토리를 검색하려면 **브라우즈**를 클릭합니다. 디렉토리를 찾은 다 음 **열기** 를 클릭합니다 .
- **c** 적용을 클릭하여 변경 내용을 반영합니다 .
- **d** 확인을 클릭하여 웹 액세스 서버 설정 창으로 되돌아간 다음 설치를 계속하 려면 **다음**을 클릭합니다 .

#### <span id="page-152-0"></span>사용자 계정 생성 및 수정

OVPI 사용자 탭을 사용하여 사용자 계정을 생성합니다 . 이러한 계정은 다음 의 OVPI 클라이언트 어플리케이션에 로그온하는 데 사용됩니다 . 관리 콘솔 , 보고서 작성기 , 보고서 뷰어 및 웹 액세스 서버 .

정규 사용자 계정 또는 관리자 계정을 생성할 수 있습니다 . 비관리자 계정의 사용자는 OVPI 클라이언트 어플리케이션에 액세스할 수 있습니다 . 관리자 계 정의 사용자는 웹 액세스 서버의 관리 특성 ( 관리 링크 ) 에 액세스할 수 있습니 다 . 세부사항은 *Performance Insight* 관리 가이드를 참조하십시오 .

계정을 생성 및 수정하려면 :

- **a** 121 [페이지의](#page-120-0) 그림 16 표시된 고급 OVPI 구성 대화 상자에서 디랙토리 탭 을 선택합니다 .
- **b** 사용자 계정을 추가하려면 다음을 수행합니다 .
	- **사용자 추가**를 클릭합니다 . 기본값 사용자는 사용자 이름 , 암호 및 사 용자 역할에 대한 새로운 사용자의 기본값으로 나타납니다 .
	- 사용자 이름 칼럼 아래에서 새로운 사용자 셀을 더블 클릭하고 기본값 을 삭제한 다음 사용할 사용자 이름을 입력합니다 .
	- 암호 칼럼 아래에서 새로운 사용자 셀을 더블 클릭하고 기본값을 삭제 한 다음 사용할 암호를 입력합니다 .
	- 역할 칼럼 아래에서 사용자 셀을 클릭한 다음 리스트로부터 역할 ( 사 **용자** 또는 **관리자** ) 을 선택합니다 .
	- 변경을 완료했을 때 적용을 클릭합니다 .
- **c** 사용자 계정을 제거하려면 :
	- 사용자 이름을 선택합니다 . 사용자 이름 , 암호 및 역할을 포함하여 전 체 행이 선택됩니다.
- **사용자 삭제**를 클릭합니다 .
- 변경을 와료했을 때 **전용**을 클릭합니다 .
- **d** 웹 호출 서버 설정 창으로 되돌아가기 위해 확인을 클릭한 후 설치를 계속 하려면 **다음**을 클릭합니다 .

웹 액세스 서버를 사용하여 OVPI 를 설치한 후 사용자 계정을 생성 , 수정 또는 삭제할 수 있습니다 . 세부사항은 *Performance Insight* 관리 가이드를 참조하 십시오 .

#### <span id="page-153-0"></span>**SSL(Secure Sockets Layer)** 통신 활성화

SSL 을 사용하여 웹 액세스 서버와 지원되는 웹 브라우저 , 보고서 뷰어 , 보고 서 작성기 및 관리 콘솔 간의 보안 통신을 활성화할 수 있습니다 .

SSL 을 활성화하려면 자체 서명된 인증서를 생성합니다 . 이 자체 서명 인증서 를 사용하여 SSL 을 활성화할 수 있습니다 . 그러나 이 자체 서명된 인증서는 90 일 동안만 유효합니다 . 90 일이 만료되기 전에 서명된 디지털 인증서를 받 기 위해 이 인증서를 인증 기관으로 보내거나 다른 자체 서명된 디지털 인증서 를 생성해야 합니다 .

서명된 디지털 인증서가 있는 경우 웹 액세스 서버 어플리케이션을 사용하여 해당 인증서를 가져와야 합니다 . 또한 OVPI 를 설치한 후 웹 액세스 서버를 사 용하여 SSL 설정을 변경할 수 있습니다 . 자세한 내용은 *Performance Insight*  관리 가이드를 참조하십시오 .

SSL 통신을 허용하고 자체 서명된 인증을 생성하려면 :

- **a** 123 [페이지의](#page-122-0) 그림 17 표시된 고급 OVPI 구성 대화 상자에서 디랙토리 탭 을 선택합니다.
- **b SSL** 사용 가능 확인란을 선택합니다 .

이 옵션을 선택하여 표준 HTTP 수신기를 비활성화하지 않습니다 . 따 라서 보안 SSL 포트 및 보안 해제된 HTTP 포트가 모두 활성화됩니다 .

- **c** 다음 중 하나를 수행합니다 .
	- SSL 포트 상자의 값을 그대로 둡니다 . 기본값은 443 입니다 .
	- SSL 포트 상자의 값을 수정합니다 .
- **d** 키 저장소 암호 상자에 6 문자 이상의 암호를 입력합니다 .
- 암호를 기록하고 안전한 위치에 보관합니다 . 암호는 서명된 인증서를 생성하는 데 필요합니다.

자체 서명된 인증서를 생성한 후 인증서 리포지토리에 저장됩니다 . 이 암호를 사용하여 웹 액세스 서버가 인증서 리포지토리에 액세스할 수 있습니다.

나머지 필드에서 인증서 서명 권한에 의해 확인 및 서명되어야 하는 SSL 키를 생성할 때 필요한 정보를 요청합니다 . 이러한 정보는 인증서가 유 효함을 보증하기 위해 해당 인증서로 확인하는 사람이 사용합니다 .

- **e** 국가 상자에 두 문자 국가 코드를 입력합니다 ( 예를 들어 "US").
- **f** 다음의 정보는 옵션입니다 .
	- 조직 단위 부서 또는 부의 이름을 타이핑합니다 ( 예를 들어 "ABC Systems, Inc.")
	- Org. Unit. 부서 또는 부의 이름을 입력합니다 ( 예를 들어 " 북동 판매 처 ").
	- 시 . 시 또는 지방의 이름을 입력합니다 ( 예를 들어 " 로스앤젤레스 ").
	- 국가 . 국가 또는 주의 이름을 입력합니다 ( 예를 들어 " 캘리포니아 ").
- **g** 적용을 클릭하여 변경 내용을 반영합니다 .
- **h** 웹 호출 서버 설정 창으로 되돌아가기 위해 < 확인 > 을 클릭한 후 다음을 클 릭하여 설치를 계속합니다 .

## 작업 **16:** 설치 정보를 검토하고 설치합니다 **.**

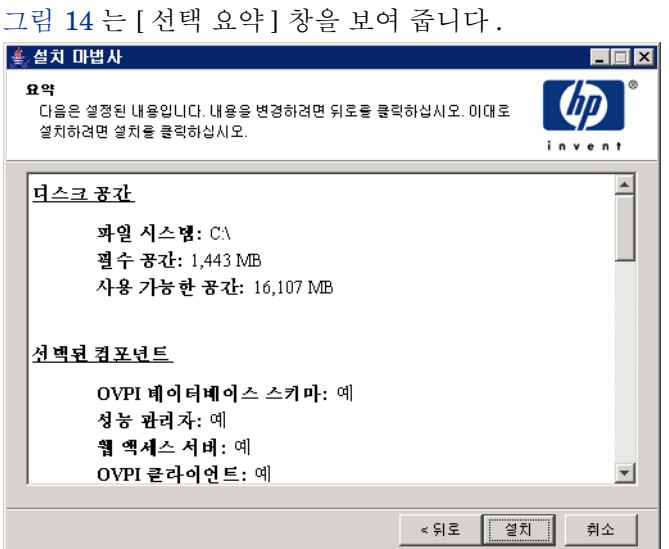

#### <span id="page-155-0"></span>그림 **14** 선택 요약 창

- **1** 선택 요약 창을 검토합니다 .
- **2** 필요하다면 변경을 위해 뒤로를 클릭하여 이전 창으로 되돌아갑니다 . 변경한 후 요약 선택 창으로 되돌아갈 때까지 다음을 클릭합니다 .
- **3** 설치를 클릭하여 설치를 계속합니다 .

[그림](#page-156-0) 15 는 설치 상태를 보여주는 [ 설치 진행 중 ] 창을 보여 줍니다 .

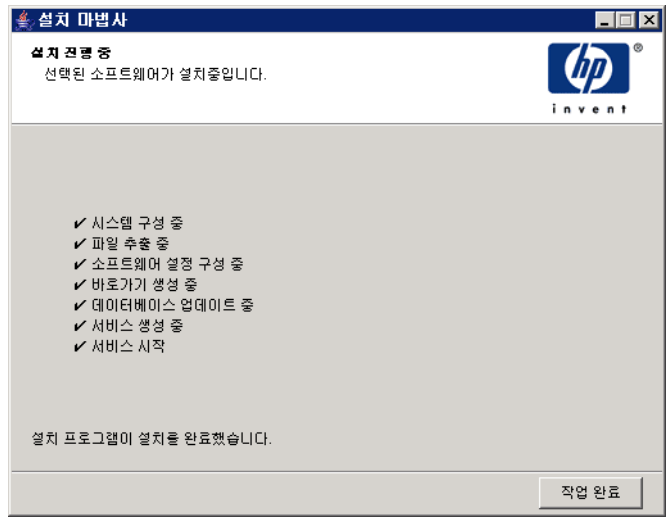

## <span id="page-156-0"></span>그림 **15** 설치 진행 중 창

다음 중 하나를 수행합니다 .

• 만약 OVPI 설치가 성공적이면 완료를 클릭합니다.

만약 UNIX 시스템에 OVPI 를 설치했으면 설치가 완성됩니다 . $\blacktriangleright$ 

• OVPI 설치에 실패한 경우 추가적인 정보를 보려면 설치 진행 창의 하단에 있 는 세부사항 단추를 클릭합니다 .

## 작업 **18: Windows** 시스템 전용 **:** 시스템을 재부팅합니다 **.**

Windows 시스템을 재부팅해야 OVPI 를 사용할 수 있습니다 .

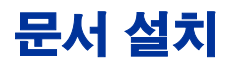

OVPI 를 설치한 후 문서를 설치합니다 .OVPI 문서는 Adobe Acrobat Reader 를 이용하여 볼 수 있는 PDF(Portable Document Format) 로 되어있습니다 .

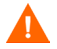

문서를 설치하지 않으면 OVPI 온라인 도움말을 사용할 수 없습니다 .

문서를 설치하고 나면 OVPI 설치 디렉토리에 있는 docs 폴더에서 사용가능합니다. 예를 들어 Window 시스템에서는 다음 위치에서 문서를 사용할 수 있습니다 :

*installation\_directory*\docs

여기서 *installation\_directory* 는 OVPI 를 설치한 디렉토리입니다 .

## **UNIX** 에 설치

UNIX 에 문서를 설치하려면 :

- **1** 루트로 로그온합니다 .
- **2** CD-ROM 드라이브에 문서 CD 를 삽입합니다 . UNIX 사용자의 경우에는 CD 를 마운트해야 합니다 .

[표](#page-158-0) 2 은 각 UNIX 플랫폼별로 CD 를 마운트하는 방법을 설명합니다 .

<span id="page-158-0"></span>표 **2 UNIX** 에서 **OVPI CD** 마운트하기

| 운영 체제       | 명령                                                                                                    |
|-------------|----------------------------------------------------------------------------------------------------|
| Sun Solaris | CD 를 CD-ROM 드라이브에 삽입하면 자동으로 마운<br>트합니다. CD-ROM 이 자동으로 마운트하면 File<br>Manager 창이 열립니다. 만약 창이 열리지 않으면<br>root 로 다음을 입력하십시오. |
|             | mkdir/cdrom<br>mount -r /dev/dsk/cd_devicename /cdrom                                                                    |
|             | 여기서 cd devicename 은 CD-ROM 장치의 이름입<br>니다.                                                                                |
| HP-UX       | SAM 유틸리티를 사용하여 CD-ROM을 마운트하거나<br>또는 다음 명령을 입력할 수 있습니다 :                                                                  |
|             | mkdir/cdrom<br>mount /dev/dsk/cd_devicename /cdrom                                                                       |
|             | 여기서 cd devicename 은 CD-ROM 장치 이름입니<br>다.                                                                                 |

- 3 *Solaris 시스템에만 해당* : 다음 작업을 수행하십시오.
	- **a** cd\_label 을 표시하려면 다음 명령을 입력하십시오 .

**ls -l /cdrom**

**b** 디렉토리를 변경하려면 다음 명령을 입력하십시오 .

**cd /cdrom/cd\_label**

여기서 *cd\_label* 은 CD 이름을 식별합니다 .

- **4** 설치 프로그램을 찾은 후 다음 명령을 입력하여 시작하십시오 .
	- **./setup**

시작 페이지가 열립니다 .

**5** 설치 마법사의 지시를 따르십시오 .

## **Windows** 에 설치

Windows 에 문서를 설치하려면 :

- **1** 적합한 관리자 권한이 있어야 합니다 .
- **2** CD-ROM 드라이브에 문서 CD 를 삽입합니다 .

OVPI 문서 CD 를 삽입하면 설치 프로그램이 자동으로 시작됩니다 . 설치 프로 그램이 자동으로 시작되지 않을 경우 CD 최상위 폴더에서 setup.exe 를 더블 클릭하십시오 .

시작 페이지가 열립니다 .

**3** 설치 마법사의 지시를 따르십시오 .

## 서비스 팩의 적용

서비스 팩 적용 릴리스에 대해 서비스 팩을 적용해야 합니다 . 다음의 웹 사이트를 방문하십시오 .

**http://support.openview.hp.com/cpe/ovpi/patch\_ovpi.jsp**

## 설치 후 구성 작업

OVPI 설치 후 OVPI 를 구성하는 방법과 수행해야 할 관리 작업에 대해 알아보려 면 *Performance Insight* 관리 가이드를 참조하십시오 .

**6**

# 분산형 구성으로 **OVPI** 설치

이 장에서는 HP OVPI (OpenView Performance Insight) 의 분산형 구성 설치 방 법에 대해 알아봅니다 .

## 설치 전제 조건

OVPI 를 분산형 구성으로 설치하기 전에 다음을 수행합니다 .

- *Performance Insight* 릴리스 노트를 참조하십시오 . 이 문서는 OVPI 버전 5.1 릴리스의 변경 사항에 대한 요약을 제공합니다 .
- 시스템이 전체 아키텍처에서 수행하게 될 역할에 대해 알아보려면 16 [페이](#page-15-0) 지 "OVPI [시스템의](#page-15-0) 역할 및 작업 " 을 참조하십시오 . 시스템 역할에 따라 설치 해야 할 OVPI 구성 요소가 결정됩니다 .
- 20 페이지 " 분산형 구성을 [사용하는](#page-19-0) 이유 " 를 참조하십시오 .
- 시스템은 2 장 , [설치를](#page-18-0) 위한 준비의 필수 구성 요소를 충족시키야 합니다 . Windows 및 Unix 시스템 모두의 전제 조건은 27 [페이지](#page-26-0) " 시스템 요구 사항 " 을참조하고 , UNIX 시스템의 전제 조건은 39 페이지 ["UNIX](#page-38-0) 특정 요구 사항 " 을 참조하십시오 .

#### 분산형 구성으로 *OVPI* 설치

- 다음 요구 사항을 지켜야 합니다.
	- *먼저* 데이터베이스 스키마 구성 요소를 데이터베이스 서버 (Sybase 또는 Oracle) 가 실행되는 시스템에 설치해야 합니다 .
	- OVPI 의 데이터베이스 스키마와 성능 관리자 구성 요소를 *같은* 시스템에 설치합니다.

설치 도중 [ 구성 요소 선택 ] 창에서 이 구성 요소를 선택합니다 . 102 [페이](#page-101-0) [지의](#page-101-0) 그림 3 을 참조하십시오 .

— 원격 폴러와 위성 서버는 서로 다른 플랫폼에 설치할 수 있지만 운영 체제 에 따라 기본 데이터베이스 문자 집합이 다를 수 있으므로 모든 데이터베이 스 인스턴스와 클라이언트 유틸리티가 공동 문자 집합을 활용하도록 해야 합니다.

## **OVPI** 설치

OVPI 를 분산형 구성으로 설치하는 방법은 너무 많기 때문에 이 모두를 문서화하 기는 어렵지만 이 장에서는 다음을 제공합니다 .

- 대표적인 분산형 구성으로 OVPI 를 설치하는 방법의 예제 시나리오
- 각 구성 요소의 개별 설치 방법에 대한 지시
- Sybase 및 Oracle에 데이터베이스 및 성능 관리자 구성 요소를 설치하기 위한 별도 지시

Oracle 데이터베이스를 기존에 가지고 있고 OVPI 설치와 별도로 Oracle 데이터베이스를 시스템에 유지하려면 91 [페이지](#page-90-0) " 기존 원격 Oracle [데이터베이스](#page-90-0) 사용 " 을 참조하십시오 .

이 섹션에서는 아래에 보이는 것과 같이 OVPI 분산형 구성 설치 방법에 대해 알아 봅니다 .

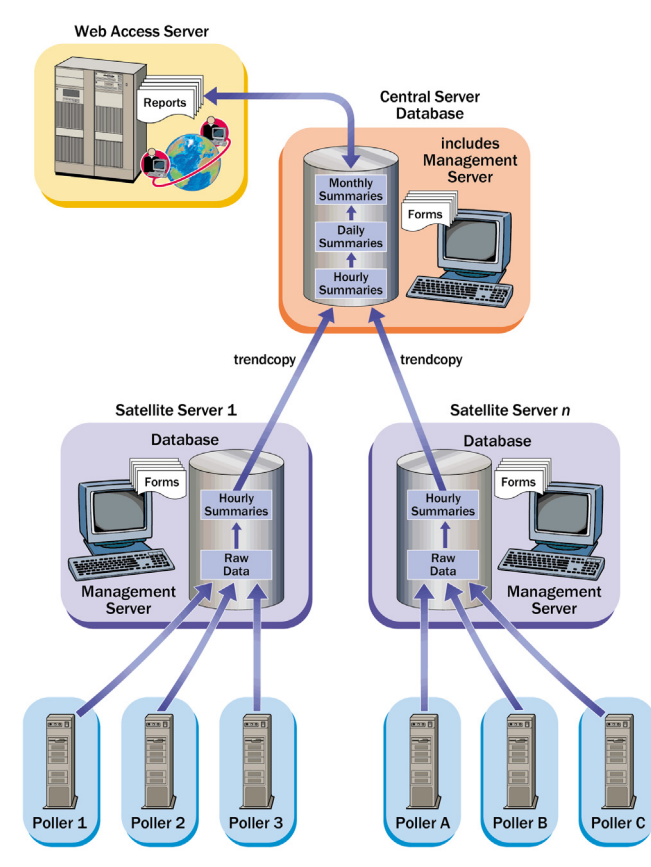

그림 **1 SNMP** 폴링 시스템의 공통 분산형 아키텍처

## <span id="page-162-0"></span>예제 **:** 분산형 구성으로 **OVPI** 설치

다음 예제는 [그림](#page-162-0) 1 에 보이는 것과 같이 Sybase 를 사용하여 OVPI 를 Windows 시스템에 분산형 구성으로 설치하는 방법을 보여 줍니다 .

## 작업 **1: Sybase** 가 설치되어 있고 실행 중인지 확인합니다 **.**

Sybase 가 설치되어 있고 실행 중인지 확인합니다 . 세부사항은 *Performance Insight* 릴리스 노트를 참조하십시오 .

#### 작업 **2:** 중앙 서버에 데이터베이스 스키마와 성능 관리자 구성 요소를 설치합니다 **.**

이러한 구성 요소를 설치하려면 167 페이지 "Sybase 에 [데이터베이스](#page-166-0) 스키마 및 성능 [관리자](#page-166-0) 구성 요소 설치 " 를 참조하십시오 .

#### 작업 **3:** 웹 액세스 서버를 설치합니다 **.**

웹 액세스 서버를 설치하려면 192 페이지 " 웹 [액세스](#page-191-0) 서버 설치 " 를 참조하십시오 . 웹 액세스 서버가 두 개 이상일 경우 각 웹 액세스 서버 시스템의 설치 절차를 반복 합니다.

#### 작업 **4:** 중앙 서버에 두 개 이상의 리포트 팩을 설치합니다 **.** 보고서 배치를 위한 기본값을 수락합니다 **.** 중앙 서버가 폴링을 수행하지 않을 때는 중앙 서버에 데이터파이프를 설치하지 말아야 합니다 **.**

공유 패키지 , 리포트 팩 및 데이터파이프는 모두 RNS 배포 CD 에 들어있습니다 . 각 RNS 릴리스에 대해 생성된 릴리스 노트에 설명된 것과 같이 CD 를 삽입하면 패 키지 추출 프로그램이 시작되어 CD 에서 압축된 파일을 추출한 후 그 결과를 시스 템의 Packages 디렉토리에 복사합니다 . 패키지 추출을 마치면 Performance Insight 가 시작되고 패키지 관리자 설치 마법사 시작 창이 열립니다 .

화면 지시에 따라 패키지를 설치합니다 . 종속성 , 업그레이드 패키지 설치 시에 따 라야 할 특수 절차 및 분산형 환경에서 기능하도록 패키지를 구성할 때 따라야 할 특수 절차에 대한 세부사항은 해당 패키지의 사용자 가이드를 참조하십시오 . 사용 자 가이드는 시스템에 있는 OVPI 아래의 **docs** 디렉토리에 있으며 다음 웹 사이트 에서 다운로드 받을 수도 있습니다 .

**http://www.hp.com/managementsoftware**

지원 을 선택한 후 제품 메뉴얼을 클릭하여 [ 제품 메뉴얼 ] 탐색 페이지를 엽니다 . 공유 패키지 , 리포트 팩 및 데이터파이프를 위한 사용자 가이드는 보고 및 네트워 크 솔루션 아래에 열거되어 있습니다 .

#### 작업 **5:** 각 웹 액세스 서버에 보고서를 배치합니다 **.**

두 개 이상의 웹 액세스 서버가 구성되어 있으면 **deploytool** 명령을 사용하여 중 앙 서버에서 각 웹 액세스 서버로 모든 보고서를 배치합니다 . **deploytool** 명령에 대한 정보는 *Performance Insight Reference Guide* 를 참조하십시오 .

또는 배치 마법사를 사용하여 선택된 보고서를 한 번에 한 개씩 배치할 수 있습니 다 . 배치 마법사에 대한 자세한 정보는 보고서 작성 및 보기에 대한 *Performance Insight* 가이드를 참조하십시오 .

#### 작업 **6:** 각 위성 서버에 데이터베이스 스키마와 성능 관리자를 설치합니다 **.**

이러한 구성 요소를 설치하려면 167 페이지 "Sybase 에 [데이터베이스](#page-166-0) 스키마 및 성능 [관리자](#page-166-0) 구성 요소 설치 " 를 참조하십시오 .

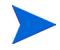

또한 위성 서버 없이도 분산형 설치를 할 수 있습니다 . 이러한 설치에는 중앙 서버 와 원격 폴러만 포함됩니다 .

#### 작업 **7:** 위성 서버의 네트워크를 탐색합니다 **.**

다음 중 한 가지 방법을 이용하여 네트워크를 탐색합니다 .

- SNMP 탐색 마법사를 사용하여 OVPI 가 노드를 탐색하도록 합니다 . 세부사 항은 *Performance Insight* 관리 가이드를 참조하십시오 .
- node\_manager 명령을 사용하여 노드를 가져옵니다 . 세부사항은 *Performance Insight Reference Guide* 를 참조하십시오 .

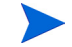

폴링할 노드만 탐색하면 됩니다.

#### <span id="page-164-0"></span>작업 **8:** 각 위성 서버에 리포트 팩과 데이터파이프를 설치합니다 **.** 로컬 보고가 필요한 경 우에는 설치 도중 보고서를 배치합니다 **.**

패키지 관리자를 시작한 다음 화면의 지침을 따릅니다 . 패키지의 사용자 가이드는 어느 패키지를 어떤 순서로 설치할지 알려줍니다 . 위성 서버가 폴링하지 않을 경우 trendtimer.sched 파일을 편집하여 폴링을 비활성화합니다 . 폴링에 대한 세부 사항은 *Performance Insight* 관리 가이드를 참조하십시오 .

#### 작업 **9:** 원격 폴러를 설치합니다 **(** 선택 사항 **).**

세부사항은 204 [페이지](#page-203-0) " 원격 폴러 구성 요소 설치 " 를 참조하십시오 .

원격 폴러가 두 개 이상일 경우 각 원격 폴러 시스템에 설치 절차를 반복합니다 .

#### 작업 **10:** 각 위성 서버에 유형 탐색을 실행합니다 **.**

리포트 팩 설치 시 유형 탐색을 수행하지 않은 경우 ( [작업](#page-164-0) 8 참조 ) 각 위성 서버에 유형 탐색을 실행합니다 . 탐색에 대한 세부사항은 *Performance Insight* 관리 가이 <sup>드</sup>를 참조하십시오 .

#### 작업 **11:** 분산형 환경에서의 작동을 위해 리포트 팩을 구성합니다 **.**

특정 지침은 리포트 팩에 따라 달라집니다 . 대개 다음 작업을 수행하게 됩니다 .

- 데이터베이스 추가 마법사를 사용하여 중앙 서버와 위성 서버 데이터베이스 간의 연결을 설정합니다 .
- trendcopy pull commands 를 구성합니다 .
- 각 위성 서버에서 시간별로 요약을 차단합니다 .

특정 지침은 리포트 팩의 사용자 가이드를 참조하십시오 .

#### 작업 **12:** 원격 폴러에 대한 폴링 정책을 구성합니다 **(** 선택 사항 **).**

이 작업은 원격 폴러를 사용하는 경우만만 해당됩니다 . 세부사항은 *Performance Insight* 관리 가이드 또는 *Interface Discovery Datapipe* 사용자 가이드의 " 여러 폴러 구성 " 을 참조하십시오 .

## **OVPI** 구성 요소를 개별적으로 설치

사용자 시스템에 필요한 구성 요소를 선택하면 설치 마법사가 설치에 필요한 모든 구성 매개 변수의 입력을 요청하는 메시지를 표시하며 설치 과정 동안 안내합니다 . 그러나 다음 섹션에서는 대부분의 구성 요소를 개별적으로 설치할 수 있는 방법에 대해 알아봅니다 .

분산형 설치를 수행할 경우 데이터베이스 스키마와 성능 관리자 구성 요소를 같은 시스템에 *설치해야 합니다*.

### <span id="page-166-0"></span>**Sybase** 에 데이터베이스 스키마 및 성능 관리자 구성 요소 설치

이 섹션에서는 Sybase 를 위한 OVPI 데이터베이스 구성 요소와 성능 관리자의 준 비 및 설치 단계에 대해 알아봅니다 .

#### 설치 준비

설치 프로세스가 지연되는 것을 피하려면 다음 정보가 준비되어 있어야 합니다 .

- OVPI 를 설치한 디렉토리
- Sybase 관리자 암호
- Sybase TCP/IP 포트 번호
- Sybase 를 설치할 디렉토리
- OVPI 장치를 생성하려면 다음 정보가 필요합니다 .
	- 데이터베이스 장치 파일 위치 및 크기
	- 트랜잭션 로그 파일의 위치 및 데이터베이스에서 차지할 공간
	- 임시 공간 파일의 위치 및 데이터베이스에서 차지할 공간
- 폴러 / 수집 캐시 디렉토리
- UNIX 시스템만 해당 : 운영 체제 계정을 생성하거나 수정합니다 (trendadm).
- 관리 서버 HTTP 포트 번호
- 웹 액세스 서버 호스트 이름 및 HTTP 포트 번호

#### 구성 요소 설치

데이터베이스 스키마와 성능 관리자 구성 요소를 설치하려면 다음 작업을 수행합 니다.

#### 작업 **1:** 데이터베이스가 설치되어 있고 실행 중인지 확인합니다 **.**

세부사항은 3 장 , [데이터베이스](#page-64-0) 설치를 참조하십시오 .

#### 작업 **2:** 설치 프로그램을 시작합니다 **.**

61 페이지 " 설치 [프로그램](#page-60-0) 시작 " 을 참조하십시오 . 설치 프로그램이 시작되면 [ 설치 ] 창이 열립니다 ( 63 [페이지참](#page-62-0)조 ).

#### 작업 **3: OVPI** 설치 옵션을 선택합니다 **.**

[ 설치 ] 창에서 **OVPI 5.1.0** 을 선택합니다 .

#### 작업 **4:** 시작 창이 표시됩니다 **.**

[ 시작 ] 창이 열립니다 . 100 [페이지의](#page-99-0) 그림 1 을 참조하십시오 . 다음을 클릭하여 설치를 계속합니다 .

#### 작업 **5:** 라이센스 계약을 수락하거나 거부합니다 **.**

[ 라이센스 계약 ] 창이 열립니다 . 101 [페이지의](#page-100-0) 그림 2 를 참조하십시오 . 다음 작업 중 하나를 수행하십시오 .

- 라이센스 계약을 거부하고 설치를 중단하려면 취소 를 클릭합니다 . [ 확인 ] 창이 나타납니다 .
	- 예를 클릭하면 설치 프로세스가 종료됩니다 .
	- 아니오를 클릭하면 라이센스 계약 창이 다시 나타납니다 . 이 라이센스 계 약 조건에 동의합니다 옵션을 클릭하여 설치를 계속합니다 .
- 라이센스 계약서를 수락하고 OVPI 설치를 계속하려면 이 라이센스 계약 조건 에 동의합니다 옵션을 클릭한 후 다음을 클릭합니다 .

#### 작업 **6:** 설치할 **OVPI** 구성 요소를 선택합니다 **.**

[ 구성 요소 선택 ] 창이 열립니다 .102 [페이지의](#page-101-0) 그림 3 을 참조하십시오 .

**1 OVPI** 데이터베이스 스키마 확인란과 성능 관리자 확인란을 선택한 후 다른 모 든 확인란을 선택 해제합니다 .

각 구성 요소에 대한 설명은 12 페이지 ["OVPI](#page-11-0) 구성 요소 " 를 참조하십시오 .

**2** 다음을 클릭합니다 .

#### 작업 **7: OVPI** 소프트웨어의 설치 디렉토리를 지정합니다 **.**

[ 대상 폴더 ] 창이 열립니다 .103 [페이지의](#page-102-0) 그림 4 를 참조하십시오 .

설치 디렉토리는 NFS 가 마운트된 디렉토리 , UNIX 소프트 링크 , UNIX 하드링 크 또는 Windows 가 맵핑된 드라이브 중 하나를 사용할 수 있습니다 .

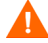

대상 폴더의 경로에는 공백이 포함되지 않아야 합니다 .

다음 중 *하나*를 수행합니다 .

- 다음을 클릭하여 기본 대상 폴더를 선택하고 설치를 계속합니다.
- 기본 대상 폴더와 다른 폴더를 입력하고 다음을 클릭하여 설치를 계속합니다 . 사용자가 지정한 설치 디렉토리에 따라 다음과 같이 진행됩니다 .
- 설치 디렉토리가 이미 존재하지 않을 경우 설치 프로그램이 설치 디렉토리를 생성합니다.
- 설치 디렉토리가 이미 존재하며 데이터가 포함되어 있을 경우 해당 디렉토리 가 비어있지 않다는 경고 메시지가 표시됩니다 .
- 설치 프로그램이 액세스할 수 없는 파일 시스템에 위치한 설치 디렉토리를 지 정하면 경고 메시지가 표시됩니다 . 유효한 디렉토리를 지정할 때까지 설치를 계속할 수 없습니다.

#### 작업 **8: OVPI** 데이터베이스 스키마가 설치될 데이터베이스를 선택합니다 **.**

[ 데이터베이스 선택 ] 창이 열립니다 .104 [페이지의](#page-103-0) 그림 5 를 참조하십시오 .

**1 Sybase** 에 새 데이터베이스 생성함을 선택합니다 .

설치를 성공적으로 수행하기 위해 이 옵션을 선택할 경우 dpipe\_db 데이터베 이스나 dsi\_dpipe 사용자가 존재하지 않아야 합니다 .

**2** 다음을 클릭합니다 .

#### 작업 **9:** 데이터베이스를 찾아서 연결합니다 **.**

Sybase Reference Using Sybase Administratior User 창이 열립니다 .105 [페이](#page-104-0) 지의 [그림](#page-104-0) 6 을 참조하십시오 . 다음 값이 포함됩니다 .

• Sybase Server Name (DSQUERY). 기본적으로 클라이언트 어플리케이션이 정보를 찾는 Sybase SQL Server 이름입니다 ( 참고 : 이 이름은 대 / 소문자를 구분합니다 ). 이 서버 이름은 Sybase 인터페이스 파일에서 찾을 수 있습니다 . Sybase 인터페이스 파일은 Sybase SQL 서버가 설치된 시스템에 위치합니다 . Sybase 인터페이스 파일에 대한 자세한 정보는 [부록](#page-260-0) B 를 참조하십시오 .

- Sybase Host Name. Sybase 가 설치된 시스템의 이름입니다 .
- Sybase TCP/IP Port Number. Sybase 가 다른 시스템에 있는 클라이언트 및 서버와 통신하기 위해 사용하는 TCP/IP 포트 번호입니다 . < DSQUERY> 를 비롯해 일부 다른 Sybase SQL 서버는 설치 도중 포트 번호가 할당됩니다 . 이 러한 서버는 다음과 같습니다 .

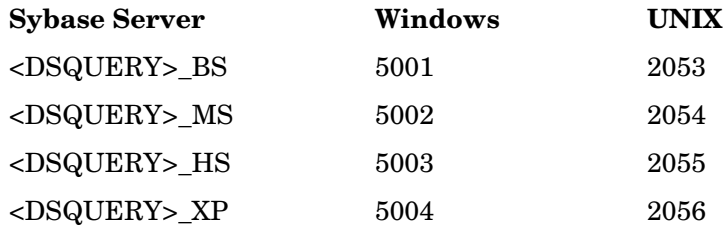

이 서버를 가동하려면 수동으로 시작해야 합니다 .

• Sybase Administrator (SA) Password. Sybase 설치 중에 Sybase Administrator 암호를 NULL 값에서 실제 암호로 변경한 경우 해당 암호를 Sybase Administrator (SA) 암호 상자에 입력합니다 .

Sybase 설치 중에 Sybase Administrator 암호를 변경하지 않은 경우에는 이 상자를 비어 있는 채로 둡니다 .

• Sybase Directory. Sybase 를 설치한 디렉토리입니다 . 다른 디렉토리를 선택 하려면 **Browse** 를 클릭합니다 . 디렉토리를 선택한 후 **Open** 을 클릭하여 Sybase Reference Using Sybase Administrator User 창으로 돌아갑니다 .

다음 중 하나를 수행합니다 .

- Sybase 환경 구성의 기본값을 수락하려면 **Next** 를 클릭합니다 .
- 필요한 값을 입력한 후 **Next** 를 클릭합니다 .

#### 작업 **10: OVPI** 사용자 계정과 장치를 생성합니다 **.**

Sybase User and Device Creation 창이 열립니다 .107 [페이지의](#page-106-0) 그림 7 를 참조합 니다.

설치 마법사가 Sybase Adaptive Server 를 사용하여 OVPI 데이터베이스의 장치 파일을 생성합니다 . Sybase 내에 OVPI 데이터베이스 , 트랜잭션 로그 및 임시 공 간을 위한 파일이 생성됩니다 . OVPI 데이터베이스는 장치 파일을 이용하여 데이 터를 저장합니다 . 원시 장치를 사용할 경우에는 장치 파일이 생성되지 않습니다 . 기본적으로 설치 마법사는 Sybase 설치 디렉토리의 dbfiles 라는 하위 폴더 안 에 장치 파일을 생성합니다 . 현재 설치 단계에서는 이 폴더의 이름을 다른 이름으 로 바꿀 수 있습니다 . 단 , 이름에 공백이 포함되면 안 됩니다 .

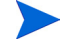

Sybase 장치는 모두 vstart=512 옵션을 이용하여 생성됩니다 . 이 옵션은 OVPI 파일 시스템을 사용할 수 있게 해 줍니다 . 예를 들어 데이터베이스 크기가 800MB 이면 799MB 만 사용할 수 있고 나머지 1MB 는 OVPI 파일 시스템에 할당됩니다 .

Sybase User and Device Creation 창에는 다음 옵션이 포함됩니다 .

- Database Devices and Database Size (MB). 데이터베이스 장치 파일 위치와 크기를 지정합니다 .
- Transaction Log and Percent of Database. 데이터베이스 내 트랜잭션 로그 파일의 위치와 할당되는 공간의 용량을 지정합니다 .
- Temporary Space and Percent of Database. 데이터베이스 내 임시 공간의 위 치와 할당되는 공간의 용량을 지정합니다 .
- OVPI Database User (dsi\_dpipe) Password and Confirm Password. dsi\_dpipe 계정을 위한 암호를 생성합니다.

다음 작업을 수행합니다 .

- **1** OVPI 데이터베이스 구성을 위한 기본값을 수락하거나 또는 값을 수정합니다. 다른 위치를 지정하려면 **Browse** 를 클릭합니다 .
	- HP 는 임시 공간 (dpipe\_temp) 과 트랜잭션 로그 (dpipe\_log) 가 데이터 베이스 장치 (dpipe\_db) 크기의 약 50% 가 되도록 할 것을 권장합니다. 예를 들어 데이터베이스 (dpipe\_db) 가 800MB 라면 임시 공간 (dpipe\_temp) 과 임시 로그 (dpipe\_log) 는 각각 400MB 이어야 합니다 .
- **2** OVPI 데이터베이스 사용자 (dsi\_dpipe) [암호] 상자에서 이 계정의 암호를 생 성한 후 [ 암호 확인 ] 상자에 생성된 암호를 다시 입력합니다 .

dsi dpipe 암호를 생성할 때는 다음 규칙을 따라야 합니다.

- 암호의 길이는 최소 6 문자 이상이어야 하며 최대 30 문자를 초과할 수 없 습니다 .
- 암호는 알파벳 문자로 시작해야 합니다 .

• 유효한 문자는 모든 영숫자 문자 , 밑줄 (\_) 및 파운드 (#) 입니다 .

암호는 대 / 소문자를 구분합니다 .

- **3** 필요한 경우 고급을 클릭하여 [ 고급 OVPI 구성 ] 대화 상자를 표시합니다 [\(109](#page-108-0) [페이지의](#page-108-0) 그림 8 참조 ). 이 대화 상자에서는 다음 작업을 할 수 있습니다
	- OVPI 데이터베이스 장치 (dpipe db, dpipe temp 및 dpipe log) 에서 파 일을 추가하거나 제거할 수 있습니다 . UNIX 시스템만 해당되며 이 장치 에 대해 원시 파티션을 사용할 수 있습니다 ( 데이터베이스 , 트랜잭션 로 그 및 임시 공간 탭 ). S0 및 Veritas 원시 파티션을 지원합니다 . 세부사항 은 172 페이지 "Sybase [데이터베이스](#page-171-0) 장치 수정 " 을 참조하십시오 .
	- Sybase 구성 매개 변수를 수정합니다 ( 매개 변수 탭 ). 세부사항은 [174](#page-173-0) 페 이지 ["Sybase](#page-173-0) 구성 매개 변수 변경 " 을 참조하십시오 .
- **4** 다음을 클릭하여 설치를 계속합니다 .

#### <span id="page-171-0"></span>**Sybase** 데이터베이스 장치 수정

OVPI 데이터베이스 장치를 수정하려면

- **a** 수정할 장치와 관련된 탭(데이터베이스, 트랜잭션 로그 또는 임시 공간)을 선택합니다 . 109 [페이지의](#page-108-0) 그림 8 은 [ 고급 OVPI 구성 ] 대화 상자의 데 이터베이스 탭을 보여 줍니다 .
- **b** 데이터베이스 장치에 파일을 추가하려면 다음 중 하나를 수행합니다 .
	- *Windows*:

추가를 클릭합니다 .

— *UNIX*:

추가를 클릭한 후 Datafile 화살표를 클릭하여 목록에서 파일을 선택 합니다.

장치에 대해 미리 계산된 크기가 장치 이름 옆에 있는 Size (MB) 열에 표시됩니다 . 원시 파티션을 사용할 경우에는 이 값을 변경하지 않는 것이 좋습니다 .

- c *파일 시스템 데이터베이스 파일 만 해당*: 파일을 편집하려면 파일, 경로, 또는 크기 셀을 더블 클릭합니다 .
- **d** 파일을 제거하려면 :
	- 파일을 클릭하고 Tab 키를 누릅니다 .
	- 위쪽 / 아래쪽 화살표를 눌러서 선택 사항을 활성화한 다음 위쪽 / 아래 쪽 화살표를 사용하여 제거할 파일을 선택합니다 .
	- 제거를 클릭합니다 .
- 각 장치별로 최소한 하나의 파일을 생성해야 합니다 .
- **e** *UNIX* 만 해당:데이터베이스 장치에 원시 파티션을 사용하려면 다음을 수 행합니다 .
	- 원시 파티션을 사용할 장치와 관련된 탭을 선택합니다 .
	- 이 데이터베이스에 원시 파티션을 사용합니다 확인란을 선택합니다 .

설치 어플리케이션은 마운트되지 않았거나 , 사용되지 않았거나 , 스 왑되지 않았거나 , /etc/vfstab 파일에 나열되지 않은 디스크 파티션을 찾습니다 . 이를 통해 마운트되었지만 관리자가 마운트할 경우 아직 사용 가능한 파일 시스템이 설치 마법사에 의해 사용되는 것을 방지할 수 있습니다 .

- **f** 모든 변경을 마치면 적용을 클릭합니다 .
- **g** 확인을 클릭하여 Sybase User and Device Creation 창으로 돌아간 다음 다음을 클릭하여 설치를 계속합니다 .

Sybase User and Device Creation 창으로 돌아가면 다음과 같은 상태를 볼 수 있습니다 .

- *UNIX* 만 해당 : 특정 데이터베이스 장치에 대해 원시 파티션을 선택하면 해당 데이터베이스 장치가 창에서 어둡게 표시됩니다 .
- 장치 중 하나에서 파일을 추가 또는 제거했을 경우 , 그 창에 나열된 백분율 과 데이터베이스 크기가 재계산됩니다 .
- 데이터베이스 장치에 서로 다른 디렉토리에 위치한 여러 개의 파일이 있을 경우 해당 데이터베이스 장치의 필드가 창에서 어둡게 표시됩니다 .

#### <span id="page-173-0"></span>**Sybase** 구성 매개 변수 변경

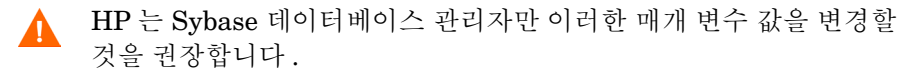

Sybase 구성 매개 변수를 변경하려면 :

**a** 111 [페이지의](#page-110-0) 그림 9 에 보이는 것과 같이 [ 고급 OVPI 구성 ] 대화 상자의 [ 매개 변수 ] 탭을 선택합니다.

[ 매개 변수 ] 탭에는 다음 옵션이 포함됩니다 .

- 복구 간격 ( 분 ). 시스템 고장 시 SQL 서버가 각 데이터베이스를 복구 하기 위해 사용하는 최대 분 수를 설정합니다 .
- 최대 메모리 (MB). SQL 서버가 운영 체제에서 할당하는 메모리의 크 기를 설정합니다 .
- 사용자 연결 . SQL 서버에 동시에 연결할 수 있는 최대 사용자 연결 수 를 설정합니다 . 사용자 시스템의 최대값이 전역 변수 @@max\_connections 에 저장됩니다 . 이 값은 운영 체제에 따라 달라 집니다 .
- 잠금 수 . 가용 잠금 수를 설정합니다 .
- 최대 온라인 엔진 . 대칭형 멀티프로세서 환경에서 엔진의 수를 제어 합니다.

시스템이 단일 CPU 를 사용할 때는 1 이 권장됩니다 . 이 값을 높이면 내부 분쟁으로 인해 Sybase 속도가 느려질 가능성이 있습니다 . 그러 나 사용자 시스템이 다중 CPU 를 사용할 경우 다중 CPU 아키텍처의 장점을 살리기 위해 값을 높일 수 있습니다 .

- 최대 네트워크 패킷 크기 (Bytes). 클라이언트 프로그램이 요청할 수 있는 최대 네트워크 패킷 크기를 설정합니다 .
- 추가 네트워크 메모리 (Bytes). 서버의 기본 패킷 크기보다 큰 패킷 크 기를 요청하는 클라이언트를 위해 추가 메모리를 할당합니다 .
- 장치 수 . SQL 서버가 사용할 수 있는 데이터베이스 장치의 수를 제한 합니다.
- **b** 모든 변경을 마치면 적용을 클릭합니다 .
- **c** 확인을 클릭하여 Sybase User and Devise Creation 창으로 돌아간 다음 다음을 클릭하여 설치를 계속합니다 .

#### 작업 **11: OVPI** 성능 관리자를 설치합니다 **.**

113 [페이지의](#page-112-0) 그림 10 은 [ 성능 관리자 설정 ] 창을 보여 줍니다 .

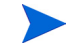

수집 기능이 올바르게 작동하려면 , Poller Collection/Cache 디렉토리가 있는 디 스크 파티션에 전체 공간의 5% 와 512MB 의 추가 여유 공간이 있어야 합니다 . 예 를 들어 디스크 파티션이 10GB 일 경우 1GB 의 여유 공간이 있어야 합니다 .

다음 작업을 수행합니다 .

**1** 필요한 경우 고급을 클릭해서 [고급 OVPI 구성] 대화 상자를 열어 로그 파일이 상주할 디렉토리를 지정합니다 . 114 [페이지의](#page-113-0) 그림 11 은 [ 고급 OVPI 구성 ] 대화 상자의 [ 로그 설정 ] 탭을 보여 줍니다 .

로그 파일용 디렉토리를 지정하려면 :

- **a** [ 로그 디렉토리 ] 상자에서 다음 중 하나를 수행합니다 .
	- 로그 파일이 상주할 디렉토리 경로를 입력합니다 .
	- 다른 디렉토리를 찾으려면 **찾아보기**를 클릭합니다 .
	- 기본 경로를 수락하면 OVPI 를 설치한 디렉토리 아래에 log 폴더가 생성됩니다.
- ◆ 설치 프로세스가 OVPI 를 설치한 디렉토리 아래에 로그 디렉토리를 생 성합니다 . 특정 로그 파일은 [ 로그 디렉토리 ] 상자에 사용자가 지정한 디렉토리와 관계없이 이 곳에서 관리됩니다 .
- **b** 확인을 클릭하여 변경 사항을 반영한 후 [성능 관리자 설정] 창으로 돌아갑 니다.
- **2** 다음 중 하나를 수행합니다 .
	- 다음을 클릭하여 캐시 폴더의 기본 위치를 수락하고 설치를 계속합니다 .
	- 유효한 경로를 위치에 입력하고 다음을 클릭하여 설치를 계속 진행합니다 .
	- 찾아보기를 클릭하여 캐시 폴더의 기본 위치를 탐색한 후 다음을 클릭하여 설치를 계속합니다 .
- **3** 운영 체제에 따라 다음 중 하나를 수행합니다 .
	- Windows:177 [페이지의](#page-176-0) 작업 13 를 진행합니다 .
	- UNIX: [작업](#page-175-0) 12 을 진행합니다 .

#### <span id="page-175-0"></span>작업 **12: UNIX** 시스템만 해당 **:** 운영 체제 계정을 생성하거나 수정합니다 **.**

UNIX 시스템에서 성능 관리자 구성 요소는 trendadm 이라는 이름의 운영 체제 계 정 및 그룹을 필요로 합니다 .

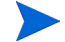

이 계정의 목적은 OVPI 가 실행되는 환경을 보존하는 것입니다 . 이 계정은 운영 체제에 로그온하기 위해 사용되며 , 이 계정을 웹 액세스 서버 어플리케이션에 로 그온하기 위해 195 [페이지의](#page-194-0) 작업 8 에서 생성할 trendadm 계정과 혼동해서는 안 됩니다 .

[ 성능 관리자의 운영 체제 사용자 ] 창이 열리며 trendadm 계정의 존재 여부에 따 라 다른 정보를 입력하라는 메시지가 표시됩니다 .

- 운영 체제 계정과 그룹이 존재하지 않을 경우에는 176[페이지](#page-175-1) "운영 체제 계정 [생성](#page-175-1) " 를 참조하십시오 .
- 운영 체제 계정과 그룹이 존재할 경우에는 176 [페이지](#page-175-2) " 기존 운영 체제 계정 [수정](#page-175-2) " 를 참조하십시오 .

#### <span id="page-175-1"></span>운영 체제 계정 생성

116 [페이지의](#page-115-0) 그림 12 는 [ 성능 관리자의 운영 체제 사용자 ] 창을 보여 줍니다 .

**1** [암호] 상자에 trendadm계정의 암호를 입력한 후 [암호 확인] 상자에 다시 암 호를 입력합니다 .

기본적으로 암호 길이는 최소한 1문자 이상이어야 하고 최대 길이에는 제한이 없으며 어떤 문자든지 포함할 수 있습니다 . 그러나 암호를 생성할 때는 암호 생성에 대한 회사 정책을 따르는 것이 바람직합니다 .

- **2** 다음을 클릭합니다 .
- **3** 177 [페이지의](#page-176-0) 작업 13 로 이동합니다 .

#### <span id="page-175-2"></span>기존 운영 체제 계정 수정

117 [페이지의](#page-116-0) 그림 13 은 [ 성능 관리자의 운영 체제 사용자 ] 창을 보여 줍니다 . **1** 다음 중 하나를 클릭합니다 .

- 사용자 환경 수정 . 이 옵션은 trendadm 계정의 .profile 또는 .cshrc 를 OVPI 환경 변수 (COLLECT\_HOME, DPIPE\_HOME, DPIPE\_TMP 및 TREND\_LOG) 로 업데이트합니다 .
- 사용자 환경을 수정하지 마십시오 . 이 옵션은 계정의 .profile 또는 .cshrc 를 OVPI 환경 변수로 업데이트하지 않습니다 . 이 옵션을 선택할 경우 나중에 OVPI 환경 변수를 수동으로 추가해야 합니다 .
- **2** 다음을 클릭합니다 .

#### <span id="page-176-0"></span>작업 **13:** 관리 서버를 위한 포트를 지정합니다 **.**

[그림](#page-176-1) 2 는 [ 관리 서버 ] 창을 보여 줍니다 .

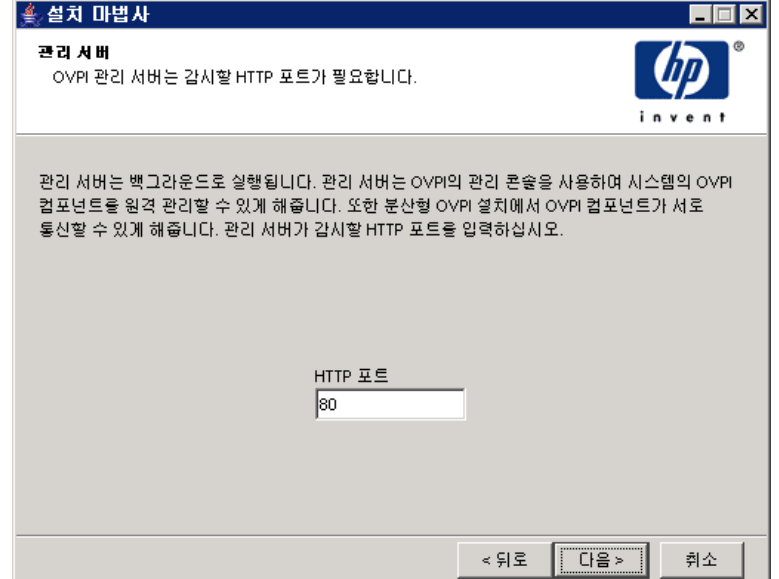

#### <span id="page-176-1"></span>그림 **2[** 관리 서버 **]** 창

이 창은 시스템에서 백그라운드 실행되는 관리 서버를 생성합니다 . 관리 서버는 OVPI 관리 콘솔 어플리케이션을 사용하여 이 시스템에서 OVPI 구성 요소를 관리 할 수 있도록 합니다. OVPI 관리 콘솔에 대한 자세한 정보는 *Performance Insight*  관리 가이드를 참조하십시오. 또한 OVPI 분산형 설치 구성 요소가 서로 통신할 수 있도록 합니다 .

관리 서버는 OVPI 설치 프로그램에 의해 자동으로 시작되는 서비스로서 지원되는 운영 체제에 다음과 같이 나타납니다 .

#### 분산형 구성으로 *OVPI* 설치

- Windows: OVPI HTTP 서버
- Solaris:/etc/init.d/ovpi httpd 및 /etc/rc3.d/S99ovpi httpd 시 작 스크립트
- HP-UX:/sbin/init.d/ovpi httpd 및 /sbin/rc3.d/S99ovpi httpd 시작 스크립트

다음 작업을 수행합니다 .

- **1** 관리 서버가 수신할 HTTP 포트를 입력합니다 .
- **2** 다음을 클릭합니다 .

[ 원격 웹 액세스 서버 설정 ] 창이 열립니다 .

#### 작업 **14:** 웹 액세스 서버 정보를 지정합니다 **.**

아직 웹 액세스 서버를 설치하지 않은 경우에는 설치될 장소에 정보를 입력합니다 . $\sum_{i=1}^{n}$ 

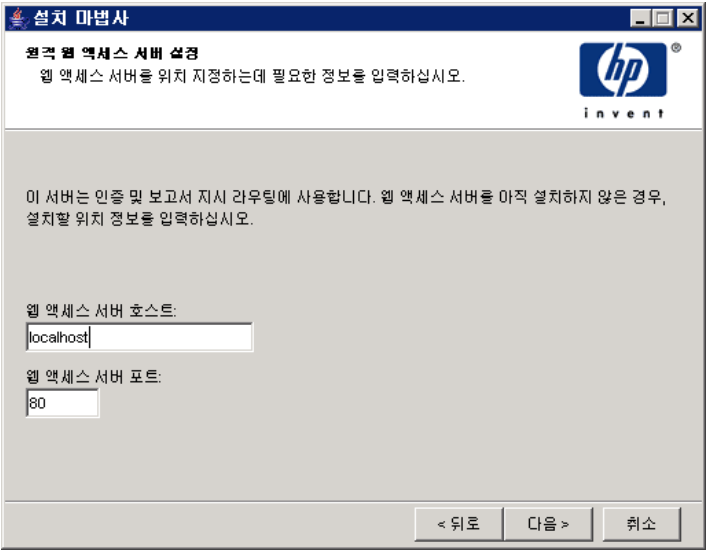

[그림](#page-177-0) 3 은 [ 원격 웹 액세스 서버 설정 ] 창을 보여 줍니다 .

#### <span id="page-177-0"></span>그림 **3** 원격 웹 액세스 서버 설정 창

- **1** [ 웹 액세스 서버 호스트 ] 상자에 웹 액세스 서버의 이름을 입력합니다 .
- **2** [ 웹 액세스 서버 포트 ] 상자에 웹 액세스 서버의 포트 번호를 입력합니다 .

#### 작업 **15:** 설치 정보를 검토한 후 설치합니다 **.**

- **1** [ 선택 요약 ] 창을 검토합니다 (125 [페이지의](#page-124-0) 그림 18 참조 ).
- **2** 필요할 경우 , 뒤로를 클릭하여 이전 화면으로 돌아가서 변경합니다 . 변경을 마 치면 요약 창이 다시 나올 때까지 다음을 계속 클릭합니다.
- **3** 설치를 클릭하여 설치를 계속합니다 .

[ 설치 진행 ] 창이 열리며 설치 상태를 표시합니다 . 126 [페이지의](#page-125-0) 그림 19 를 참조 하십시오 .

#### 작업 **16:** 설치 프로그램을 닫습니다 **.**

다음 중 *하나*를 수행합니다.

• OVPI 가 성공적으로 설치되었으면 **작업 완료**를 클릭합니다 .

UNIX 시스템에 OVPI 를 설치한 경우 이것으로 설치가 완료됩니다 .

• OVPI 가 성공적으로 설치되지 않은 경우에는 [ 설치 진행 ] 창 맨 아래에 있는 세 부사항 단추를 클릭하여 추가 정보를 확인한 다음 지원 부서에 연락하십시오 .

#### 작업 **17: Windows** 시스템만 해당 **:** 시스템을 재부팅합니다 **.**

OVPI 를 사용하려면 Windows 시스템을 재부팅해야 합니다 .

### **Oracle** 에 데이터베이스 스키마 및 성능 관리자 구성 요소 설치

이 섹션에서는 Oracle 을 위한 OVPI 데이터베이스 구성 요소와 성능 관리자의 준 비 및 설치 단계에 대해 알아봅니다 .

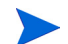

분산형 설치를 수행할 경우 데이터베이스 스키마와 성능 관리자 구성 요소를 같은 시스템에 *설치해야 합니다*.

#### 설치 준비

설치 프로세스가 지연되는 것을 피하려면 다음 정보가 준비되어 있어야 합니다 .

• OVPI 를 설치한 디렉토리

#### 분산형 구성으로 *OVPI* 설치

- Oracle 인스턴스 ID(SID)
- OVPI 데이터베이스 (dsi\_dpipe) 계정 암호
- Oracle TCP/IP 포트 번호
- Oracle 을 설치할 디렉토리
- 기존 테이블스페이스를 사용할 경우에는 다음에 대한 질문이 표시됩니다 .
	- 데이터베이스의 크기
	- 데이터 파일이 저장되는 디렉토리

```
테이블스페이스와 테이블스페이스 크기 조절 지침에 대한 자세한 정보는 82
페이지 "Oracle 9.2.0.5 설치 " 를 참조하십시오 .
```
- Poller/Collection Cache 디렉토리
- UNIX 시스템만 해당 : 운영 체제 계정 (trendadm) 을 생성하거나 수정합니다
- 웹 액세스 서버
- 웹 액세스 서버 HTTP 포트 번호
- 관리 서버 HTTP 포트 번호

#### 구성 요소 설치

데이터베이스 스키마와 성능 관리자 구성 요소를 설치하려면 다음 작업을 수행합 니다.

#### 작업 **1:** 데이터베이스가 설치되어 있고 실행 중인지 확인합니다 **.**

세부사항은 3 장 , [데이터베이스](#page-64-0) 설치를 참조하십시오 .

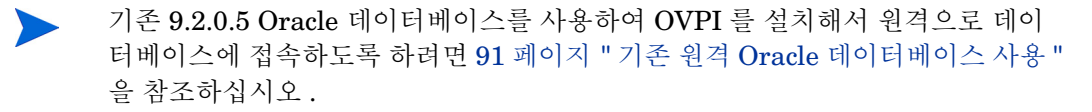

#### 작업 **2: OVPI** 용으로 생성된 **Oracle** 수신기 프로그램의 인스턴스가 실행되고 있는지 확인 합니다 **.**

#### 작업 **3:** 설치 프로그램을 시작합니다 **.**

61 페이지 " 설치 [프로그램](#page-60-0) 시작 " 을 참조하십시오 .
설치 프로그램이 시작되면 [ 설치 ] 창이 열립니다 ( 63 [페이지참](#page-62-0)조 ).

#### 작업 **4: OVPI** 설치 옵션을 선택합니다 **.**

[ 설치 ] 창의 [ 설치 ] 섹션에서 **OVPI 5.1.0** 을 선택합니다 .

#### 작업 **5:** 시작 창을 읽습니다 **.**

[ 시작 ] 창이 열립니다 .134 [페이지의](#page-133-0) 그림 1 을 참조하십시오 . 다음을 클릭하여 설치를 계속합니다 .

#### 작업 **6:** 라이센스 계약을 수락하거나 거부합니다 **.**

[ 라이센스 계약 ] 창이 열립니다 .135 [페이지의](#page-134-0) 그림 2 를 참조하십시오 . 다음 중 *하나*를 수행합니다.

- 라이센스 계약을 거부하고 설치를 중단하려면 **취소**를 클릭합니다 . [ 확인 ] 창이 나타납니다 .
	- 예를 클릭하면 설치 프로세스가 종료됩니다 .
	- 아니오를 클릭하면 라이센스 계약 창이 다시 나타납니다 . 이 라이센스 계 약 조건에 동의합니다 옵션을 클릭하여 설치를 계속합니다 .
- 라이센스 계약서를 수락하고 OVPI 설치를 계속하려면 이 라이센스 계약 조건 에 동의합니다 옵션을 클릭한 후 다음을 클릭합니다 .

#### 작업 **7:** 설치할 **OVPI** 구성 요소를 선택합니다 **.**

[ 구성 요소 선택 ] 창이 열립니다 .136 [페이지의](#page-135-0) 그림 3 을 참조하십시오 .

**1 OVPI** 데이터베이스 스키마 확인란과 성능 관리자 확인란을 선택한 후 다른 모 든 확인란을 선택 해제합니다 .

각 구성 요소에 대한 설명은 12 페이지 ["OVPI](#page-11-0) 구성 요소 " 를 참조하십시오 .

**2** 다음을 클릭합니다 .

#### 작업 **8: OVPI** 소프트웨어를 위한 설치 디렉토리를 지정합니다 **.**

[ 대상 폴더 ] 창이 열립니다 .137 [페이지의](#page-136-0) 그림 4 를 참조하십시오 .

설치 디렉토리는 NFS 가 마운트된 디렉토리 , UNIX 소프트 링크 , UNIX 하드링 크 또는 Windows 가 맵핑된 드라이브 중 하나를 사용할 수 있습니다 .

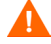

대상 폴더의 경로에는 공백이 포함되어 있지 않아야 합니다 .

다음 중 *하나*를 수행합니다 .

- 다음을 클릭하여 기본 대상 폴더를 선택하고 설치를 계속합니다.
- 기본 대상 폴더와 다른 폴더를 입력한 후 다음을 클릭하여 설치를 계속합니다 . 사용자가 지정한 설치 디렉토리에 따라 다음과 같이 진행됩니다 .
- 설치 디렉토리가 이미 존재하지 않을 경우 설치 프로그램이 설치 디렉토리를 생성합니다.
- 설치 디렉토리가 이미 존재하며 데이터가 포함되어 있을 경우 해당 디렉토리 가 비어있지 않다는 경고 메시지가 표시됩니다 .
- 설치 프로그램이 액세스할 수 없는 파일 시스템에 위치한 설치 디렉토리를 지 정하면 경고 메시지가 표시됩니다 . 유효한 디렉토리를 지정할 때까지 설치를 계속할 수 없습니다.

#### 작업 **9: OVPI** 데이터베이스 스키마가 설치에 필요한 데이터베이스 설정값을 선택합니다 **.**

[ 데이터베이스 선택 ] 창이 열립니다 .138 [페이지의](#page-137-0) 그림 5 를 참조하십시오 . 다음 지침에 따라 선택할 옵션을 결정합니다 .

- 어느 옵션을 선택할지 잘 모를 경우에는 **Oracle** 에서 새 **tablespaces** 를 생성 하십시오를 선택합니다 .
- 다음 조건 중 하나를 만족하면 **Oracle** 에서 기존 **tablespaces** 사용을 선택합 니다.
	- OVPI 를 설치할 시스템이 Oracle 클라이언트를 사용하여 원격 Oracle 데 이터베이스에 액세스합니다 .
	- 89 페이지 " [테이블스페이스](#page-88-0) 크기 결정 지침 " 에 설명된 것과 같이 dsi\_dpipe 사용자와 테이블스페이스가 이미 생성되었습니다 .
- **1** 다음 중 하나를 선택합니다 .
	- **Oracle** 에서 새 **tablespaces** 를 생성합니다 .

이 옵션을 선택하려면 dsi\_dpipe 사용자가 존재하지 않아야 하며 다음 테 이블스페이스가 존재하지 *않아야* 합니다.

- dpipe\_default\_seg
- dpipe\_property\_ind\_seg
- dpipe\_property\_seg
- dpipe\_upload\_ind\_seg
- dpipe\_upload\_seg
- dpipe\_rate\_ind\_seg
- dpipe\_rate\_seg
- dpipe\_summary\_ind\_seg
- dpipe\_summary\_seg
- dpipe\_overflow\_seg
- **Oracle** 에서 기존 **tablespaces** 사용 .

설치를 계속 전에 다음을 *수행해야* 합니다.

- OVPI 데이터베이스 사용자 계정 (dsi\_dpipe) 을 생성합니다 .
- dsi\_dpipe 사용자로서 위에 명시된 테이블스페이스를 생성합니다 .
- 권장된 Oracle 매개 변수를 조정합니다 . 세부사항은 88 [페이지테이](#page-87-0) [블](#page-87-0) 1 을 참조하십시오 .

어느 옵션을 선택할지 잘 모를 경우에는 **Oracle** 에서 새 **tablespaces** 를 생성을 선택합니다 .

**2** 다음을 클릭합니다 .

선택한 테이블스페이스에 따라 다음 중 하나를 수행합니다 .

- **Oracle** 에서 새 **tablespaces** 를 생성하십시오 옵션 . [작업](#page-183-0) 10 로 이동합니 다.
- **Oracle** 에서 기존 **tablespaces** 사용 옵션 .188 [페이지의](#page-187-0) 작업 12 로 이동 합니다.

# <span id="page-183-0"></span>작업 **10:** 데이터베이스를 찾아서 연결합니다 **.**

140 [페이지의](#page-139-0) 그림 6 은 [ 데이터베이스 관리자 사용자를 이용한 Oracle 참조 ] 창 을 보여 줍니다.

**1** Oracle 인스턴스 ID (SID) 상자에 Oracle 인스턴스 ID 를 입력합니다 .

기본값은 Oracle 환경 변수 ORACLE\_SID 가 설정된 경우만 제공됩니다 . 두 개 이상의 데이터베이스 인스턴스가 실행 중일 수 있으므로 표시된 SID 가 올 바른지 확인합니다 .

- **2** Oracle TCP/IP 포트 번호 상자에 Oracle 을 위한 TCP/IP 포트를 입력합니다 . 기본값은 1521 입니다 .
- **3** DBA 권한을 가진 Oracle 사용자 상자에 **sys** 를 입력합니다 .
- **4** Oracle 사용자 암호 상자에 **sys** 계정을 입력합니다 .
- **5** Oracle 홈 디렉토리 상자에 Oracle 을 설치한 디렉토리를 입력합니다 . 설치 프 로그램이 Oracle 홈 디렉토리를 결정할 수 있는 경우에는 기본값이 제공됩니 다 .
- **6** 다음을 클릭합니다 .

# 작업 **11: Oracle** 사용자 계정과 새 테이블스페이스를 생성합니다 **.**

141 [페이지의](#page-140-0) 그림 7 은 [Oracle 사용자 및 Tablespace 생성 ] 창을 보여 줍니다 .

- $\blacksquare$
- 테이블스페이스는 자동 확장이 켜진 상태로 생성되어 테이블스페이스에 충분한 여유 공간이 없을 경우 Oracle이 자동으로 데이터 파일을 확장하여 데이터 요구를 수용합니다 . 따라서 시스템을 모니터하여 물리적인 파일 시스템이 100% 를 초과 하지 않도록 해야 합니다 .
	- **1** [총 크기] 상자에 데이터베이스 크기를 입력합니다. 기본값은 1024MB이며 데 이터베이스의 최소값은 500MB 입니다 .

<span id="page-183-1"></span>테이블스페이스가 적당한 공간이 분배된 상태로 생성됩니다 .

<span id="page-184-1"></span>**2** 데이터 파일 (.dbf) 폴더 상자에 데이터베이스 파일(.dbf)을 생성할 디렉토리를 입력합니다 .

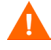

- [ 총 크기 ] 및 [ 데이터 파일 폴더 ] 옵션 값을 변경 전에 고급 단추를 클릭하여 데이 터베이스 세그먼트의 데이터 파일을 수정할지를 결정합니다 . 세부사항은 [185](#page-184-0) 페 [이지의](#page-184-0) 단계 4 를 참조하십시오 . [ 고급 구성 ] 대화 상자에서 데이터베이스 세그 먼트를 수정한 후에는 [ 총 크기 ] (184 [페이지의](#page-183-1) 단계 1 ) 및 [ 데이터 파일 폴더 ] (185 [페이지의](#page-184-1) 단계 2 ) 옵션 값을 변경하지 말아야 합니다 . 이 옵션에 대한 값은 설정을 마치면 재설정할 수 없습니다 . 따라서 이 값은 [ 고급 구성 ] 대화 상자에서 사용자가 변경한 내용을 무시하게 됩니다 . 설치 프로그램에서 취소한 후 설치를 다시 시작하지 않는 한 이러한 옵션은 재설정할 수 없습니다 .
	- **3** OVPI 데이터베이스 사용자 (dsi\_dpipe) 암호 상자에서 dsi\_dpipe 계정의 암 호를 생성한 후 [ 암호 확인 ] 상자에 생성된 암호를 다시 입력합니다 .

dsi dpipe 암호를 생성할 때는 다음 규칙을 따라야 합니다.

- 암호의 길이는 최소 1 문자 이상이어야 하며 최대 30 문자를 초과할 수 없 습니다.
- 암호는 알파벳 문자로 시작해야 합니다 .
- 유효한 문자는 모든 영숫자 문자 및 밑줄 (\_) 입니다 .

암호는 대 / 소문자를 구분하지 않습니다 .

- <span id="page-184-0"></span>**4** 필요한 경우, 고급을 클릭하여 [고급 OVPI 구성] 대화 상자를 표시합니다. 이 대화 상자에서는 다음 작업을 할 수 있습니다
	- 테이블스페이스를 구성하는 데이터 파일의 추가 , 수정 및 제거

테이블스페이스는 기본값 , 등록 정보 및 등록 정보 색인 , 업로드 및 업로 드 색인 , 백분율 및 백분율 색인 , 요약 및 요약 색인 그리고 데이터베이스 오버플로입니다 . 세부사항은 기본 [테이블스페이스](#page-185-0) 수정을 참조하십시오 .

• 특정 Oracle 구성 매개 변수를 변경 . 세부사항은 187 페이지 " 특정 [Oracle](#page-186-0)  [구성](#page-186-0) 매개 변수 변경 " 을 참조하십시오 .

# <span id="page-185-0"></span>기본 테이블스페이스 수정

[ 고급 OVPI 구성 ] 대화 상자에서 데이터베이스 세그먼트를 수정하면 [Oracle 사용자 및 Tablespace 생성 ] 창에서 [ 총 크기 ] (184 [페이지의](#page-183-1) [단계](#page-183-1) 1 ) 및 [ 데이터 파일 폴더 ] (185 [페이지의](#page-184-1) 단계 2 ) 옵션 값을 변경 하지 말아야 합니다 . 이 옵션은 변경하면 재설정할 수 없으므로 [ 고급 구성 ] 대화 상자에서 사용자가 변경한 내용을 무시하게 됩니다 . 설치 프로그램에서 취소한 후 설치를 다시 시작하지 않는 한 이러한 옵션은 재설정할 수 없습니다 .

테이블스페이스 크기 조정 지침에 대한 정보는 89 페이지 " [테이블스페이스](#page-88-0) 크 기 [결정](#page-88-0) 지침 " 을 참조하십시오 .

테이블스페이스를 수정하려면 :

- **a** [Oracle 사용자 및 Tablespace 생성] 창에서 고급을 클릭하여 [고급 OVPI 구성 ] 대화 상자를 엽니다 .
- **b** 변경할 테이블스페이스와 관련된 탭을 선택합니다. 143[페이지의](#page-142-0) 그림 8은 [ 고급 OVPI 구성 ] 대화 상자의 Property 탭을 보여 줍니다 .
- **c** AUTOEXTEND Size 상자에 확장 크기를 입력합니다 .

 $\blacktriangleright$  확장 크기를  $0$  으로 지정하면 Oracle 의 자동 확장 기능이 비활성화 됨 니다.

- **d** 데이터 파일을 추가하려면 추가를 클릭합니다. [DataFile 정보 ] 대화 상자 에 필요한 내용을 입력합니다 . [DataFile 이름 ] 상자에는 데이터 파일의 이름을 입력하고 [ 크기 ] 상자에는 데이터 파일의 크기를 입력합니다 . 확 인을 클릭합니다 .
- **e** 데이터 파일을 수정하려면 수정할 데이터 파일을 선택한 후 수정을 클릭합 니다 . [DataFile 정보 ] 대화 상자에서 데이터 파일의 이름 , 크기 또는 두 가지 모두를 변경한 후 확인을 클릭합니다 .
- **f** 데이터 파일을 제거하려면 제거할 데이터 파일을 선택한 후 제거를 클릭합 니다.

• 각 테이블스페이스에 최소한 두 개의 데이터 파일을 생성해야 합니다.

**g** 모든 변경을 마친 후에는 확인을 클릭하여 [ 고급 OVPI 구성 ] 대화 상자를 닫고 [Oracle 사용자 및 Tablespace 생성 ] 창으로 돌아갑니다 .

# <span id="page-186-0"></span>특정 **Oracle** 구성 매개 변수 변경

HP 가 권장하는 매개 변수 설정값은 88 [페이지테이블](#page-87-0) 1 을 참조하십시오 . Sybase 구성 매개 변수를 변경하려면 :

- **a** [Oracle 사용자 및 Tablespace 생성] 창에서 고급을 클릭하여 [고급 OVPI 구성 ] 대화 상자를 엽니다 .
- **b** [매개 변수] 탭을 선택합니다.[매개 변수] 탭에는 다음 옵션이 포함됩니다.
	- SGA\_MAX\_SIZE. 이 매개 변수는 Oracle 데이터베이스가 사용할 최 대 메모리 양을 결정합니다 . 이러한 메모리는 공유 메모리로서 모든 Oracle 서버 프로세스에 의해 사용됩니다 .
	- PGA\_AGGREGATE\_TARGET (M). 이 매개 변수를 사용하여 인스턴 스와 관련된 모든 서버 프로세스가 사용할 수 있는 대상 집계 PGA 메 모리를 지정할 수 있습니다 . 기본값은 200MB 입니다 .
	- DB\_FILE\_MULTIBLOCK\_READ\_COUNT. 이 매개 변수는 순차 스 캔 수행 시 I/O 작업 한 개가 읽어야 할 최대 블록 수를 지정하여 테이 블 스캔 중 I/O 를 최소화할 수 있도록 합니다 .
	- WORKAREA\_SIZE\_POLICY. 이 매개 변수는 작업 영역 크기 조절 정책을 지정하고 작업 영역 튜닝 모드를 제어합니다 . 기본값은 AUTO 입니다 .MANUAL 설정은 권장되지 않습니다.
	- DB\_CACHE\_SIZE. 이 매개 변수는 버퍼의 DEFAULT 버퍼 풀 크기 를 주요 블록 크기로 지정합니다 . 기본값은 TRUE 입니다 . FALSE 설정은 권장되지 *않습니다*.
	- DB\_32K\_CACHE\_SIZE. 이 매개 변수는 32K 버퍼의 캐시 크기를 지 정합니다.
	- PARALLEL\_AUTOMATIC\_TUNING. Oracle 이 병렬 실행을 제어 하는 매개 변수의 기본값을 결정할지 여부를 지정합니다 .
- **c** 적용을 클릭하여 변경 사항을 적용합니다 . 확인을 클릭하여 [Oracle 사용 자 및 Tablespace 생성 ] 창으로 돌아갑니다 .
- **5** [Oracle 사용자 및 Tablespace 생성] 창에서 다음을 클릭하여 설치를 계속합니 다 .

**6** 189 [페이지의](#page-188-0) 작업 13 로 이동합니다 .

# <span id="page-187-0"></span>작업 **12:** 데이터베이스를 찾아서 연결합니다 **.**

[그림](#page-187-1) 4 는 [OVPI 데이터베이스 사용자를 이용한 Oracle 참조 ] 창을 보여 줍니다 .

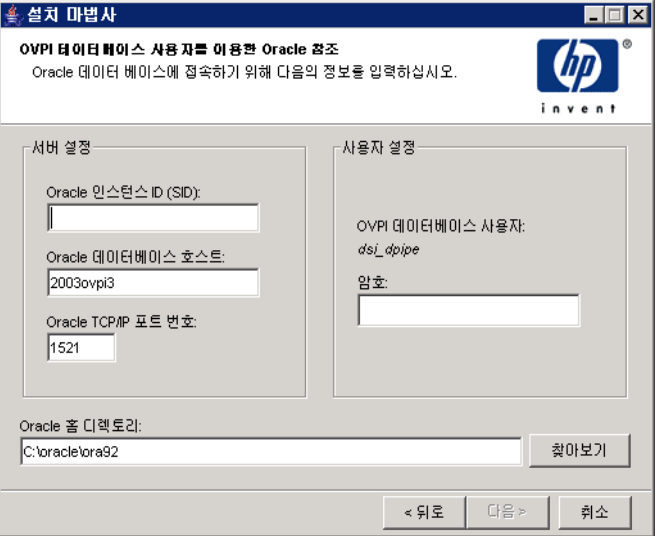

#### <span id="page-187-1"></span>그림 **4 OVPI** 데이터베이스 사용자를 이용한 **Oracle** 참조 창

**1** Oracle 인스턴스 ID(SID) 상자에 Oracle 인스턴스 ID 를 입력합니다 .

기본값은 Oracle 환경 변수 ORACLE\_SID 가 설정된 경우만 제공됩니다 . 두 개 이상의 데이터베이스 인스턴스가 실행 중일 수 있으므로 표시된 SID 가 올 바른지 확인합니다 .

- **2** Oracle Database Host 상자에 Oracle 이 설치된 시스템의 호스트 이름을 입력 하십시오.
- **3** Oracle TCP/IP 포트 번호 상자에 Oracle 을 위한 TCP/IP 포트를 입력합니다 .
- **4** [ 암호 ] 상자에 dsi\_dpipe 계정의 암호를 입력합니다 .
- **5** Oracle 홈 디렉토리 상자에 Oracle 을 설치한 디렉토리를 입력합니다 . 설치 프 로그램이 Oracle 홈 디렉토리의 위치를 결정할 수 있는 경우에는 기본값이 제 공됩니다.
- **6** 다음을 클릭합니다 .

**7** [Oracle 매개 변수 검증] 상자에 OVPI 지원을 위한 매개 변수 수정을 확인하는 메시지가 표시됩니다 . 예를 클릭하여 계속합니다 .

## <span id="page-188-0"></span>작업 **13:** 성능 관리자를 설치합니다 **.**

147 [페이지의](#page-146-0) 그림 10 은 [ 성능 관리자 설정 ] 창을 보여 줍니다 .

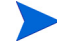

수집 기능이 올바르게 작동하려면 , Poller Collection/Cache 디렉토리가 있는 디 스크 파티션에 전체 공간의 5% 와 512MB 의 추가 여유 공간이 있어야 합니다 . 예 를 들어 디스크 파티션이 10GB 일 경우 1GB 의 여유 공간이 있어야 합니다 .

다음 작업을 수행합니다 .

**1** 필요한 경우 고급을 클릭하여 [고급 OVPI 구성] 대화 상자를 열어 로그 파일이 상주할 디렉토리를 지정합니다 . 114 [페이지의](#page-113-0) 그림 11 은 [ 고급 OVPI 구성 ] 대화 상자의 [ 로그 설정 ] 탭을 보여 줍니다.

로그 파일용 디렉토리를 지정하려면 :

- **a** [ 로그 디렉토리 ] 상자에서 다음 중 하나를 수행합니다 .
	- 로그 파일이 상주할 디렉토리 경로를 입력합니다 .
	- 다른 디렉토리를 찾으려면 찾아보기를 클릭합니다 .
	- 기본 경로를 수락하면 OVPI 를 설치한 디렉토리 아래에 log 폴더가 생성됩니다.
- 설치 프로세스가 OVPI 를 설치한 디렉토리 아래에 로그 디렉토리를 생 성합니다 . 특정 로그 파일은 [ 로그 디렉토리 ] 상자에 사용자가 지정한 디렉토리와 관계없이 이 곳에서 관리됩니다 .
- **b** 확인을 클릭하여 변경 사항을 적용한 후 [성능 관리자 설정] 창으로 돌아갑 니다.
- **2** 다음 중 하나를 수행합니다 .
	- 다음을 클릭하여 캐시 폴더의 기본 위치를 수락하고 설치를 계속합니다 .
	- 유효한 경로를 위치에 입력하고 **다음**을 클릭하여 설치를 계속합니다 .
	- 찾아보기를 클릭하여 캐시 폴더의 기본 위치를 탐색한 후 다음을 클릭하여 설치를 계속합니다 .
- **3** 운영 체제에 따라 다음 중 하나를 수행합니다 .
- Windows:191 [페이지의](#page-190-0) 작업 15 를 진행합니다 .
- UNIX: [작업](#page-189-0) 14 을 진행합니다 .

#### <span id="page-189-0"></span>작업 **14: UNIX** 시스템만 해당 **:** 운영 체제 계정을 생성하거나 수정합니다 **.**

Unix 시스템에서 성능 관리자 구성 요소는 trendadm 이라는 이름의 운영 체제 계 정 및 그룹을 필요로 합니다 .

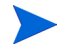

이 계정의 목적은 OVPI 가 실행되는 환경을 보존하는 것입니다 . 이 계정은 운영 체 제에 로그온 위해 사용되며 , 이 계정을 웹 액세스 서버 어플리케이션에 로그온 위 해 195 [페이지의](#page-194-0) 작업 8 에서 생성하는 trendadm 계정과 혼동해서는 안 됩니다 .

이 계정의 존재 여부에 따라 현재 설치 단계에서 열리는 창이 달라집니다 .

- 운영 체제 계정과 그룹이 존재하지 않으면 [OS 사용자 생성 ] 창이 열립니다 . 190 [페이지](#page-189-1) " 운영 체제 계정 생성 " 을 참조하십시오 .
- 운영 체제 계정과 그룹이 존재하면 [ 기존 OS 사용자 ] 창이 열립니다 . [190](#page-189-2) 페 [이지](#page-189-2) " 기존 운영 체제 계정 수정 " 을 참조하십시오 .

#### <span id="page-189-1"></span>운영 체제 계정 생성

149 [페이지의](#page-148-0) 그림 11 은 [ 성능 관리자의 운영 체제 사용자 ] 창을 보여 줍니다 .

**1** [ 암호 ] 상자 안에 trendadm 계정을 위한 암호를 입력한 다음 [ 암호 확인 ] 상자 에 암호를 다시 임력합니다 .

기본적으로 암호 길이는 최소한 1문자 이상이어야 하고 최대 길이에는 제한이 없으며 어떤 문자든지 포함할 수 있습니다 . 그러나 암호를 생성할 때는 암호 생성에 대한 회사 정책을 따르는 것이 바람직합니다 .

- **2** 다음을 클릭합니다 .
- **3** 191 [페이지의](#page-190-0) 작업 15 로 이동합니다 .

#### <span id="page-189-2"></span>기존 운영 체제 계정 수정

150 [페이지의](#page-149-0) 그림 12 는 [ 성능 관리자의 운영 체제 사용자 ] 창을 보여 줍니다 .

- **1** 다음 중 하나를 클릭합니다 .
	- 사용자 환경 수정 . 이 옵션은 trendadm 계정의 .profile 또는 .cshrc 를 OVPI 환경 변수 (COLLECT\_HOME, DPIPE\_HOME, DPIPE\_TMP 및 TREND\_LOG) 로 업데이트합니다
- 사용자 환경을 수정하지 마십시오 . 이 옵션은 계정의 .profile 또는 .cshrc 를 OVPI 환경 변수로 업데이트하지 않습니다 . 이 옵션을 선택할 경우 나중에 OVPI 환경 변수를 수동으로 추가해야 합니다 .
- **2** 다음을 클릭합니다 .

#### <span id="page-190-0"></span>작업 **15:** 관리 서버 정보를 지정합니다 **.**

177 [페이지의](#page-176-0) 그림 2 는 [ 관리 서버 ] 창을 보여 줍니다 .

**1** 관리 서버가 수신 대기할 포트를 HTTP 포트 상자에 입력합니다 .

**2** 다음을 클릭합니다 .

이 창은 시스템에서 백그라운드 실행되는 관리 서버를 생성합니다 . 관리 서버는 OVPI 관리 콘솔 어플리케이션을 사용하여 이 시스템에서 OVPI 구성 요소를 관리 할 수 있도록 합니다 (OVPI 관리 콘솔에 대한 자세한 정보는 *Performance Insight*  관리 가이드를 참조하십시오 .). 또한 OVPI 분산형 설치 구성 요소가 서로 통신할 수 있도록 합니다 .

관리 서버는 OVPI 설치 프로그램에 의해 자동으로 시작되는 서비스로서 지원되는 운영 체제에 다음과 같이 나타납니다 .

- Windows: OVPI HTTP 서버
- Solaris:/etc/init.d/ovpi httpd 및 /etc/rc3.d/S99ovpi httpd 시 작 스크립트
- HP-UX:/sbin/init.d/ovpi httpd 및 /sbin/rc3.d/S99ovpi httpd 시작 스크립트

#### 작업 **16:** 웹 액세스 서버 정보를 지정합니다 **.**

아직 웹 액세스 서버를 설치하지 않은 경우에는 설치될 장소에 정보를 입력합니다 .

178 [페이지의](#page-177-0) 그림 3 은 [ 원격 웹 액세스 서버 설정 ] 창을 보여 줍니다 .

- **1** [ 웹 액세스 서버 호스트 ] 상자에 웹 액세스 서버의 이름을 입력합니다 .
- **2** [ 웹 액세스 서버 포트 ] 상자에 웹 액세스 서버의 포트 번호를 입력합니다 .
- **3** 다음을 클릭하여 계속합니다 .

## 작업 **17:** 설치 정보를 검토한 후 설치합니다 **.**

- **1** [ 선택 요약 ] 창을 검토합니다 (156 [페이지의](#page-155-0) 그림 14 참조 ).
- **2** 필요한 경우 , 뒤로를 클릭하여 이전 화면으로 돌아가서 변경합니다 . 변경을 마 치면 **요약** 창이 다시 나올 때까지 **다음**을 계속 클릭합니다 .
- **3** 설치를 클릭하여 설치를 계속합니다 .

[ 설치 진행 ] 창이 열리며 설치 상태를 표시합니다 . 126 [페이지의](#page-125-0) 그림 19 를 참조 하십시오 .

#### 작업 **18:** 설치 프로그램을 닫습니다 **.**

다음 중 *하나*를 수행합니다.

• OVPI 가 성공적으로 설치되었으면 작업 완료를 클릭합니다.

UNIX 시스템에 OVPI 를 설치한 경우 이것으로 설치가 완료됩니다 .

• OVPI 가 성공적으로 설치되지 않은 경우에는 [ 진행 ] 창 맨 아래에 있는 **세부사** 항 단추를 클릭하여 추가 정보를 확인한 다음 지원 부서에 연락하십시오 .

#### 작업 **19: Windows** 시스템만 해당 **:** 시스템을 재부팅합니다 **.**

OVPI 를 사용하려면 Windows 시스템을 재부팅해야 합니다 .

# 웹 액세스 서버 설치

이 섹션에서는 웹 액세스 서버 구성 요소 준비 및 설치 단계에 대해 알아봅니다 .

#### 설치 준비

설치 프로세스가 지연되는 것을 피하려면 다음 정보가 준비되어 있어야 합니다 .

- OVPI 를 설치할 디렉토리
- 생성할 웹 액세스 서버 관리자 계정의 사용자 이름 및 암호
- 웹 액세스 서버 HTTP 포트
- 데이터베이스 호스트 및 포트

#### 구성 요소 설치

다음 작업을 수행하여 웹 액세스 서버 구성 요소를 설치합니다 .

#### 작업 **1:** 이 구성 요소를 설치 전에 데이터베이스를 설치되고 실행 중이어야 합니다 **.**

이 구성 요소가 설치 도중 데이터베이스 시스템에서 데이터베이스 정보를 다운로 드 위해 데이터베이스 호스트 및 포트 번호를 묻는 메시지가 표시됩니다 . 데이터 베이스를 설치하지 않은 경우에도 설치를 계속할 수 있지만 이 구성 요소를 설치한 후 OVPI 관리 콘솔을 사용하여 데이터베이스 시스템을 구성해야 합니다 .

세부사항은 3 장 , [데이터베이스](#page-64-0) 설치를 참조하십시오.

#### 작업 **2:** 설치 프로그램을 시작합니다 **.**

61 페이지 " 설치 [프로그램](#page-60-0) 시작 " 을 참조하십시오 .

설치 프로그램이 시작되면 [ 설치 ] 창이 열립니다 ( 63 [페이지참](#page-62-0)조 ).

#### 작업 **3: OVPI** 설치 옵션을 선택합니다 **.**

[ 설치 ] 창 섹션에서 **OVPI 5.1.0** 을 선택합니다 . [ 시작 ] 창이 열립니다 . 100 [페이지](#page-99-0) 의 [그림](#page-99-0) 1 을 참조하십시오 .

#### 작업 **4:** 시작 창이 표시됩니다 **.**

다음을 클릭합니다 .

#### 작업 **5:** 라이센스 계약을 수락하거나 거부합니다 **.**

[ 라이센스 계약 ] 창이 열립니다 .101 [페이지의](#page-100-0) 그림 2 를 참조하십시오 . 다음 중 *하나*를 수행합니다 .

- 라이센스 계약을 거부하고 설치를 중단하려면 취소 를 클릭합니다. [ 확인 ] 창이 나타납니다 .
	- 예를 클릭하면 설치 프로세스가 종료됩니다 .
	- 아니오를 클릭하면 라이센스 동의 창이 다시 나타납니다 . 이 라이센스 계 약 조건에 동의합니다 옵션을 클릭하여 설치를 계속합니다 .
- 라이센스 계약을 수락하고 OVPI 설치를 계속하려면 이 라이센스 계약 조건에 동의합니다 옵션을 클릭한 후 다음을 클릭합니다 .

## 작업 **6:** 설치할 **OVPI** 구성 요소를 선택합니다 **.**

[ 구성 요소 선택 ] 창이 열립니다 . 102 [페이지의](#page-101-0) 그림 3 을 참조하십시오 .

- **1** 웹 액세스 서버 확인란을 선택한 후 다른 모든 확인란을 선택 해제합니다 . 각 구성 요소에 대한 설명은 12 페이지 ["OVPI](#page-11-0) 구성 요소 " 를 참조하십시오 .
- **2** 다음을 클릭합니다 .

#### 작업 **7: OVPI** 소프트웨어를 위한 설치 디렉토리를 지정합니다 **.**

이 시스템에 다른 OVPI 구성 요소를 이미 설치한 경우 [ 대상 폴더 ] 창 이 열리지 않습니다 . 이 경우에는 195 [페이지의](#page-194-0) 작업 8 로 이동합니다 .

설치 디렉토리는 NFS 가 마운트된 디렉토리 , UNIX 소프트 링크 , UNIX 하드링 크 또는 Windows 가 맵핑된 드라이브 중 하나를 사용할 수 있습니다 .

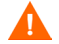

대상 폴더의 경로에는 공백이 포함되어 있지 않아야 합니다 .

다음 중 하나를 수행합니다 .

- 다음을 클릭하여 기본 대상 폴더를 선택하고 설치를 계속합니다.
- 기본 대상 폴더와 다른 폴더를 입력한 후 다음을 클릭하여 설치를 계속합니다 .

사용자가 지정한 설치 디렉토리에 따라 다음과 같이 진행됩니다 .

- 설치 디렉토리가 이미 존재하지 않을 경우 설치 프로그램이 설치 디렉토리를 생성합니다.
- 설치 디렉토리가 이미 존재하며 데이터가 포함되어 있을 경우 해당 디렉토리 가 비어있지 않다는 경고 메시지가 표시됩니다 .
- 설치 프로그램이 액세스할 수 없는 파일 시스템에 위치한 설치 디렉토리를 지 정하면 경고 메시지가 표시됩니다 . 유효한 디렉토리를 지정할 때까지 설치를 계속할 수 없습니다.

#### <span id="page-194-0"></span>작업 **8:** 웹 액세스 서버를 위한 포트를 지정합니다 **.**

118 [페이지의](#page-117-0) 그림 14 는 [ 웹 액세스 서버 설정 ] 창을 보여 줍니다 .

- **1** [ 사용자 이름 ] 상자에 OVPI 웹 액세스 서버 관리자의 사용자 이름을 입력합니 다 . 기본적으로 사용자 이름은 trendadm 입니다 .
	- 이 계정을 사용하여 웹 액세스 서버 어플리케이션에 로그온합니다. 이 계정을 176 [페이지의](#page-175-0) 작업 12 에서 설명되는 , OVPI 가 실행되는 환경 을 보존 위해 사용되는 trendadm 계정과 혼동해서는 안 됩니다 (UNIX 설치만 해당 ). 웹 액세스 서버용 계정의 기본 이름은 trendadm 이지만 지금 변경할 수 있습니다 .
- <span id="page-194-1"></span>**2** [암호] 상자에 암호를 입력하여 OVPI 웹 액세스 서버 관리자 계정의 암호를 생 성합니다.
	- 설치 마법사는 사용자 이름과 암호의 최소 및 최대 문자 수 또는 사용할 수 있는 문자에 제한을 두지 않습니다 . 하지만 설치 마법사에는 사용자 이름과 암호 입력이 필요합니다 . 사용자 이름 및 암호 생성에 대한 회사 의 정책을 준수하는 것이 바람직합니다 .

OVPI 를 설치한 후에 웹 액세스 서버 어플리케이션을 이용해서 암호 규칙을 변경할 수 있습니다 . 세부사항은 *Performance Insight* 관리 가이드를 참조하 십시오 .

- **3** [단계](#page-194-1) 2 에서 생성한 암호를 [ 암호 확인 ] 상자에 입력합니다 .
- **4** 기본 포트인 80 을 사용하지 않으려면 HTTP 포트 상자에 다른 웹 액세스 서버 포트 번호를 입력합니다 . 열린 포트는 어느 것이나 사용할 수 있습니다 .
- **5** 필요한 경우 고급을 클릭하고 [고급 OVPI 구성] 대화 상자를 표시하여 다음 작 업을 할 수 있습니다 .
	- reports 디렉토리의 위치의 위치 변경 ( 디렉토리 탭 ). reports 디렉토 리는 모든 배치된 보고서가 저장되는 장소입니다 . 세부사항은 196 [페이](#page-195-0) 지 ["Reports](#page-195-0) 디렉토리 변경 " 을 참조하십시오 .
	- 사용자 계정 생성 및 제거(OVPI User 탭). 사용자 계정은 사용자가 OVPI 클라이언트 어플리케이션 ( 보고서 뷰어 , 보고서 작성기 , 웹 액세스 서버 및 OVPI 관리 콘솔 ) 에 로그온할 수 있도록 합니다 . 세부사항은 196 [페이](#page-195-1) 지 " [사용자](#page-195-1) 계정 생성 및 수정 " 을 참조하십시오 .
- 웹 액세스 서버와 지원되는 웹 브라우저 간에 SSL(Secure Socket Layer) 통신 활성화 (SSL 설치 탭 ). 세부사항은 197 페이지 ["SSL\(Secure Socket](#page-196-0)  [Layer\)](#page-196-0) 통신 활성화 " 를 참조하십시오 .
- **6** 설치를 계속하려면 다음을 클릭합니다 .

#### <span id="page-195-0"></span>**Reports** 디렉토리 변경

[ 디렉토리 ] 탭을 사용하여 보고서 디렉토리의 위치를 변경합니다 . 변경하려 면 다음을 수행하십시오 .

- **a** 120 [페이지의](#page-119-0) 그림 15 에 보이는 것과 같이 [ 고급 OVPI 구성 ] 대화 상자에 서 [ 디렉토리 ] 탭을 선택합니다 .
- **b** reports 디렉토리를 변경하려면 다음 중 하나를 수행합니다 .
	- [ 보고서 디렉토리 ] 상자에 새 디렉토리 위치를 입력합니다 .
	- 디렉토리를 탐색하려면 **찾아보기**를 클릭합니다 . 디렉토리의 위치를 지정한 다음 열기를 클릭합니다 .
- **c** 적용을 클릭하여 변경 사항을 적용합니다 .
- **d** 확인을 클릭하여 [웹 액세스 서버 설정] 창으로 돌아간 다음 다음을 클릭하 여 설치를 계속합니다 .

# <span id="page-195-1"></span>사용자 계정 생성 및 수정

OVPI 사용자 탭을 사용하여 사용자 계정을 생성합니다 . 이 계정은 OVPI 관 리 콘솔 , 보고서 작성기 , 보고서 뷰어 , 웹 액세스 서버와 같은 OVPI 클라이언 트 어플리케이션에 로그온을 위해 사용됩니다 .

일반 사용자 계정이나 관리자 계정을 생성할 수 있습니다. 관리자 계정이 아닌 사용자는 OVPI 클라이언트 어플리케이션에 접속할 수 있습니다 . 관리자 계정 을 가진 사용자는 웹 액세스 서버의 관리 기능 (Administration 링크 ) 을 사용 할 수 있습니다 . 세부사항은 *Performance Insight* 관리 가이드를 참조하십시 오 .

계정을 생성하거나 수정하려면 :

**a** 121[페이지의](#page-120-0) 그림 16에 보이는 것과 같이 [고급 OVPI 구성] 대화 상자의 [OVPI 사용자 ] 탭을 선택합니다.

- **b** 사용자 계정을 추가하려면 다음을 수행합니다 .
	- 사용자 추가를 클릭합니다 . 사용자 이름과 암호 및 사용자 역할이 기 본값인 기본 사용자가 표시됩니다 .
	- 사용자 이름 열에 있는 새 사용자 셀을 더블 클릭하여 기본값을 삭제한 후 사용할 사용자 이름을 입력합니다 .
	- 암호 열에 있는 새 사용자 셀을 더블 클릭하여 기본값을 삭제한 후 사 용할 암호를 입력합니다 .
	- 역할 열에 있는 사용자 셀을 클릭한 후 목록에서 역할 (**user** 또는 **admin**) 을 선택합니다 .
	- 모든 변경을 마치면 **적용**을 클릭합니다 .
- **c** 사용자 계정을 제거하려면 :
	- 사용자 이름을 선택합니다 . 사용자 이름 , 암호 및 역할을 비롯한 전체 행이 선택됩니다 .
	- 사용자 삭제를 클릭합니다 .
	- 모든 변경을 마치면 **적용**을 클릭합니다.
- **d** 확인을 클릭하여 [웹 액세스 서버 설정] 창으로 돌아간 다음 다음을 클릭하 여 설치를 계속합니다 .

OVPI 를 설치한 후 웹 액세스 서버 어플리케이션을 이용해서 사용자 계정의 생성 , 수정 , 또는 삭제를 수행할 수 있습니다 . 세부사항은 *Performance Insight* 관리 가이드를 참조하십시오 .

#### <span id="page-196-0"></span>**SSL(Secure Socket Layer)** 통신 활성화

SSL 을 사용하여 웹 액세스 서버와 지원되는 웹 브라우저 , 보고서 뷰어 , 보고 서 작성기 및 OVPI 관리 콘솔 간에 보안 통신을 할 수 있습니다 .

SSL 을 활성화하려면 본인이 서명한 인증서를 생성해야 합니다 . 본인이 서명 한 인증서가 있으면 SSL 을 활성화할 수 있습니다 . 그러나 이 인증서는 90 일 동안만 유효합니다 . 90 일이 만료되기 전에 인증서를 인증 기관에 보내서 서 명된 디지털 인증서를 받거나 다른 본인 서명 인증서를 생성해야 합니다.

서명된 디지털 인증서를 받으면 웹 액세스 서버 어플리케이션을 이용해서 가 져와야 합니다 . 또한 OVPI 설치 후 웹 액세스 서버를 사용해서 SSL 설정을 변 경할 수 있습니다 . 세부사항은 *Performance Insight* 관리 가이드를 참조하십 시오 .

SSL 통신을 활성화하고 본인 서명 인증서를 생성하려면 :

- **a** 123[페이지의](#page-122-0) 그림 17에 보이는 것과 같이 [고급 OVPI 구성] 대화 상자의 [SSL 설치 ] 탭을 선택합니다 .
- **b SSL** 사용 가능 확인란을 선택합니다 .

이 옵션을 선택하면 표준 HTTP 수신기를 비활성화하지 않게 되며 따라 서 보안 SSL 포트와 비보안 HTTP 포트가 모두 활성화됩니다 .

- **c** 다음 작업 중 하나를 수행하십시오 .
	- [SSL 포트 ] 상자에서 기본값 443 을 그대로 둡니다 .
	- [SSL 포트 ] 상자의 값을 수정합니다 .
- **d** [ 키저장고 암호 ] 상자에 6 개 이상의 문자로 된 암호를 입력합니다 .

암호를 기록하여 안전한 장소에 보관합니다 . 암호는 서명된 인증서를 생성하기 위해 필요합니다.

본인 서명 인증서가 생성되면 인증서 저장소에 저장됩니다 . 웹 액세스 서버는 이 암호를 사용하여 인증서 저장소에 액세스합니다 .

나머지 필드에는 인정서 서명 기관에서 검증 및 서명해야 하는 SSL 키 를 생성할 때 필요한 정보를 입력해야 합니다 . 이 정보는 인증서의 유효 성을 확인하는 데 사용됩니다 .

- **e** 두 자리 국가 코드를 [ 국가 ] 상자에 입력합니다 ( 예 : "US").
- **f** 다음 정보는 선택 사항입니다 .
	- [ 조직 ]. 회사 이름을 입력합니다 ( 예 : "ABC Systems, Inc.").
	- [ 조직 단위 ]. 부서나 사업부 이름을 입력합니다 ( 예 : "Northeast Sales").
	- [ 시 ]. 도시나 지역 이름을 입력합니다 ( 예 : " 로스앤젤레스 ").
	- [ 도 ]. 주나 도 이름을 입력합니다 ( 예 : " 캘리포니아 ").
- **g** 적용을 클릭하여 변경 사항을 적용합니다 .
- **h** 확인을 클릭하여 [웹 액세스 서버 설정] 창으로 돌아간 다음 다음을 클릭하 여 설치를 계속합니다 .

# 작업 **9:** 데이터베이스 정보를 제공합니다 **.**

[그림](#page-198-0) 5 는 [ 원격 데이터베이스 설정 ] 창을 보여 줍니다 .

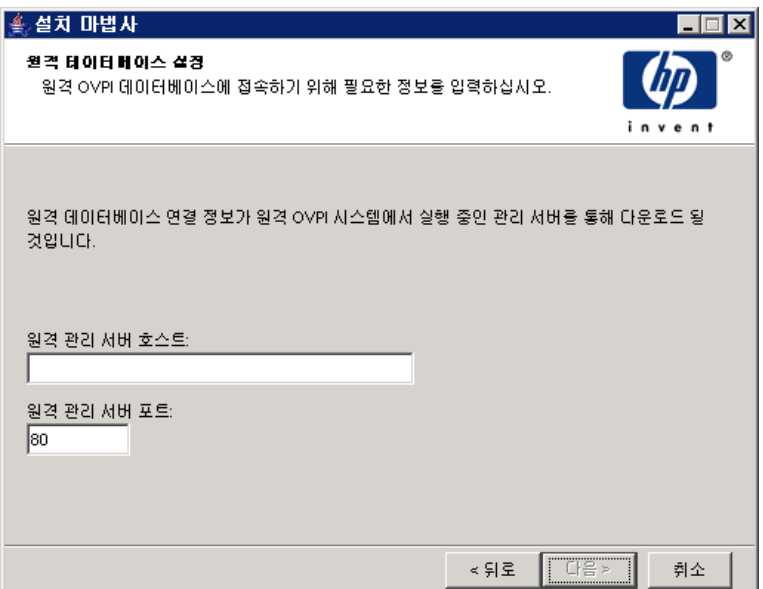

# <span id="page-198-0"></span>그림 **5[** 원격 데이터베이스 설정 **]** 창

- **1** [원격 데이터베이스 호스트] 상자에 데이터베이스 호스트 이름을 입력합니다.
- **2** [원격 데이터베이스 서버 포트] 상자에 데이터베이스 호스트를 위한 포트 번호 를 입력합니다.

**3** 다음을 클릭합니다 .

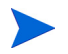

시스템이 데이터베이스 정보를 얻기 위해 데이터베이스에 연결하려다 실패한 경 우 경고 메시지가 표시됩니다 .

설치를 계속하려면 데이터베이스 (Sybase 또는 Oracle) 와 OVPI 데이터베이스가 실행 중이어야 합니다 . Oracle 를 사용할 때는 Oracle 수신기 프로그램도 실행 중 이어야 합니다 .

취소를 클릭하여 데이터베이스 정보를 다시 입력하거나 확인을 클릭하여 설치를 계속합니다 . 설치를 계속하면 설치 후 OVPI 관리 콘솔을 사용하여 데이터베이스 연결을 설정해야 합니다 .

#### 작업 **10:** 설치 정보를 검토한 후 설치합니다 **.**

- **1** [ 선택 요약 ] 창을 검토합니다 (125 [페이지의](#page-124-0) 그림 18 참조 ).
- **2** 필요한 경우 뒤로를 클릭하여 이전 창으로 돌아가서 변경합니다 . 변경을 마친 후에는 [ 선택 요약 ] 창으로 돌아갈 때까지 **다음**을 계속 클릭합니다 .
- **3** 설치를 클릭하여 설치를 계속합니다 .

[ 진행 ] 창이 열리면서 설치 상태가 표시됩니다 . 126 [페이지의](#page-125-0) 그림 19 를 참조하 십시오 .

#### 작업 **11:** 설치 프로그램을 닫습니다 **.**

다음 중 하나를 수행합니다 .

• OVPI 가 성공적으로 설치되었으면 작업 완료를 클릭합니다.

UNIX 시스템에 OVPI 를 설치한 경우 이것으로 설치가 완료됩니다 .

● OVPI 가 성공적으로 설치되지 않은 경우에는 [ 진행 ] 창 맨 아래에 있는 **세부사** 항 단추를 클릭하여 추가 정보를 확인한 다음 지원 부서에 연락하십시오 .

#### 작업 **12: Windows** 시스템만 해당 **:** 시스템을 재부팅합니다 **.**

OVPI 를 사용하려면 Windows 시스템을 재부팅해야 합니다 .

웹 액세스 서버를 설치한 시스템에 하드웨어 고장이 발생하면 새 시스템에 웹 액세 스 서버를 다시 설치한 후 OVPI 가 설치된 시스템에서 deploytool 명령을 사용 하여 보고서를 웹 액세스 서버에 다시 배치합니다 . deploytool 명령에 대한 자 세한 정보는 *Performance Insight Reference Guide* 를 참조하십시오 .

# 클라이언트 구성 요소 설치

이 섹션에서는 클라이언트 구성 요소 준비 및 설치 단계에 대해 알아봅니다 . 클라 이언트는 OVPI 에 대한 인터페이스를 제공합니다 . 네트워크에 연결된 임의의 시 스템에 클라이언트를 설치할 수 있습니다 . OVPI 클라이언트에 대한 자세한 정보 는 14 페이지 "OVPI [클라이언트](#page-13-0) " 를 참조하십시오 .

OVPI 관리 콘솔이 완전하게 기능하려면 성능 관리자가 설치되어 있어야 합니다 . 클라이언트만 설치할 때는 대개 OVPI 의 완전한 설치 후 [ 도구 ] 메뉴에서 사용 가 능한 데이터베이스 튜너 , MIB 브라우저 , SNMP 탐색 , 유형 탐색 , 패키지 관리자 와 같은 OVPI 관리 콘솔 어플리케이션을 사용할 수 없습니다 . 또한 새로운 데이 터 테이블과 등록 정보 테이블을 등록할 수 없으며 , 데이터베이스에 수집을 자동 으로 추가할 수 없습니다 .

#### 설치 준비

설치 프로세스가 지연되는 것을 피하려면 다음 정보가 준비되어 있어야 합니다 .

- OVPI 를 설치할 디렉토리
- 생성할 웹 액세스 서버 관리자 계정의 사용자 이름 및 암호
- 웹 액세스 서버가 상주할 포트 번호

클라이언트를 설치하면 여러 개의 어플리케이션이 설치됩니다 . 이러한 어플리케 이션 목록은 14 페이지 "OVPI [클라이언트](#page-13-0) " 를 참조하십시오 .

#### 구성 요소 설치

다음 작업을 수행하여 OVPI 클라이언트 구성 요소를 설치합니다 .

#### 작업 **1:** 설치 프로그램을 시작합니다 **.**

61 페이지 " 설치 [프로그램](#page-60-0) 시작 " 을 참조하십시오 .

설치 프로그램이 시작되면 [ 설치 ] 창이 열립니다 ( 63 [페이지참](#page-62-0)조 ).

#### 작업 **2: OVPI** 설치 옵션을 선택합니다 **.**

[ 설치 ] 창의 [ 설치 ] 섹션에서 **OVPI 5.1.0** 을 선택합니다 . [ 시작 ] 창이 열립니다 . 100 [페이지의](#page-99-0) 그림 1 을 참조하십시오 .

#### 작업 **3:** 시작 창이 표시됩니다 **.**

다음을 클릭하여 설치를 계속합니다 . [ 라이센스 계약 ] 창이 열립니다 .101 [페이지](#page-100-0) 의 [그림](#page-100-0) 2 를 참조하십시오 .

#### 작업 **4:** 라이센스 계약을 수락하거나 거부합니다 **.**

다음 중 *하나*를 수행합니다.

- 라이센스 계약을 거부하고 설치를 중단하려면 **취소**를 클릭합니다. [ 확인 ] 창이 나타납니다 .
	- 예를 클릭하면 설치 프로세스가 종료됩니다 .
	- 아니오를 클릭하면 라이센스 계약 창이 다시 나타납니다 . 이 라이센스 계 약 조건에 동의합니다 옵션을 클릭하여 설치를 계속합니다 .
- 라이센스 계약서를 수락하고 OVPI 설치를 계속하려면 이 라이센스 계약 조건 에 동의합니다 옵션을 클릭한 후 다음을 클릭합니다 .

[ 구성 요소 선택 ] 창이 열립니다 .102 [페이지의](#page-101-0) 그림 3 을 참조하십시오 .

#### 작업 **5:** 설치할 **OVPI** 구성 요소를 선택합니다 **.**

**1 OVPI** 클라이언트 확인란을 선택한 후 다른 모든 확인란을 선택 해제합니다 .

각 구성 요소에 대한 설명은 12 페이지 ["OVPI](#page-11-0) 구성 요소 " 를 참조하십시오 .

**2** 다음을 클릭합니다 .

[ 대상 폴더 ] 창이 열립니다 . 103 [페이지의](#page-102-0) 그림 4 를 참조하십시오 .

#### 작업 **6: OVPI** 소프트웨어를 위한 설치 디렉토리를 지정합니다 **.**

이 시스템에 다른 OVPI 구성 요소를 이미 설치한 경우 [ 대상 폴더 ] 창 이 열리지 않습니다 . 이 경우에는 [작업](#page-202-0) 7 으로 이동합니다 .

설치 디렉토리는 NFS 가 마운트된 디렉토리 , UNIX 소프트 링크 , UNIX 하드링 크 또는 Windows 가 맵핑된 드라이브 중 하나를 사용할 수 있습니다 .

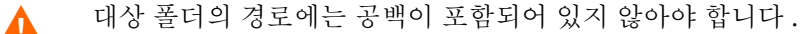

다음 중 *하나*를 수행합니다.

- 다음을 클릭하여 기본 대상 폴더를 선택하고 설치를 계속합니다 .
- 기본 대상 폴더와 다른 폴더를 입력한 후 다음을 클릭하여 설치를 계속합니다 . 사용자가 지정한 설치 디렉토리에 따라 다음과 같이 진행됩니다 .
- 설치 디렉토리가 이미 존재하지 않을 경우 설치 프로그램이 설치 디렉토리를 생성합니다.
- 설치 디렉토리가 이미 존재하며 데이터가 포함되어 있을 경우 해당 디렉토리 가 비어있지 않다는 경고 메시지가 표시됩니다 .
- 설치 프로그램이 액세스할 수 없는 파일 시스템에 위치한 설치 디렉토리를 지 정하면 경고 메시지가 표시됩니다 . 유효한 디렉토리를 지정할 때까지 설치를 계속할 수 없습니다.

[ 원격 웹 액세스 서버 설정 ] 창이 열립니다 .

#### <span id="page-202-0"></span>작업 **7:** 웹 액세스 서버에 액세스 위해 필요한 정보를 지정합니다 **.**

178 [페이지의](#page-177-0) 그림 3 은 [ 원격 웹 액세스 서버 설정 ] 창을 보여 줍니다 . 다음을 수행합니다 .

- **1** [ 웹 액세스 서버 호스트 ] 상자에 웹 액세스 서버의 이름을 입력합니다 .
- **2** [ 웹 액세스 서버 포트 ] 상자에 웹 액세스 서버의 포트 번호를 입력합니다 .
- **3** 다음을 클릭합니다 .

#### 작업 **8:** 설치 정보를 검토한 후 설치합니다 **.**

**1** [ 선택 요약 ] 창을 검토합니다 (125 [페이지의](#page-124-0) 그림 18 참조 ).

- **2** 필요할 경우 , 뒤로를 클릭하여 이전 화면으로 돌아가서 변경합니다 . 변경을 마 친 후에는 [ 선택 요약 ] 창이 다시 나올 때까지 다음을 계속 클릭합니다.
- **3** 설치를 클릭하여 설치를 계속합니다 .

[ 설치 진행 ] 창이 열리며 설치 상태를 표시합니다 . 126 [페이지의](#page-125-0) 그림 19 를 참조 하십시오..

## 작업 **9:** 설치 프로그램을 닫습니다 **.**

다음 중 *하나*를 수행합니다.

• OVPI 가 성공적으로 설치되었으면 작업 완료를 클릭합니다.

UNIX 시스템에 OVPI 를 설치한 경우 이것으로 설치가 완료됩니다 .

• OVPI 가 성공적으로 설치되지 않은 경우에는 [ 진행 ] 창 맨 아래에 있는 **세부사** 항 단추를 클릭하여 추가 정보를 확인한 다음 지원 부서에 연락하십시오 .

#### 작업 **10: Windows** 시스템만 해당 **:** 시스템을 재부팅합니다 **.**

OVPI 를 사용하려면 Windows 시스템을 재부팅해야 합니다 .

# 원격 폴러 구성 요소 설치

이 섹션에서는 원격 폴러 구성 요소 준비 및 설치 단계에 대해 알아봅니다 .

원격 폴러는 데이터베이스 클라이언트로 명령줄에서 실행할 수 있습니다 . 설치 도 중 원격 폴러는 OVPI 데이터베이스를 현재 유지하는 폴링 바이너리 이외의 모든 폴링 바이너리를 시스템에 설치하게 됩니다.

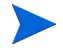

성능 관리자를 이미 설치한 경우에는 원격 폴러를 설치할 필요가 없습니다 . 원격 폴러는 성능 관리자의 서브세트입니다.

#### 설치 준비

설치 프로세스가 지연되는 것을 피하려면 다음 정보가 준비되어 있어야 합니다 .

- 원격 폴러를 설치할 디렉토리
- 데이터베이스 호스트
- 데이터베이스 호스트 번호
- Poller/Collection/Cache 디렉토리
- UNIX 시스템만 해당 : 계정이 존재하지 않을 경우 운영 체제 계정 (trendadm) 을 위한 암호를 선택합니다 .

#### 구성 요소 설치

다음 작업을 수행하여 원격 폴러 구성 요소를 설치합니다 .

# 작업 **1:** 데이터베이스가 설치되어 있고 실행 중인지 확인합니다 **.**

세부사항은 3 장 , [데이터베이스](#page-64-0) 설치를 참조하십시오 .

#### 작업 **2:** 설치 프로그램을 시작합니다 **.**

61 페이지 " 설치 [프로그램](#page-60-0) 시작 " 을 참조하십시오 . 설치 프로그램이 시작되면 [ 설치 ] 창이 열립니다 ( 63 [페이지참](#page-62-0)조 ).

#### 작업 **3: OVPI** 설치 옵션을 선택합니다 **.**

[ 설치 ] 창의 [ 설치 ] 섹션에서 **원격 폴러**를 선택합니다 .

#### 작업 **4:** 시작 창이 표시됩니다 **.**

시작 창이 열립니다 . 100 [페이지의](#page-99-0) 그림 1 을 참조하십시오 . 다음을 클릭하여 설치를 계속합니다 .

#### 작업 **5:** 라이센스 계약을 수락하거나 거부합니다 **.**

[ 라이센스 계약 ] 창이 열립니다 .101 [페이지의](#page-100-0) 그림 2 를 참조하십시오 . 다음 중 하나를 수행합니다 .

- 라이센스 계약을 거부하고 설치를 중단하려면 취소를 클릭합니다. [ 확인 ] 창이 나타납니다 .
	- 예를 클릭하면 설치 프로세스가 종료됩니다 .
	- 아니오를 클릭하면 라이센스 계약 창이 다시 나타납니다 . 이 라이센스 계 약 조건에 동의합니다 옵션을 클릭하여 설치를 계속합니다 .

• 라이센스 계약을 수락하고 OVPI 설치를 계속하려면 이 라이센스 계약 조건에 동의합니다 옵션을 클릭한 후 다음을 클릭합니다 .

#### 작업 **6: OVPI** 소프트웨어를 위한 설치 디렉토리를 지정합니다 **.**

103 [페이지의](#page-102-0) 그림 4 는 [ 대상 폴더 ] 창을 보여 줍니다 .

**< 이 시스템에 다른 OVPI** 구성 요소를 이미 설치한 경우 [ 대상 폴더 ] 창 이 열리지 않습니다 . 이 경우에는 [작업](#page-205-0) 7 으로 이동합니다 .

설치 디렉토리는 NFS 가 마운트된 디렉토리 , UNIX 소프트 링크 , UNIX 하드링 크 또는 Windows 가 맵핑된 드라이브 중 하나를 사용할 수 있습니다 .

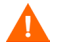

대상 폴더의 경로에는 공백이 포함되어 있지 않아야 합니다 .

다음 중 *하나*를 수행합니다.

- 다음을 클릭하여 기본 대상 폴더를 선택하고 설치를 계속합니다 .
- 기본 대상 폴더와 다른 폴더를 입력한 후 다음을 클릭하여 설치를 계속합니다. 사용자가 지정한 설치 디렉토리에 따라 다음과 같이 진행됩니다 .
- 설치 디렉토리가 이미 존재하지 않을 경우 설치 프로그램이 설치 디렉토리를 생성함니다.
- 설치 디렉토리가 이미 존재하며 데이터가 포함되어 있을 경우 해당 디렉토리 가 비어있지 않다는 경고 메시지가 표시됩니다 .
- 설치 프로그램이 액세스할 수 없는 파일 시스템에 위치한 설치 디렉토리를 지 정하면 경고 메시지가 표시됩니다 . 유효한 디렉토리를 지정할 때까지 설치를 계속할 수 없습니다.

[ 원격 데이터베이스 설정 ] 창이 열립니다 .

#### <span id="page-205-0"></span>작업 **7:** 데이터베이스 정보를 제공합니다 **.**

199 [페이지의](#page-198-0) 그림 5 는 [ 원격 데이터베이스 설정 ] 창을 보여 줍니다 .

- **1** [원격 데이터베이스 호스트] 상자에 데이터베이스 호스트 이름을 입력합니다.
- **2** [원격 데이터베이스 서버 포트] 상자에 데이터베이스 호스트를 위한 포트 번호 를 입력합니다.

시스템이 데이터베이스 정보를 얻기 위해 데이터베이스에 연결하려다 실패한 경 우 경고 메시지가 표시됩니다 . 설치를 계속하려면 데이터베이스 (Sybase 또는 Oracle) 와 OVPI 데이터베이스가 실행 중이어야 합니다 . 취소를 클릭하여 데이터 베이스 정보를 다시 입력하거나 **확이**을 클릭하여 설치를 계속합니다 . 설치를 계속 하면 설치 후 OVPI 관리 콘솔을 사용하여 데이터베이스 연결을 설정해야 합니다 . 세부사항은 *Performance Insight* 관리 가이드를 참조하십시오 .

[ 성능 관리자 설정 ] 창이 열립니다 .

## 작업 **8:** 폴링 수집을 구성합니다 **.**

113 [페이지의](#page-112-0) 그림 10 은 [ 성능 관리자 설정 ] 창을 보여 줍니다 .

- **1** 다음 중 하나를 수행합니다 .
	- 다음을 클릭하여 캐시 폴더의 기본 위치를 수락하고 설치 프로세스를 계속 합니다.
	- 찾아보기를 클릭하여 다른 캐시 폴더 위치를 선택한 후 다음을 클릭하여 설치를 계속합니다 .
	- 수집 기능이 올바르게 작동하려면 , Poller Collection/Cache 디렉토리 가 있는 디스크 파티션에 전체 공간의 5% 와 512MB 의 추가 여유 공간 이 있어야 합니다 . 예를 들어 디스크 파티션이 10GB 일 경우 1GB 의 여유 공간이 있어야 합니다.
- **2** 필요한 경우 고급을 클릭하여 [ 고급 OVPI 구성 ] 대화 상자를 연 다음 로그 파 일이 상주할 디렉토리를 지정합니다 .

로그 파일용 디렉토리를 지정하려면 :

- **a** [성능 관리자 설정] 창에서 고급을 클릭합니다. [고급 구성] 대화 상자가 열 립니다 .
- **b** [ 로그 디렉토리 ] 대화 상자에 로그 파일이 상주할 디렉토리 경로를 입력하 거나 찾아보기를 클릭하여 다른 디렉토리를 지정하거나 또는 기본 경로를 수락한니다 .
- </u> 설치 프로세스가 OVPI 를 설치한 디렉토리 아래에 로그 디렉토리를 생 성합니다 . 특정 로그 파일은 [ 로그 디렉토리 ] 상자에 사용자가 지정한 디렉토리와 관계없이 이 곳에서 관리됩니다 .
- **c** 확인을 클릭하여 [ 성능 관리자 설정 ] 창으로 돌아갑니다 .
- **d** 다음을 클릭합니다 .
- **3** 운영 체제에 따라 다음 중 하나를 수행합니다 .
	- UNIX: [작업](#page-207-0) 9 로 이동합니다 .
	- Windows:209 [페이지의](#page-208-0) 작업 10 로 이동합니다 .

#### <span id="page-207-0"></span>작업 **9: UNIX** 시스템만 해당 **:** 운영 체제 계정을 생성하거나 수정합니다 **.**

Unix 시스템에서 성능 관리자 구성 요소는 trendadm 이라는 이름의 운영 체제 계 정 및 그룹을 필요로 합니다 .

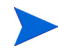

이 계정의 목적은 OVPI 가 실행되는 환경을 보존하는 것입니다 . 이 계정은 운영 체제에 로그온하기 위해 사용되며 , 이 계정을 웹 액세스 서버 어플리케이션에 로 그온하기 위해 195 [페이지의](#page-194-0) 작업 8 에서 생성하는 trendadm 계정과 혼동해서는 안 됩니다 .

이 계정의 존재 여부에 따라 현재 설치 단계에 열리는 창이 달라집니다 .

- 운영 체제 계정과 그룹이 존재하지 않으면 [OS 사용자 생성 ] 창이 열립니다 . 208 [페이지](#page-207-1) " 운영 체제 계정 생성 " 를 참조하십시오 .
- 운영 체제 계정과 그룹이 존재하면 [ 기존 OS 사용자 ] 창이 열립니다 . [209](#page-208-1) 페 [이지](#page-208-1) " 기존 운영 체제 계정 수정 " 을 참조하십시오 .

#### <span id="page-207-1"></span>운영 체제 계정 생성

116 [페이지의](#page-115-0) 그림 12 는 [ 성능 관리자의 운영 체제 사용자 ] 창을 보여 줍니다 .

**1** [ 암호 ] 상자에 trendadm 계정을 위한 암호를 입력한 다음 [ 암호 확인 ] 상자에 암호를 다시 입력하십시오 .

기본적으로 암호 길이는 최소한 1문자 이상이어야 하고 최대 길이에는 제한이 없으며 어떤 문자든지 포함할 수 있습니다 . 그러나 암호를 생성할 때는 암호 생성에 대한 회사 정책을 따르는 것이 바람직합니다 .

- **2** 다음을 클릭합니다 .
- **3** 209 [페이지의](#page-208-0) 작업 10 로 이동합니다 .

<span id="page-208-1"></span>117 [페이지의](#page-116-0) 그림 13 는 [ 성능 관리자의 운영 체제 사용자 ] 창을 보여 줍니다 .

- **1** 다음 중 하나를 클릭합니다 .
	- 사용자 환경 수정 . 이 옵션은 trendadm 계정의 .profile 또는 .cshrc 를 OVPI 환경 변수 (COLLECT\_HOME, DPIPE\_HOME, DPIPE\_TMP 및 TREND\_LOG) 로 업데이트합니다 .
	- 사용자 환경을 수정하지 마십시오 . 이 옵션은 계정의 .profile 또는 .cshrc 를 OVPI 환경 변수로 업데이트하지 않습니다 . 이 옵션을 선택할 경우 나중에 OVPI 환경 변수를 수동으로 추가해야 합니다
- **2** 다음을 클릭합니다 .

#### <span id="page-208-0"></span>작업 **10:** 설치 정보를 검토한 후 설치합니다 **.**

**1** [그림](#page-208-2) 6 에 보이는 것과 같이 [ 선택 요약 ] 창을 검토합니다 .

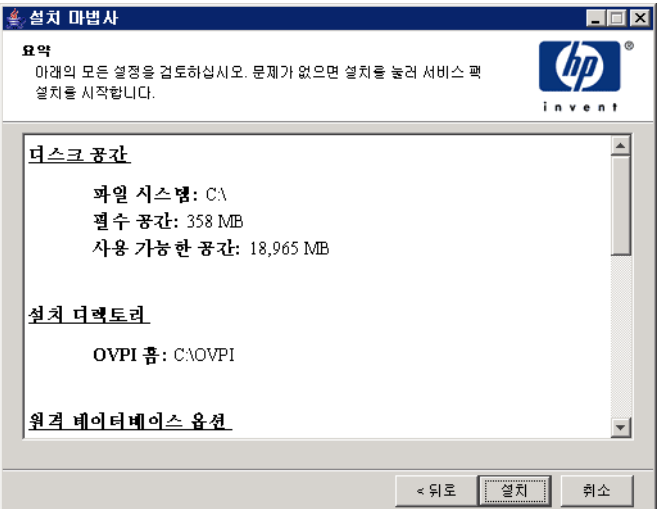

#### <span id="page-208-2"></span>그림 **6[** 선택 요약 **]** 창

- **2** 필요한 경우 뒤로를 클릭하여 이전 화면으로 돌아가서 변경합니다 . 변경을 마 친 후에는 [ 선택 요약 ] 창이 다시 나올 때까지 다음을 계속 클릭합니다.
- **3** 설치를 클릭하여 설치를 계속합니다 .

[ 설치 진행 ] 창이 열리며 설치 상태를 표시합니다 .126 [페이지의](#page-125-0) 그림 19 를 참조 하십시오 .

#### 작업 **11:** 설치 프로그램을 닫습니다 **.**

다음 중 하나를 수행합니다 .

• OVPI 가 성공적으로 설치되었으면 작업 완료를 클릭합니다.

UNIX 시스템에 OVPI 를 설치한 경우 이것으로 설치가 완료됩니다 .

● OVPI 가 성공적으로 설치되지 않은 경우에는 [ 진행 ] 창 맨 아래에 있는 **세부사** 항 단추를 클릭하여 추가 정보를 확인한 다음 지원 부서에 연락하십시오 .

#### 작업 **12: Windows** 시스템만 해당 **:** 시스템을 재부팅합니다 **.**

OVPI 를 사용하려면 Windows 시스템을 재부팅해야 합니다 **.**

원격 폴러는 폴링 정책을 설정할 때까지 장치 폴링을 시작하지 않습니다 . 이 작업 은 원격 폴러를 설치한 OVPI 데이터베이스에서 수행해야 합니다 . 원격 폴러의 폴 링 정책에 대한 자세한 정보는 *Performance Insight* 관리 가이드의 2 장을 참조하 십시오 .

#### 여러 개의 폴러에 대해 **trendtimer.sched** 파일 편집

폴러가 여러 개 있는 경우에는 trendtimer.sched 파일을 편집하고 모든 mw\_collect 명령에 -X 옵션을 추가하여 폴러가 **trendpm** 명령으로 원시에서 델타 처리를 실행하는 것을 방지하는 것이 바람직합니다 . 이 작업을 수행하지 않으면 성능 문제가 발생할 수 있습니다 .

한 개를 *제외한* 모든 폴러에 대해 파일을 편집해야 합니다 . 예를 들어 3 개의 워격 폴러를 사용하여 위성 시스템 폴링을 하는 경우 ( 즉 , OVPI 성능 관리자 구성 요소 가 이 시스템에 설치된 경우 ) 위성 시스템의 파일은 그대로 남겨둔 채 모든 폴러에 대해 파일을 편집합니다 . 위성 시스템이 폴링하지 않을 경우 2 개 폴러에 대해 파 일을 편집하고 1 개는 그대로 둡니다 .

원시에서 델타 처리 기능을 끄려면 :

- **1** trendtimer.sched 파일을 편집합니다 .
- **2** 파일의 모든 mw\_collect 줄에 -X 옵션을 추가합니다 .

예를 들어 파일 내용이 다음과 같을 경우 :

- 5 - {DPIPE\_HOME}/bin/mw\_collect -n -i 5 -K 1 10 - - {DPIPE\_HOME}/bin/mw\_collect -n -i 10 -K 1 15 - - {DPIPE\_HOME}/bin/mw\_collect -n -i 15 -K 1 20 - - {DPIPE\_HOME}/bin/mw\_collect -n -i 20 -K 1 60 - - {DPIPE\_HOME}/bin/mw\_collect -n -i 60 -K 1 24:00+1:00 - - {DPIPE\_HOME}/bin/mw\_collect -n -i 1440 -K 1 다음과 같이 편집합니다 . 5 - - {DPIPE\_HOME}/bin/mw\_collect -n -i 5 -K 1 -X 10 - - {DPIPE\_HOME}/bin/mw\_collect -n -i 10 -K 1 -X 15 - - {DPIPE\_HOME}/bin/mw\_collect -n -i 15 -K 1 -X 20 - - {DPIPE\_HOME}/bin/mw\_collect -n -i 20 -K 1 -X
- 60 - {DPIPE\_HOME}/bin/mw\_collect -n -i 60 -K 1 -X 24:00+1:00 - - {DPIPE\_HOME}/bin/mw\_collect -n -i 1440 -K 1 -X
- **3** 파일을 저장합니다 .

# 문서 설치

OVPI 를 설치한 후 문서를 설치합니다 .OVPI 문서는 Adobe Acrobat Reader 를 이용하여 볼 수 있는 PDF(Portable Document Format) 로 되어있습니다 .

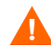

문서를 설치하지 않으면 OVPI 온라인 도움말을 사용할 수 없습니다 .

문서를 설치하고 나면 OVPI 설치 디렉토리에 있는 docs 폴더에서 사용가능합니다. 예를 들어 Window 시스템에서는 다음 위치에서 문서를 사용할 수 있습니다 .

*installation\_directory*\docs

여기서 *installation\_directory* 는 OVPI 를 설치한 디렉토리입니다 .

# **UNIX** 에 설치

UNIX 에 문서를 설치하려면 :

- **1** 루트로 로그온합니다 .
- **2** CD-ROM 드라이브에 문서 CD 를 삽입합니다 . UNIX 사용자의 경우에는 CD 를 마운트해야 합니다 .

[표](#page-211-0) 1 은 각 UNIX 플랫폼별로 CD 를 마운트하는 방법을 설명합니다 .

<span id="page-211-0"></span>표 **1 UNIX** 에서 **OVPI CD** 마운트하기

| 운영 체제       | 명령                                                                                                    |
|-------------|----------------------------------------------------------------------------------------------------|
| Sun Solaris | CD 를 CD-ROM 드라이브에 삽입하면 자동으로 마운<br>트합니다. CD-ROM 이 자동으로 마운트하면 File<br>Manager 창이 열립니다. 만약 창이 열리지 않으면<br>rppt 로 다음을 입력하십시오. |
|             | mkdir/cdrom<br>mount -r /dev/dsk/cd devicename /cdrom                                                                    |
|             | 여기서 cd devicename 은 CD-ROM 장치 이름입니<br>다.                                                                                 |
| HP-UX       | SAM 유틸리티를 사용하여 CD-ROM을 마운트하거나<br><i>또는</i> 다음 명령을 입력할 수 있습니다.<br>mkdir/cdrom                                             |
|             | mount /dev/dsk/cd_devicename /cdrom                                                                                      |
|             | 여기서 cd_devicename 은 CD-ROM 장치 이름입니<br>다                                                                                  |

- 3 *Solaris 시스템에만 해당* : 다음 작업을 수행하십시오.
	- **a** cd\_label 을 표시하려면 다음 명령을 입력하십시오 .

**ls -l /cdrom**

**b** 디렉토리를 변경하려면 다음 명령을 입력하십시오 .

**cd /cdrom/cd\_label**

여기서 *cd\_label* 은 CD 이름을 식별합니다 .

**4** 설치 프로그램을 찾은 후 다음 명령을 입력하여 시작하십시오 .

**./setup**

시작 페이지가 열립니다 .

**5** 설치 마법사의 지시를 따르십시오 .

# **Windows** 에 설치

Windows 에 문서를 설치하려면 :

- **1** 적합한 관리자 권한이 있어야 합니다 .
- **2** CD-ROM 드라이브에 문서 CD 를 삽입합니다 .

OVPI 문서 CD 를 삽입하면 설치 프로그램이 자동으로 시작됩니다 . 설치 프로 그램이 자동으로 시작되지 않을 경우 CD 최상위 폴더에서 setup.exe 를 더블 클릭하십시오 .

시작 페이지가 역립니다 .

**3** 설치 마법사의 지시를 따르십시오 .

# 서비스 팩 적용

해당 릴리스를 위한 서비스 팩을 적용해야 합니다 . 이 릴리스를 위한 서비스 팩을 모두 찾으려면 다음 웹 사이트를 방문합니다 .

**http://support.openview.hp.com/cpe/ovpi/patch\_ovpi.jsp**

# 설치 후 구성 작업

OVPI 를 설치한 후에 구성하는 방법과 추가로 수행해야 하는 관리 작업에 대한 정 보는 *Performance Insight* 관리 가이드를 참조하십시오 .

# 분산형 구성으로 *OVPI* 설치

**7**

# **OVPI** 설치 해제

이 장에서는 Windows 및 UNIX 시스템에서 HP OpenView Performance Insight (OVPI) 의 설치를 해제하는 방법에 대해 설명합니다 .

OVPI 를 설치 해제하는 경우 , 먼저 OVPI 를 설치 해제한 후 데이터베이스를 설치 해제해야 합니다.

또한 이 장에서 Sybase 데이터베이스 설치 해제 지시를 제공합니다 . Oracle 데이 터베이스 설치 해제에 대한 내용은 Oracle 문서를 참조하십시오 .

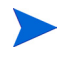

설치 해제 마법사 시작을 제외하고 OVPI 설치 해제에 대한 절차는 Windows 및 UNIX 시스템 모두에서 동일합니다 .

# 설치 해제 마법사 시작

설치 해제 마법사는 OVPI 설치 시 시스템에 추가된 파일 ( 예 , OVPI 컴포넌트 ) 을 제거합니다 . 설치 해제 마법사는 사용자 또는 어플리케이션 ( 예 , 로그 파일 및 보 고서 ) 에 의해 생성된 파일을 제거하지 않습니다 . OVPI 설치 해제 절차에서는 로 컬 시스템의 모든 OVPI 컴포넌트를 제거합니다 .

Windows 및 UNIX 시스템에서 OVPI 를 설치 해제하려면 다음을 수행합니다 .

# 작업 **1** 설치 해제 마법사를 시작합니다 **.**

운영 체제에 따라 다음 중하나 를 수행합니다 .

- *Windows*:
	- 관리 권한이 있는 사용자로 로컬 시스템에 로그온합니다 .
	- Windows 데스크톱에서 시작을 클릭하고 프로그램 , HP OpenView, Performance Insight 를 가리킨 후 메뉴에서 설치 해제를 선택합니다 .
- *UNIX*:
	- 루트로 로컬 시스템에 로그온합니다 .
	- 설치 해제 프로그램을 찾고 다음 명령을 입력하여 해당 프로그램을 시작합 니다 .

**%DPIPE\_HOME/bin/uninstall**

\$DPIPE\_HOME 는 OVPI 를 설치한 디렉토리입니다 .

[ 시작 ] 창이 열립니다 .

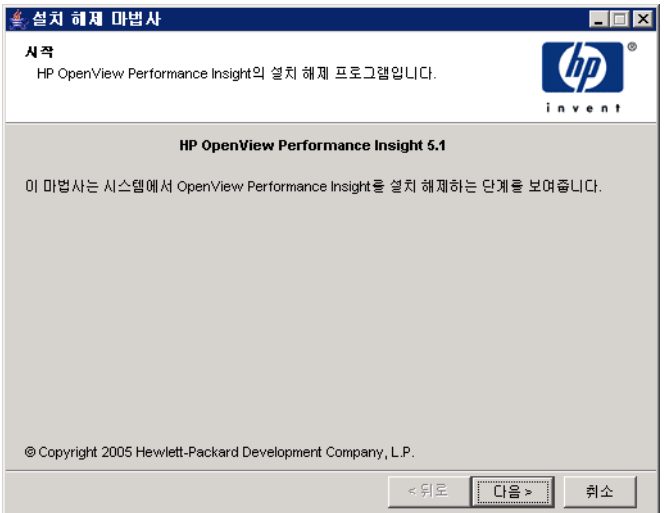

# 작업 **2 [** 시작 **]** 창을 읽습니다 **.**

다음을 눌러 설치 해제를 계속 진행합니다 . 다음 중 한 상황이 발생합니다 .
- OVPI 를 설치 해제하려는 시스템에 데이터베이스 스키마가 설치되어 있는 경 우 , [작업](#page-216-0) 3 으로 갑니다 .
- OVPI 를 설치 해제하려는 시스템에 데이터베이스 스키마가 설치되어 있지 않 는 경우 , [작업](#page-216-1) 4 로 갑니다 .

### <span id="page-216-0"></span>작업 **3** 로컬 **Sybase** 데이터베이스만 해당 **: Sybase Administrator Password** 를 제공합 니다 **.**

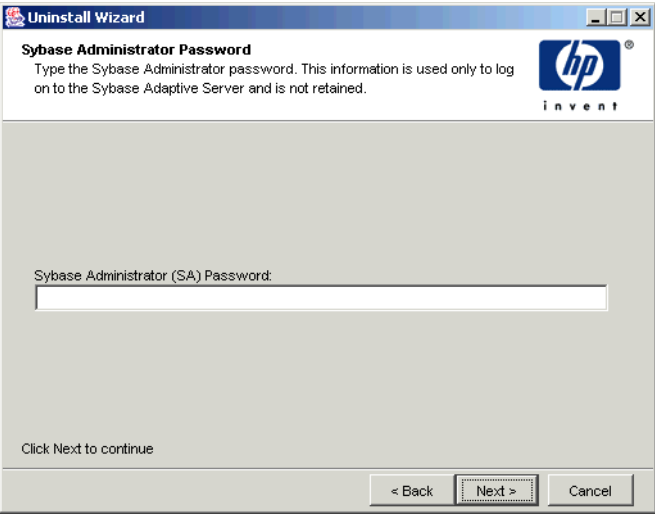

다음 중 하나를 수행합니다 .

- Sybase Administrator 암호를 설정한 경우 Sybase Administrator (SA) Password 상자에 암호를 입력한 후 **Next** 를 클릭합니다 .
- Sybase 관리자 암호를 설정하지 않은 경우 , Sybase Administrator (SA) Password 상자를 공백으로 비워 두고 **Next** 를 클릭합니다 .

### <span id="page-216-1"></span>작업 **4** 정보를 검토하고 설치 해제합니다 **.**

[ 선택 요약 ] 창이 열립니다 .

- **1** [ 선택 요약 ] 창을 검토합니다 .
- **2** 필요하다면 변경을 위해 뒤로를 클릭하여 이전 창으로 되돌아갑니다.변경한 후 [ 선택 요약] 창으로 되돌아갈 때까지 다음을 클릭합니다.
- **3** 설치 해제를 클릭하여 계속 진행합니다 .

### 작업 **5** 설치 프로그램을 닫습니다 **.**

[ 설치 해제 진행 중 ] 창이 열려 설치 해제의 상태를 보여줍니다 . 다음 중*하나*를 수행합니다.

- OVPI 설치 해제가 성공적이면 작업 완료를 누릅니다.
- OVPI 설치 해제가 성공적이지 않은 경우 , 추가 정보를 위하여 [ 설치 해제 진 행 중 ] 창 하단의 **세부사항** 단추를 클릭한 후 고객지워팀에 무의합니다.

#### 작업 **6 Windows** 시스템만 해당 **:** 시스템을 재부팅합니다 **.**

설치 해제를 완료하려면 **Windows** 시스템을 재부팅해야 합니다 .

#### 작업 **7 OVPI** 가 설치된 디렉토리 및 **.ovpi** 디렉토리를 수동으로 제거해야 합니다 **.**

설치 해제 마법사는 설치 마법사가 설치한 파일만을 제거합니다 . 예를 들어 설치 한 모든 보고서 팩에 배치된 모든 보고서가 제거되지 않습니다 . 따라서 OVPI 를 재설치하는 경우에 발생할 수 있는 잠재적인 문제를 방지하기 위하여 다음 항목을 제거하는 것이 좋습니다 .

• OVPI 에 설치한 디렉토리

이 디렉토리에 저장하려는 보고서 또는 데이터가 있는 경우 , 디렉토리  $\mathbf{A}$ 를 제거하기 전에 이 파일을 다른 위치로 이동해야 합니다 .

• 사용자 정의 설정을 저장하는 ovpi 디렉토리

사용자가 다음 어플리케이션 중 하나를 실행하는 경우에만 이 디렉토리 가 표시됩니다 . 보고서 작성기 , 보고서 뷰어 및 웹 엑세스 서버

.ovpi 디렉토리는 숨겨진 파일이므로 파일 시스템에서 이 디렉토리가 보이게 해야 제거할 수 있습니다 .UNIX 시스템의 경우 , 이 디렉토리는 UNIX 홈 디렉 토리에 있습니다 .Windows 시스템의 경우 , 다음 위치에서 이 디렉토리를 찾 을 수 있습니다 .

%SystemDrive%\Documents and Settings\*username*

사용자는 자신의 .ovpi 다렉토리를 제거해야 합니다 .

### **OVPI** 및 **.ovpi** 디렉토리 삭제

UNIX 시스템에서 이 디렉토리를 삭제하려면 다음을 수행합니다 .

- **1** 어플리케이션이 설치된 시스템에서 새로운 셸 창을 엽니다 .
- **2** OVPI 가 설치된 디렉토리를 삭제하려면 다음 명령을 입력합니다 .

### **rm -rf** *OVPI\_directory*

예를 들어 /data directory 에 OVPI 를 설치한 경우 , 다음 명령을 입력합니다 . **rm -rf /data/ovpi**

**3** .ovpi 디렉토리를 삭제하려면 홈 디렉토리에서 다음 명령을 입력합니다 .

### **rm -rf /data/ovpi**

Windows 시스템에서 이 디렉토리를 삭제하려면 다음을 수행합니다 .

- **1** 설치한 OVPI 의 디렉토리를 삭제하려면 다음 중 하나를 수행합니다 .
	- Windows 탐색기 . 디렉토리에서 Windows 탐색기를 마우스 오른쪽 단추 로 클릭하고 삭제를 선택합니다 .
	- 명령 프롬프트 창 . 다음 명령을 입력합니다 .

**rmdir /S** *OVPI\_installation\_directory*

- **2** .ovpi 디렉토리를 삭제하려면 다음 중 하나를 수행합니다 .
	- Windows Explorer. 다음 위치로 이동합니다 .
		- %SystemDrive%\Documents and Settings\*username*

.ovpi 디렉토리를 오른쪽 클릭하고 삭제를 선택합니다 .

• 명령 프롬프트 창 . 다음 명령을 입력합니다 .

**rmdir /S .ovpi**

# **Windows** 에서 **Sybase** 설치 해제

Windows 시스템에서 Sybase 를 설치 해제하려면 다음을 수행해야 합니다 .

• Sybase 를 정지합니다 .

- Sybase 설치 해제 프로그램을 수행합니다 .
- Sybase 디렉토리를 제거합니다 .

## **Sybase** 정지

Windows 에서 Sybase 를 정지하려면

- **1** 제어판 창에서 도구 아이콘을 더블 클릭합니다 . 관리 도구 창이 열립니다 .
- **2 Services** 아이콘을 더블 클릭합니다 .**Services** 창이 열립니다 .
- **3** Sybase SQLServer\_*server* 를 클릭합니다 . 여기에서 *server* 는 사용자의 Sybase SQL Server 입니다 .
- **4** 서비스 이름을 마우스 오른쪽 단추로 클릭한 후 바로 가기 메뉴에서 **Stop** 를 선 택합니다.
- **5 Services** 창을 닫습니다 .

## **Sybase** 설치 해제 프로그램 실행

Windows 에서 Sybase 를 제거하려면

- **1** CD-ROM 드라이브에 OVPI CD 를 삽입합니다 .
- **2** CD 의 최상위 레벨 폴더에서 setup.exe 를 더블 클릭합니다 . 설치 창이 열립니다 (63 [페이지](#page-62-0)).
- **3 Sybase 11.9.2.5** 를 클릭합니다 . Sybase 시작 창이 열립니다 .
- **4 Next** 를 클릭하여 설치 해제 프로세스를 계속 진행합니다 . Select Installation Type 창이 열립니다 .
- **5 Uninstall** 를 클릭하여 설치 해제 프로세스를 계속 진행합니다 .

**Uninstall Sybase Products** 창이 열립니다 .

**6 OK** 를 클릭하여 설치 해제를 계속 진행합니다 . 경고 메시지가 표시됩니다 .

- **7 OK** 를 클릭하여 설치 해제를 계속 진행합니다 . Sybase 프로그램 그룹 삭제 여부를 묻는 확인 메시지가 표시됩니다 .
- **8 OK** 를 클릭하여 설치 해제를 계속 진행합니다 .

설치 해제가 성공적이면 다음 메시지가 표시됩니다 .

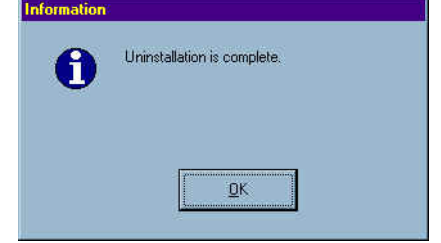

**9 OK** 를 클릭합니다 .

Select Installation Type 창이 열립니다 .

- **10 Exit** 를 클릭합니다 .
- **11** Sybase 디렉토리를 삭제합니다 .

# **UNIX** 에서 **Sybase** 설치 해제

UNIX 에서 Sybase 를 설치 해제하려면 다음을 수행해야 합니다 .

- Sybase 를 정지합니다 .
- 일부 필요한 시스템 작업을 수행합니다 .
- Sybase 디렉토리를 제거합니다 .

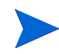

이 섹션에 표시된 명령은 대소문자를 구별합니다 . 위와 같이 각 문자를 정확하게 입력해야 합니다 .

## **Sybase** 정지

이 섹션에서는 UNIX 에서 Sybase 를 정지하기 위한 두 가지 절차에 대해 설명합 니다 .Sybase 를 설치할 때 Sybase Administrator (SA) 암호를 설정하지 않은 경 우 , 첫 번째 절차를 사용합니다 . 설치 시 SA 암호를 설정한 경우 , 두 번째 절차를 사용합니다.

SA 암호가 없는 경우 , Sybase 를 정지하려면 .

- **1** root 로 로그온합니다 .
- **2** 다음 중 하나를 입력하여 Sybase 를 정지합니다 .
	- *Sun Solaris*:

**/etc/init.d/Sybase stop**

— *HP-UX*:

#### **/sbin/init.d/Sybase stop**

SA 암호가 있는 경우 , Sybase 를 정지하려면 .

- **1** root 로 로그온합니다 .
- **2** 다음 명령을 입력하여 Sybase 를 정지합니다 .

**su - sybase \$SYBASE/bin/isql -Usa P***sa\_password* **-S***server\_name*

이 경우에 *sa\_password* 는 Sybase 관리자 암호이고 *server\_name* 은 Sybase 서버의 이름입니다 .

**3** ISQL 프롬프트에 다음을 입력합니다 .

#### **shutdown with wait**

**4 Enter** 를 누른 후 다음을 입력합니다 .

**go**

## 요구되는 시스템 작업 수행

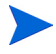

다음 절차는 Sybase 를 설치할 때 기본 설정을 수락한 것으로 가정합니다 . 기본값 을 사용하지 않은 경우 , /etc/passwd 파일 및 /etc/group 파일을 검사하여 실 제 Sybase 사용자 및 그룹 이름을 식별할 수 있습니다 .

다음 명령을 실행하여 요구되는 시스템 작업을 수행합니다 .

**1** /etc/services 파일을 편집하고 다음 라인을 제거합니다 .

SYBASEquery\_*server*

이 경우에 *server* 는 Sybase SQL Server 의 이름입니다 .

- **2** 다음을 입력하여 Sybase 사용자 및 그룹을 제거합니다 .
	- *Sun Solaris* 및 *HP-UX:*

**groupdel sybase userdel sybase**

- **3** 다음 파일을 제거합니다 .
	- *Sun Solaris*:

**/etc/init.d/Sybase /etc/rc3.d/S120Sybase /etc/rc3.d/K120Sybase**

— *HP-UX*:

**/sbin/init.d/Sybase /sbin/rc3.d/S120Sybase /sbin/rc3.d/K120Sybase**

## **Sybase Directory** 제거

UNIX 에서 Sybase 를 제거하려면

- **1** root 로 로그온합니다 .
- **2** Sybase 가 설치된 위치에서 다음 명령을 입력합니다 .

**rm -rf Sybase**

*OVPI* 설치 해제

**8**

# **OVPI** 업그레이드

이 장에서는 다음과 같은 업그레이드에 대해서 설명합니다 .

• OVPI 5.0 에서 OVPI 5.1.1 로

 $\triangleright$  Oracle 은 업그레이드가 지원되는 유일한 데이터베이스입니다.

- OVPI 와 함께 사용하는 리포트 팩
- 원격 폴러

시스템 소프트웨어 요구 사항 , 전제 조건 작업 , 단계별 업그레이드 순서 , 업그레 이드 후 작업 등에 대해 설명합니다 .

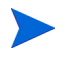

업그레이드하기 전에 호환성 없는 파일을 찾고 고칠 수 있도록 사전에 업그레이드 계획을 수립하십시오 .

# <span id="page-224-0"></span>시스템 요구 사항

이 섹션에서는 OVPI 5.1 로 업그레이드하기 전에 사용자 시스템이 갖추어야 하는 소프트웨어 요구 사항을 서술합니다 .

## 지원되는 **OVPI** 버전

OVPI 5.1 릴리스로 업그레이드하려면 서비스 팩 설치 여부에 관계없이 OVPI 5.0 GA 릴리스를 설치해야 합니다 .

OVPI 의 구버전을 실행하고 있다면 버전 5.1 로 업그레이드하기 전에 먼저 지원되 는 버전으로 업그레이드해야 합니다 . 구버전에서 업그레이드하기 위해 지원이 필 요하다면 고객지원팀에 문의하십시오 .

## 업그레이드 매체

업그레이드하려면 다음과 같은 매체가 필요합니다 .

- OVPI 5.1 설치 CD-ROM
- RNS 제품 배포 CD-ROM

## 필요한 운영 체제

OVPI 버전 5.1 로 업그레이드하려면 다음 운영 체제 중 하나를 사용해야 합니다 .

- **HP-UX 11.11**
- Sun Solaris 8, 9
- MS Windows 2000 with Service Pack 4
- MS Windows 2003
- MS Windows XP ( 클라이언트만 )

다른 운영 체제를 사용하고 있다면 업그레이드하기 전에 먼저 지원되는 운영 체제 로 업그레이드해야 합니다 .

OVPI 에는 Java 1.4.2\_02 가 포함되어 있습니다 . 업그레이드 중에 자바가 자동으 로 시스템에 로드되고 OVPI 가 설치한 이전 자바 버전을 대체합니다 .

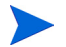

사용자 운영 체제에 필요한 적절한 자바 패치를 설치해야 합니다 . 자바 패치에 대 한 자세한 정보는 30 페이지 " 자바를 [실행하는](#page-29-0) 데 필요한 패치 " 를 참조하십시오 .

## 필요한 데이터베이스 버전

Oracle Enterprise Edition 9.2.0.5 가 필요합니다 .Oracle 9.2.0.4 를 설치한 OVPI 5.0 사용자는 Oracle Enterprise Edition 9.2.0.5 로 업그레이드해야 합 니다 . 올바른 업그레이드 순서는 OVPI 를 5.1 로 업그레이드하고 , Oracle 패 치를 9.2.0.5 에 적용한 다음 모든 OVPI 서비스를 시작하는 것입니다

# 전제 조건 작업 체크 작업

업그레이드를 시작하기 전에 다음 사전 필수 작업을 수행하십시오 .

- **1** 사용자 시스템이 225페이지 "[시스템](#page-224-0) 요구 사항"에 나열된 모든 요구 사항을 만 족하는지 확인합니다 .
- **2** *Performance Insight Release Notes* 를 읽습니다 . 이 문서는 OVPI 버전 5.1 에 서 바뀐 부분에 대한 개요를 제공합니다 .
- **3** 모든 사용자가 로그오프되어 있는지 확인합니다 .
- **4** *Windows* 시스템의 경우 , 창과 타사 어플리케이션이 모두 닫혀 있는지 확인합 니다 .
- **5** UNIX 시스템의 경우 , DISPLAY 환경 변수가 설정되어 있는지 확인합니다 . 자 신이 사용자 정의 리포트 팩 또는 스크립트가 저장되어 있는 디렉토리 및 **\$DPIPE\_HOME** 디렉토리에 대해 읽기 권한을 가지고 있는지 확인합니다 .
- **6** 사용자 데이터베이스에 액세스하는 모든 원격 OVPI 프로세스가 정지되어 있 는지 확인합니다 . 예를 들어 웹 액세스 서버가 현재 업그레이드 중인 시스템에 설치되어 있다면 데이터베이스 스키마를 업그레이드하기 전에 먼저 종료해야 합니다.
- **7** OVPI 5.1 로 업그레이드하는 프로세스는 사용자 환경에 있는 사용자 정의를 보존하지 않습니다 . 사용자가 생성한 모든 사용자 정의 보고서는 없어지지 않 지만 HP 에서 제공한 리포트 팩에 대한 변경 사항은 모두 잃게 됩니다 . 사용자 정의 변경 사항을 재생성하여 재적용하는 데 필요한 정보가 있는지 확인합니 다 .
- **8** 다음과 같이 사용자 시스템을 백업하십시오 .
	- **a** 모든 OVPI 파일과 현재 버전의 OVPI 를 백업하십시오 .
	- **b** 데이터베이스를 백업하십시오 .
	- 업그레이드 절차에는 취소 기능이 없으며 업그레이드 프로세스를 다시 시작할 수 없습니다 . 문제가 발생하면 백업 파일에서 시스템을 복구해 야 합니다 . 세부사항은 *Performance Insight* 관리 가이드을 참조하십 시오 .
- **9** 업그레이드 마법사를 실행하기 전에 OVPI 타이머와 OVPI HTTP Server 프 로세스를 정지시키고 모든 OVPI 관련 프로세스가 완료되었는지 확인합니다 . 228 페이지 "OVPI 타이머 및 [OVPI HTTP](#page-227-0) 서버 정지 " 를 참조하십시오 .
- **10** 가동 중인 OpenView Operations 에이전트를 정지합니다 .229 [페이](#page-228-0) 지 ["OpenView Operations](#page-228-0) 에이전트 정지 " 를 참조하십시오 .
- **11** 데이터베이스가 가동 중인지 확인합니다 .230 페이지 "[데이터베이스](#page-229-0) 가동 "을 참조하십시오 .

# <span id="page-227-0"></span>**OVPI** 타이머 및 **OVPI HTTP** 서버 정지

업그레이드를 실행하기 전 OVPI 타이머와 OVPI HTTP 서버 프로세스를 정지하고 모든 OVPI 관련 프로세스가 완료되었는지 확인하려면 다음을 수행하십시오 .

• Windows

서비스 창에서 **OVPI** 타이머를 마우스 오른쪽 버튼으로 클릭한 후 메뉴에서 정지 를 선택합니다.

서비스 창에서 **OVPI HTTP** 서버를 마우스 오른쪽 버튼으로 클릭한 후 메뉴에서 정지를 선택합니다 .

• HP-UX

다음 명령어를 입력하십시오 .

**/sbin/init.d/ovpi\_timer stop**

**/sbin/init.d/ovpi\_httpd stop**

• Solaris

다음 명령어를 입력하십시오 .

**/etc/init.d/ovpi\_timer stop**

**/etc/init.d/ovpi\_httpd stop**

# <span id="page-228-0"></span>**OpenView Operations** 에이전트 정지

사용자의 OVPI 시스템에 OpenView Operations 에이전트가 설치되어 가동 중이 라면 업그레이드를 계속하기 전에 정지해야 합니다 .

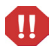

OVO 에이전트를 정지하지 않으면 공유 파일 업데이트를 시도하다가 복구가 불가 능한 상태로 시스템을 빠져 나오게 되므로 업그레이드가 실패할 수 있습니다 .

OpenView Operations 에이전트를 정지하려면 다음 중 하나를 수행하십시오 .

- *Windows*
	- **a** 제어판 창에서 관리 도구 창을 연 다음 서비스 창을 여십시오 .
	- **b HP ITO** 에이전트를 마우스 오른쪽 단추로 클릭하고 메뉴에서 [정지]를 선택 하십시오 .
	- **c HP ITO** 에이전트를 마우스 오른쪽 단추로 클릭하고 메뉴에서 [등록 정보]를 선택하십시오 .
	- **d** 시작 유형에서 [ 사용 안 함 ] 을 선택합니다 .

OVPI 업그레이드가 완료될 때까지 이 서비스를 비활성화 상태로 둡니다 . 업 그레이드가 완료된 후에 시작 유형을 자동으로 변경할 수 있습니다 .

• *UNIX*

OVO 에이전트의 상태를 확인하고 정지한 다음 명령줄에 아래 명령을 입력하 고 확인하십시오 .

**opcagt** -**status opcagt** -**stop opcagt** -**status**

업그레이드가 완료된 후에 에이전트를 다시 시작할 수 있습니다 .

# <span id="page-229-0"></span>데이터베이스 가동

OVPI 업그레이드를 시작하기 전에 데이터베이스를 가동해야 합니다 . 이 섹션에 서는 사용자 데이터베이스가 가동 중인지 판단하는 방법 , 그리고 가동중이 아닐 때 데이터베이스를 시작하는 방법에 대해 설명합니다 .

## 데이터베이스가 가동 중인지 확인하기 **(Windows)**

데이터베이스가 Windows 시스템에서 가동 중인지 확인하려면 :

- **1** 제어판 창에서 관리 도구 창을 연 다음 서비스 창을 여십시오 .
- **2** Sybase 또는 Oracle 서비스를 찾으십시오 .
	- Sybase 서비스는 다음과 같이 표시됩니다 . 여기에서 <*server>* 는 사용 중 인 Sybase 서버 이름입니다 .

#### Sybase SQLServer <server>

— Oracle 서비스는 다음과 같이 표시됩니다 . 여기에서 <*db name>* 은 사용 중인 데이터베이스 이름입니다 .

**Oracle OraHome 92 TNSListener OracleService <db name>**

**3** 서비스가 비활성 상태라면 데이터베이스가 가동 중이 아니며 [동작] 메뉴로 데 이터베이스를 시작해야 합니다 .

## 데이터베이스가 가동 중인지 확인하기 **(UNIX)**

데이터베이스가 UNIX 시스템에서 가동 중인지 확인하려면 :

• Sybase

다음과 같은 명령을 명령줄에 입력하십시오 . 여기에서 *\$DATABASE* 는 데이터베 이스를 설치한 디렉토리입니다 .

### **\$DATABASE/install/showserver**

예를 들어 Sybase 를 /usr/Sybase 안에 설치했다면 다음과 같이 입력합니다 .

### **/usr/Sybase/install/showserver**

아무 서버도 표시되지 않으면 데이터베이스가 가동 중이 아니므로 시작해야 합니 다 .

### • Oracle

다음 명령을 명령줄에 입력하십시오 .

### **ps -aef | grep -i ora**

결과 목록에 수신기 프로그램과 일련의 Oracle 프로세스가 포함되어 있는지 확인 합니다.

```
$oracle/home/bin/tnslsnr
ora_xxx_<sid value>
```
각 경우마다 *xxx* 는 프로세스 이름이고 <*sid value>* 는 Oracle 시스템 식별자입니 다 . 프로세스가 표시되지 않으면 데이터베이스가 가동 중이 아닙니다 .

UNIX 시스템에서 데이터베이스를 시작하려면 루트 계정을 사용해서 시스템에 로 그온한 다음 운영 체제에 따라 다음 명령 중 하나를 입력합니다 .

- Sybase
	- Solaris

**/etc/init.d/Sybase start**

 $-$  HP-UX

**/sbin/init.d/Sybase start**

• Oracle

데이터베이스를 시작하는 방법은 Oracle 설명서를 참조하십시오 .

# 컴포넌트 업그레이드 순서

OVPI 설치는 독립형 구성이나 분산형 구성 중 하나입니다 . 독립형 구성에서는 모 든 OVPI 구성 요소가 하나의 시스템에 설치됩니다 . 분산형 구성에서는 OVPI 구 성 요소가 물리적으로 분리된 여러 대의 시스템에 설치되어 하나의 분산형 시스템 으로 운영됩니다 .

OVPI 가 올바로 작동하려면 OVPI 컴포넌트가 설치된 모든 시스템을 업그레이드 해야 하며 모든 컴포넌트도 업그레이드해야 합니다 . 예를 들어 데이터베이스를 가 동하는 시스템을 업그레이드한다면, 데이터베이스도 업그레이드해야 클라이언트 시스템과 웹 액세스 서버가 그 데이터베이스에 연결할 수 있습니다 .OVPI 5.1 컴 포넌트는 OVPI 의 구버전과 통신할 수 없습니다 .

독립형 구성에서는 컴포넌트를 어떤 순서로든 업그레이드할 수 있습니다 . 분산형 구성에서는 데이터베이스 스키마를 가장 먼저 업그레이드해야 합니다 . 구현된 시 스템에 원격 폴러나 분산형 서버가 포함되어 있지 않다면 모든 다른 컴포넌트는 어 떤 순서로도 업그레이드가 가능합니다 . 포함되어 있을 경우에는 다음과 같은 순서 로 업그레이드하십시오 .

• 원격 폴러

구현 시스템에 특정 서버에 맞도록 구성된 원격 폴러가 포함되어 있다면 , 그 서버를 먼저 업그레이드한 다음 원격 폴러를 업그레이드합니다 . 원격 폴러를 업그레이드하려면 252 페이지 " 원격 폴러 [업그레이드](#page-251-0) " 를 참조하십시오 .

• 분산형 서버

구현 시스템에 위성 서버와 중앙 서버와 같은 분산형 서버가 포함되어 있다면, trendcopy 를 실행하는 서버를 먼저 업그레이드하고 나서 다른 데이터베이 스 시스템을 업그레이드합니다 .

# 오류 로깅

업그레이드 중에 OVPI 는 upgrade.log 라는 로그 파일을 생성합니다 . 이 파일 은 **\$TREND\_log** (UNIX) 또는 **%TREND\_LOG%**(Windows) 에 위치합니다 . 이 파일은 업그레이드 중에 수행된 모든 단계를 기록합니다 .

# **OVPI** 업그레이드 절차

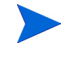

이 섹션에서는 모든 OVPI 컴포넌트가 하나의 시스템에 설치된 독립형 구성에서 업그레이드하는 방법에 대해 설명합니다 .

업그레이드 마법사를 시작하는 경우를 제외하고 Windows 와 UNIX 시스템에서 OVPI 를 업그레이드하는 절차는 동일합니다 . 따라서 아래 절차에서는 Windows 와 UNIX 시스템에서 마법사를 시작하는 것에 대한 차이를 구별하지만 업그레이 드에 대한 지시는 한 가지만 제공합니다 .

원격 폴러를 업그레이드하는 방법은 252 페이지 " 원격 폴러 [업그레이드](#page-251-0) " 를 참조 하십시오 .

OVPI 를 업그레이드하려면 다음 작업을 수행하십시오 .

#### 작업 **1** 로그온합니다 **.**

- **1** 로컬 시스템에 로그온합니다 (분산형 업그레이드의 경우에는 업그레이드 대상 컴포넌트가 포함된 모든 시스템에서 업그레이드를 시작 ).
	- *Windows*

관리자 권한을 지닌 사용자로 로그온합니다 .

— *UNIX*

루트로 로그온합니다 .

- **2** OVPI 설치 CD를 CD-ROM 드라이브에 삽입하십시오.UNIX 사용자는 CD를 마운트해야 합니다 . 세부사항은 62 [페이지테이블](#page-61-0) 10 을 참조하십시오 .
- **3** *Solaris* 시스템 사용자만 해당 *:* 다음 작업을 수행하십시오 .
	- **a** cd\_label 을 표시하기 위해 다음 명령을 입력합니다 .

**ls -l /cdrom**

**b** 디렉토리를 변경하려면 다음 명령을 입력하십시오 ( 여기에서 *cd\_label* 는 CD 이름입니다 ).

**cd /cdrom/cd\_label**

#### 작업 **2** 설치 프로그램을 시작합니다 **.**

**1** 설치 프로그램을 시작하려면 :

*— Windows*

OVPI 설치 CD 를 삽입하면 자동적으로 설치 프로그램이 시작됩니다 . 그 렇지 않으면 CD 의 최상위 폴더에서 setup.exe 를 더블 클릭하십시오 .

*— UNIX*

설치 프로그램을 찾아서 다음 명령을 입력하여 시작하십시오 .

**./setup**

[ 설치 ] 창이 열립니다 .

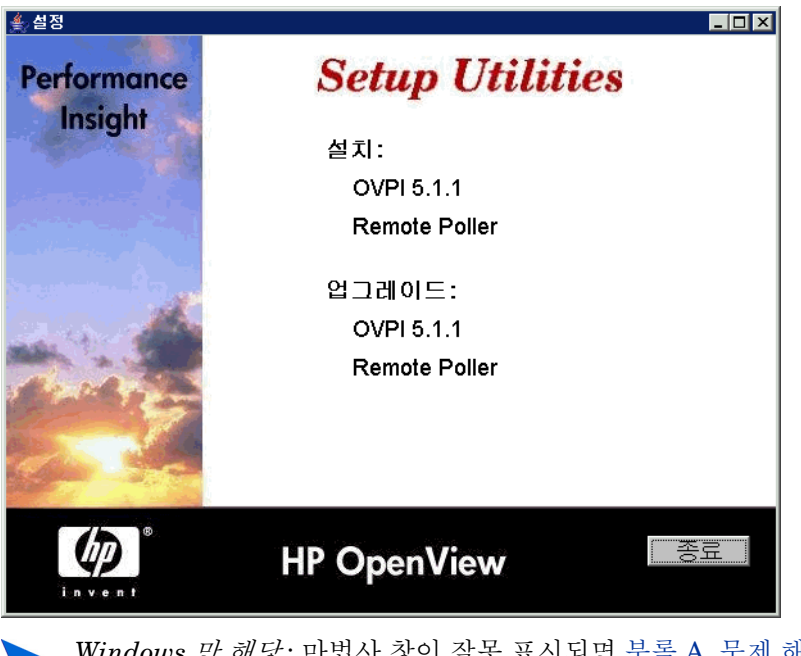

Windows *만 해당* : 마법사 창이 잘못 표시되면 부록 A, [문제](#page-254-0) 해결을 참 조하십시오 .

- HP 제공 리포트 팩에 대한 사용자 정의 변경사항을 재생성하여 재적용 하는 데 필요한 정보가 사용 가능할 때까지 업그레이드 작업을 연기하 는 것이 좋습니다 .
- **2** [ 설치 ] 창의 업그레이드 부분에서 **OVPI 5.1.0** 을 선택합니다 .

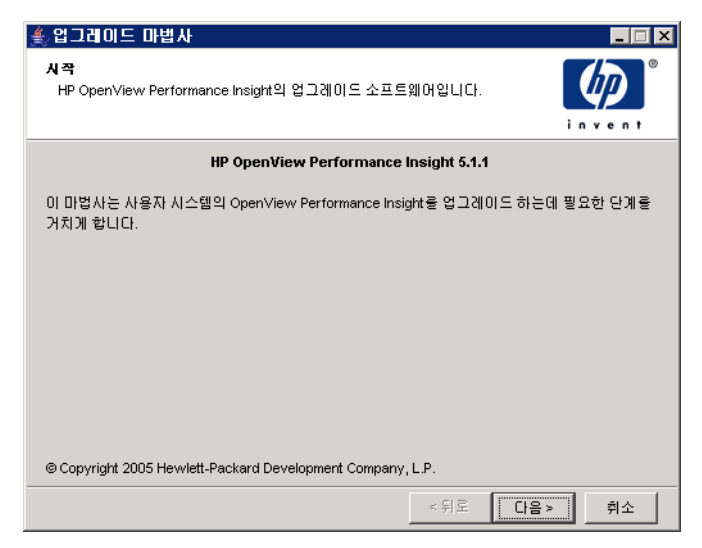

**3** 업그레이드를 계속 진행하려면 다음을 클릭하십시오 . 라이센스 동의 창이 열립니다 .

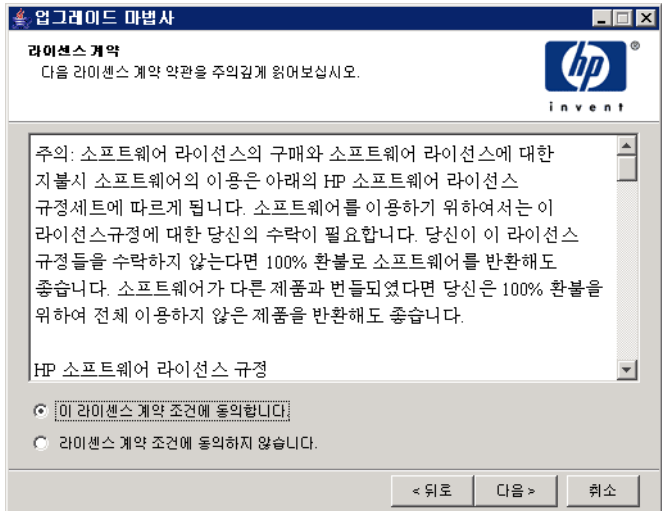

**4** 다음 중 하나를 수행하십시오 .

— 라이센스 계약을 거부하고 설치를 중단하려면 취소를 클릭하십시오 .

확인 창이 나타납니다 .

- 업그레이드를 종료하려면 예를 클릭하십시오 .
- 라이센스 동의 창으로 돌아가려면 아니오 를 클릭하십시오 . 이 라이센 스 계약 조건에 동의합니다 옵션을 클릭하여 업그레이드를 계속 진행 하십시오 .
- 라이센스 계약서를 수락하고 OVPI 업그레이드를 계속 진행하려면 이 라이센스 계약 조건에 동의합니다 옵션을 클릭한 다음 다음을 클릭하 십시오 .

OVPI ID 창이 열립니다 .

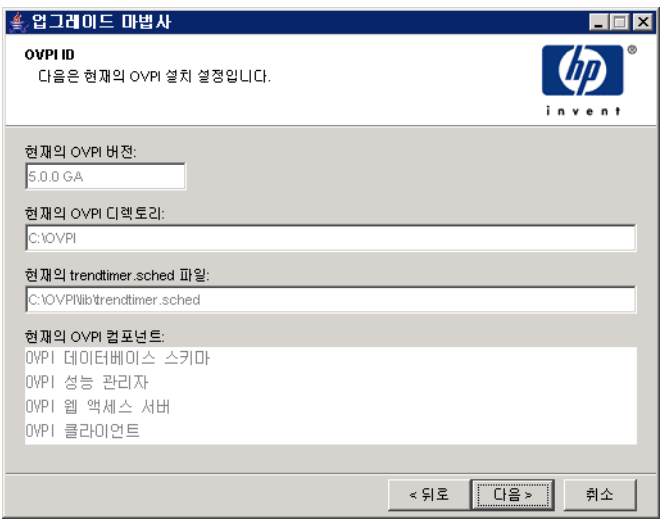

업그레이드 마법사가 사용자 시스템을 검사하고 창에 있는 각 옵션에 대한 정 보를 결정합니다 .

- 현재 **OVPI** 버전 현재 설치된 OVPI 버전을 표시합니다 .
- 현재 **OVPI** 디렉토리 OVPI 가 설치된 디렉토리를 표시합니다 .
- 현재 **trendtimer.sched file** trendtimer.sched 파일의 위치를 표시 합니다.
- 현재 **OVPI** 컴포넌트 시스템에 설치된 현재 OVPI 컴포넌트를 표시합니 다 .

**5** 다음을 클릭하여 계속 진행하십시오 .

### 작업 **3** 업그레이드를 완료합니다 **.**

업그레이드 중인 시스템에 데이터베이스 스키마가 설치되지 있지 않는 경우 선택 요약 창이 열립니다 .

선택 요약 창이 열립니다 .

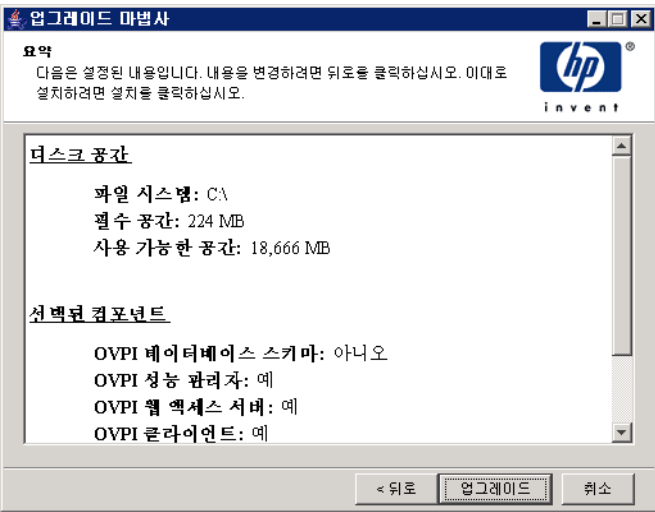

- **1** 선택 요약 창에서 옵션 요약 내용을 검토합니다 .
- **2** 업드레이드를 클릭합니다 .

진행 창이 열리면서 업그레이드 상태가 표시됩니다 . 업그레이드가 완료되면 진행 창에 업그레이드가 성공했다는 메시지가 표시됩니다 .

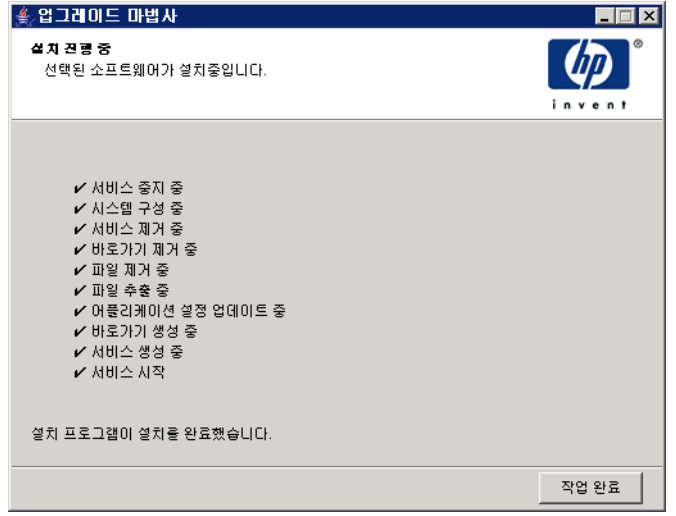

**3** 다음 중 하나를 수행하십시오 .

- 업그레이드가 성공적으로 완료되면 작업 완료를 클릭하십시오 .
- OVPI 업그레이드가 실패하면 , 설치 진행 창 하단에 있는 세부 사항 단추 를 클릭하여 추가 정보를 확인한 다음 고객지원팀에 연락하십시오 . 고객 지원팀에 연락하는 방법은 3 페이지 " [개정판지원](#page-2-0) " 을 참조하십시오 .
- **4** 업그레이드를 종료합니다 .
	- *UNIX*

설치가 완료되었습니다 .

*— Windows*

지금 재부팅을 선택하여 시스템을 재부팅한 다음 확인을 클릭합니다 . 시스 템을 재부팅해야만 OVPI 의 업그레이드 버전을 사용할 수 있습니다 .

**5** *Oracle 9.2.0.4* 사용자만 해당 : Oracle 9.2.0.5 패치 세트를 적용한 다음 모든 OVPI 서비스를 시작합니다 . 83 [페이지의](#page-82-0) 작업 3 을 참조하십시오 . 새로 OVPI 를 설치할 때만 해당되는 OVPI 와 패치 세트 설치 순서에 대한 주의사항 은 무시하십시오 .

# 리포트 팩과 데이터파이프 업그레이드

RNS 8.0 로컬라이즈된 리포트 팩을 사용하려면 다음을 수행하십시오 :

- **1** RNS 7.0으로 업그레이드. 244페이지 "패키지 [업그레이드](#page-243-0) 순서"를 참조하십시 오 .
- **2** RNS 8.0 로컬라이즈된 리포트 팩을 추출하십시오. 248페이지 ["RNS CD](#page-247-0)에서 [패키지](#page-247-0) 추출 " 을 참조하십시오.
- **3** RNS 8.0 로컬라이즈된 리포트 팩에 대한 보고서와 양식을 모두 재배치하십시 오 . 그 외 설치된 모든 리포트 팩에 대한 보고서와 양식은 수동으로 배치해야 합니다 . 250 페이지 " [보고서와](#page-249-0) 양식 배치 " 를 참조하십시오 .

패키지 관리자를 사용하여 보고서와 양식을 재배치하는 인터페이스 리소스 , 장치 리소스 , RMON 이더넷 , 시스템 리소스 및 공통 등록 정보에는 업그레이드 리포 트 팩을 사용할 수 있습니다 . 이러한 업그레이드 리포트 팩은 다음 웹사이트에서 다운로드할 수 있습니다 .

#### **http://support.openview.hp.com/cpe/ovpirp/patch\_ovpi\_report\_solutions.jsp**

이 섹션에서는 다음과 같은 주제를 포함합니다 .

- 업그레이드에 대한 기본적인 정보
- OVPI 와 RNS 호환성 문제
- 이름이 바뀐 2 개 패키지
- 순서 문제
- 패키지 업그레이드 순서
- 업그레이드 완료 후에 수행하는 작업

## 업그레이드에 대한 기본적인 정보

각 RNS 릴리스에는 새로운 패키지 , 기존 패키지에 대한 업데이트 , 그리고 이전 릴리스에서 바뀌지 않은 패키지가 포함되어 있습니다 . 어느 패키지든 처음으로 설 치할 경우에는 설치가 간단합니다 . 새로운 패키지를 설치하기 전에 전제 조건 ( 종 속성이라고도 함 ) 이 있을 수 있다는 사실을 알아야 하지만 그 전제 조건들이 이미 설치되어 있을 수도 있습니다 . 그 전제 조건들이 이미 설치되어 있지 않다면 패키 지 관리자가 자동으로 설치합니다 .

이미 소유하고 있는 리포트 팩을 업그레이드할 경우에는 설치 작업이 더 복잡해집 니다 . 그 이유는 그 리포트 팩에 대한 업그레이드 패키지를 설치하기 전에 먼저 전 제 조건 패키지를 업그레이드해야 할 수도 있기 때문입니다 . 전제 조건 패키지에 대해 전제 조건 패키지를 ( 리포트 팩을 업그레이드하기 전에 ) 먼저 업그레이드하 는 것과 더불어 , 리포트 팩과 관련된 선택 모듈 ( 예컨대 위치 모듈 ) 도 업그레이드 해야 하는 경우도 있습니다 . 아래 섹션에서 더 자세히 설명하겠지만 , 사용자는 리 포트 팩 자체를 업그레이드한 후에 이 모듈에 대한 업그레이드 패키지를 설치해야 합니다.

## **OVPI** 와 **RNS** 호환성 문제

RNS 릴리스는 특정 OVPI 릴리스와 함께 작동하도록 설계됩니다 .OVPI 5.1 은 RNS 7.0 이상에서 실행됩니다 . .

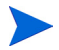

RNS 의 각 릴리스에는 새 기능과 버그 수정을 설명하는 릴리스 노트가 포함됩니 다 . 패키지의 변경 여부를 확인하려면 RNS 릴리스 노트를 참조하십시오 .

OPVI 5.0 에서 OVPI 5.1 로 업그레이드한 경우에는 다음을 수행할 수 있습니다 .

- RNS 6.0 을 계속 사용합니다 . 하지만 보고서와 양식은 로컬라이즈되지 않습 니다 .
- RNS 7.0 으로 업그레이드합니다 . 하지만 보고서와 양식은 로컬라이즈되지 않 습니다 .
- RNS 8.0 리포트 팩을 추출한 후 리포트 팩의 보고서와 양식을 재배치합니다 .

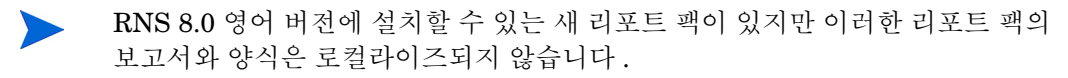

## 순서 문제

여러 개의 패키지를 동시에 업그레이드할 수 있습니다 . 여러 패키지를 동시에 업 그레이드하기로 선택했다면 , 다음 순서를 따르도록 권장합니다 .

- 공유 패키지 업그레이드
- Interface Reporting 과 같은 전제 조건 리포트 팩 업그레이드
- 다른 모든 리포트 팩 업그레이드

## 공유 패키지

일부 OVPI 패키지는 여러 리포트 팩에서 공유합니다 . 공유 패키지는 병렬로 동시 에 설치할 수 있습니다 .

[표](#page-240-0) 1 는 공유 패키지 목록을 보여 줍니다 . 공유 패키지는 먼저 업그레이드 해야 하 는 종속성를 가지고 있지 않음을 알 수 있습니다 . 그 이유는 공유 패키지가 전제 조 건 패키지를 가지고 있지 않거나 업그레이드 경로가 존재하지 않기 때문일 수 있습 니다.

### <span id="page-240-0"></span>표 **1** 공유 패키지의 업그레이드 순서

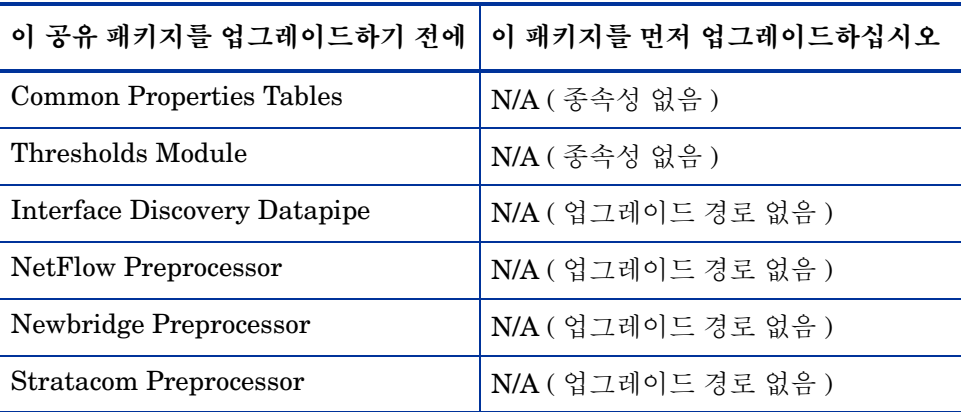

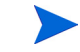

Interface Discovery Datapipe 는 여러 리포트 팩의 인터페이스에 대한 정보를 제 공합니다 .Interface Discovery Datapipe 는 다음 데이터파이프의 전제 조건입니 다.

- Interface Reporting ifEntry Datapipe
- ATM ifEntry Datapipe
- Frame Relay CPE Datapipe

이 데이터파이프 중 하나를 처음 설치할 때는 패키지 관리자가 Interface Discovery Datapipe 를 자동으로 설치할 것입니다 .

### 리포트 팩

[표](#page-241-0) 2 에는리포트 팩 목록과 그 리포트 팩을 업그레이드하기 전에 어느 패키지를 먼 저 업그레이드해야 하는지 표시되어 있습니다 .Common Property Tables 는 필수 패키지이므로 반드시 Common Property Tables 를 먼저 업그레이드해야 합니다 . Thresholds Module 은 선택 사항이며 , 따라서 Thresholds Module 을 사용할 때 만 업그레이드하면 됩니다 .

Interface Reporting 이 업그레이드할 리포트 팩의 전제 조건이라면 그 리포트 팩 에 대한 업그레이드 패키지를 설치하기 전에 Interface Reporting 을 먼저 업그레 이드해야 합니다 .

<span id="page-241-0"></span>표 **2** 리포트 팩의 업그레이드 순서

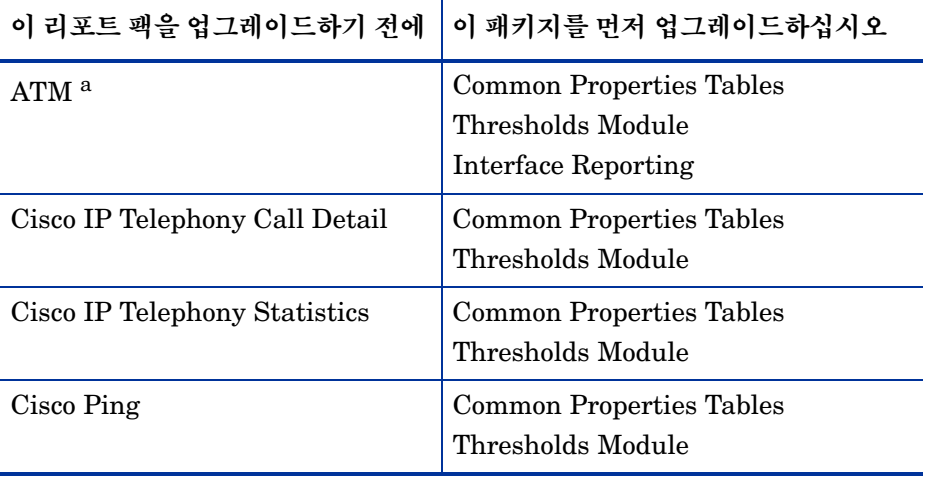

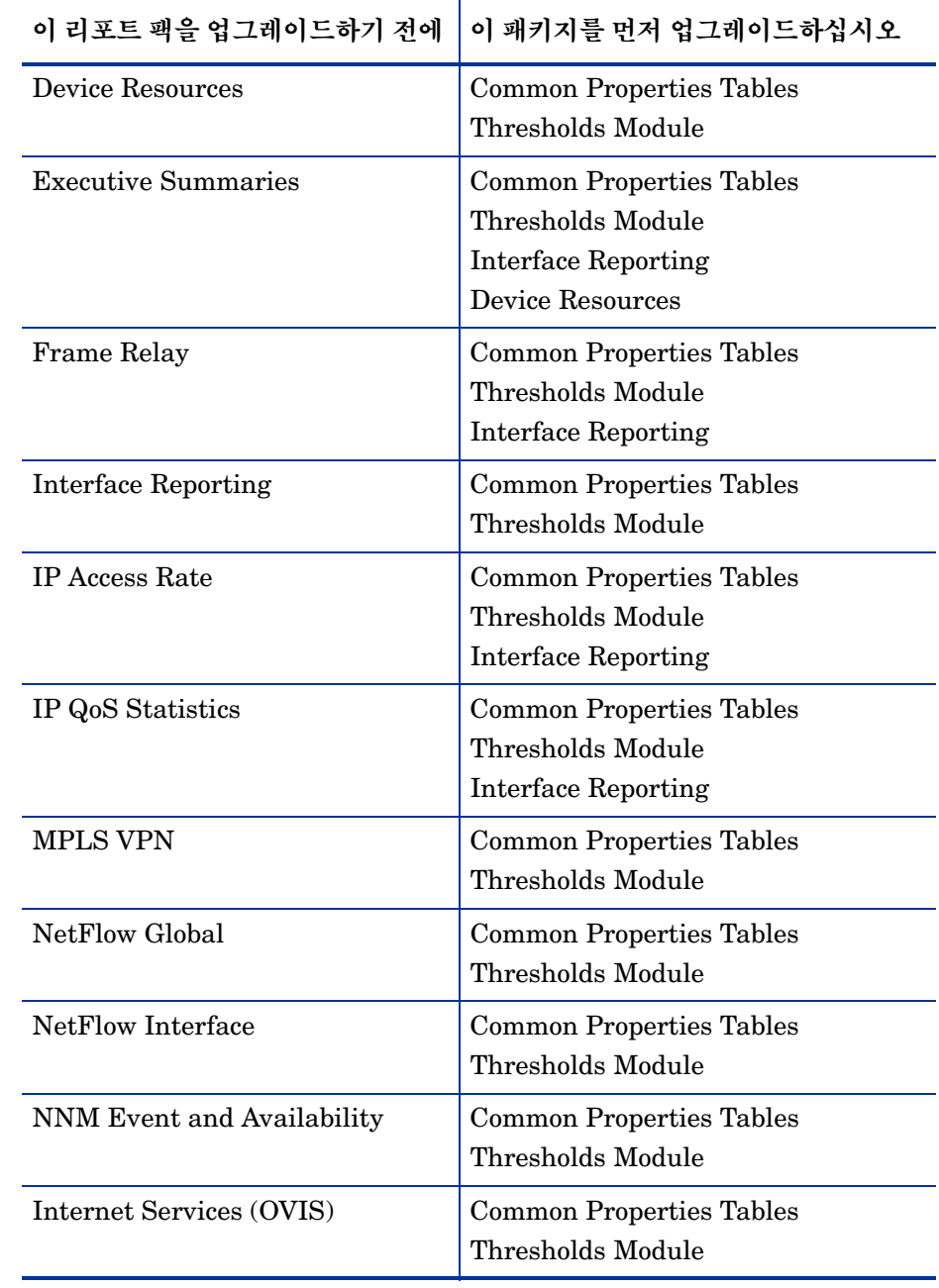

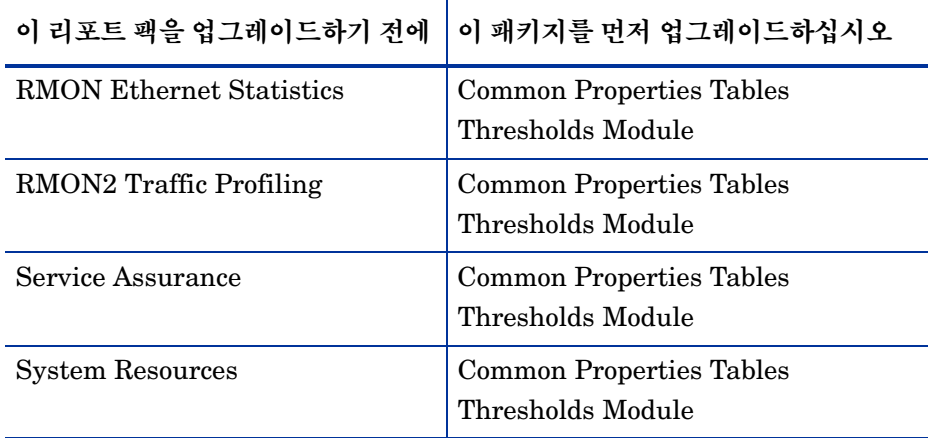

a. ATM 업그레이드를 실행하기 전에 Upgrade ATM Checker 를 먼저 설치해야 합니다 .ATM 리포트 팩을 업그레이드하기 전에 **DPIPE HOME/tmp** 디렉토 리에 위치한 출력 파일 check\_ATM\_Property\_consistency.out 을 검토하여 오류를 모두 고치십시오 .

## <span id="page-243-0"></span>패키지 업그레이드 순서

다음 단계에 따라 리포트 팩을 업그레이드하십시오 .

- OVPI 타이머 정지
- 폴링 정책 / 그룹을 내보내서 기존 구성 데이터를 저장
- 업그레이드 경로가 없는 패키지 설치 해제
- 새 패키지용 디렉토리 생성
- 리포트 팩 설치
- 새 데이터파이프 설치
- 업그레이드 후 작업 수행

## **OVPI** 타이머 정지

그렇게 하지 않았다면 다음과 같이 OVPI 타이머를 정지하고 프로세스가 종료할 때까지 기다리십시오.

*— Windows*

- **a** [제어판] 창에서 관리 도구 아이콘을 더블 클릭합니다. [관리 도구] 창이 열 립니다 .
- **b** 서비스 아이콘을 더블 클릭합니다 . [ 서비스 ] 창이 열립니다 .
- **c OVPI** 타이머를 마우스 오른쪽 단추로 클릭하고 메뉴에서 [ 정지 ] 를 선택하 십시오 .
- *HP-UX*

**/sbin/init.d/ovpi\_timer stop** 를 입력합니다 .

— *Solaris*

**/etc/init.d/ovpi\_timer stop** 를 입력합니다 .

## 구성 데이터 저장

데이터파이프를 설치 해제한 다음 같은 데이터파이프의 새 버전을 설치하면 원격 폴러에 할당한 폴링 정책을 잃어버리게 됩니다 . 또한 일반적인 정책에 다른 이름 을 부여해서 여러 원격 폴러에 할당함으로써 복제한 폴링 정책도 모두 잃어버립니 다 . 이러한 손실이 일어나는 것은 새로운 데이터파이프를 재설치하면 일반적인 폴 링 정책이 다시 복구되기 때문입니다 . 사용자 정의 손실을 방지하려면

**collection\_manager** 와 **group\_manager** 명령을 사용해서 현재 유효한 구성 을 포착하십시오 .

데이터파이프 버전 간의 호환성 없는 부분이 있으므로 내보내기의 가져오기에 사 용해서는 안 됩니다 . 내보내기를 하면 구성이 올바르게 복구되지 않아 데이터 손 상을 일으킬 수 있습니다 .

**collection\_manager** 와 **group\_manager** 명령에 대한 보다 자세한 정보는 *Performance Insight Reference Guide* 를 참조하십시오 .

## 폴링 정책 내보내기

사용자 환경에 폴링 정책을 원격 폴러에 할당하는 것이 포함되어 있다면 **collection\_manager** 명령을 이용해서 모든 폴링 정책을 파일로 내보내기하십 시오 .

• *UNIX*

**trendadm** 사용자로 다음 명령을 명령줄에서 실행하십시오 .

```
cd $DPIPE_HOME
./bin/collection_manager -export -file /tmp/
savePollingPolicy.lst
```
• *Windows*

관리자로서 명령 창을 실행해서 OVPI 설치 디렉토리를 탐색하여 다음 명령을 명령줄에서 실행하십시오.

**bin\collection\_manager -export -file \temp\savePollingPolicy.lst**

### 폴링 그룹 내보내기

사용자 환경에 사용자 정의 또는 수정된 폴링 그룹가 포함되어 있다면 **group\_manager** 명령을 사용해서 모든 그룹을 한 디렉토리 내의 개별 .xml 파일 로 내보내십시오 .

• *UNIX*

**trendadm** 사용자로 다음 명령을 명령줄에서 실행하십시오 .

```
cd $DPIPE_HOME
./bin/group_manager -export_all -outfile /tmp/
savePollingGroups
```
• *Windows*

관리자로서 명령 창을 실행해서 OVPI 설치 디렉토리로 이동해서 다음 명령을 명령줄에서 실행하십시오.

**bin\group\_manager -export\_all -outfile \temp\savePollingGroups**

### 사용자 정의 테이블 뷰 삭제

데이터 또는 등록 정보 테이블에 대한 사용자 지정 뷰를 생성한 경우 사용자 지정 뷰가 리포트 팩 업그레이드 프로세스와 충돌하여 업그레이드에 실패할 수 있습니 다 . 사용자 지정 뷰와 업그레이드 프로세스의 충돌 여부는 사용자 지정 뷰를 생성 한 방법에 달려있습니다 .SQL 을 사용하여 사용자 지정 뷰를 생성한 경우 업그레 이드에는 성공하지만 업그레이드를 마치면 사용자 지정 뷰를 사용할 수 없습니다 . 데이터파이프 관리자를 사용하여 사용자 지정 뷰를 생성한 경우 업그레이드에 실 패할 수 있습니다 . 업그레이드에 실패하지 않으려면 리포트 팩을 업그레이드하기 전에 사용자 지정 뷰를 삭제하고 업그레이드를 마친 후 다시 생성해야 합니다 .

사용자 정의 데이터 테이블 뷰를 삭제하려면 아래 명령을 명령줄에 입력하십시오 . 여기에서 <*custom view name>* 는 데이터 테이블 뷰의 이름입니다 .

**datapipe\_manager -p delete -T** *<custom view name>*

## 업그레이드 경로가 없는 패키지 설치 해제

RNS 배포 CD 에서 패키지를 추출하기 전에 다음과 같은 종류의 패키지를 설치 해 제 해야 합니다.

- 데이터파이프
- 전처리기
- 임계값 하위 패키지

나중에 패키지 추출 작업 후에 이 패키지의 최신 버전을 재설치할 것입니다 .

이 패키지의 기존 버전을 설치 해제하려면 다음과 같이 하십시오 .

- **1** 설치 해제하고자 하는 각 패키지의 이름과 버전 번호를 기록합니다 .
- **2** 패키지 관리자를 시작합니다 .
- **3** 패키지 위치 창이 열리면 설치 해제를 클릭합니다 .
- **4** 보고서 배포 창이 열리면 보고서 배포를 비활성화합니다 .
- **5** 패키지 선택 창이 열리면 설치 해제할 패키지를 각각 클릭합니다 .
- **6** 선택 요약 창이 열리면 설치 해제를 클릭하십시오
- **7** 패키지 관리자가 설치 해제가 완료되었음을 알리면 작업 완료를 클릭합니다 .

## 패키지 디렉토리 생성

업그레이드 패키지용으로 새로운 디렉토리를 생성하려면 다음과 같이 하십시오 .

- **1 DPIPE\_HOME/packages** 디렉토리의 이름을 바꿉니다 . 이렇게 하면 현재 리 포트 팩가 저장되고 그 디렉토리로 이동됩니다 .
- **2** 비어 있는 새로운 **DPIPE\_HOME/packages** 디렉토리를 생성합니다 .
- **3** *UNIX* 사용자의 경우 , 패키지 추출기를 실행하기 전에 다음 작업을 하십시오 .
	- **a** 루트로 패키지 추출기 시스템을 실행할 시스템에 로그온합니다 .

#### OVPI 업그레이드

**b** DISPLAY 환경 변수를 설정합니다 .

ksh 와 sh 셸의 경우 , 다음과 같이 입력하십시오 . 여기에서 *hostname* 은 패키지 추출기를 실행할 시스템 이름입니다 .

**DISPLAY=***hostname***:0; export DISPLAY**

csh 셸에 다음과 같이 입력합니다 .

**setenv DISPLAY** *hostname***:0**

### <span id="page-247-0"></span>**RNS CD** 에서 패키지 추출

모든 업그레이드 패키지는 RNS 배포 CD 에 있습니다 . 여기에는 설치 스크립트와 패키지 디렉토리로 패키지를 추출할 수 있게 해 주는 패키지 추출기도 포함되어 있 습니다 .

패키지를 추출하려면 다음과 같이 하십시오 .

- **1** RNS 배포 CD 를 삽입하고 패키지 추출기를 실행하십시오 .CD-ROM 디렉토 리에서 다음 중 하나를 수행하십시오 .
	- UNIX

다음 명령을 입력하십시오 .

**./setup**

— Windows

setup.bat 파일을 더블 클릭합니다 .

**2** 계속할 것인지 묻는 경고 메시지가 표시됩니다 . y 를 입력하십시오 .

리포트 팩 업그레이드를 위한 메인 메뉴가 열립니다 .

**3** 선택 필드에 **1** 을 입력하고 **Enter** 를 누르십시오 .

설치 스크립트가 백분율 완료 막대를 표시합니다 . 패키지 디렉토리로 복사가 완 료되면 설치 스크립트는 패키지 관리자를 시작합니다 . [ 패키지 관리자 시작 ] 창 이 열립니다.

### 리포트 팩 설치

RNS 배포 CD 에서 패키지를 추출하기 전에 업그레이드 경로가 없는 패키지를 설 치 해제하였습니다 . 이 패키지에는 데이터파이프와 임계값 하위 패키지가 포함되 어 있었으며 , 이 모든 패키지를 한 번에 설치 해제할 수 있었습니다 . 이제 패키지 가 설치 해제되어 리포트 팩을 업그레이드할 준비가 되었습니다 . 각각의 리포트 팩에 대한 업그레이드를 마치면 각 데이터파이프의 최신 버전과 임계값 서브 패키 지의 최신 버전을 재설치할 수 있습니다 .

#### 선택 모듈

일부 리포트 팩에는 선택 모듈가 들어 있습니다 . 선택 모듈은 메인 패키지를 업그 레이드함으로써 간단히 업그레이드 되지 않습니다 . [표](#page-248-0) 3 에서는 선택적인 모듈이 포함된 리포트 팩의 목록을 제공합니다 ..

| 리포트 팩                          | 모듈                                                                                                    |
|--------------------------------|----------------------------------------------------------------------------------------------------|
| <b>Device Resources</b>        | DeviceResourceBackplane                                                                                                |
| <b>Interface Reporting</b>     | Interface Reporting Device<br>Interface Reporting Location<br>Interface Reporting Protocol<br>Interface Reporting Vlan |
| IP Telephony Call Detail       | IPT CallDetails Location                                                                                               |
| <b>IP Telephony Statistics</b> | Gateway Statistics Location                                                                                            |
| Service Assurance              | Service Assurance Location<br>Service Assurance NRT                                                                    |
| <b>System Resources</b>        | <b>SR CPU</b><br><b>SR DISK</b>                                                                                        |

<span id="page-248-0"></span>표 **3** 선택 모듈이 있는 리포트 팩

하나 이상의 선택 모듈을 지닌 리포트 팩을 업그레이드하면 그 업그레이드는 한 단 계 프로세스가 될 수가 없습니다 . 그 이유는 메인 패키지에 대한 업그레이드 패키 지가 이미 설치되어 있어야만 선택 모듈에 대한 업그레이드 패키지를 설치할 수 있 기 때문입니다 .

#### 선택 모듈이 있는 리포트 팩 업그레이드

업그레이드하려는 리포트 팩에 선택 모듈이 포함되어 있고 패키지 관리자가 그 모 듈에 대한 업그레이드 경로를 보여 줄 경우 다음과 같이 업그레이드를 실시하십시 오 .

- 패키지 관리자를 시작하고 그 리포트 팩에 대한 업그레이드 패키지를 설치합 니다.
- 설치가 끝나면 작업 완료를 클릭하십시오
- 패키지 관리자를 재시작하고 각 선택 모듈에 대한 업그레이드 패키지를 ( 동시 에 ) 설치합니다 .
- 설치가 끝나면 작업 완료를 클릭하십시오.

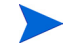

패키지 관리자는 버전 번호를 두 군데서 보여 줍니다 . *버전* 열과 업그레이드 패키 지의 이름입니다 . 어떤 경우에는 *버전* 열에 있는 번호와 패키지 이름에 나와 있는 버전 번호가 다를 수도 있습니다 . 두 버전이 다른 경우는 항상 업그레이드 패키지 의 이름에 나타나는 버전 번호가 올바른 번호입니다 .

패키지 관리자에 대한 세부사항은 *Performance Insight* 관리 가이드을 참조하십 시오 . 패키지 설치에 대한 세부사항은 해당 패키지에 대한 사용자 지침서를 참조 하십시오 . 다음 웹사이트에서 사용자 가이드를 다운로드할 수 있습니다 .

#### **http://www.hp.com/managementsoftware**

지원을 선택한 다음 제품 메뉴얼을 클릭하면 제품 매뉴얼 검색 페이지가 열립니다 . 리포트 팩과 공유 패키지에 대한 사용자 가이드의 목록은 "Reporting and Network Solutions" 에 나와 있습니다 .

## <span id="page-249-0"></span>보고서와 양식 배치

RNS 8.0 리포트 팩을 추출한 후에는 리포트 팩의 보고서와 양식을 배치해야 합니 다 .

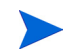

로컬라이즈된 리포트 팩에 대한 보고서와 양식만 배치하면 됩니다 . 영문 리포트 팩은 로컬라이즈된 시스템에서 실행됩니다 .

다음 방법 중 하나를 이용하여 보고서를 배치할 수 있습니다 .

- 배치 마법사 .자세한 내용은 보고서 작성 및 보기에 대한 *Performance Insight*  가이드를 참조하십시오 .
- 웹 액세스 서버 . 자세한 내용은 보고서 작성 및 보기에 대한 *Performance Insight* 가이드를 참조하십시오 .
- deploytool 명령 . 자세한 내용은 *Performance Insight* 참조 가이드를 참조하 십시오 .

다음 방법 중 하나를 이용하여 양식을 배치할 수 있습니다 .

- 패키지 관리자 . 패키지 관리자에 대한 자세한 내용은 *Performance Insight* 관 *리 가이드*를 참조하십시오. install.pkq 파일의 form 및 formdir 지시문에 대한 자세한 내용은 *Performance Insight* 참조 가이드를 참조하십시오 .
- **formdeploytool** 명령 . 자세한 내용은 *Performance Insight* 참조 가이드를 참조하십시오 .
- 양식 배치 마법사 . 자세한 내용은보고서 작성 및 보기에 대한 *Performance Insight* 가이드를 참조하십시오 .

## 업그레이드 후 작업

다음 작업을 수행하십시오 .

- **1** 복구해야 하는 폴링 정책과 그룹 정의를 재구성합니다 .
	- 데이터파이프 버전 간의 비호환성 때문에 내보내기의 출력을 가져오기 에 사용해서는 안 됩니다 . 내보내기를 하면 구성이 올바르게 복구되지 않아 데이터 손상을 일으킬 수 있습니다 .
- **2** 사용자 정의 데이터 테이블 뷰를 삭제했다면 이제 재생성할 수 있습니다 .
- **3** 이 시점에서 서비스 팩을 설치하지 않는다면 , OVIP 타이머를 재시작하거나 , OVO 에이전트 프로세스 및 패키지 업그레이드 세션 전에 중지한 기타 다른 프 로세스를 재시작하십시오 .

# <span id="page-251-0"></span>원격 폴러 업그레이드

원격 폴러는 네트워크 노드에서 데이터를 수집한 다음 관계형 데이터베이스에 데이 터를 저장합니다 . 원격 폴러는 자체 데이터베이스를 갖고 있지 않습니다 . 외부 서 버에 의해 통제되며 일반적으로 OVPI GUI 어플리케이션을 포함하지 않습니다 . 비 표준 또는 레거시 장비에서 오는 성능 데이터는 데이터파이프를 이용해서 수집할 수 있습니다 . 데이터파이프에 대한 세부사항은 *Performance Insight* 관리 가이드 를 참조하십시오 .

원격 폴러를 업그레이드하려면 :

- **1** 로컬 시스템에 로그온합니다 .
	- *Windows*:

관리자 권한을 지닌 사용자로 로그온합니다 .

— *UNIX*:

루트로 로그온합니다 .

- **2** OVPI 설치 CD를 CD-ROM 드라이브에 삽입하십시오.UNIX 사용자는 CD를 마운트해야 합니다 . 이 작업을 수행하는 방법에 대한 설명은 62 [페이지테이](#page-61-0) 블 [10](#page-61-0) 을 참조하십시오 .
- **3** *Solaris* 시스템 의 경우 다음과 같이 하십시오 .
	- **a** cd\_label 을 표시하기 위해 다음 명령을 입력합니다 .
		- **ls -l /cdrom**
	- **b** 디렉토리를 변경하려면 다음 명령을 입력하십시오 . 여기에서 *cd\_label* 는 CD 이름입니다 .

**cd /cdrom/cd\_label**

\_ 업그레이드 마법사가 자동으로 시작하면 **종료**를 선택하십시오 . 업그레 이드 마법사는 수동으로 시작해야 합니다 .

**4** 다음 중 한 가지 작업을 해서 업그레이드 마법사를 시작하십시오 .

— *Windows*:
시작 메뉴에서 실행을 선택한 다음 실행 대화 상자의 입력 상자에 다음과 같이 입력하십시오 . 여기에서 *cdrom\_drive* 는 CD-ROM 드라이브를 나타 내는 문자입니다 .

*cdrom\_drive***:\setup -upgrade**

— *UNIX*:

설치 프로그램을 찾아서 다음 명령을 입력하여 설치를 시작하십시오 .

#### **./setup -upgrade**

설치 창이 열립니다 ( 234 [페이지](#page-233-0)참조 ).

**5** 창의 업그레이드 부분에서 원격 폴러를 선택합니다 .

[ 시작 ] 창이 열립니다 ( 235 [페이지참](#page-234-0)조 ). 업그레이드를 계속 진행하려면 **다** 음을 클릭하십시오 .

- **6** 라이센스 동의 창이 열립니다 ( 235 [페이지](#page-234-1) 참조 ). 다음 중 한 가지 작업을 하십 시오 .
	- 라이센스 계약서를 거부하고 설치를 중단하려면 취소를 클릭하십시오 . 확인 창이 나타납니다 .
		- 업그레이드를 종료하려면 예를 클릭하십시오 .
		- 라이센스 동의 창으로 돌아가려면 아니오를 클릭하십시오 . 업그레이 드를 계속 진행하려면 이 라이센스 계약 조건에 동의합니다 옵션을 클 릭하십시오 .
	- 라이센스 계약서를 수락하고 OVPI 업그레이드를 계속 진행하려면 이 라이 센스 계약 조건에 동의합니다 옵션을 클릭한 다음 다음을 클릭하십시오 .
- **7** OVPI ID 창이 열립니다 ( 236 [페이지](#page-235-0) 참조 ).

업그레이드 마법사가 사용자 시스템을 검사하고 창에 있는 각 옵션에 대한 정 보를 확정합니다 .

- 현재 **OVPI** 버전 . 현재 설치된 OVPI 버전을 표시합니다 .
- 현재 **OVPI** 디렉토리 .OVPI 가 설치된 디렉토리를 표시합니다 .
- 현재 **trendtimer.sched file**.trendtimer.sched 파일의 위치를 표시 합니다.

— 현재 **OVPI** 컴포넌트 . 시스템에 설치된 현재 OVPI 컴포넌트를 표시합니 다.

다음을 클릭하여 계속 진행하십시오 .

- **8** [ 원격 데이터베이스 설정 ] 창이 열립니다 (199 [페이지의](#page-198-0) 그림 5).
	- **a** 데이터베이스 호스트 상자 안에 데이터베이스 호스트의 이름을 입력하십 시오 .
	- **b** [ 데이터베이스 HTTP 관리 포트 ] 상자 안에 데이터베이스 호스트의 포트 번호를 입력하십시오 .
	- **c** 다음을 클릭하여 계속 진행하십시오 .
- **9** 선택 요약 창이 열립니다.선택 요약 창에 표시된 선택 옵션의 요약을 검토하고 나서 업그레이드를 클릭하십시오 .
- **10** 설치 진행 창이 열리면서 업그레이드 상태가 표시됩니다 . 다음 중 한 가지 작업 을 하십시오 .
	- 업그레이드가 성공적으로 완료되면 작업 완료을 클릭하십시오 .
	- OVPI 업그레이드가 실패하면 , 설치 진행 창 하단에 있는 세부사항 단추를 클릭하여 추가 정보를 확인한 다음 고객지원팀에 연락하십시오 .
- **11** 업그레이드를 종료합니다 .
	- *UNIX* 시스템 *:* 설치가 완료되었습니다 .
	- *Windows 시스템* : **지금 재부팅**을 선택하여 시스템을 재부팅한 다음 OVPI 의 업그레이드 버전을 사용합니다 . 확인을 클릭하십시오 .

<span id="page-253-0"></span>시스템을 *반드시* 재부팅해야만 OVPI 를 사용할 수 있습니다 .

# 최신 **OVPI** 서비스 팩 적용

이 때 OVPI 환경에서 OVPI 버전 5.1 에 대한 최신 서비스 팩을 설치하도록 강력 히 권장합니다 . 서비스 팩은 다음 웹사이트에서 제공됩니다 .

#### **http://support.openview.hp.com/cpe/ovpi/patch\_ovpi.jsp**

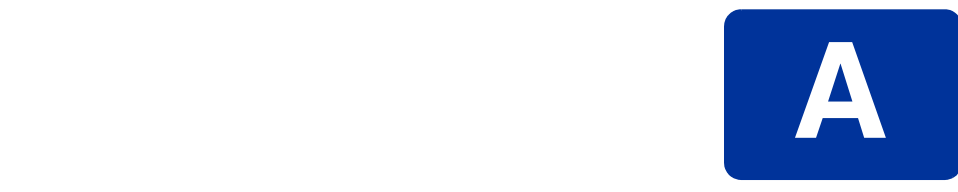

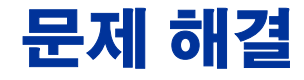

<span id="page-254-1"></span><span id="page-254-0"></span>이 부록에서는 HP OpenView Performance Insight (OVPI) 설치 시 발생할 수 있 는 오류 메시지 및 문제에 대해 설명합니다 .

# **UNIX** 문제점

<span id="page-254-2"></span>이 섹션에서는 Sybase 또는 OVPI 설치 중 특정 벤더 장치에 대해 진행해야 할 수 정 내용을 설명합니다 .

# **EMC** 디스크에서 **Sybase** 장치 빌딩

EMC 디스크에서 Sybase 장치를 빌드하기 전에 먼저 데이터베이스에서 비동기 I/ O 를 비활성해야 합니다 .

비동기 I/O 를 비활성하려면 :

**1** <SYBASE\_SERVER>.cfg 옵션을 다음과 같이 변경합니다 .

변경이전

"**allow sql server async i/o = DEFAULT**"

변경후

"**allow sql server async i/o = 0**"

- **2** Sybase 서버를 정지하고 다시 시작합니다 .
- <span id="page-255-1"></span>**3** 수행이 끝나면 [SYBASE\_SERVER].cfg 옵션을 본래대로 바꾸고 Sybase 서버 를 정지하고 다시 시작합니다 .

# **OVPI (Solaris)** 시작

Solaris 에서 OVPI 를 시작할 때 다음 경고 메시지가 표시될 수도 있습니다 . Illegal mnemonic - could not convert X KEYSYM to a keycode.

이것은 하드웨어 키 맵핑 문제이며 OVPI 에 영향을 주지 않습니다 . 원한다면 xmodmap 프로그램을 사용하여 현재 키 맵핑을 보거나 수정할 수 있습니다 . 현재 키 맵핑을 보거나 수정하려면 :

**1** 명령 행에서 다음과 같이 입력합니다 .

#### **su to root**

**2** 다음 명령을 입력합니다 .

<span id="page-255-0"></span>**xmodmap -e "keysym KP\_Insert = Insert"**

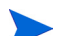

시스템이 다시 시작될 때마다 이 작업을 수행해야 합니다 .

# **Windows** 문제점

<span id="page-255-2"></span>이 섹션에서는 Windows 환경에서 OVPI 와 발생할 수 있는 문제점을 설명합니다 .

# 설치 마법사 창의 표시 수정

설치 또는 설치 해제 마법사 창이 설치할 때 올바르게 표시되지 않는다면 Windows 글꼴의 텍스트 크기를 변경해야 합니다 .

Windows 글꼴의 텍스트 크기를 변경하려면 :

**1** Windows 작업 표시줄에서 [ 시작 ] 버튼을 클릭하고 설정을 가리킨 다음 제어판 을 선택합니다 . [ 제어판 ] 창이 열립니다 .

- **2** 표시 아이콘을 더블 클릭합니다 .
- **3** [ 설정 ] 탭을 선택합니다 .
- **4** [ 설정 ] 탭에서 고급을 클릭합니다 .
- <span id="page-256-1"></span><span id="page-256-0"></span>**5** [ 일반 ] 탭의 글꼴 크기 목록에서 작은 글꼴을 선택합니다 .

# 수동으로 **OVPI** 설치 해제

어떤 원인으로 인해 OVPI 설치 해제가 Windows 에서 실패하는 경우 다음 절차를 사용하여 OVPI 를 수동으로 설치 해제해야 합니다 .

OVPI 를 수동으로 설치 해제하려면 :

#### 작업 **1:** 모든 **OVPI** 서비스를 정지합니다 **.**

다음 서비스를 정지합니다 .

- OVPI HTTP 서버
- OVPI 타이머
- *Sybase* 데이터베이스 전용 : Sybase SQLServer\_*server*. 여기서 *server* 는 Sybase SQL 서버의 이름입니다 .

#### 작업 **2: OVPI HTTP** 서버를 제거합니다 **.**

OVPI HTTP 서버를 제거하려면 :

- **1** 명령 프롬프트 창을 열고 *installation\_directory*\jrun\bin 디렉토리를 탐색 합니다 . 여기서 *installation\_directory* 는 OVPI 가 설치된 디렉토리입니다 .
- **2** 다음 명령을 실행합니다 .

**jrunsvc -remove "OVPI HTTP Server"**

#### 작업 **3:** 다음 레지스트리 엔트리를 제거합니다 **.**

1 HKEY LOCAL MACHINE  $\Leftrightarrow$  SOFTWARE 를 연 다음 Macromedia 폴더, Install Data 폴더를 확장하고 다음 엔트리를 제거합니다 .

JRun4

**2** HKEY LOCAL MACHINE  $\Rightarrow$  SOFTWARE  $\Rightarrow$  Hewlett-Packard  $\Rightarrow$  HP OpenView 에서 다음 엔트리를 제거합니다 .

Performance Insight

#### 작업 **4: OVPI** 타이머 서비스를 제거합니다 **.**

OVPI 타이머 서비스를 제거하려면 :

- **1** 명령 프롬프트 창을 열고 *installation\_directory*\bin 디렉토리를 탐색합니다. 여기서 *installation\_directory* 는 OVPI 가 설치된 디렉토리입니다 .
- **2** OVPI 타이머를 제거하려면 다음 명령을 실행합니다 .

**trendtimer -r**

#### 작업 **5:** 일정한 환경 변수를 삭제 및 편집합니다 **.**

- **1** Windows 시작 표시줄에서 [시작] 버튼을 클릭하고 [설정]을 가리킨 다음 제어 판을 선택합니다 . [ 제어판 ] 창이 열립니다 .
- **2** 시스템을 더블 클릭합니다 . [ 시스템 등록 정보 ] 대화 상자가 열립니다 .
- **3** 고급 탭을 클릭한 다음 환경 변수 버튼을 클릭합니다 .
- **4** 다음 변수를 삭제합니다 .
	- COLLECT\_HOME
	- DPIPE\_HOME
	- DPIPE\_TMP
	- TREND\_LOG
- **5** OVPI와 관련된 모든 것을 제거하여 PATH 환경 변수를 편집합니다. 편집이 끝 나면 확인을 클릭합니다 .

#### 작업 **6:** 시스템을 다시 시작합니다 **.**

#### 작업 **7: OVPI** 디렉토리를 삭제합니다 **.**

#### 작업 **8:** *Sybase* 데이터베이스 전용 **: Sybase** 를 설치 해제하고 **Sybase** 디렉토리를 삭제 한 다음 시스템을 다시 시작합니다 **.**

**1** Sybase 를 설치 해제합니다 .

Sybase SQL 서버가 실행 중이라면 실행을 정지합니다 .

다음과 같이 수행합니다 .

- **a** OVPI 설치 프로그램을 시작합니다 (61 페이지 " 설치 [프로그램](#page-60-0) 시작 ").
- **b** 설치 창에서 **Sybase 11.9.5.2** 를 선택합니다 .
- **c** Sybase 의 설치 유형 선택 창에서 설치 해제를 클릭합니다 .
- **2** 다음을 수행하여 일정한 환경 변수를 삭제 및 편집합니다 .
	- **a** [ 제어판 ] 창에서 시스템 아이콘을 더블 클릭합니다 . [ 시스템 등록 정보 ] 대 화 상자가 열립니다 .
	- **b** 고급 탭을 클릭한 다음 환경 변수 버튼을 클릭합니다 .
	- **c** 다음 변수를 삭제합니다 .
		- DSLISTEN
		- DSQUERY
	- **d** Sybase와 관련된 모든 것을 제거하여 PATH 환경 변수를 편집하고 끝나면 설정을 클릭합니다 .
- **3** Sybase 디렉토리를 삭제합니다 .
- <span id="page-258-1"></span><span id="page-258-0"></span>**4** 시스템을 다시 시작합니다 .

#### 작업 **9: OVPI** 프로그램 폴더를 제거합니다 **.**

- **1** 시작 버튼의 오른쪽 버튼을 클릭합니다 .
- **2** 단축 메뉴에서 모든 사용자 열기를 선택합니다 .
- **3** Programs 폴더를 확장한 다음 HP Open View 폴더를 확장합니다 .
- **4 Performance Insight** 의 오른쪽 버튼을 클릭하고 단축 메뉴에서 삭제를 선택합니 다.

*Windows* 문제점

**½Œ²œ B**

# **Sybase Interface** 파일

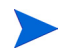

<span id="page-260-1"></span>이 부록은 참조를 위해서만 제공됩니다 . Sybase 인터페이스 파일에 대한 모든 변 경은 Management Console's System Management 어플리케이션을 사용하여 작성 되어야 합니다 . 이 어플리케이션을 사용하는 방법에 대한 자세한 정보는 *Performance Insight* 관리 가이드를 참조하십시오 .

<span id="page-260-0"></span>Sybase 는 *interface file* 이라고 하는 파일을 사용하여 네트워크에서 SQL Servers 의 위치를 지정합니다 . 이 부록에서는 **dsedit** 를 사용하여 이 파일을 생성 또는 수 정하는 방법을 설명합니다 .

다음 위치에서 Sybase 인터페이스 파일을 찾을 수 있습니다 .

• **UNIX**

인터페이스 파일은 SYBASE 환경 변수에 의해 지정된 Sybase 홈 디렉토리에 위치합니다 . 예를 들어 /usr/Sybase. 세부사항은 262 페이지 ["UNIX](#page-261-0) 시스템 에서 [Sybase Interface File](#page-261-0) 생성 " 을 참조하십시오 .

#### • **Windows**

인터페이스 파일은 C:\Sybase\ini\sql.ini 에 위치합니다 . 여기서 C: 는 Sybase 디렉토리의 위치입니다 . 세부사항은 265 페이지 ["Windows](#page-264-0) 시스템에 서 [Sybase Interface File](#page-264-0) 생성 " 을 참조하십시오 .

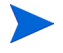

Sybase 인터페이스 파일에 있는 항목과 정확히 일치하는 SQL 서버 이름을 입력 되는지를 확인하십시오 .

# <span id="page-261-0"></span>**UNIX** 시스템에서 **Sybase Interface File** 생성

<span id="page-261-1"></span>dsedit 유틸리티를 사용하여 UNIX 시스템에서 Sybase 인터페이스 파일을 생성합 니다.

Sybase 인터페이스 파일을 생성하려면

- **1** 새로운 셸 창을 엽니다 .
- **2** 다음 명령을 입력합니다 .

#### **\$SYBASE/bin/dsedit**

dsedit - Select Directory Service 대화 상자가 열립니다 .

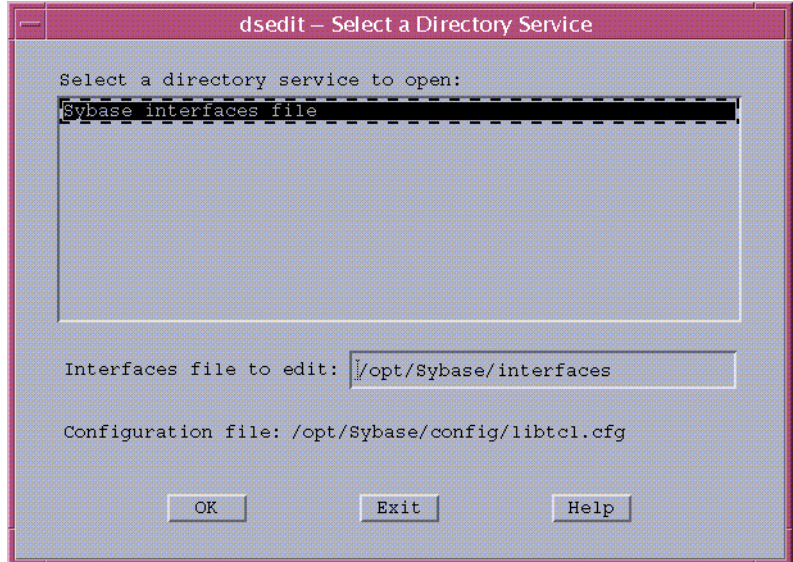

- **3** Select a directory service에서 **Sybase** interface file을 선택하여 박스를 엽니다.
- **4** 박스를 편집하기 위해 인터페이스 파일에서 인터페이스 파일의 경로 및 이름 을 확인합니다 .
- **5 OK** 를 클릭합니다 .

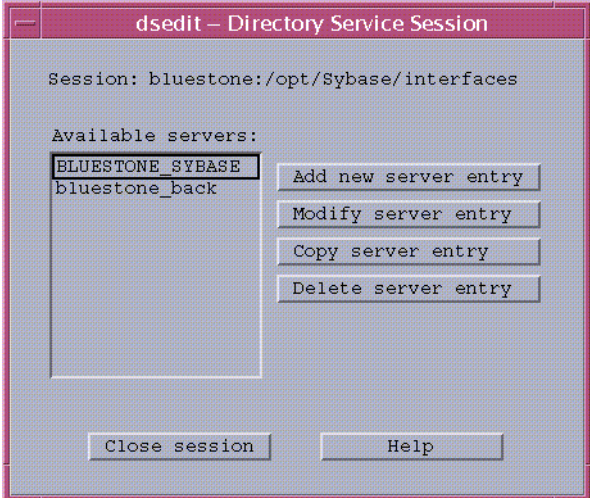

dsedit - Directory Service Session 대화 상자가 열립니다 .

- **6** Available Servers 박스에서 Sybase 서버를 선택합니다 .
- **7 Add new server entry** 를 클릭합니다 .

dsedit - Server Entry Editor 대화 상자가 열립니다 .

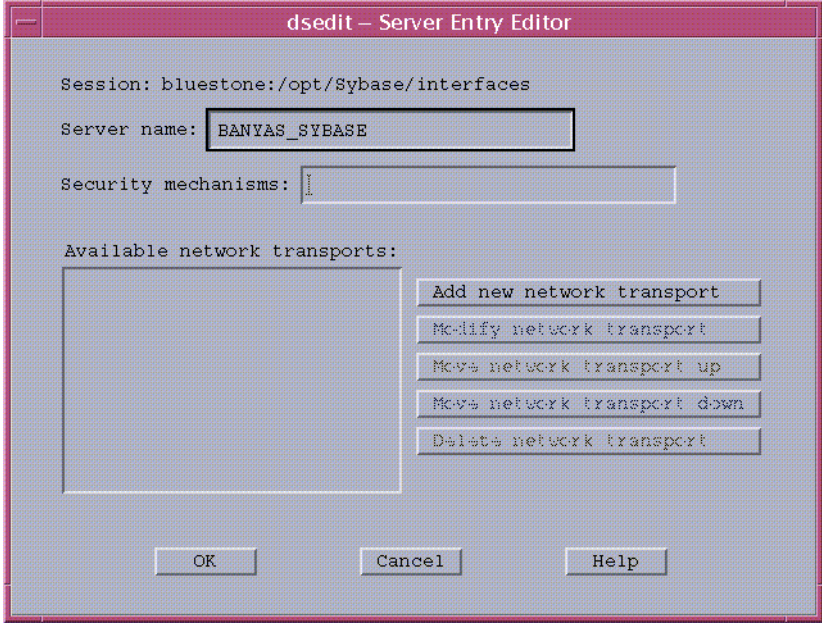

**8** 서버 이름 박스 (이 예제에서는 BANYAS\_SYBASE)에서 보조 Sybase 서버의 이름 ( 서버의 호스트 이름이 아닌 )을 입력합니다.

UNIX 플랫폼에서 Sybase 서버 이름은 일반적으로 *hostname***\_**SYBASE 입니다 . Windows 플랫폼에서 Sybase 서버 이름은 일반적으로 호스트 이름과 같습니다 .

**9 Add new network transport** 를 클릭합니다 .

dsedit - Network Transport Editor 대화 상자가 열립니다 .

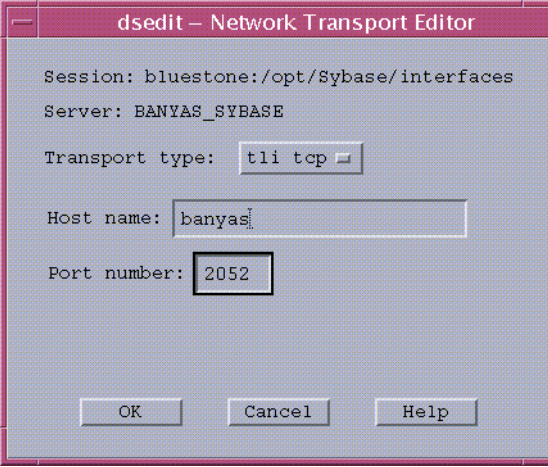

- **10** Transport type 리스트에서 **tli tcp** 를 클릭합니다 .
- **11** Hose name 박스에 보조 서버의 호스트 이름을 입력합니다 .
- **12** Port number 상자에 보조 서버의 Sybase 연결에 대해 구성된 포트 번호를 입 력합니다.

UNIX 시스템에 설치된 OVPI 서버용 포트 번호는 일반적으로 2052 입 니다 . Windows 시스템에 설치된 OVPI 서버용 포트 번호는 일반적으 로 5000 입니다 .

- **13 OK** 를 클릭하여 dsedit Network Transport Editor 대화 상자를 닫습니다 .
- **14 OK** 를 클릭하여 dsedit Server Entry Editor 대화 상자를 닫습니다 .
- **15 Close session** 을 클릭하여 dsedit Directory Service Session 대화 상자를 닫 습니다 .
- **16 Exit** 를 클릭하여 dsedit Select a Directory Service 대화 상자를 닫습니다 .
- **17 Yes** 를 클릭하여 dsedit 에서 종료를 확인합니다 .

<span id="page-264-1"></span>\$SYBASE/interfaces 파일에서 결과를 확인할 수 있습니다 .

# <span id="page-264-0"></span>**Windows** 시스템에서 **Sybase Interface File** 생성

dsedit 유틸리티를 사용하여 Windows 시스템에서 Sybase 용 보조 서버 인터페이 스 파일 항목을 설치합니다 .

Sybase 인터페이스 파일을 생성하려면 :

**1** 시작 D 프로그램 D **Sybase** D **Dsedit** 를 선택합니다 .

Dsedit 창이 Select Directory Service 대화 상자와 함께 열립니다 .

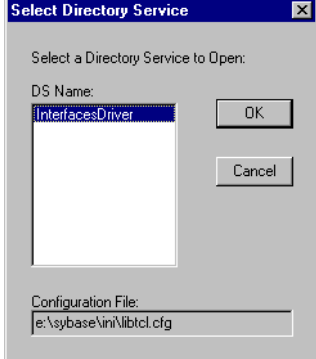

- **2** DS 이름 박스에서 **InterfacesDriver** 를 선택합니다 .
- **3 OK** 를 클릭합니다 .

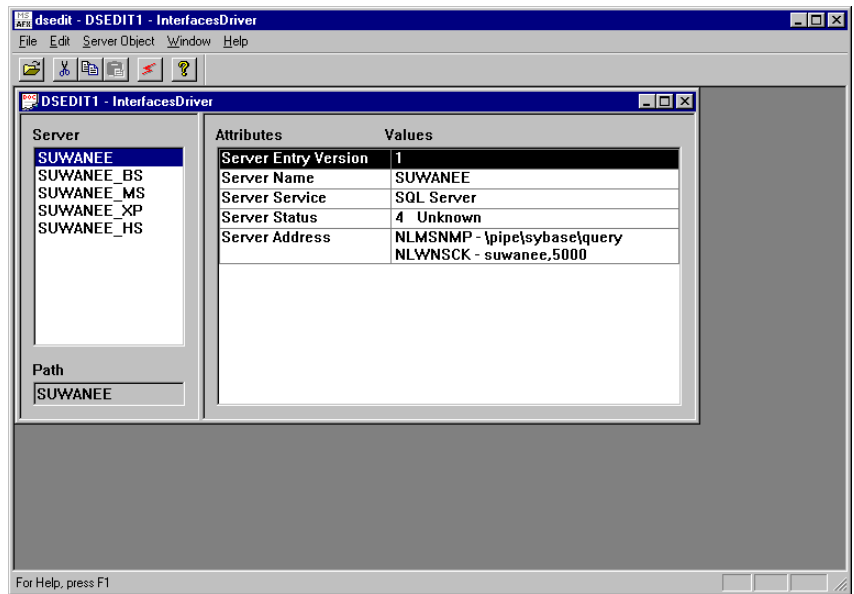

#### DSEDIT1 - InterfaceDriver 창이 열립니다 .

**4** Server Object Menu 에서 **Add** 를 선택합니다 .

Input Server Name 대화 상자가 열립니다 .

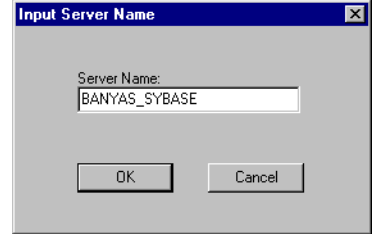

- **5** Server Name 박스에 데이터베이스 서버 이름을 입력합니다 ( 이 예제에서는 UNIX 플랫폼에 있는 BANYAS\_SYBASE).
	- UNIX 플랫폼에서 Sybase 서버 이름은 일반적으로 *servername*\_SYBASE 입니다 . Windows 플랫폼에서 Sybase 서버 이름 은 일반적으로 호스트 이름과 같습니다 .
- **6 OK** 를 클릭합니다 .

DSEDIT1 - 추가되어 강조 표시된 서버 이름을 갖고 InterfaceDirver 창이 다 시 열립니다.

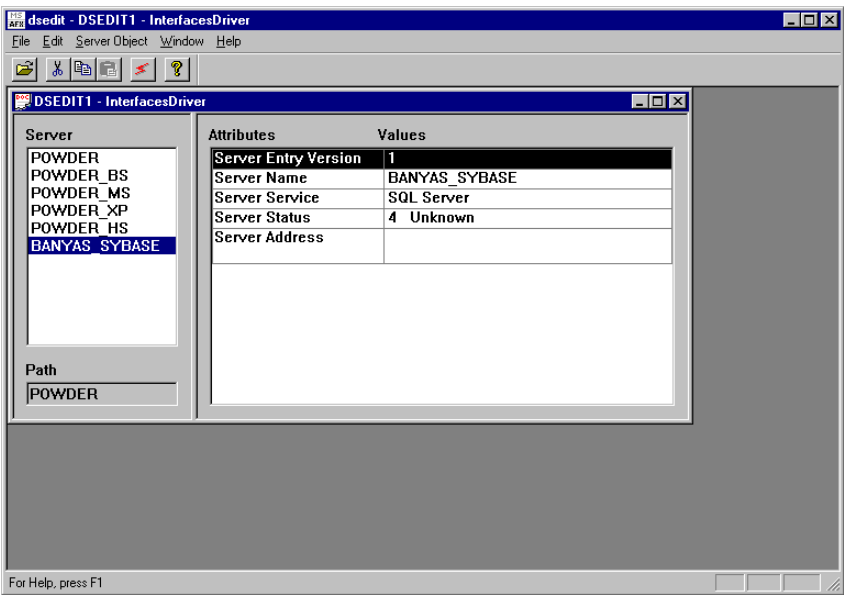

**7** Attribute 컬럼에서 **Server Address** 속성을 더블 클릭합니다 .

Network Address Attribute 대화 상자가 열립니다 .

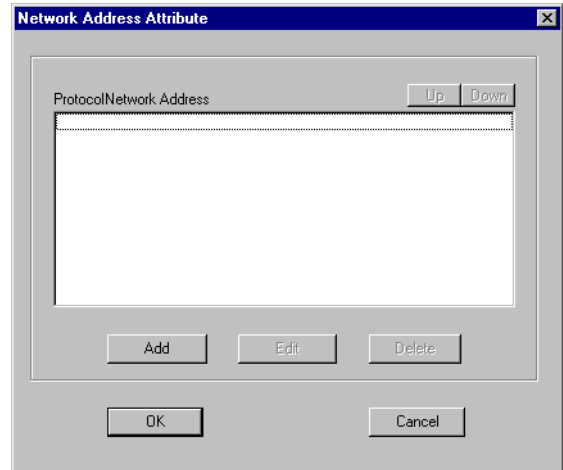

**8 Add** 를 클릭합니다 .

Input Network Address For Protocol 대화 상자가 열립니다 .

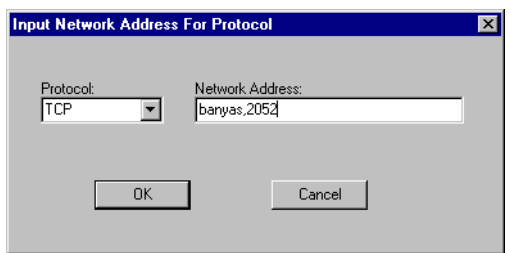

- **9** 다음을 수행합니다 .
	- **a** Protocol 목록에서 **TCP** 를 클릭합니다 .
	- **b** Network Address 박스에 서버의 호스트 이름 ( 이 예제에서는 banyas), 쉼 표, 그리고 서버가 수신하는 포트 번호 (이 예제에서는 2052)를 입력합니 다 .
	- UNIX 시스템에 설치된 OVPI 서버용 포트 번호는 일반적으로 2052 입 니다 . Windows 시스템에 설치된 OVPI 서버용 포트 번호는 일반적으 로 5000 입니다 .
- **10 OK** 를 클릭합니다 .

항목이 표시된 Network Address Attribute 대화 상자가 열립니다 .

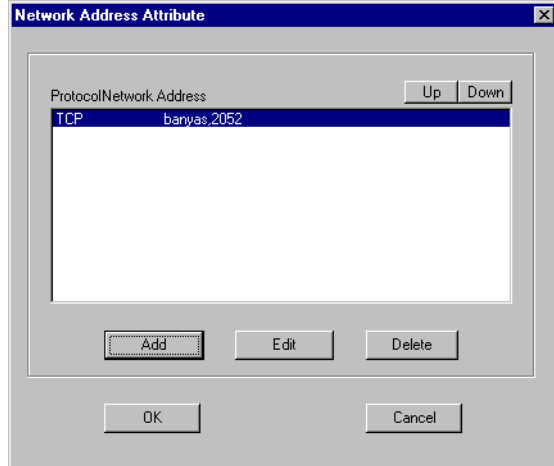

**11 OK** 를 클릭합니다 .

DSEDIT1 - 추가되어 강조 표시된 정보가 포함된 InterfacesDriver 창이 열립 니다.

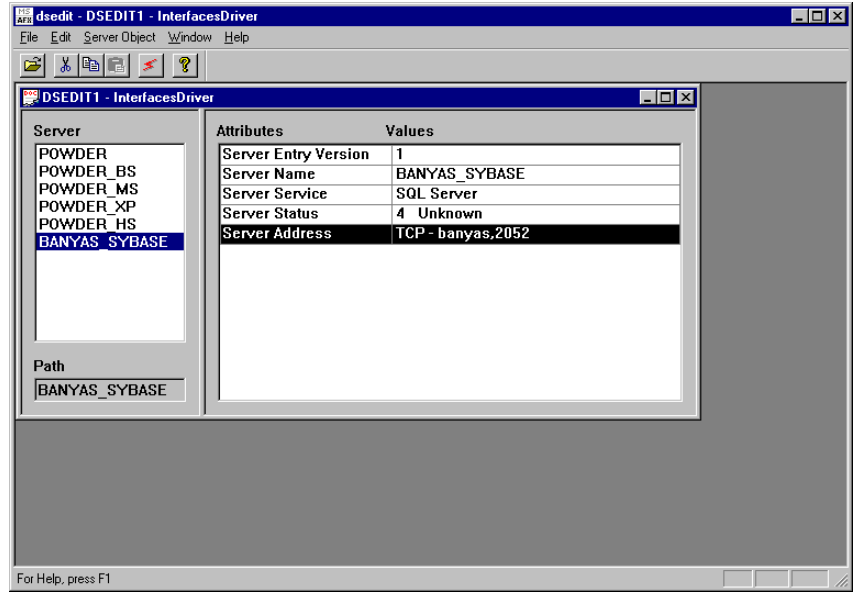

**12 Ping** 아이콘 을 클릭하여 지정된 서버에 대한 연결을 테스트합니다 .

Ping 대화 상자가 열립니다 .

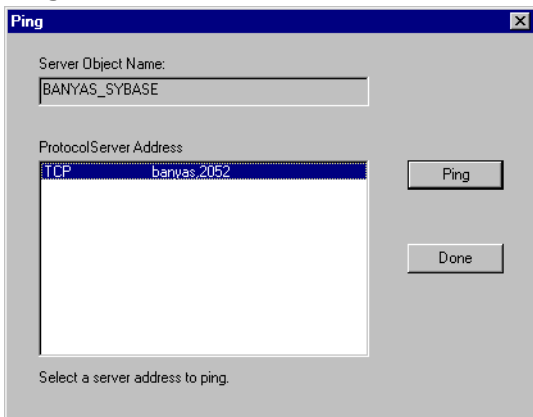

**13 Ping** 을 클릭합니다 .

지정된 서버에 대한 연결이 성공하면 dsedit 창에 다음과 유사한 메시지가 표 시됩니다 .

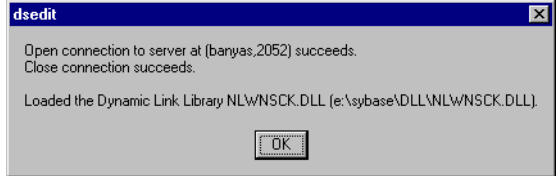

<span id="page-269-0"></span>수신 메시지가 서버가 인지되지 않는다는 것을 나타내는 경우 서버의 호 스트 이름 , 포트 번호를 틀리게 지정하였거나 서버가 다운되었음을 의미 합니다 . 이러한 경우 서버의 호스트 이름 및 그의 포트 번호를 확인합니 다 . 그래도 문제가 지속되면 HP 지원 부서에 연락하십시오 .

- **14 OK** 를 클릭하여 메시지를 닫습니다 .
- **15 Done** 을 클릭하여 핑 대화 상자를 닫습니다 .
- **16** dsedit 유틸리티의 파일 메뉴에서 **Exit** 를 선택합니다 .

**C**

# 사전 업그레이드 체커 오류 메시지

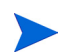

이 릴리스에서는 사전 업그레이드 검사 프로그램을 사용하지 않습니다 .

색인

### 가

계정 , 사용자 , *[153](#page-152-0)* 공유 패키지 (RNS), *[241](#page-240-0)* 업그레이드 순서 , *[241](#page-240-1)* 관리 서버, [15](#page-14-0) 기본 포트 번호 , *[29](#page-28-0)* 구성 데이터 저장 , *[245](#page-244-0)* 구성 데이터 저장 , *[245](#page-244-0)* 구성 요소 업그레이드 순서 , *[232](#page-231-0)* 국제화 및 로컬라이제이션 , *[25](#page-24-0)* 기본 포트 번호 예 , *[30](#page-29-0)*

#### 나

내보내기 폴링 정책 , *[245](#page-244-1)* 네트워크 노드 관리자 (NNM), *[25](#page-24-1)*

### 다

데스크톱 (UNIX) 설치를 위해 지원되는 , *[29](#page-28-1)*

데이터베이스 가동 확인 Unix 상에 , *[230](#page-229-0)* Windows 상에서 , *[230](#page-229-1)* 메모리 구성 요구 사항 Sybase, *[35](#page-34-0)* 시작 Unix 상에 , *[230](#page-229-0)* Windows 상에서 , *[230](#page-229-1)* 하드웨어 요구 사항 , *[32](#page-31-0)* [Sybase](#page-212-0) 를 참조하십시오 . 데이터베이스 관리 시스템 설치를 위해 지원되는 , *[28](#page-27-0)* 데이터베이스 버전 ( 업그레이드 ), *[227](#page-226-0)* 데이터베이스 세그먼트 수정 , *[143](#page-142-0)*, *[186](#page-185-0)* 독립형 구성 정의된 , *[20](#page-19-0)* 독립형 시스템 , *[16](#page-15-0)*

#### 라

리포트 팩 선택 모듈 , *[249](#page-248-0)* 업그레이드 , *[250](#page-249-0)* 설치 , *[249](#page-248-1)* 리포트 팩 (RNS), *[242](#page-241-0)* 업그레이드 순서 , *[242](#page-241-1)* 리포트 팩 갱신 , *[24](#page-23-0)* 리포트 팩과 데이터파이프 업그레이드 , *[239](#page-238-0)*

#### 마바

메모리 요구 사항 , *[34](#page-33-0)* 문재 해결 설치 , *[255](#page-254-0)*–*[259](#page-258-0)* UNIX 문제점 , *[255](#page-254-1)* Windows 문제점 , *[256](#page-255-0)*, *[259](#page-258-1)* 방화벽 OVPI 포트 , *[29](#page-28-2)* 보고서 디렉토리 위치 변경 , *[119](#page-118-0)* 보고서 디렉토리 , 위치 변경 , *[196](#page-195-0)* 보고서 뷰어 , *[14](#page-13-0)* 보고서 작성기 , *[14](#page-13-1)* 보고서 클라이언트 연결성 , *[24](#page-23-1)* 보고서 패키지 업그레이드 구성 데이터 저장 , *[245](#page-244-0)* OVPI 타이머 정지 , *[244](#page-243-0)* 보고서 팩과 데이터파이프 업그레이드 , *[239](#page-238-1)*

분산형 구성 사용하는 이유 , *[20](#page-19-1)* 설치 , *[162](#page-161-0)*–*[213](#page-212-1)* 예 , *[22](#page-21-0)* 정의된 , *[20](#page-19-2)* 브라우저 요구 사항 웹 액세스 서버 , *[26](#page-25-0)*

# 사

사용자 계정 , *[120](#page-119-0)*, *[196](#page-195-1)* 생성 및 수정 , *[120](#page-119-0)*, *[153](#page-152-0)*, *[196](#page-195-1)* 제거 , *[122](#page-121-0)*, *[153](#page-152-1)*, *[197](#page-196-0)* 사용자 계정 제거 , *[122](#page-121-0)*, *[153](#page-152-1)*, *[197](#page-196-0)* 사전 필수 작업 체크리스트 ( 업그레이드 ), *[227](#page-226-1)* 서비스 팩 (OVPI), *[254](#page-253-0)* 선택 모듈 리포트 팩 , *[249](#page-248-0)* 설치 독립형 구성 Oracle, *[132](#page-131-0)* 리포트 팩 , *[249](#page-248-1)* 원격 폴러 , *[204](#page-203-0)* 웹 액세스 서버 , *[193](#page-192-0)* Oracle, *[82](#page-81-0)* 기존 원격 데이터베이스 , *[91](#page-90-0)* OVPI 데이터베이스 , *[167](#page-166-0)*, *[180](#page-179-0)* OVPI 클라이언트 , *[201](#page-200-0)* Sybase Windows 상에 , *[66](#page-65-0)*

설치 문제 국제화 및 로컬라이제이션 , *[25](#page-24-0)* 리포트 팩 갱신 , *[24](#page-23-0)* 보고서 클라이언트 연결성 , *[24](#page-23-1)* 일반적인 네트워크 연결성 , *[24](#page-23-2)* 전용 시스템 , *[24](#page-23-3)* 폴링과 SNMP 연결성 , *[24](#page-23-4)* NNM 통합 , *[25](#page-24-2)* SNMP Security Pack, *[25](#page-24-3)* 설치 실패 Sybase 문제 해결 , *[81](#page-80-0)* 설치 전제 조건 , *[26](#page-25-1)* 설치 프로그램 , *[61](#page-60-1)* 설치 해제 OVPI 수동으로 , *[257](#page-256-0)*–*[259](#page-258-1)* 설치시 고려사항 설치 프로그램 , *[61](#page-60-1)* 시스템 요구 사항 , *[27](#page-26-0)* 전제 조건 체크리스트 , *[26](#page-25-1)* OVPI 구성 , *[20](#page-19-3)* UNIX 특정 , *[39](#page-38-0)* 설치하기 독립형 구성 Sybase, *[98](#page-97-0)*–*[126](#page-125-0)* 분산형 구성 , *[162](#page-161-1)*–*[213](#page-212-2)* **Oracle** 권장 매개 변수 , *[87](#page-86-0)* 테이블 스페이스 생성 , *[86](#page-85-0)* 테이블스페이스 크기 결정 지침 , *[89](#page-88-0)* Sybase Unix 상에 , *[74](#page-73-0)*

성능 관리자 구성 , *[147](#page-146-0)* 설치 고급 , *[147](#page-146-0)* 수정 데이터베이스 세그먼트 , *[143](#page-142-0)*, *[186](#page-185-0)* 시스템 업그레이드 요구 사항 데이터베이스 버전 , *[227](#page-226-0)* 업그레이드 매체 , *[226](#page-225-0)* 운영 체제 , *[226](#page-225-1)* 자바 패치 , *[227](#page-226-2)* OVPI 버전 , *[226](#page-225-2)* 시스템 역할 독립형 , *[16](#page-15-0)* 원격 폴러 , *[17](#page-16-0)* 웹 액세스 서버 , *[18](#page-17-0)* 위성 서버 , *[17](#page-16-1)* 중앙 서버 , *[17](#page-16-2)* OVPI 구성 요소 , *[18](#page-17-1)* 시스템 요구 사항 기본 포트 번호 , *[29](#page-28-3)* 예 , *[30](#page-29-0)* 데이터베이스 하드웨어 , *[32](#page-31-0)* 메모리 및 저장 공간 , *[34](#page-33-0)* 자바 패치 , *[31](#page-30-0)* 주소 지정 가능 메모리 한계값 , *[39](#page-38-1)* 지원되는 데스크톱 (UNIX), *[29](#page-28-1)* 지원되는 데이터베이스 관리 시스템 , *[28](#page-27-0)* 지원되는 운영 체제 , *[28](#page-27-0)* HP-UX 패치 , *[32](#page-31-1)* Sybase 장치 크기 한계값 , *[37](#page-36-0)*

## 아

업그레이드 구성 요소 순서 , *[232](#page-231-0)* 리포트 팩과 데이터파이프 , *[239](#page-238-0)* 보고서 팩과 데이터파이프 , *[239](#page-238-1)* 선택 모듈이 있는 리포트 팩 , *[250](#page-249-0)* 오류 로깅 , *[232](#page-231-1)* 원격 폴러 , *[252](#page-251-0)* OVPI, *[225](#page-224-0)* OVPI 용 절차 , *[233](#page-232-0)* 업그레이드 경로가 없는 패키지 설치 해제 , *[247](#page-246-0)* 설치 해제 , *[247](#page-246-0)* 업그레이드 매체 , *[226](#page-225-0)* 업그레이드 순서 (RNS) 리포트 팩 , *[242](#page-241-1)* 업그레이드 패키지 (RNS) 추출 , *[248](#page-247-0)* 업그레이드 패키지 추출 (RNS), *[248](#page-247-0)* 오류 로깅 ( 업그레이드 ), *[232](#page-231-1)* 운영 체제 설치를 위해 지원되는 , *[28](#page-27-0)* 운영 체제 ( 업그레이드 ), *[226](#page-225-1)* 원격 폴러 , *[16](#page-15-1)*, *[17](#page-16-0)* 설치 , *[204](#page-203-0)* 업그레이드 , *[252](#page-251-0)* trendtimer.sched 파일 , *[210](#page-209-0)* 원격 Oracle 데이터베이스

기존 사용 , *[91](#page-90-0)*

원시 파티션 설정 HP-UX, *[50](#page-49-0)* Solaris, *[48](#page-47-0)* 을 사용하여 OVPI 데이터베이스용 , *[172](#page-171-0)* 을 사용하여 , OVPI 데이터베이스용 , *[109](#page-108-0)* 장점 및 단점 , *[46](#page-45-0)* 정의된 , *[46](#page-45-1)* UNIX, *[45](#page-44-0)* 원시 파티션 설정 HP-UX, *[50](#page-49-1)* Solaris, *[48](#page-47-0)* 웹 액세스 서버 , *[14](#page-13-2)*, *[18](#page-17-0)* 기본 포트 번호 , *[29](#page-28-4)* 브라우저 요구 사항 , *[26](#page-25-0)* 설치 , *[193](#page-192-0)* 설치를 위한 필수 구성 요소 , *[192](#page-191-0)* 위성 서버 시스템 , *[17](#page-16-1)* 일반적인 네트워크 연결성 , *[24](#page-23-2)*

### 자

자바 필수 운영 체제 패치 HP-UX, *[31](#page-30-1)* Solaris, *[31](#page-30-2)* Windows, *[31](#page-30-3)* 필수 패치 보기 , *[31](#page-30-0)* 자바 패치 ( 업그레이드 ), *[227](#page-226-2)* 장치 크기 한계값 Sybase, *[37](#page-36-0)*

저장 공간 요구 사항 OVPI, *[37](#page-36-1)* OVPI 데이터베이스 ., *[36](#page-35-0)* Sybase, *[35](#page-34-1)* 주소 지정 가능 메모리 한계값 Sybase, *[39](#page-38-1)* 중앙 서버 시스템 , *[17](#page-16-2)*

# 차

체크리스트 설치 전제 조건 , *[26](#page-25-1)* 업그레이드 작업 , *[227](#page-226-1)* 추가 데이터베이스 장치에 파일 , *[109](#page-108-1)*, *[172](#page-171-1)* 사용자 계정 , *[153](#page-152-2)* 추가하기 사용자 계정 , *[121](#page-120-0)*, *[197](#page-196-1)*

# 카

커널 , 재구성 HP-UX, *[40](#page-39-0)* Solaris, *[45](#page-44-1)* 클라이언트 OVPI [클라이언트를](#page-212-0) 참조하십시오

## 타

테이블스페이스 생성 (Oracle), *[86](#page-85-0)*

#### 파

파일 시스템 UNIX, *[47](#page-46-0)*

패치 자바 , *[31](#page-30-0)* HP-UX, *[32](#page-31-2)* 패키지 디렉토리 생성 , *[247](#page-246-1)* 패키지 디렉토리 생성 , *[247](#page-246-1)* 패키지 업그레이드 단계 , *[244](#page-243-1)* 패키지 업그레이드 순서 , *[244](#page-243-1)* 포트 번호 관리 서버 , *[29](#page-28-0)* 예 , *[30](#page-29-0)* 웹 액세스 서버 , *[29](#page-28-4)* OVPI 데이터베이스 ., *[29](#page-28-3)* 폴링 그룹 내보내기 , *[246](#page-245-0)* 폴링 그룹 내보내기 , *[246](#page-245-0)* 폴링 정책 내보내기 , *[245](#page-244-1)* 폴링 정책 내보내기 , *[245](#page-244-1)* 폴링과 SNMP 연결성 , *[24](#page-23-4)* 프로그램 설치 해제 Sybase, *[220](#page-219-0)*

### 하

하드웨어 데이터베이스 요구 사항 , *[32](#page-31-0)* 허용 SSL, *[154](#page-153-0)* 호환성 문제 OVPI 와 RNS, *[240](#page-239-0)*

활성화 SSL, *[122](#page-121-1)*, *[197](#page-196-2)*

# 숫자

4 장 , Sybase 상에 OVPI 설치하기 , *[74](#page-73-1)*

# **D**

dpipe\_db, 에 파일 추가 , *[109](#page-108-1)*, *[172](#page-171-1)* dpipe\_log, 에 파일 추가 , *[109](#page-108-2)*, *[172](#page-171-2)* dpipe\_tmp, 에 파일 추가 , *[109](#page-108-3)*, *[172](#page-171-3)*

## **H**

HP-UX 원시 파티션 설정 , *[50](#page-49-0)* 커널 재구성 , *[40](#page-39-0)* 필수 자바 패치 , *[31](#page-30-1)* OVPI 구성 요소 패치 , *[32](#page-31-2)* HP-UX 용 OVPI 구성요소 구성 요소 패치 , *[32](#page-31-2)*

# **O**

OpenView Operations 에이전트 업그레이드를 위해 정지 , *[229](#page-228-0)* **Oracle** 매개 변수 수정 , *[187](#page-186-0)* 설치 , *[82](#page-81-0)* 기존 원격 데이터베이스 사용 , *[91](#page-90-0)* 설치하기 권장 매개 변수 , *[87](#page-86-0)* 테이블스페이스 지침 , *[89](#page-88-0)* 파라미터 수정 , *[144](#page-143-0)* 하드웨어 요구 사항 , *[32](#page-31-0)*

OVPI 개요 , *[11](#page-10-0)* 구성 요소 , *[12](#page-11-0)* 관리 서버 , *[15](#page-14-0)* 데이터베이스 , *[13](#page-12-0)* 원격 폴러 , *[16](#page-15-1)* 웹 액세스 서버 , *[14](#page-13-2)* 클라이언트 어플리케이션 , *[14](#page-13-3)* OVPI 성능 관리자 , *[13](#page-12-1)* 구성 요소 업그레이드 순서 , *[232](#page-231-0)* 서비스 팩 , *[254](#page-253-0)* 설치 해제 , *[215](#page-214-0)* 설치시 고려 사항 , *[23](#page-22-0)* 설치시 고려사항 구성 , *[20](#page-19-3)* 설치 프로그램 , *[61](#page-60-1)* 시스템 요구 사항 , *[27](#page-26-1)* 전제 조건 체크리스트 , *[26](#page-25-2)* UNIX 특정 , *[39](#page-38-0)* 아키텍처 ( 그림 ), *[12](#page-11-1)* 업그레이드 , *[225](#page-224-0)* 업그레이드 절차 , *[233](#page-232-0)* 저장 공간 요구 사항 , *[37](#page-36-1)* 지원되는 운영 체제 , *[11](#page-10-1)* 클라이언트 어플리케이션 보고서 뷰어 , *[14](#page-13-0)* 보고서 작성기 , *[14](#page-13-1)* 웹 액세스 서버 , *[14](#page-13-4)* OVPI 관리 콘솔 , *[14](#page-13-5)* 호환되는 RNS 릴리스 , *[240](#page-239-1)* RNS 와 호환성 , *[240](#page-239-0)* OVPI 관리 콘솔 , *[14](#page-13-5)*

OVPI 구성 독립형 , *[20](#page-19-0)* 분산된 , *[20](#page-19-2)* 분산형 예 , *[22](#page-21-0)* 예 , *[30](#page-29-0)* OVPI 데이터베이스 구성 , *[109](#page-108-0)*, *[172](#page-171-0)* 설치 , *[167](#page-166-0)*, *[180](#page-179-0)* 설치 유형 원시 파티션 , *[46](#page-45-2)* UNIX 파일 시스템 , *[47](#page-46-1)* 설치하기 고급 , *[109](#page-108-0)*, *[172](#page-171-0)* 원시 파티션 사용 , *[109](#page-108-4)* 원시 파티션을 사용하여 , *[172](#page-171-4)* 장치 수정 , *[111](#page-110-0)* 장치 수정하기 , *[109](#page-108-5)*, *[172](#page-171-5)*–*[173](#page-172-0)* Oracle 설치를 위한 필수 구성 요소 , *[179](#page-178-0)* Sybase 설치를 위한 필수 구성 요소 , *[167](#page-166-1)* OVPI 데이터베이스 . 기본 포트 번호 , *[29](#page-28-3)* 설치 , *[45](#page-44-2)* 저장 공간 요구 사항 , *[36](#page-35-0)* OVPI 데이터베이스 장치 수정 , *111*, *[172](#page-171-6)*–*[173](#page-172-1)* OVPI 데이터베이스 장치 수정하기 , *[109](#page-108-6)* OVPI 설치 해제 , *[215](#page-214-0)* UNIX 에서 , *[215](#page-214-1)* Windows 에서 , *[215](#page-214-1)* OVPI 성능 관리자 , *[13](#page-12-1)*

OVPI 클라이언트 설치 , *[201](#page-200-0)* 설치를 위한 필수 구성 요소 , *[201](#page-200-1)*, *[204](#page-203-1)* OVPI 타이머 정지 , *[244](#page-243-0)* OVPI HTTP 서버 정지 , *[228](#page-227-0)* OVPI Timer 정지 , *[228](#page-227-0)*

#### **R**

reports 디렉토리 , 위치 변경 , *[152](#page-151-0)* RNS 공유 패키지 , *[241](#page-240-0)* 업그레이드 순서 , *[241](#page-240-2)* 리포트 팩 , *[242](#page-241-0)* 보고서 팩과 데이터파이프 업그레이드 , *[239](#page-238-2)* OVPI 호환성 , *[240](#page-239-0)* RNS 공유 패키지 업그레이드 순서 , *[241](#page-240-3)* RNS 릴리스 , *[240](#page-239-1)*

#### **S**

SNMP Security Pack, *[25](#page-24-3)* Solaris 원시 파티션 설정 , *[48](#page-47-0)* 커널 재구성 , *[45](#page-44-1)* 필수 자바 패치 , *[31](#page-30-2)* OVPI 시작 , *[256](#page-255-1)* **SSL** 

> 허용 , *[154](#page-153-0)* 활성화 , *[122](#page-121-1)*, *[197](#page-196-2)*

Sybase 매개 변수 변경 , *[111](#page-110-1)* 매개 변수 수정 , *[109](#page-108-7)*, *[172](#page-171-7)*, *[174](#page-173-0)* 메모리 구성 요구 사항 , *[35](#page-34-0)* 설치 Unix 상에 , *[74](#page-73-2)* Windows 상에 , *[66](#page-65-1)* 설치 실패 문제 해결 , *[81](#page-80-0)* 설치 해제 UNIX 에서 , *[221](#page-220-0)* Windows 에서 , *[219](#page-218-0)* 시작 Unix 상에 , *[80](#page-79-0)* Windows 상에서 , *[73](#page-72-0)* 인터페이스 파일 , *[261](#page-260-0)* 생성 , *[261](#page-260-1)*–*[270](#page-269-0)* UNIX 에서 , *[262](#page-261-1)* Windows 에서 , *[265](#page-264-1)* 장치 크기 한계값 , *[37](#page-36-0)* 저장 공간 요구 사항 , *[35](#page-34-1)* 정지 UNIX 에서 , *[222](#page-221-0)* Windows 에서 , *[220](#page-219-1)* 종료 , *[81](#page-80-1)* 주소 지정 가능 메모리 한계값 , *[39](#page-38-1)* 커널 재구성 HP-UX, *[40](#page-39-1)* Solaris, *[45](#page-44-3)* 프로그램 설치 해제 , *[220](#page-219-0)* 하드웨어 요구 사항 , *[32](#page-31-0)* EMC 디스크에서 장치 , *[255](#page-254-2)* Sybase 디렉토리 제거 , *[223](#page-222-0)* Sybase 설치 해제 UNIX 에서 , *[221](#page-220-0)* Windows 에서 , *[219](#page-218-0)*

# **T**

trendtimer.sched 파일 여러 개의 폴러에 대해 변경 , *[210](#page-209-1)*

# **U**

Uninstall Wizard 시작 , *[216](#page-215-0)* UNIX 데이터베이스 시작 , *[230](#page-229-0)* 데이터베이스가 가동 중인지 확인 , *[230](#page-229-0)* 원시 파티션 , 을 사용하여 , *[172](#page-171-0)* 을 사용하여 원시 파티션 , *[109](#page-108-0)* 지원되는 데스크톱 , *[29](#page-28-1)* 파일 시스템 대 원시 파티션 , *[45](#page-44-0)* OVPI 설치 해제 , *[215](#page-214-1)* Sybase 설치 , *[74](#page-73-0)* Sybase 시작 , *[80](#page-79-0)* Sybase 정지 , *[222](#page-221-0)* UNIX 특정 고려사항 , *[39](#page-38-0)* 원시 파티션 설정 HP-UX, *[50](#page-49-0)* Solaris, *[48](#page-47-0)* OVPI 데이터베이스 설치 ., *[45](#page-44-2)* Sybase 용 커널 재구성 HP-UX, *[40](#page-39-0)* Solaris, *[45](#page-44-1)* UNIX 파일 시스템 , *[47](#page-46-0)* UNIX 파일 시스템 OVPI 데이터베이스 설치 , *[47](#page-46-0)*

#### **W**

Web Access Server 구성 , *[151](#page-150-0)* 설치 고급 , *[151](#page-150-0)*

#### Windows

데이터베이스 시작 , *[230](#page-229-1)* 데이터베이스가 가동 중인지 확인 , *[230](#page-229-1)* 마법사 화면 표시 , *[256](#page-255-2)* 필수 자바 패치 , *[31](#page-30-3)* OVPI 설치 해제 , *[215](#page-214-1)* OVPI 설치 해제 , 수동으로 , *[257](#page-256-1)* Sybase 설치 , *[66](#page-65-0)* Sybase 시작 , *[73](#page-72-0)* Sybase 정지 , *[220](#page-219-1)*

#### Wizard

Uninstall, *[216](#page-215-0)*